# **CENTROID™**

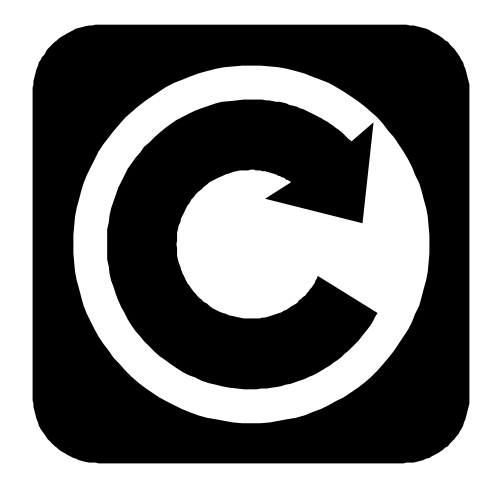

## **M-SERIES**  Operator's Manual

Version 7.17 Rev. 010325

© 2002 Centroid Corp. Howard, PA 16841

## **CNC Control Information Sheet**

Fill out the following and fax back to Centroid Tech support **814-353-9265.** Date:

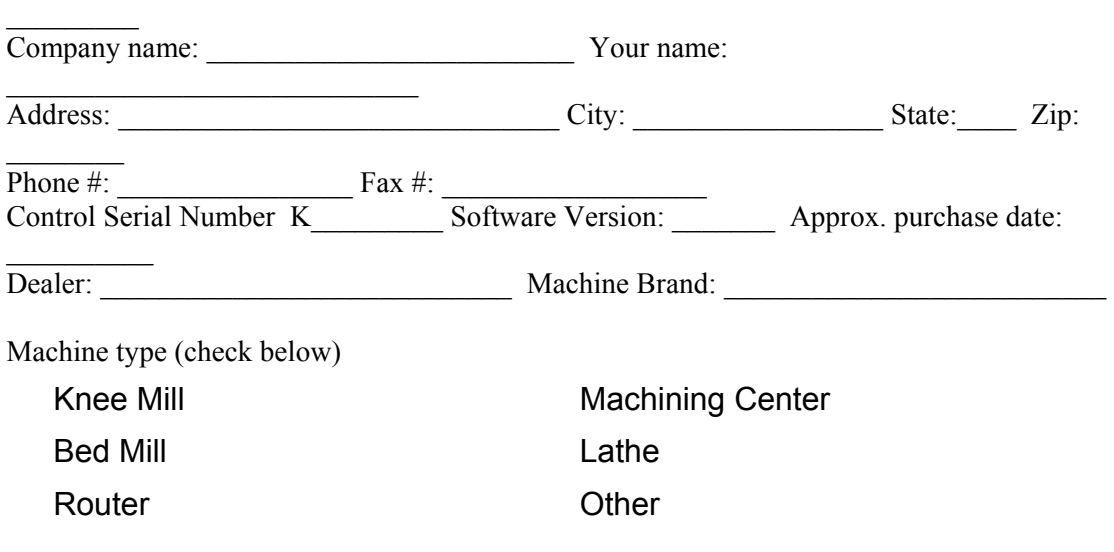

Please indicate the messages (word for word) in the message window:

Message Window Example **EXAM** Error Messages

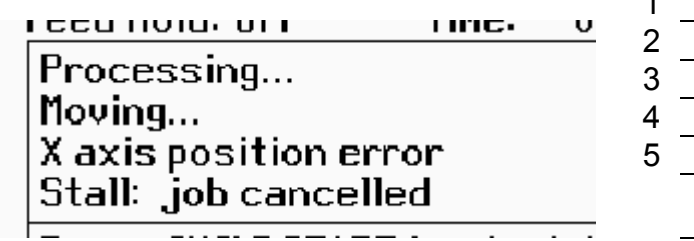

 $\overline{1}$ 

Describe the symptoms. What does the system do (or not do)?

## **System Voltages** (requires an AC/DC voltmeter)

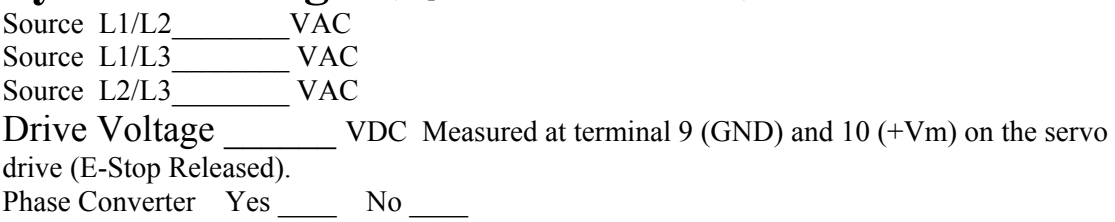

## **Control Parameters**

Please fill in the parameter tables below. To get to the parameter screens:

1. Go to the Main screen of CNC7 software (this is the screen that appears when your system is first turned on).

2. Press <F1> to enter the Setup screen.

3. Press <F3> to enter the Configuration screen.

4. Type "137" in the window which asks for the password. Press <ENTER> to accept this.

5. Press <F2> Machine for Jog and Motor parameters.

#### Jog Parameters

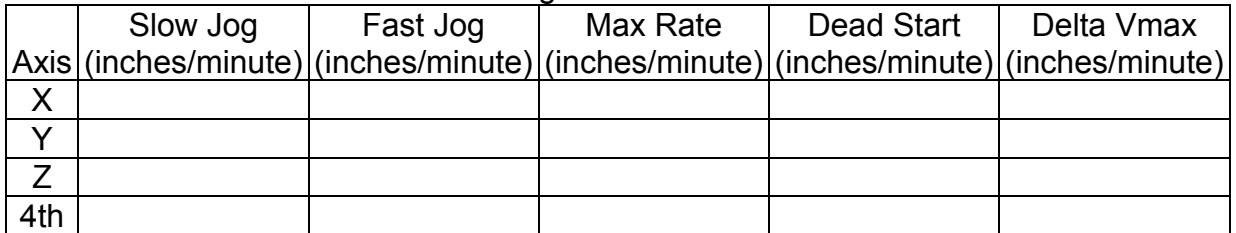

#### Motor Parameters

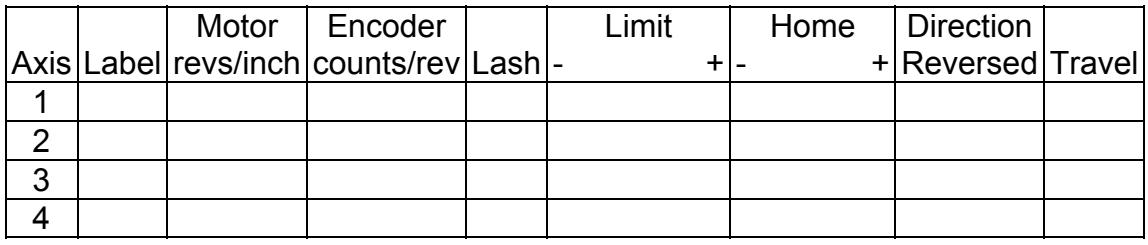

PID parameters: Press ESC at the motor/jog parameters screen. Then press F4 PID

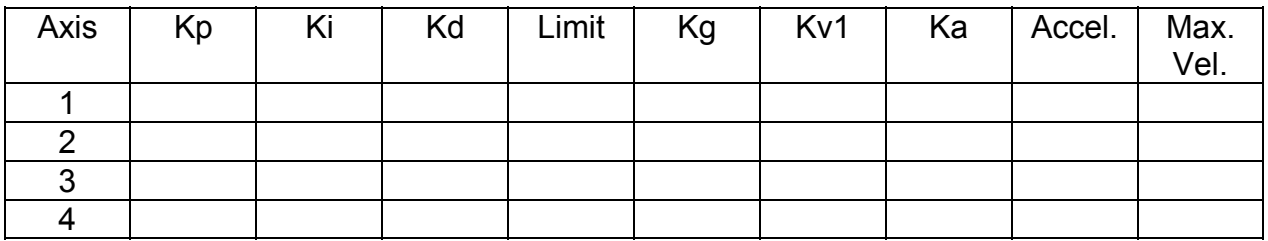

To obtain the control configuration info, press ESC at the PID screen, then press F1 Control:

DRO display units: Console type (Jog Panel Type): Machine units:  $Jog panel required:$ Max spindle (high range): \_\_\_\_\_\_\_\_\_\_\_\_ Screen blank delay: \_\_\_\_\_\_\_\_ Machine home at powerup: <br>RS232 Drive & Directory:

Parameters: To obtain following parameter info, press ESC at the Control Configuration screen, and then press F3 Params:

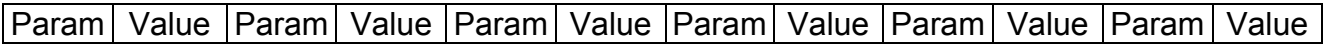

 $\mathcal{L}_\text{max}$ 

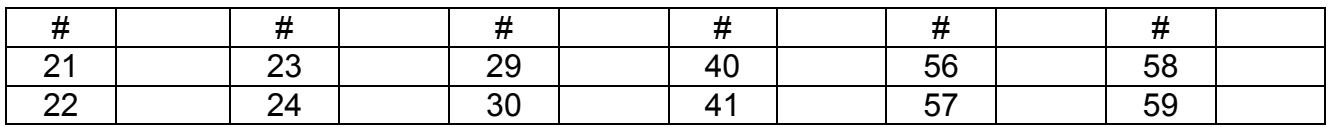

## **TABLE OF CONTENTS**

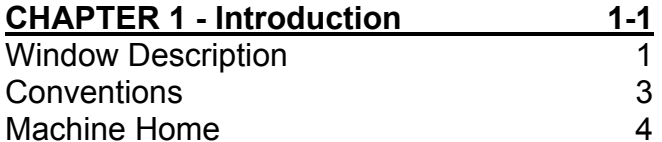

### **CHAPTER 2 - CNC7 Main Screen 2-1**

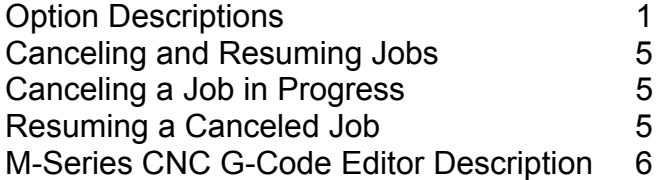

### **CHAPTER 3 - Part Setup (F1 from Setup) 3-**

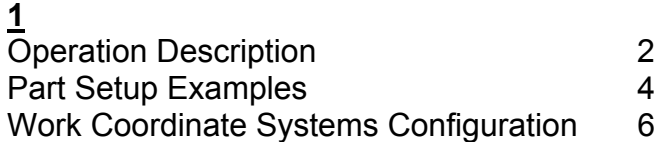

### **CHAPTER 4 - Tool Setup (F2 from Setup)4-**

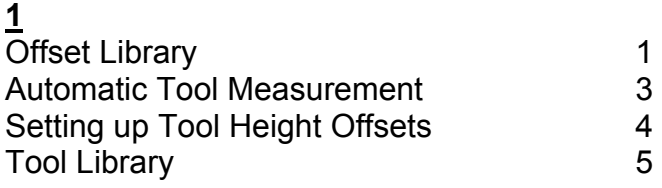

### **CHAPTER 5 - Power Feed (F4 from Setup)**

 **5-1**

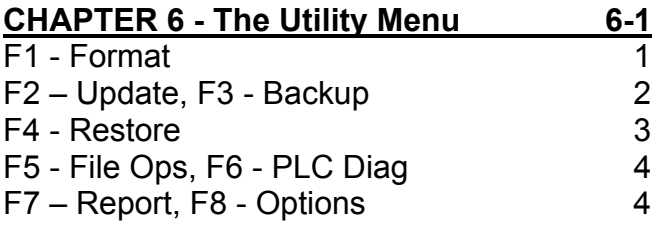

## **CHAPTER 7 – Digitize (F9 from Main Menu)**

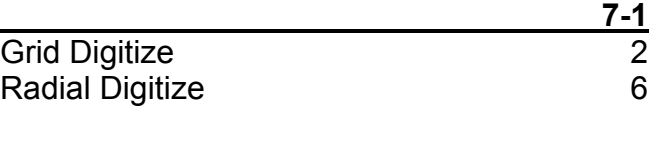

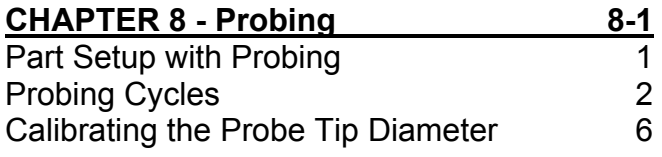

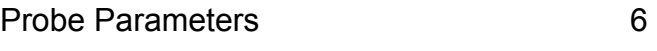

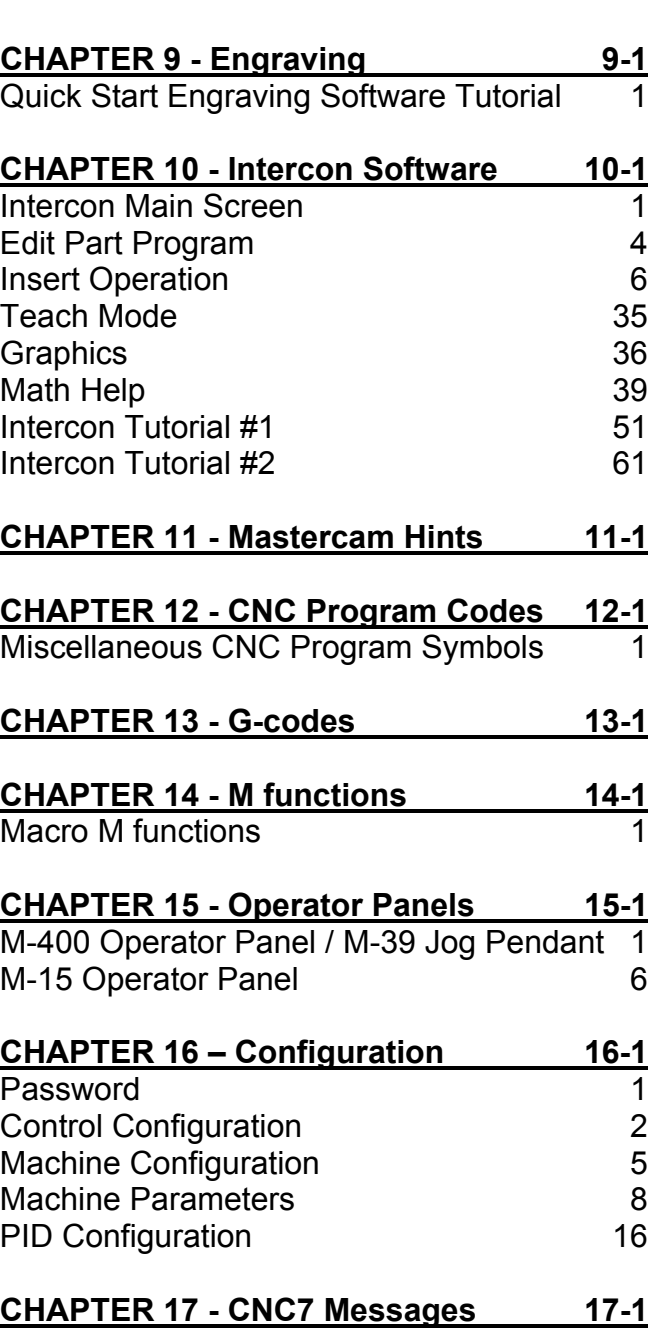

## **CHAPTER 1 Introduction Window Description**

The CNC7 display screen is separated into five areas called windows. A sample screen is shown below for reference. The five windows are the DRO display window, the status window, the message window, the options window, and the user window. The information that each window displays is described in detail in the following sections.

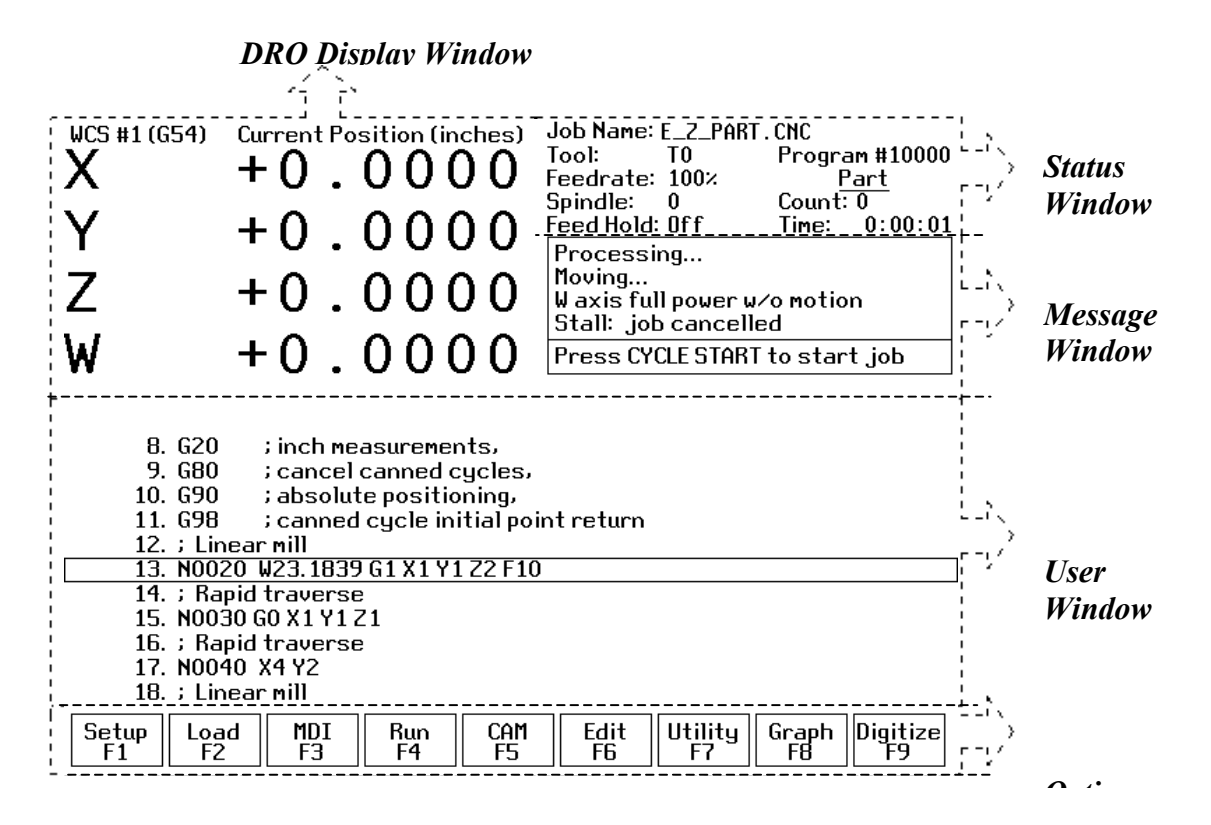

## **DRO display**

The DRO display contains the digital read out of the current position of the tool. The display is configurable for number of axes and desired display units of measure (see Chapter 16).

## **Status window**

The first line in the status window contains the name of the currently loaded job file. Below the job name are the Tool Number, Program Number, Feedrate Override, Spindle Speed, and Feed Hold indicators. The Feedrate Override indicator displays the current override percentage set on the Jog Panel. If your machine is equipped with a variable frequency spindle drive (inverter), the Spindle indicator will display the current spindle speed. The Feed Hold indicator displays the current status (on/off) of FEED HOLD. See Chapter 15 for descriptions of the Feed Hold Button, Feedrate Override Knob, and Spindle controls. For a description of the Program Number see G65 in Chapter 13 or M98 in Chapter 14.

The Part Count and Elapsed Time indicators appear when CYCLE START is pressed while a job is running. The Part Count indicator displays the number of times the currently loaded job has been run. They count increments by one after the completion of a run. If a job is canceled prematurely, the part count will not be incremented.

The Part Time indicator displays how much time has passed since the CYCLE START button was pressed. The indicator will help you to determine how long it takes to mill a particular part. The timer will not stop until the job is canceled. It will continue to count for optional stops, tool changes, FEED HOLD, etc.

## **Message window**

The message window is divided into a message section and a prompt section. The prompt section of the window is the lowest text line in the window and will display prompts to the user. For example, the prompt 'Press CYCLE START to start job' is displayed on the prompt line after power-up.

The message section is the top four text lines of the message window. This section will display warnings, errors, or status messages. The newest messages always appear on the lowest of the four lines. Old messages are shifted up until they disappear off the top of the message window. See Chapter 17 for a description of the CNC7 error and status messages.

## **Options window**

Options are selected by pressing the function key indicated in the box. For example, on the main screen, pressing the function key <F5> selects the CAM option.

## **User window**

The information contained in this window is dependent upon on the operation the user is performing on the control. If no action is being taken, the window is empty.

For instance, when the CYCLE START button is pressed and a job is processed correctly, up to 11 lines of G codes will be displayed in this window for the user to observe during the Run of the part. All of the part zeros, the tool library setup, and the Digitizing/Probing information are entered in by the user in this window.

## **Conventions**

\*Keystrokes are represented by enclosing the capitalized name of the key in "less than" and "greater than" symbols. For example, the A key is written as <A> and the enter key is written as <ENTER>. The "Escape" key is written as <ESC>. Key combinations such as <ALT- D> mean that you should press and hold <ALT> then press <D>.

\*All data entry screens in the M-Series Control use <F10> to save changes.

\*Any menu in the M-Series Control can be exited by pressing <ESC>. This will take you back to the previous menu. This also usually discards any changes you have made in that menu.

\*All program examples and software use the standard Cartesian coordinate system (see the figure below). If you are facing the mill, the X-axis is defined positive to your right; the Y-axis is defined positive to the mill; and the Zaxis is defined positive upward, perpendicular to the XY plane.

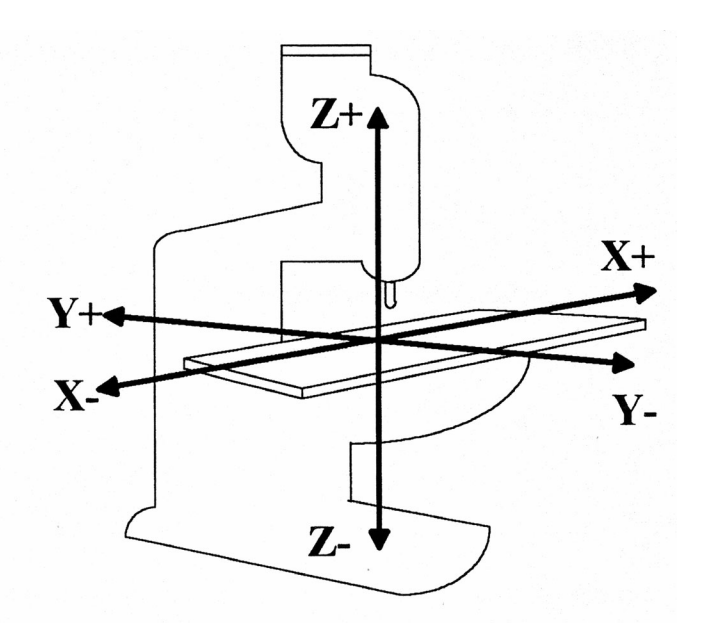

\*The direction of motion is defined by the CUTTER motion, not the TABLE motion.

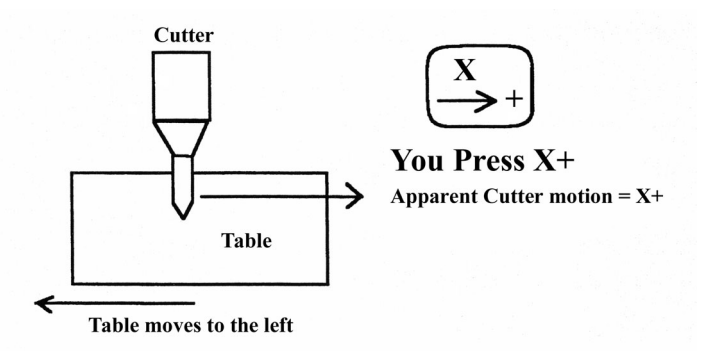

\*CW stands for clockwise, and CCW stands for counterclockwise.

## **Machine Home**

When the M-Series control is first started, the Main screen will appear as below.

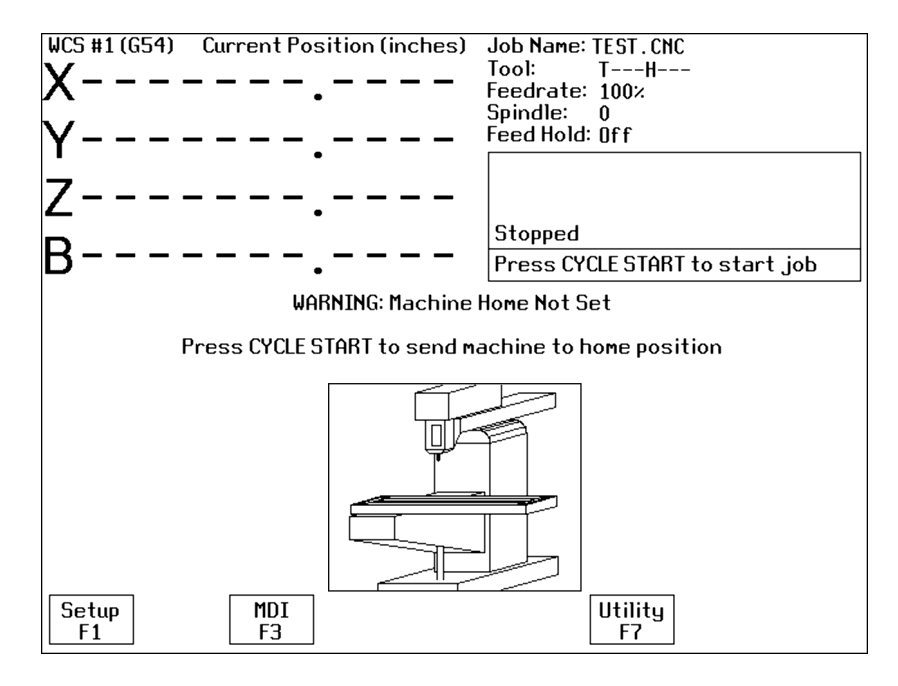

Before you can run any jobs, you must set the machine home position. If your machine has home/limit switches or safe hard stops, the control can automatically home itself. Press CYCLE START to begin the automatic homing sequence. The control will execute the G codes in a file called CNC7.HOM in the C:\CNC7 directory. By default, this file contains commands to home Z to its plus limit, then home X to its minus limit and Y to its plus limit.

If your machine does not have home/limit switches or safe hard stops, the following message will appear instead.

WARNING: Machine Home Not Set

1) Jog all axes to their home positions 2) Press CYCLE START to set machine home

In this case you must move the machine to its home position yourself, using either the jog keys or the handwheels. Once all axes are at their home positions, press CYCLE START to set machine home.

## **CHAPTER 2 CNC7 Main Screen**

When the M-Series control is started, the first screen to appear is the CNC7 Main Screen.

## **Option Descriptions**

## **F1 – Setup**

This will bring up the Setup Screen. The options displayed in the options window are Part, Tool, Config, and Feed. These options are explained in detail in Chapters 3, 4, 5 and 16.

## **F2 – Load Job**

This option allows you to specify the file name of the CNC program that you want to run next. On the Load Job screen, the available keys are:

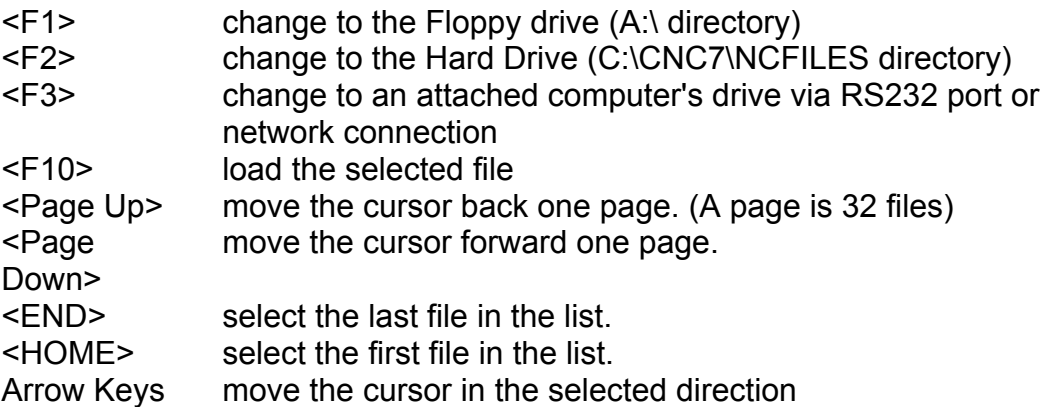

When the Load Job screen is first displayed, the initial list of files will come from the controller's hard drive. Press  $\leq F1$  to switch to the controller's floppy drive, or press  $\leq F3$  to switch to the drive of a computer attached via an Remote null modem cable. Press <F2> to switch back to the Controller's hard drive. You can use the arrow keys to move the cursor to the file you want to load. Once the job file name you wish to load is displayed on the "Job to load" line, press <F10>.

If you wish to use the Remote feature with an RS-232 null modem cable, you should run the INTERSVR program (supplied with IBM DOS) on the attached computer. If you wish to use the feature with a network connection the server should be a suitable DOS compatible LAN server. See Remote Drive and Directory in Chapter 6 if you need to set up a default drive and directory for the Remote feature.

Subdirectories are shown at the end of the list with square brackets, "[" and "]", around the name. If the current directory is not the root directory, a parent directory reference is shown as the last item of the list, signified by an up arrow next to the name.

#### **Advanced users:**

The "Job to load" line can perform functions similar to the DOS commands DIR and CD. See the examples below:

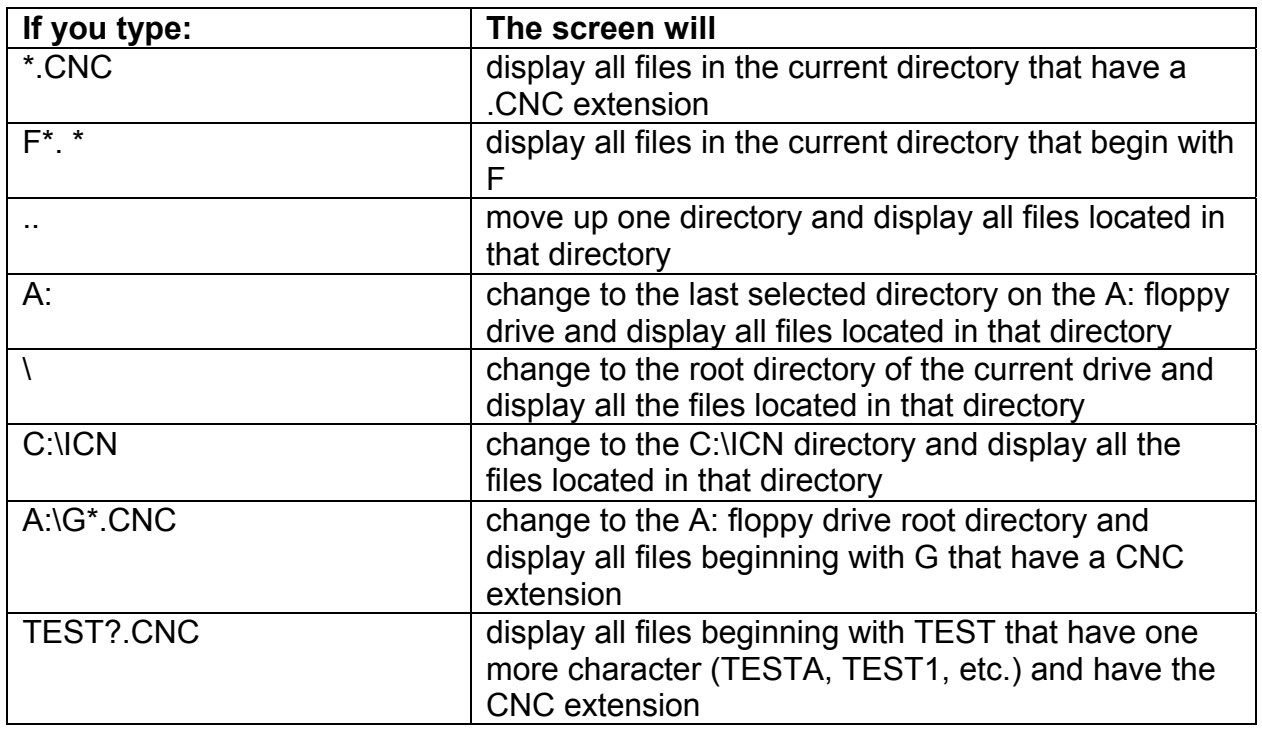

Using this ability is similar to using DIR and CD in DOS but leaving off the DIR or CD. If you can only remember part of the file name or it is located in another directory, these commands make it easier to locate. (See the DIR and CD commands in your PC-DOS manual for further information).

**Do NOT load non G-code files and attempt to run or edit them. This can cause serious damage to the machine and controller, destroy the file, or cause personal injury.** 

## **F3 - MDI**

Press <F3> to directly enter M and G-codes one block at a time. Enter one line of M or Gcodes and then press <CYCLE START>. The controller will execute the command. It will then prompt you for another line. When you are finished entering commands, press <ESC>.

### *Examples:*

Block? G92X0Y0 ; Set the current XY position to 0,0 Block? M26 ; Set the current Z position as Z home

All of the functions of Part Setup and Power Feed can be performed in MDI mode by typing the

appropriate G and M-codes.

## **F4 - Run**

Press <F4> to change the way your part program will run. You can select an alternate starting point, turn single block mode on or off, and turn optional stops on or off. The options on the Run screen are:

#### **F1 - Resume Job**

The Resume Job feature allows you to resume a previously canceled job at or near the point of interruption. See the section in this chapter titled "**Canceling and Resuming Jobs**" for a further detailed explanation.

#### **F2 - Search**

Invoking this option will bring you to the "Search and Run" menu. This menu will allow you to specify the program line, block number, or tool number at which execution of a program is to begin. Program lines are numbered from the top of the file down with the first line numbered 1. To enter a block number place an "N" in front of the number. To enter a tool number place a "T" in front of the number. Pressing CYCLE START from here would start the program at the point you specified.

An extra option unique to the "Search and Run" screen is the <F1> "Do Last Tool Change" function. This key toggles the tool change option as shown on screen. A "YES" tells the control to perform a tool change so that the tool specified for the line or block has the tool indicated in the program. A "NO" uses the currently loaded tool, regardless of what tool is specified for the line or block being searched.

#### **F5 - Block Mode**

Turns single block mode on and off. This is similar to pressing AUTO/BLOCK. If single block mode is on, CNC7 will stop after each block in your part program and wait for you to press CYCLE START.

#### **F6 - Optional Stops**

Turns optional stops on and off. If optional stops are on, any M1 codes that appear in your program will cause a wait for CYCLE START (just like M0). If optional stops are off, M1 codes will be ignored.

#### **F8 - Graph**

Graphs the part. For more information, see the *"<F8> - Graph"* as described later. If this feature is invoked from the Run and Search screen or the Resume Job screen, then the graphics will show exactly where the searched line or block begins. Dotted lines indicate the portion of the part that is skipped. Solid lines indicate the portion of the part that will be machined.

## **F5 - CAM**

Choose <F5> from the Main Menu to load an installed CAM software package. Currently, the default CAM system is Intercon (**Inter**active **Con**versational) software. Your dealer can install other CAD/CAM packages. If more than one CAD/CAM program or on line software package has been installed, a menu will appear that allows you to choose the appropriate program. When you exit the CAD/CAM software, you will return to the M-Series Control Main Screen. A part created in Mastercam, Engraving, or ICN will automatically be loaded into the CNC7 main program. The part program must be stored in on of the following directories in order for it to be automatically loaded:

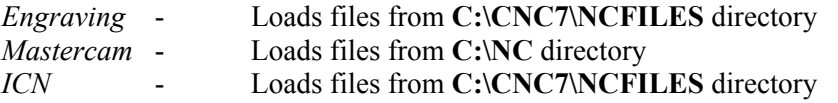

Contact your dealer if you wish to change these directories or if you want to add third party software.

## **F6 - Edit**

The edit function from the Main Screen loads a text editor so that you may edit CNC files. Press <F6> to load the current job file. When you exit the text editor, you will return to the CNC7 Main Screen.

Attempting to edit files that contain non-printable characters may cause unexpected results. **DO NOT** edit the CNC7 files CNC7.CFG, CNC7.PRM, CNC7.JOB, CNC7.TL, CNC7.OL, and CNC7.WCS. These files will be destroyed and all information lost if they are edited.

## **F7 - Utility**

Press <F7> to bring up the Utility Screen. This screen gives you several options from diagnostics to file functions. See Chapter 6 for a detailed description of the utility operations.

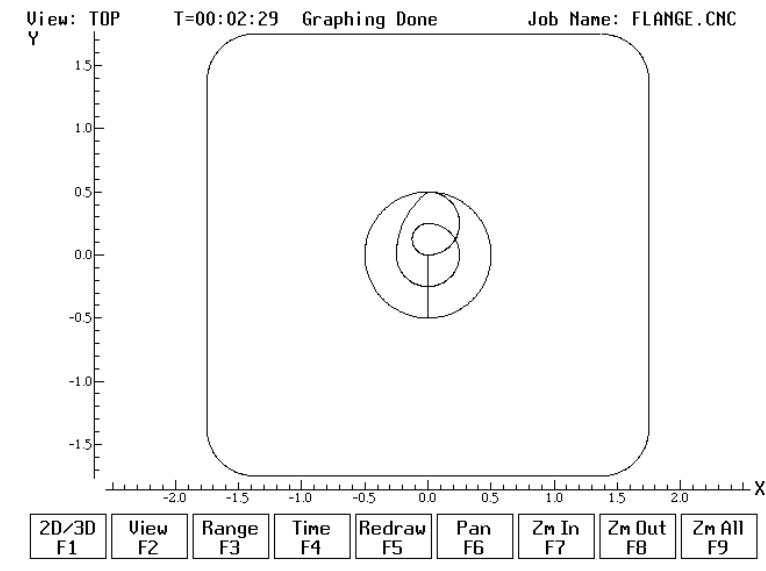

This option plots the tool path of the current program loaded. Canned drilling cycles are shown in grey. Rapid traverse movements are shown in red. Feedrate movements are shown in yellow. Press <F1> to view your part isometrically (3D). An axis pointer indicates the current direction of the view. To return back to the tri-planar view, press <F1> again. The screen shows the following keys:

<F2> - Press this key to rotate your part. Use the keyboard arrow keys to rotate any direction.  **OR**

<F2> - Press this key to change the planar **view** of your part. The view is indicated by a TOP, RIGHT, or FRONT shown at the top of the screen.

<F3> - Press this key to set the range of line numbers or block numbers to graph.

<F4> - Press this key to estimate the time needed to create part. It takes into account accelerations and decelerations, but neglects tool change times.

<F5> - Press this key to redraw the part at any time.

<F6> - Press this key to move the part around the screen. Once pressed, use the crosshairs to pick a location of the part that will redraw at the center of the screen. Once a section is selected, press <F6> again to continue panning.

<F7> - Press these keys to zoom into the part relative to the center of the screen.

<F8> - Press these keys to zoom away from the part relative to the center of the screen.

<F9> - Press this key to view the entire part fit inside the screen.

Turn the FEEDRATE OVERRIDE knob to control the speed of the graphing. To pause the tool path, turn the knob counter-clockwise until it stops. Turn the knob clockwise to resume drawing.

## **F9 - Digitize**

Press <F9> to bring up the Digitize screen. This screen allows you to set up and run touch probe digitizing. See Chapter 7 for a detailed description of the digitizing operation.

## **CYCLE START (or START)**

Press this key to run a job from this screen.

## **ALT-S**

The <ALT-S> option is for those operators who have no Jog Panel. Pressing <ALT-S> is the same as pressing the CYCLE START button on the operator panel. See Chapter 15 for a description of the CYCLE START button.

## **Canceling and Resuming Jobs**

The control provides several ways for the operator to cancel jobs in progress. The control also allows the operator several ways to resume a canceled job. The information in this section does not apply to digitizing.

## **Canceling a Job in Progress**

There are three conventional ways to cancel a currently running job (CNC program). When a job is canceled using any of the following methods, the job's progress will be recorded. This allows the user to restart the job using the Resume Job option or the Search and Run option.

#### **CYCLE CANCEL**

Pressing this key while a job is running will cause the control to abort the job currently being run. The control will stop movement immediately, clear all M-functions, and return to the main screen.

#### **TOOL CHECK**

Pressing this key while a job is running will cause the control to stop the normal program movement. In addition, the Z-axis will be pulled to its home position and all M-functions will be cleared. The control will automatically go to the resume job screen.

#### **Emergency Stop**

Pressing the Emergency Stop key while a job is running will cause the control to abort the job currently being run. The control will stop movement immediately, clear all M-functions, and return to the main screen. Also, the power to all axes will be released.

## **Resuming a Canceled Job**

If a job is canceled using one of the methods described above, it can be resumed in one of 2 ways.

#### **Resume Job Screen – F1 from the Run Screen**

Access the resume job screen by pressing <F4> on the main screen to go to the run screen, and then pressing  $\leq F1$  in the run screen to go to the resume job screen. If the job was canceled by pressing Tool Check, the control will go to the resume job screen automatically. From this screen, the user can modify tool offsets and the tool library, turn block mode on and off, turn optional stops on or off, graph the partially completed job, or start the partially completed job.

The resume job option is not always available. The following situations will cause the resume job option to be unavailable:

Loading a new job. Running a job to completion. Parse errors in the job. Editing or reposting the job file.

### **Search and Run Screen – F2 from the Run Screen**

The search and run screen can also be used to restart a job. Search and run allows the user to specify at which line, block, or tool number the job should be resumed.

## **M-Series CNC G-Code Editor Description**

This is a detailed description of the <F6> Edit option invoked from the Main screen.

### **Usage**

If the editor is invoked from the DOS command line, a file may be loaded into the editor by either specifying a name on the command line, or by entering the editor and selecting the Load File (F9) option.

#### *Examples:*

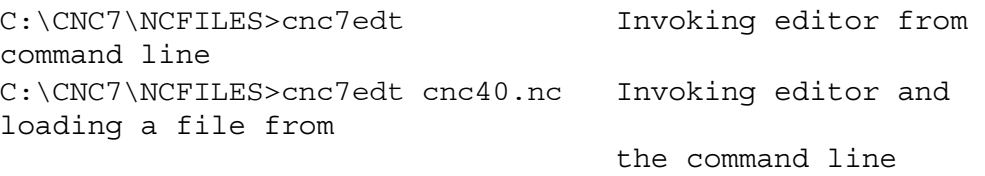

To edit a G-code program, press "F6 Edit" from the main screen. The G-code of the current job will be loaded.

## **Editor Screen**

The editing screen will have a status line across the top of the screen, while the bottom line of the screen will show some of the available editor functions. The status line displays the current cursor line and column, the current typing mode (Insert/Overwrite), a "modified" message if the file has been modified since the last time is was saved, and the name of file currently being edited. Below is a sample editing screen:

| Line 1<br>Column 1                                            | Insert          |      |                       | <b>EAGLE2.DIG</b> |     |      |  |
|---------------------------------------------------------------|-----------------|------|-----------------------|-------------------|-----|------|--|
| ;Remove colon from in front of G51 for scaled size needed.    |                 |      |                       |                   |     |      |  |
| ;For full size DONOT remove any colons from any g51           |                 |      |                       |                   |     |      |  |
| digitized area full size x25.8 y9 z1.45;<br>1/4" ball endmill |                 |      |                       |                   |     |      |  |
| digitized area .603 size x15.56 y5.427 z.874;                 |                 |      | $5/32$ " ball endmill |                   |     |      |  |
| ;g51 x0y0z0 p.603                                             |                 |      |                       |                   |     |      |  |
| digitized area half size x12.9 y4.5 z7.25;                    |                 |      | $1/8$ " ball endmill  |                   |     |      |  |
| ;g51 x0y0z0 p.500                                             |                 |      |                       |                   |     |      |  |
| digitized area .375 size x9.675 y 3.375 z.544;                |                 |      | $3/32$ " ball endmill |                   |     |      |  |
| $;g51 \times 0,020 \text{ p}.375$                             |                 |      |                       |                   |     |      |  |
| digitized area x8.100 y3.750 z.500;                           |                 |      | $1/8$ " ball endmill  |                   |     |      |  |
| ;g51 x0y0z0 i.3140 j.417 k.3448                               |                 |      |                       |                   |     |      |  |
| ;gigitized area $x9.675$ $y3.375$ $z.4375$                    |                 |      |                       |                   |     |      |  |
| g51 x0y0z0 i.375 j.375 k.30172                                |                 |      |                       |                   |     |      |  |
| m3s4200                                                       |                 |      |                       |                   |     |      |  |
| M25 G0 X0.0000 Y0.0000 ; NO DATA                              |                 |      |                       |                   |     |      |  |
| $g43$ h47 $z.100$ m8                                          |                 |      |                       |                   |     |      |  |
| G1 F5.0000                                                    |                 |      |                       |                   |     |      |  |
| X0.0000 Y0.0000 Z-1.4500                                      |                 |      |                       |                   |     |      |  |
| X25.8000 Y0.0000 Z-1.4500 F10.0                               |                 |      |                       |                   |     |      |  |
| X25.8000 Y0.0200 Z-1.4500                                     |                 |      |                       |                   |     |      |  |
| X0.0000 Y0.0200 Z-1.4500 F25.                                 |                 |      |                       |                   |     |      |  |
|                                                               |                 |      |                       |                   |     |      |  |
| Find<br>Help<br>Save                                          | Findnxt Replace | Goto | PgUp                  | PgDn              | New | Quit |  |
| F3.<br>F1.<br>F2                                              | F4<br>F5        | F6   | F7.                   | F8                | F9. | F10  |  |
|                                                               |                 |      |                       |                   |     |      |  |

Pressing the  $\leq F1$  key will display a complete list of editor functions and the key(s) that activate them. Press any key to return to editor screen.

## **Editor Functions**

The following table contains a list of all available editor functions, the keys that activate them, and brief descriptions of their effects:

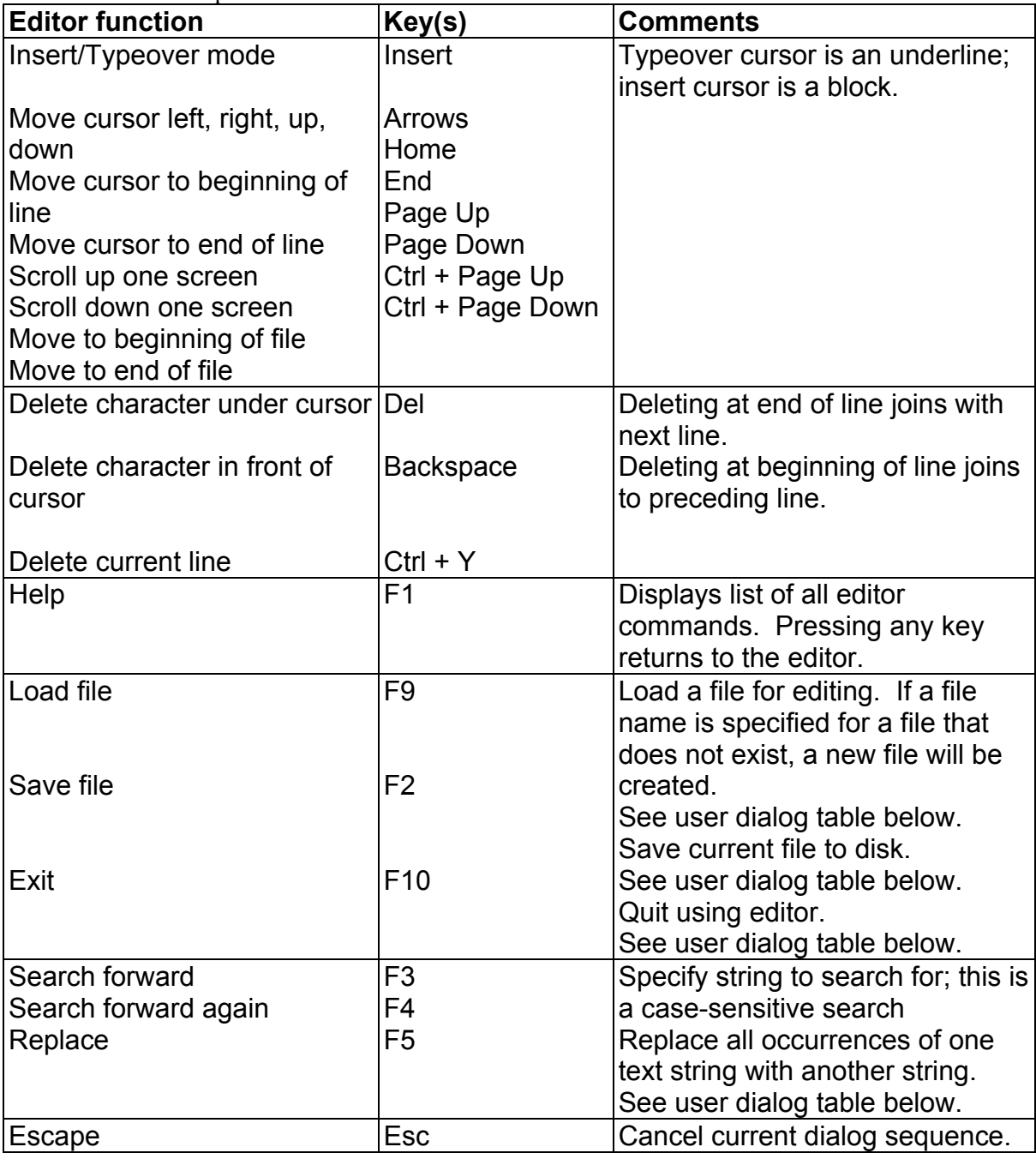

### *Table 1 - Editor Function Descriptions*

The table below describes the dialog sequences involved in using editor functions:

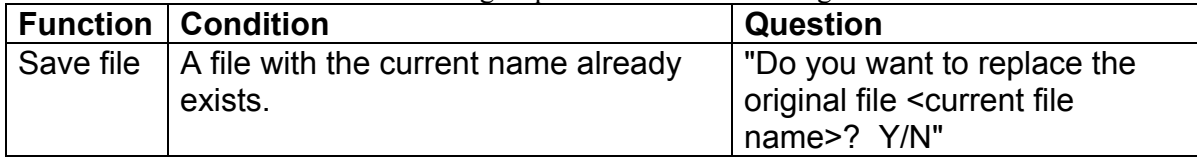

|                 | You answer N to the "replace"<br>question.<br>You choose a file name that already<br>exists.                                                                                                    | "Specify a new file name"<br>"Do you want to replace the<br>original file <selected file<br="">name?&gt; Y/N"</selected>                                     |
|-----------------|----------------------------------------------------------------------------------------------------|----------------------------------------------------------------------------------------------------|
| Load file       | You have made changes to the<br>current file and have not saved them.<br>You answer Y to the "save" question.<br>You answer N to the "save" question,<br>or you complete the above save<br>process. | "Do you want to save changes"<br>in the file < current file name>?<br>Y/N"<br>Perform the save file process<br>above.<br>"Specify file name to be<br>loaded" |
| Exit<br>editor  | You have made changes to the<br>current file and have not saved them.<br>You answer Y to the "save" question.                                                                                       | "Do you want to save changes<br>in the file <current file="" name="">?<br/><math>Y/N</math>"<br/>Perform the save file process<br/>above.</current>          |
| Replace<br>text | The file is modified in memory and on<br>disk.                                                                                                    | "Pattern" (string to search for)<br>"Replacement" (string to<br>substitute)<br>Perform the save file process<br>above.                                       |

*Table 2 - User Dialogs*

## **CHAPTER 3 Part Setup**

**(F1 from Setup)**

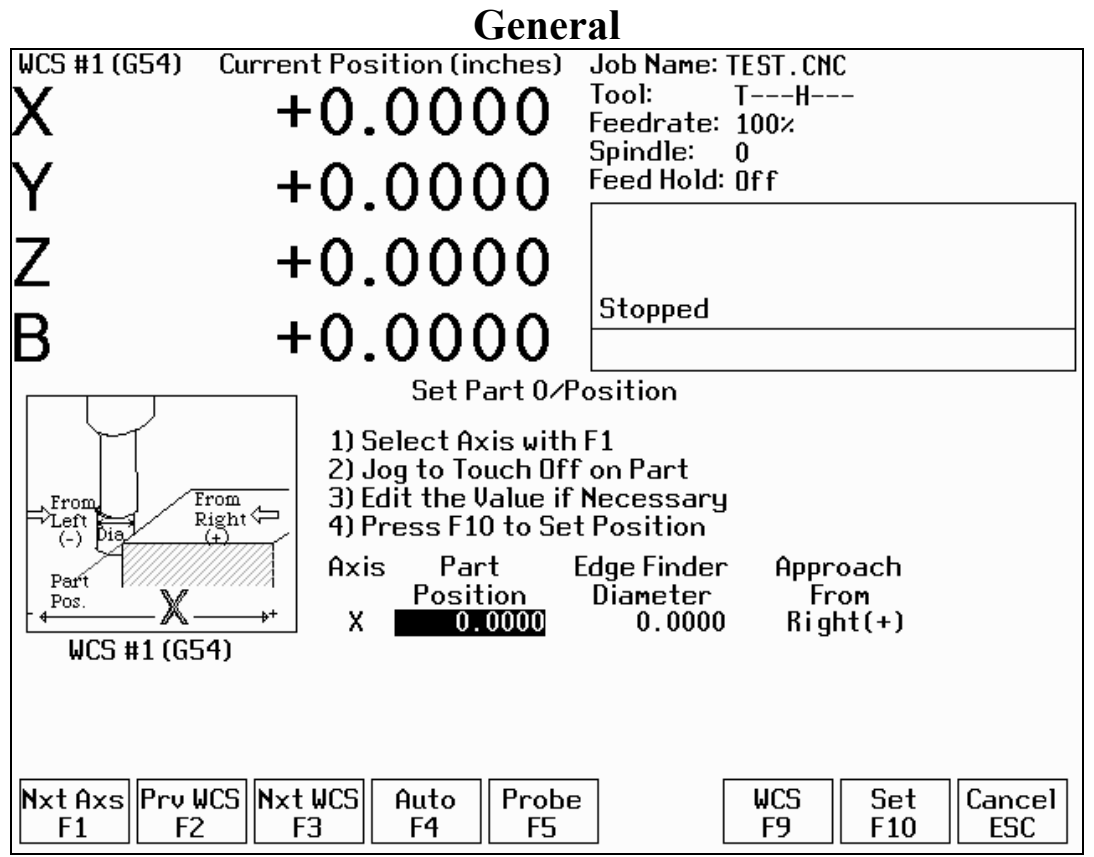

The Part Setup menu is used to set the part location or the coordinate system origin for the part.

 $\leq$ F1> will display the position for the next axis. If changes were made to the current axis, but not yet accepted, they will be discarded.

 $\leq$ F2> will select the previous work piece coordinate system. The position that will be set only affects the currently selected coordinate system.

<F3> will select the next work piece coordinate system. The position that will be set only affects the currently selected coordinate system.

<F9> will open the Work Coordinate System (WCS) Configuration screen. See the Work Coordinate System Configuration section later in this chapter for a complete description.

<F10> will accept the position for the current axis, correcting for edge finder diameter based on the approach direction if appropriate. It will not automatically advance to the next axis.

Two additional Probing features may be available on <F4> and <F5>. See Chapter 8.

## **Operation Description**

Setting the part zeros establishes a coordinate system with an origin at the part zero.

The  $\leq F1$  Next Axis option selects the axis to be defined next. This field toggles between axis X, Y, Z and the fourth axis (if you have a 4-axis system). For each axis you will see a graphic description of the parameters to be entered, as well as the corresponding fields.

#### **Setting up X or Y AXIS**

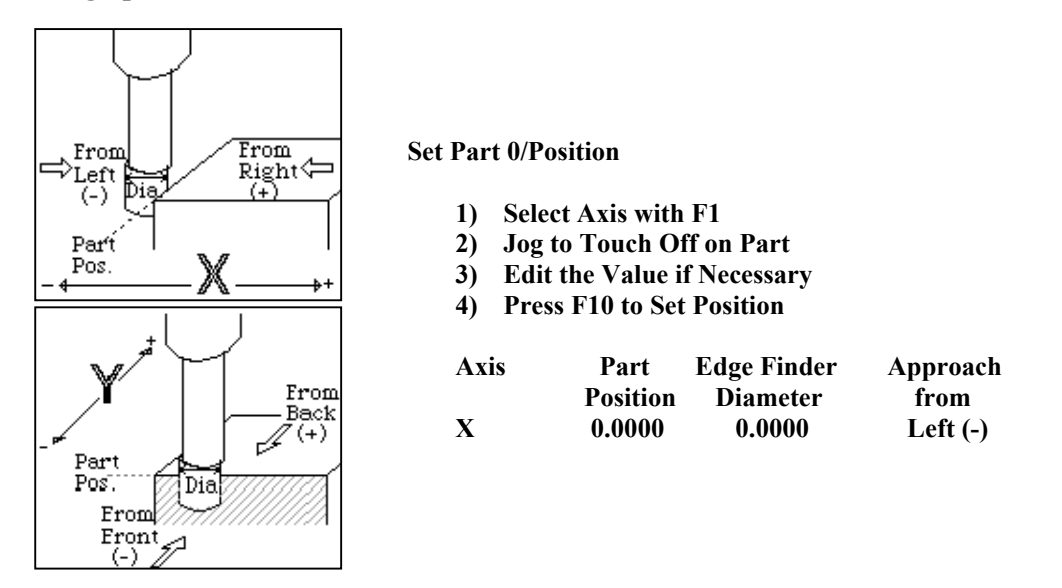

Part Position: enter the offset you want between the position of the edge finder and the desired position of the origin.

Edge Finder Diameter: enter the diameter of the tool, piece, or edge finder you are using to determine the part zero. The value entered is stored.

Approach From: enter the direction the edge finder is approaching the part from. The X-Axis and Y-Axis default to zero.

#### **Setting up the Z AXIS**

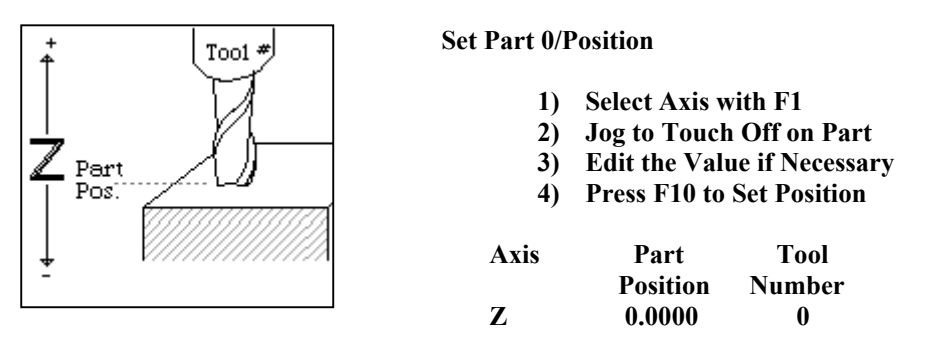

Part Position: enter the offset you want between the position of the edge finder and the desired position of the origin.

Tool Number: enter the tool number from the Tool Library that corresponds to the tool being used. When the Tool Number field is set to a value other than zero, the controller uses the Height Offset for that tool from the Tool Library to calculate the actual position.

#### *Example 1 (You are using the reference tool to find the Z-axis part zero):*

Set Tool Number to 0. Setting the Tool Number equal to zero tells the controller that you are using the reference tool.

#### *Example 2 (You are using a tool other than the reference tool, and not a ball nose cutter):*

Set Tool Number to the number this tool is assigned in the tool library.

#### *Example 3 (You are using a ball nose cutter, other than the reference tool):*

Set Part Position to the position of the surface plus the nose radius of the ball nose cutter; set Tool Number to the number this tool is assigned in the tool library.

The Tool and Offset libraries must be up to date before setting the Z-axis Part Zero.

#### **Setting up the 4th AXIS**

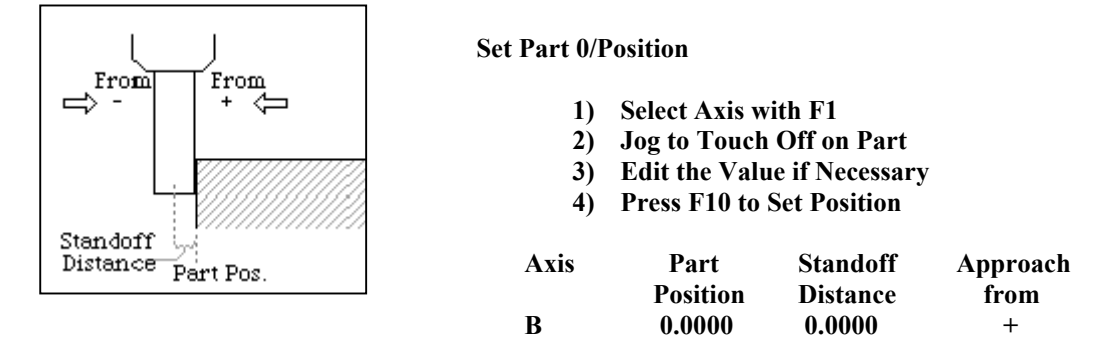

Position: enter the offset you want between the position of the edge finder and the desired position of the origin.

Standoff Distance: this field is a generic parameter. Its physical meaning will depend on the specific nature of your machine's fourth axis. It is the distance between the center of the tool and the point at which the tool is touching the part surface.

Approach from: enter the direction the edge finder is approaching the part from. Enter the correct direction given the nature of your 4th-Axis.

#### **Using Multiple Coordinate Systems**

If you will be using multiple coordinate systems, you must set the part position separately for each coordinate system. Follow the instructions above to set the position for each axis in the first coordinate system, then press  $\langle F2 \rangle$  to select the previous work coordinate system or  $\langle F3 \rangle$  to select the next work coordinate system. Move to the next fixture and repeat the process. The currently selected coordinate system is displayed below the axis picture on the Part Setup screen. It is also displayed above the DRO at all times. For a description on setting up each coordinate system, see the Work Coordinate System Configuration section later in this chapter.

## **Part Setup Examples**

*Example 1: Setting the X-axis Part Zero with no offset (See diagram below)* 

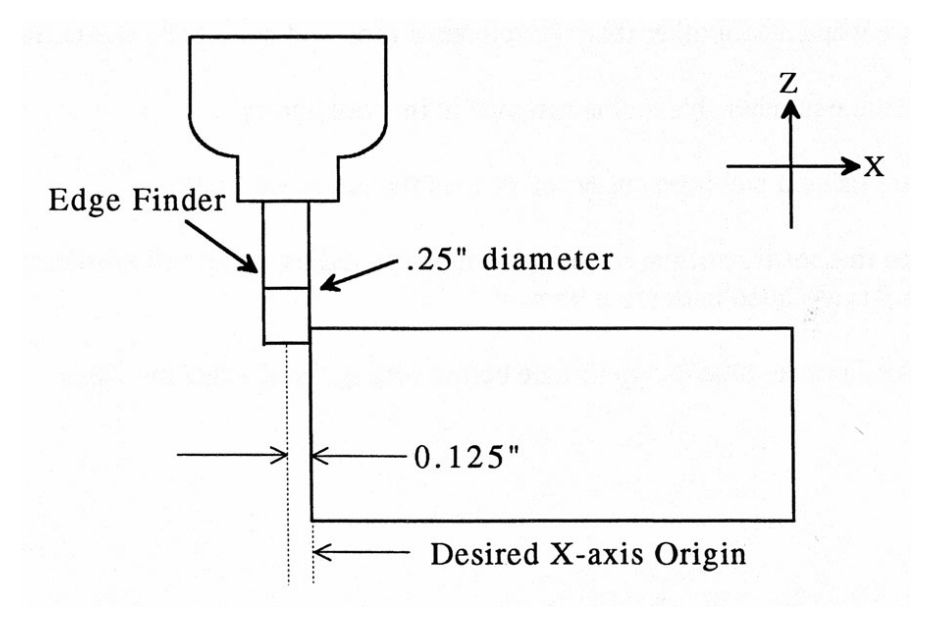

If you wanted the left edge of the part to be the origin for the X-axis:

- 1. Move the Edge Finder to the left edge of the part
- 2. Press <F1> until the Axis label displays 'X'
- 3. Move the cursor to the Edge Finder Diameter field
- 4. Type .25 and press <ENTER>
- 5. Press <SPACE> until Left (-) is displayed
- 6. Press <F10> to accept the values

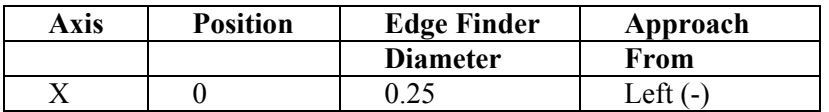

Since no offset is being applied, Position is zero. The Edge Finder is approaching the part from the -X direction and has a diameter of .25 inches. Once this data is entered and <F10> is pressed, the X-axis DRO display will read -0.125. This means the center of the Edge Finder is sitting to the left (minus) of the part by 0.125 inches (half of the Edge Finder Diameter).

This value is computed by: Position (Approach from) Edge Finder Diameter / 2.

Where (Approach from) is the sign of the approach direction? In other words, if the approach direction is minus, then the value is: Position - Edge Finder Diameter  $/ 2 = 0.0 - 0.25 / 2 = -0.125$ 

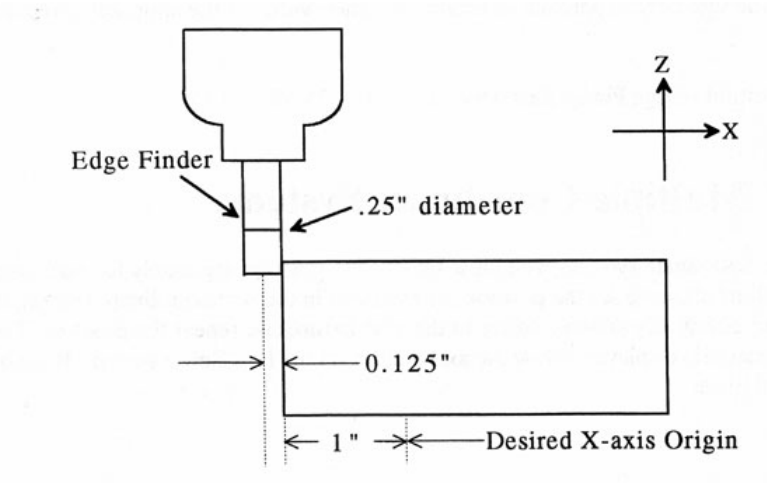

If you wanted the origin offset 1 inch into the part:

- 1. Move the Edge Finder to the left edge of the part
- 2. Press <F1> until the axis field displays 'X'
- 3. Move the cursor to the Position field
- 4. Type -1 and press <ENTER>
- 5. Type .25 and press <ENTER>
- 6. Press <SPACE> until Left (-) is displayed
- 7. Press <F10> to accept the value

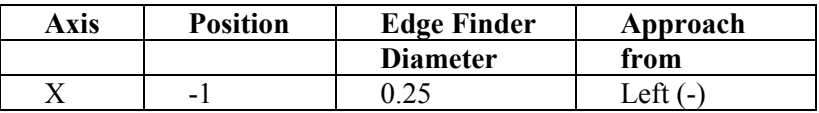

The Position value is relative to the current position of the Edge Finder. Position equals -1.0 since the Edge Finder is positioned 1 inch to the left (minus direction) of where you want the X-axis origin.

Another way to view the Position value is to assume the origin is already set at 1 inch into the part. In this case, the Edge Finder would have to move -1 inches from where the origin is to get to the left edge of the part.

The Edge Finder is approaching the part from the -X direction and has a diameter of .25 inches. Once this data is entered and <F10> is pressed, the X-axis DRO display will read -1.125. This means the center of the Edge Finder is sitting to the left (minus) of the origin by 1.125 inches. The X-axis origin is now 1 inch into the part.

This value is computed by: Position (Approach from) Edge Finder Diameter / 2.

Where (Approach from) is the sign of the approach direction? In other words, if the approach direction is minus, then the value is:

Position - Edge Finder Diameter  $/ 2 = -1.0 - 0.25 / 2 = -1.125$ 

## **Work Coordinate Systems (WCS) Configuration**

Press <F9> from the Part Setup screen to display the Work Coordinates System (WCS) menu. The Work Coordinate Systems screen provides access to soft travel limits, reference points, and coordinate system origins. Make sure your Home position has been set properly. Otherwise, the positions of each coordinate system will not be in the appropriate position.

When you enter the Work Coordinate System Configuration screen, the DRO display will automatically switch over to machine coordinates as an aid to entering numbers. All the values on this screen are represented in machine coordinates.

#### **F1 - Travel Limits and Reference Return Points**

The <F1> key is used to set the soft travel limits and the reference return points for the machine.

The travel limits are measured from machine home. If machine home is at the minus end of the axis, then a positive value should be entered, indicating how far the machine can move in the positive direction until it reaches the other end of its travel. If machine home is at the plus end of the axis, then a negative value should be entered, indicating how far the machine can move in the negative direction until it reaches the other end of its travel. The machine will never be allowed to move beyond the machine home position.

In the example above, the home positions for the X and Y axes are at the minus limit, and the home position for the Z axis is at the plus limit.

The reference return points are used with the G28 and G30 codes (see Chapter 13). They are specified in machine coordinates. The Z coordinate of the first reference point is also used as a Z home position by the M2, M6, and M25 codes (see Chapter 14).

#### **F2 - Origin**

Use the <F2> key to specify the locations (in machine coordinates) of the origins of the *first six* work coordinate systems. This option is a convenience and is not an absolute necessity for setting work coordinate system origins. If you want to set the origins for the rest of coordinate systems, you must use the Part Setup menu.

All coordinate systems are relative to Home position that is set during control power up. Note that the DRO while in this screen shows the actual machine position relative to Home, not the location relative to the WCS origin.

## **CHAPTER 4 Tool Setup**

## **(F2 from Setup)**

Tool Setup allows you to specify information about the tools you will be using. Press <F1> to edit the Offset Library Height Offset and Diameter (H and D) values, or <F2> to edit the Tool Library tool descriptions.

## **Offset Library**

The Offset Library file contains the values for the Height Offset and Diameter Numbers. For example, if entry H01 has a value of -.25, a height offset of -.25 is applied when height offset 01 is referenced. If entry D01 shows a value of 1.5, the diameter offset 01 has a diameter of 1.5 associated with it.

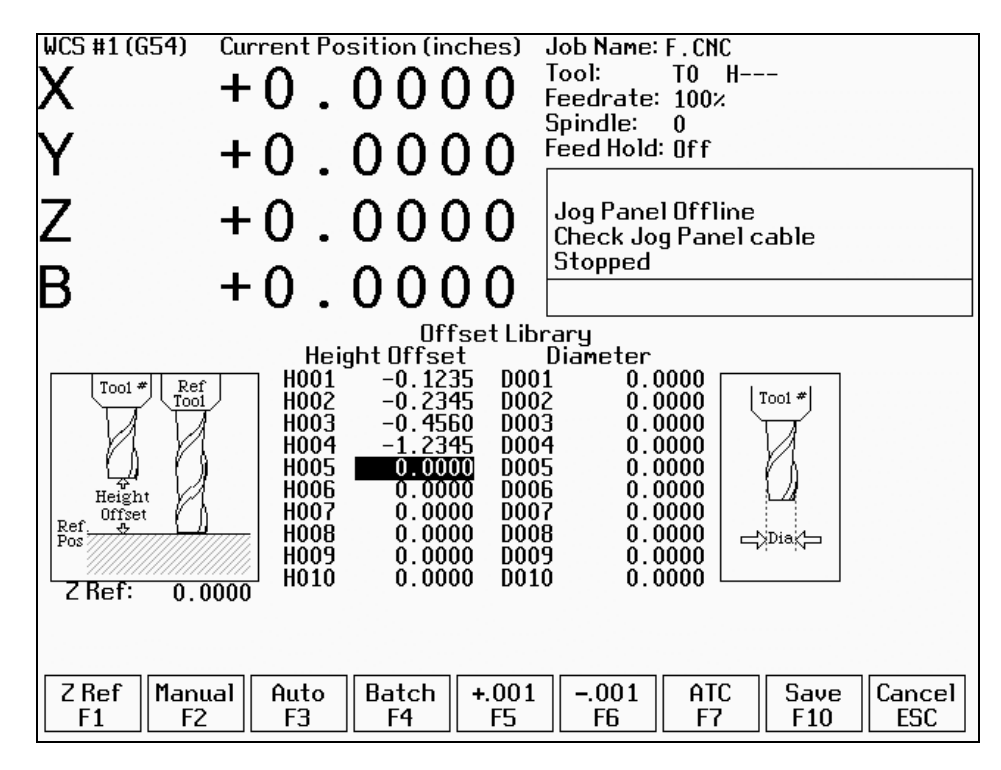

Press <F1> to set the Z reference height. Press <F2> to manually measure tools. If you purchased the Tool Length Probing option, press <F3> to automatically measure tool lengths. Press <F5> or <F6> to adjust the selected offset. If you have an automatic tool changer installed, press <F7> to change tools. Press <F10> to save changes and exit, or <ESC> to exit without saving changes. If you have both purchased the Tool Length Probing option **and** also have an automatic tool changer installed, then you can press <F4> to perform batch tool measuring, by entering a list of multiple tool numbers.

You can inspect and change any of the 200 Height Offset (H) values, and any of the 200 Diameter (D) values. In most cases you will use the automatic tool length measurement features described below to set H values, and you will enter D values manually, based on the known or measured diameters of your tools.

Note that H01 and D01, H02 and D02, H03 and D03, etc. are displayed together on the same line for convenience only. The Height and Diameter Offset Numbers can be used independently; associations are made only in the Tool Library.

#### **Height Offset**

This is the distance the control adjusts Z-axis positions when tool length compensation (G43 or G44) is used with a particular H value. For example, if H001 is -1.0 and the job contains G43 H1, then CNC7 will shift all Z-axis positions down 1.0 to compensate for the shorter tool.

M-Series Operator's Manual 4/29/03 4-21

To edit the Height Offset entries move to the desired height offset number with the arrow keys, <Page Up>, <Page Down>, <HOME>, and <END>. You can choose to manually edit or automatically measure the value.

Height Offsets values are measured using the Z Reference position. The Z Reference position is the Z-axis position when the tip of the reference tool is touching the work surface. The reference tool should always be the longest tool.

The Height Offset value for end mills and drills is the difference between the Z-axis position when the tip of the tool is touching the work surface and the Z Reference position. The Height offset value for ball nose and bull nose cutters is the difference between the Z-axis position when the center of the tool is at the work surface and the Z reference position. Because it is not possible to position the tool in this way, you must instead move the tip of the tool to the work surface, and then manually edit the value to subtract the tool nose radius.

To manually edit a Height Offset value, simply type the desired value and press <ENTER>.

To manually measure Height Offset values, use the following procedure:

#### **Establishing the Z reference position**

Press <F1> to select the Z Reference setting function.

Insert the longest tool into the tool holder (you can use the jog keys or the TOOL CHECK key to assist you). Jog the tip of the tool down to the top of the work surface.

Press <F10> to save this Z Position as the Reference Position.

\* NOTE: The parts Z zero must be set before setting the Z reference.

#### **Measuring each tool height (Z position for tool minus Z position for Reference tool)**

Insert the desired tool into the tool holder (Jog keys or the TOOL CHECK key can be used to assist you). Jog the tip of the tool down to the top of the work surface.

If the tool is a drill or end mill, press <F2> to measure the height.

If the tool is a ball nose or bull nose cutter, press <F2> to measure the height, and then subtract the tool nose radius. After a tool height is measured, the next Height Offset entry is automatically selected.

When the edit is complete, press <F10> to save the Offset Library and Exit.

#### *Examples (assuming Z Reference = -1.5):*

If the tool position is  $-1.75$ , then the tool height =  $-0.25$ If the tool position is  $-1.75$  and nose radius is .25, then the tool height =  $-0.50$ If the tool position is  $-2.25$ , then the tool height =  $-0.75$ If the tool position is  $-2.75$  and nose radius is .125, then the tool height =  $-1.375$ 

#### **Diameter**

This field tells the control the distance to adjust when cutter diameter compensation (G41 or G42) is used with a particular D value. For example, if D001 is 0.5 and the job contains G41 D1, CNC7 will adjust all X-Y positions 0.25 (half the tool diameter) to the left of the programmed tool path.

To edit the Diameter entries move to the desired diameter offset number with the arrow keys, <Page Up>, <Page Down>, <HOME>, and <END>. You must manually edit the Diameter Offset value. Type the desired value and then press the <ENTER> key.

You can make small adjustments to Height Offsets and Diameters using <F5> and <F6>. Use the arrow keys to highlight the value to be adjusted. Press <F5> to increase the offset value by 0.001" (or 0.02 mm in Metric mode). Press <F6> to decrease the offset by the same amount. If the cut parts are undersized, use <F5> to cut less material. If the cut parts are oversized, use <F6> to cut more material.

## **Automatic Tool Measurement**

Z-minus single-surface probing, using the TT-1 tool touch-off post, is available in the Tool Offset Library.

**NOTE: Make sure the proper parameters are set as per chapter 8, and the detector is plugged in and is at the correct location on the table!** 

**WARNING: When first testing the TT-1, hold the TT-1 in hand and touch the unit off the tool to confirm correct setup. Incorrect setup may cause damage to the machine, tool and/or operator.** 

#### **Setting the Z Reference:**

Using the longest tool for the job to be run or the designated reference tool, press <F1>, then <F3> and then CYCLE START. The Z-axis will then move down until the tool touch-off is detected. The Z reference will be set at that position.

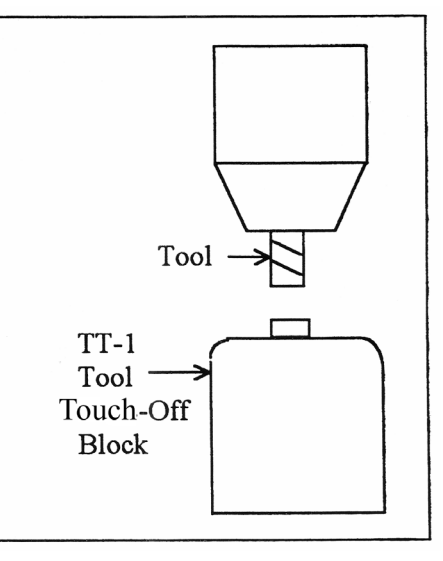

#### **Setting the Tool Height Offsets:**

Pressing <F3> and then CYCLE START at the prompt will cause the Z-axis to move down until the tool touch-off is detected; the resulting tool length will be entered in the table (same as with <F2> Manual). The Z-axis then returns to its home position.

If Parameter 17 has been set to the number of a valid return point (1 or 2), the  $\leq$  F3> option will move the X and Y axes to that return point before moving Z down. Return point 1 is the G28 position from the Work Coordinate System Configuration screen (see Chapter 6). Return point 2 is the G30 position on that screen. If Parameter 17 is zero (0), the X and Y-axes will not move before Z moves down. In this case you must be careful to jog the machine directly over the detector before pressing <F3>.

#### **Batch Tool Height Offset Measurement Process:**

If you have both purchased the Tool Length Probing option **and** also have an automatic tool changer installed, then you can press <F4> to measure multiple tools in one process. After pressing <F4>, you will be prompted with the following dialogue box:

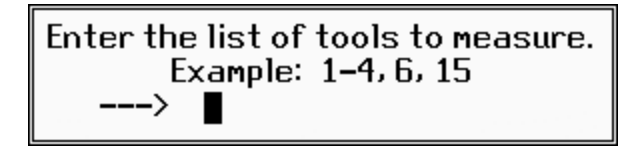

After entering a list of tool numbers, you can press CYCLE START to perform the batch tool measurement process. This process is similar to the single tool height offset measurement (accessed via <F3>) but will do multiple tools in one shot.

## **Setting up Tool Height Offsets**

#### **WARNING: Before manually jogging any probe to a position, make sure the machine Feedrate is slow (less than 10 in/min) or damage to the probe may result!!!**

#### **Using a Probe as the Reference Tool**

Before you set the Z Reference, make sure the probe Tool # is entered into Parameter 12 on the Machine Parameters screen. Make sure that Parameter 17 on the Machine Parameters screen contains a 0. Follow these steps to probe Z Reference:

- 1. Load the probe into the machine.
- 2. Jog the probe over the desired reference surface and press <F1>.
- 3. Press <F3> and then CYCLE START; the probe will find the Z Reference.

At this point, the Z Reference is now entered into the Offset Library and is the reference height for all other tools. Remove the probe and measure any other tool offsets manually as described earlier in this chapter.

#### **Measuring Each Tool Offset Using a Fixed Detector**

Before measuring any tool height, make sure you enter the probe or reference tool-measuring location. Do this by entering a reference point number (1 or 2) into parameter 17 and entering the detector position as the corresponding Reference Return Point on the WCS Configuration screen. Otherwise, the machine may traverse to a location that could damage the probe or reference tool. Also remember that if parameter 17 is zero (0), the X and Y-axes will not move before Z moves down. Now that a permanent location has been set, do the following:

Load reference tool (preferably the longest tool) and highlight its corresponding Height Offset # using the up or down arrow keys.

Press <F1>, then <F3> and then CYCLE START to set the Z reference using this tool. The X and Y-axes will traverse to the preset location, then Z will move down until the tool is detected and the Z reference will be set. Load the next tool.

Highlight the desired Height Offset  $#$  on screen using the up or down arrow keys.

Press <F3> and then CYCLE START. The X and Y-axes will traverse to the preset location, then Z will move down until the tool is detected. Once the detector is triggered, the tool offset will show on the screen. A negative offset means the tool is shorter than the reference tool.

Once all of the tool offsets have been measured, press <F10> to save them. Otherwise, press <ESC> to cancel any changes.

## **Tool Library**

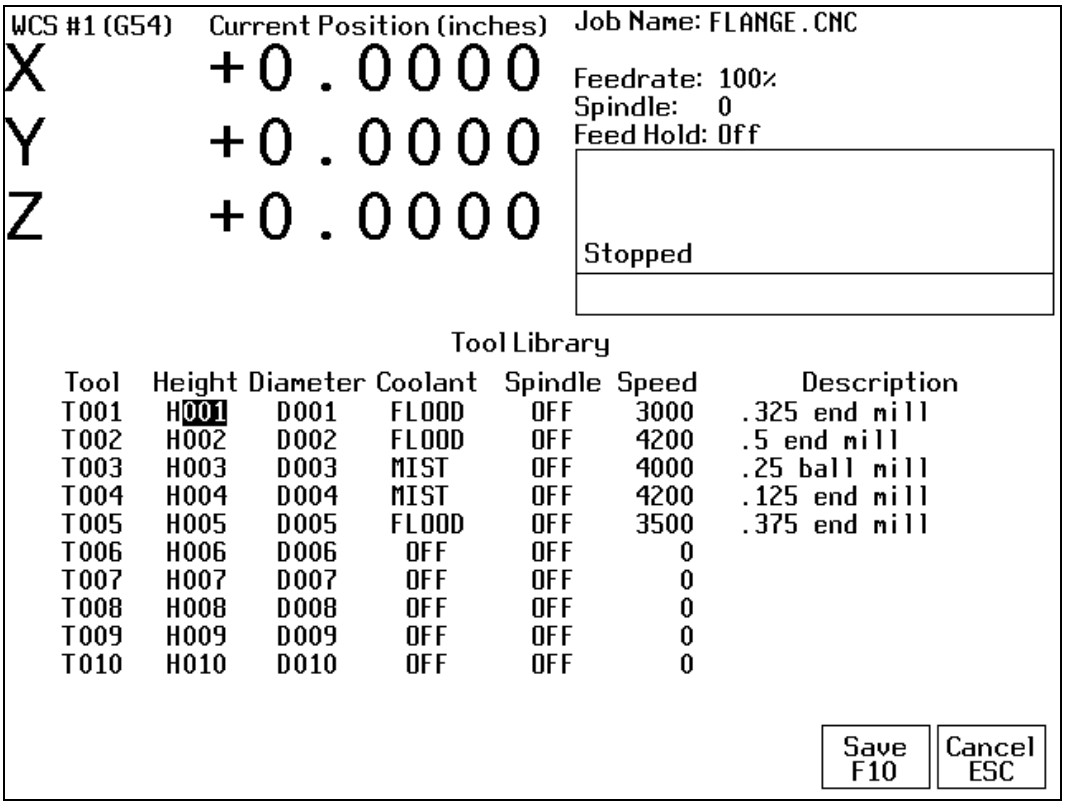

The definitions in the Tool Library associate tool (T) numbers with height offset (H) and diameter (D) numbers, the default coolant type, spindle direction, and spindle speed for the tool, and a text description of the tool. This information is used by the Intercon programming package (described in Chapter 10) to provide defaults whenever a tool change is selected.

You can inspect and change any of the 200 tool definitions. To edit a Tool Library definition move to the desired tool number with the arrow keys, <Page Up>, <Page Down>, <HOME>, and <END>. To change Height Offset numbers, Diameter numbers, default spindle speed values and the tool description, type a new value into the field and then press <ENTER>. To change the default spindle direction and coolant type press <SPACE> to cycle through the possible values. When the changes are complete press <F10> to save the Tool Library and exit.

#### **Height**

This field specifies a default Height Offset (H) number to use with each tool. Possible values are 1 to 200. Intercon uses this information to provide a default H value at each tool change. CNC7 also uses this information to correct for the length of the tool that is used to establish the Z-axis position in Part Setup (see Chapter 4).

#### **Diameter**

This field specifies a default Diameter (D) number to use with each tool. Possible values are 1 to 200. Intercon uses this information to provide a default D value at each tool change. To change the value type a new number and press <ENTER>.

#### **Coolant**

This field specifies a default coolant type to use with each tool. Possible values are FLOOD, MIST, or OFF. Intercon uses this information to automatically insert M7 or M8 after a tool change. To change the value, press <SPACE> until the desired value is shown.

#### **Spindle**

This field specifies a default spindle direction to use with each tool. Possible values are CW, CCW, or OFF. Intercon uses this information to automatically insert M3 or M4 after a tool change. To change the value, press <SPACE> until the desired value is shown.

#### **Speed**

This field specifies a default spindle speed to use with each tool. Possible values are 0 to 500000. Intercon uses this information to automatically insert an S code after a tool change. To change the value type a new number and press <ENTER>.

#### **Description**

This field contains a text description of the tool. The description will appear in a prompt message on the screen when CNC7 reaches a tool change (M6).

## **CHAPTER 5 Power Feed**

## **(F4 from Setup)**

The Power Feed screen is used to command axis movement. All the operations available on the Power Feed screen may also be performed in MDI with the appropriate M and G codes.

## **F1 - Absolute Power Feed**

Press <F1> to move an axis to an absolute position, at a specified feedrate.

## **F2 - Incremental Power Feed**

Press <F2> to move an axis an incremental distance, at a specified feedrate.

## **F3 - Free XY**

Press <F3> to release power to the X and Y motors, allowing you to use your machine manually for these two axes.

## **F4 - Power XY**

Press <F4> to apply power to the X and Y motors, allowing you to use your machine with the jog panel for these two axes.
# **CHAPTER 6 The Utility Menu**

To get to the Utility Menu, press <F7> at the CNC7 Main Screen. The model number will vary depending on your M-Series Control model.

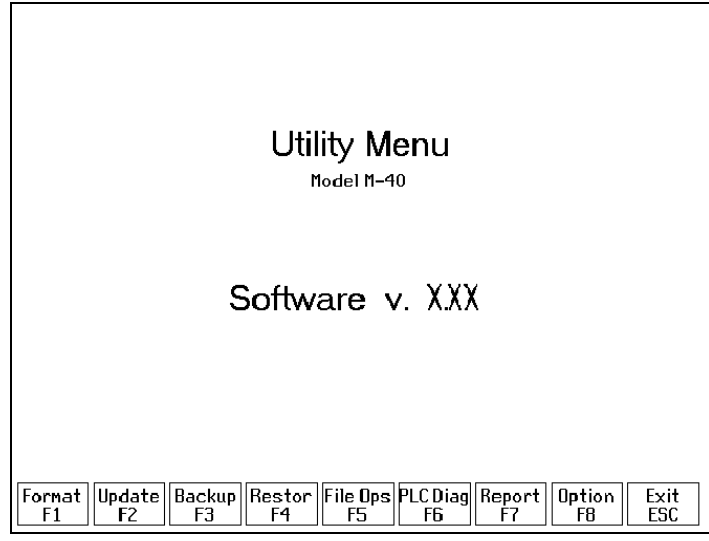

#### **F1 - Format**

Press <F1> to enter the Format Screen that gives you a choice of formatting either a high density or a low-density floppy disk. The marks that distinguish a high-density disk from a low-density disk are an extra hole and the letters "HD".

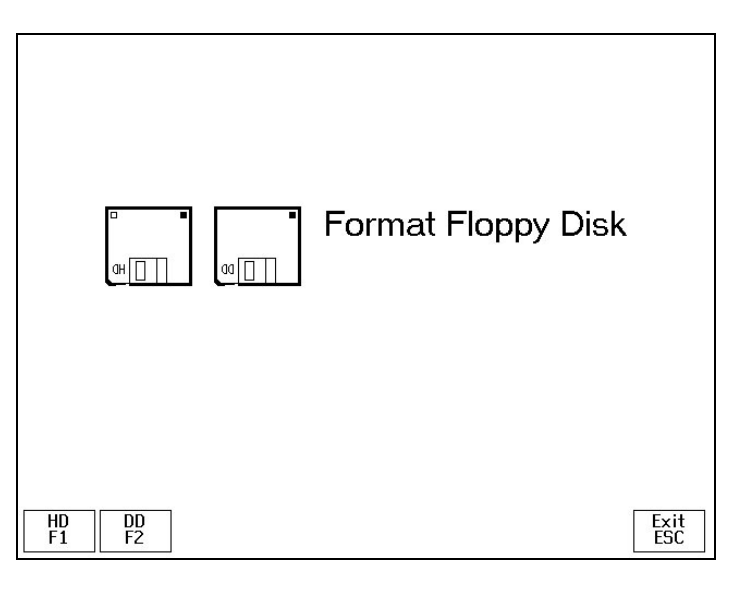

#### **F1 - HD**

Pressing <F1> at the Format Screen will display a prompt to press <ENTER>. If you press <ENTER>, the floppy disk will be formatted as high density (1.44M). If you do not want to format the disk, press <CTRL-C> to cancel the operation.

#### **F2 - DD**

Pressing <F2> will perform the same function as above, except that the floppy disk will be formatted at double density (720K).

M-Series Operator's Manual 4/29/03 8-29

## **F2 - Update**

To update your control software, put the update disk in the floppy disk drive and press <F2>. The new software will then be automatically loaded onto the hard drive. Once the new software is loaded, the controller must be powered down to use the new software. Failure to do this may cause unpredictable errors.

## **F3 - Backup**

Press <F3> to enter the Backup Files screen. It is recommended that you back up the M-Series Control's files on a regular basis. Also, you should label your diskettes clearly after backing up.

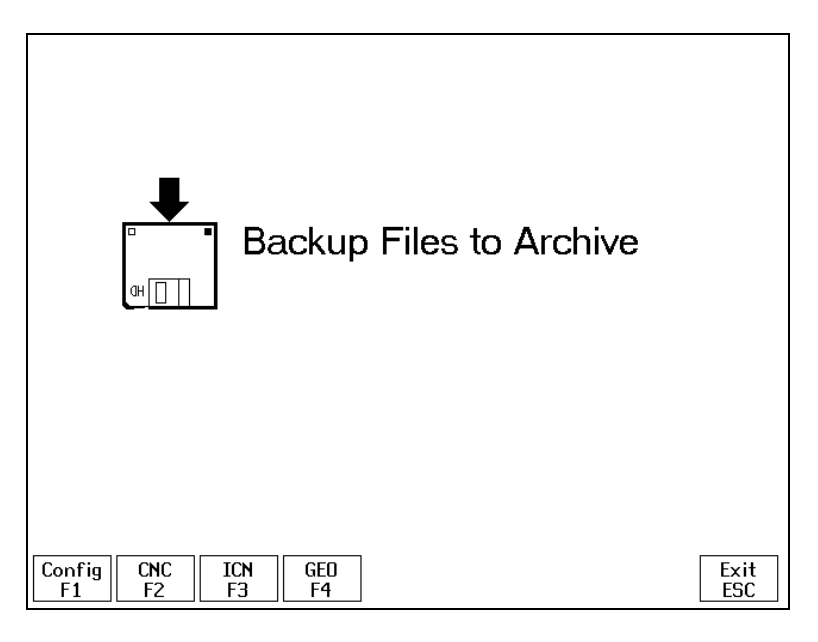

#### **F1 - Config**

Press <F1> to backup the Control's configuration files to floppy disk. \*Hint: It's good to have a backup of your Configuration.

#### **F2 - CNC**

Press <F2> to list CNC files that are stored on the Controller (in the directory C:\CNC7\NCFILES). You can select the ones you want to backup with  $\leq F1$  (or select all of them with  $\leq F2$ ), and then accept them with  $\leq F10$ ). Follow the on-screen instructions. The selected files will be backed up to one or more floppy disks.

#### **F3 - ICN**

Pressing <F3> will do the same function as above, except that this will back up the .ICN files that are stored on the Controller (in the directory C:\ICN).

#### **F4 - GEO**

Pressing <F4> will do the same as above, except that this will back up the Mastercam Geometry files that are stored on the Controller (in the directory C:\NC\GEO).

## **F4 - Restore**

Press <F4> to restore files that were previously saved with the Backup (<F3>) option. When restoring files be sure to have the proper back up disk.

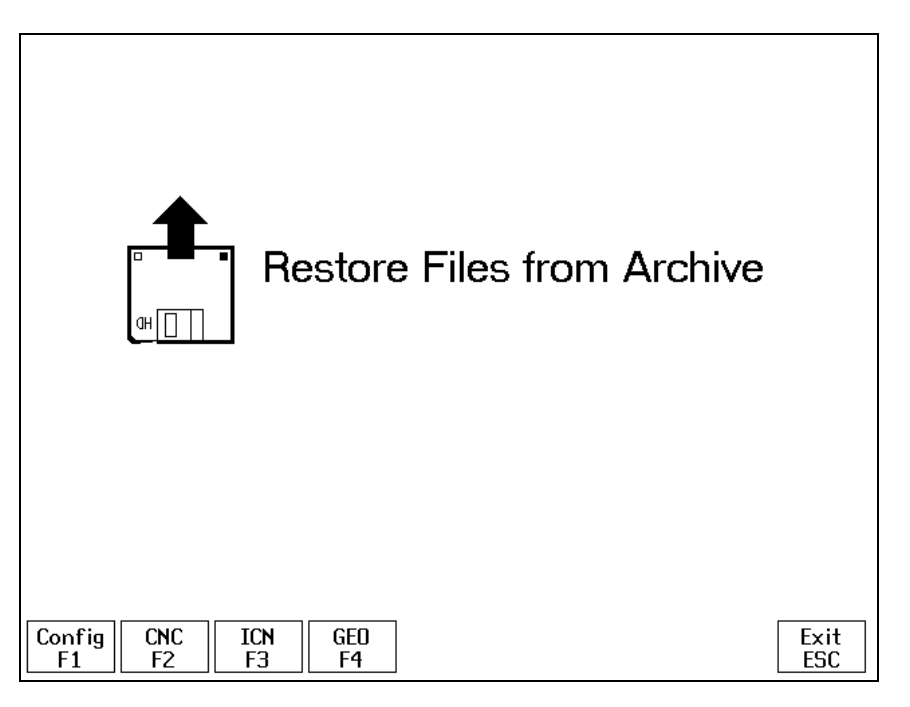

#### **F1 - Config**

 $\overline{\text{Press}\leq F1>}$  on this screen to restore the Controller's configuration from a floppy disk backup.

#### **F2 - CNC**

Press <F2> on this screen to restore CNC files from a floppy disk backup. This will restore to the C:\CNC7\NCFILES directory.

#### **F3 - ICN**

Pressing <F3> will restore .ICN files from a floppy disk backup. This will restore to the C:\ICN directory.

#### **F4 - GEO**

Press <F4> to restore Mastercam® Geometry files from a floppy disk backup. This will restore to the C:\NC\GEO directory.

## **F5 - File Ops**

Press <F5> to access an additional file options screen. These options operate on the CNC files stored on the Controller's hard drive. (The controller's CNC files are stored in the C:\CNC7\NCFILES directory.)

#### **F1 - Import**

Press <F1> to list files on the floppy drive. Make sure that the files on the floppy disk are CNC files. You can select the ones you want to import with  $\leq$ F1> (or select all of them with  $\leq$ F2>), and then accept them with  $\leq$ F10>. The selected files will then be copied from the floppy drive to the Controller's hard drive.

#### **F2 - Export**

Press <F2> to list CNC files on the Controller's hard drive. You can select the ones you want to export with <F1> and then accept them with <F10>. The selected files will then be copied from the Controller's hard drive to the floppy drive.

#### **F3 - View**

Press <F3> to list CNC files on the Controller's hard drive. You can select the one you want to view with <F10> or <ENTER>. The first 19 lines of the file will be displayed. When you are done viewing the file, press <ESC>.

#### **F4 - Delete**

Press <F4> to list CNC files on the Controller's hard drive. You can select the ones you want to delete with <F1>, and then proceed with <F10>. The selected files will then be deleted from the Controller's hard drive.

#### **F5 - Dig->CAD**

Press <F5> to list Digitize data files on the Controller's hard drive (see Chapter 13). You can select the ones you want to translate to Mastercam's spline format with  $\leq F1$ . Accept your selection with  $\leq F10$ . The selected files will then be translated and placed in the C:\NC directory. The translated files will have an extension of. DOC.

#### **F6 - PLC Diag**

Runs PLC diagnostic program to check PLC I/O. Do not attempt to troubleshoot the PLC without the assistance of your dealer.

#### **F7 - Report**

Generates a backup of system configurations in a text file on the floppy drive. Your dealer may then use the disk for servicing and troubleshooting purposes.

#### **F8 - Options**

Shows the software options that you have purchased or added to your control.

## **CHAPTER 7 Digitize**

**(F9 from Main Menu)** 

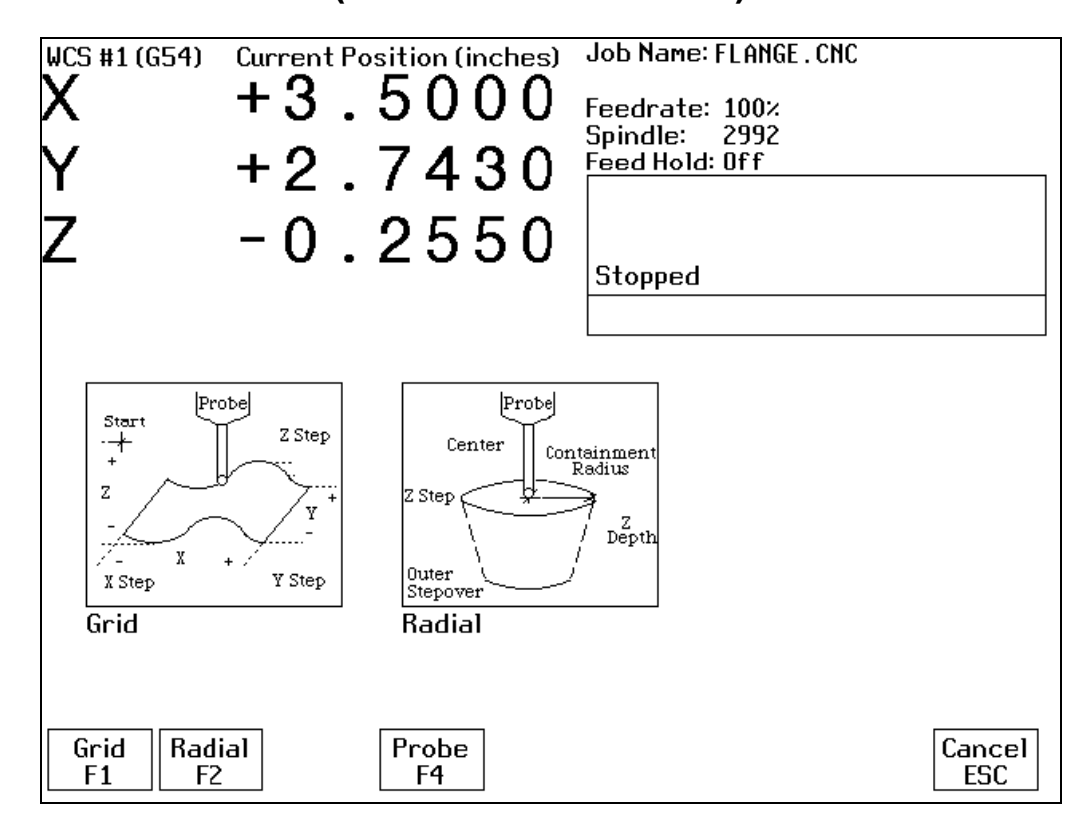

The Digitize feature of CNC7 is used to digitize a rectangular surface area or an inside circular bore area and record the resulting data points in a disk file. The file is in the form of CNC codes. If you choose the digitize probe tip to match your milling cutter size, you can then load and run this data file directly to produce an exact copy of the digitized part. If you wish to view, edit, or refine the data and make a new part program, you can translate the data into Mastercam<sup>®</sup> Level 2's spline format using the Utility Screen (Chapter 12), then load the data into Mastercam<sup>®</sup> Level 2.

To digitize rectangular surface areas, press F1 (see grid digitize section). To digitize the inside of bores and wells, press F2 (see radial digitize section). Press <F4> to select from the Probing Cycles (See Chapter 8 of this manual).

When using a continuity touch probe, clean the metallic surfaces you are digitizing using glass beading or some other suitable method. This allows for better contact and produces a more accurate digitizing.

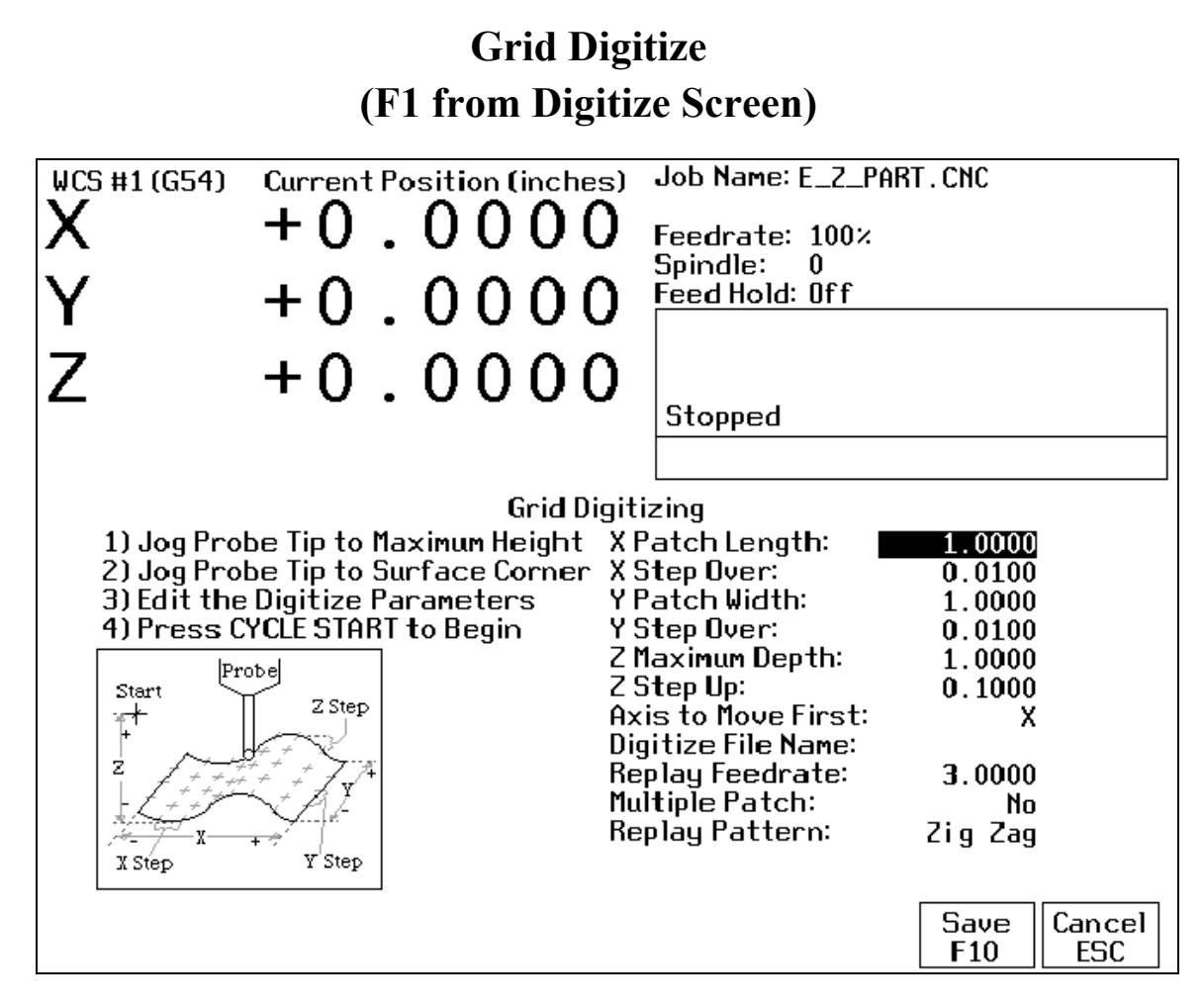

#### **Grid Digitize Run Setup**

To set up a digitizing run, edit the parameters shown and then press CYCLE START. The control will move through the area to be digitized in a rectangular pattern. At each X-Y point in the pattern, it will measure the Z height of the sample surface, and record the coordinates in the data file.

Digitizing begins at the current tool position when the CYCLE START button is pressed. This position should be in one corner of the digitize area, at a Z position higher than any point on the surface.

#### **Grid Digitize Parameters**

X Patch Length: The length of the area to be digitized, along the X-axis. A positive value will cause digitizing to proceed in the X+ direction from the starting point; a negative value will cause digitizing to proceed in the Xdirection. If the value is 0, then digitizing will collect just one stripe along Y.

X Step Over: The distance to move between points on the X-axis. A smaller value should be used for a fine digitize along the X-axis. A larger value should be used for a rough digitize along the X-axis. This distance should be a positive incremental value.

Y Patch Width: The width of the area to be digitized, along the Y-axis. A positive value will cause digitizing to proceed in the Y+ direction from the starting point; a negative value will cause digitizing to proceed in the Ydirection. If the value is 0, then digitizing will collect just one stripe along X.

Y Step Over: The distance to move between points on the Y-axis. A smaller value should be used for a fine digitize along the Y-axis. A larger value should be used for a rough digitize along the Y-axis. This distance should be a positive incremental value.

Z Maximum Depth: The maximum distance the Z-axis moves below the starting height. If the probe does not contact the surface at the maximum depth, that data point will be recorded as being *at* the maximum depth, and digitizing will proceed with the next point.

Z Step Up: The distance the Z-axis moves up after making contact, before the control attempts to move X or Y. A small value should be used when digitizing parts with gentle slopes; a larger value should be used when digitizing parts with many steep walls.

Axis to Move First: The axis (either X or Y) which moves all the way across the digitize area with each pass.

Digitize File Name: The base name of the file in which the digitize data is stored. The file has an extension of .DIG for CNC replay, and an extension of .DOC when translated for import into Mastercam® Level 2.

Replay Feedrate: The feedrate to include with the G1 command on the first line of the data file. If the data file is run as a CNC program, this is the feedrate at which the machine will retrace the digitized surface.

Multiple Patch: Indicates whether or not this digitizing is a continuation of an earlier digitizing. Choose NO if the current digitizing is the first or only digitize run for the part to be digitized. Choose YES if the current digitizing is not the first digitize run for the part. If Yes is selected, specify the name of a digitize file of a previous multiple patch.

Replay Pattern: Indicates the replay movement pattern. If ZIG ZAG is selected, the replay pattern will alternate between positive and negative directions on each successive pass. If ONE WAY is selected, the replay pattern will maintain a constant "one-way" direction throughout the playback.

1. A guide to the possible grid digitizing paths is as follows:

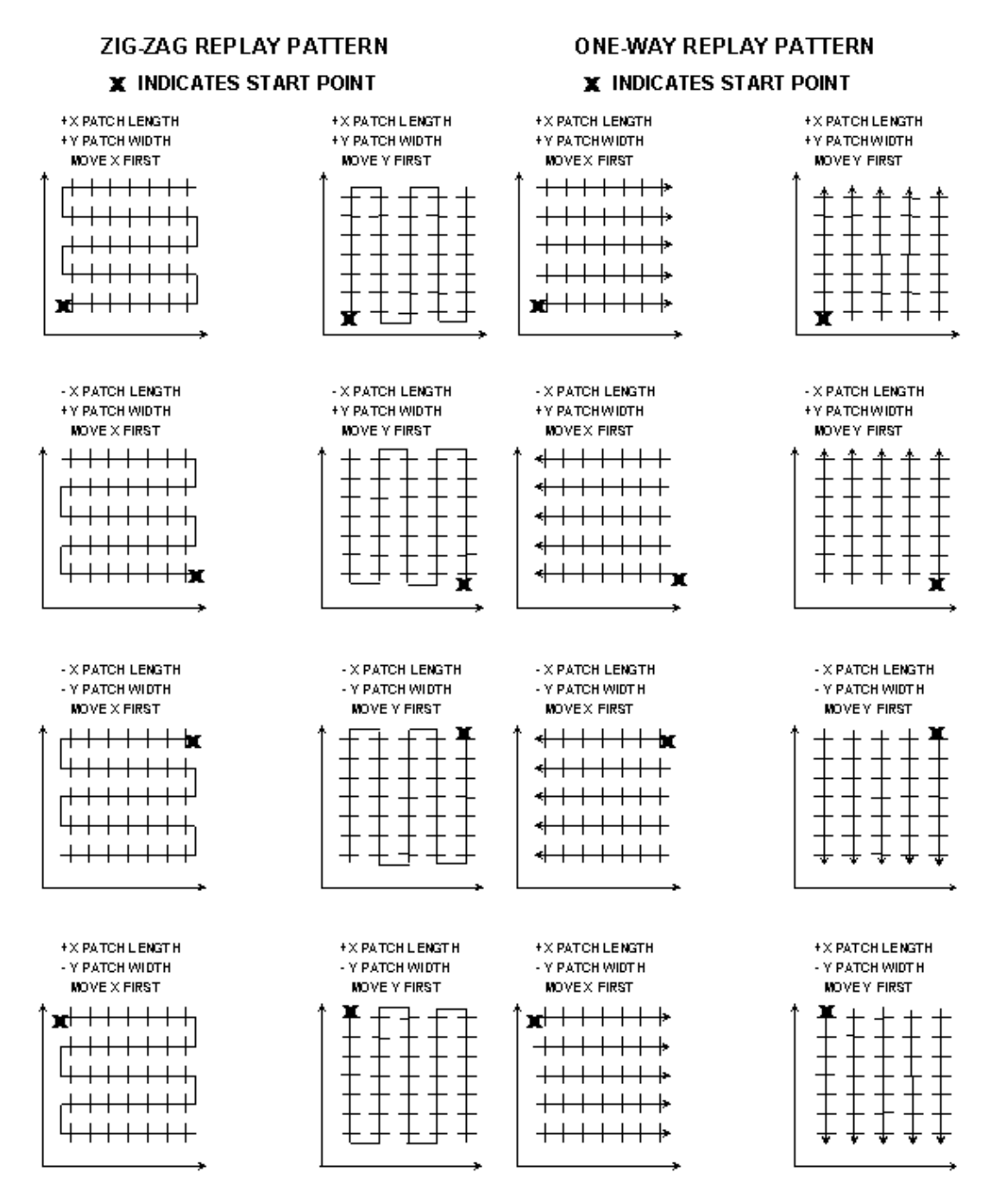

2. A digitizing patch can be located anywhere in the coordinate system. The digitizing starting point is referenced from the part zero. For example, setting up digitizing, as shown in the figure on the right below, will record the first point at (X5, Y5, Z1) and the last point at (X7, Y7, Z1). If the digitizing replay starting point is desired to be at the part zero, be sure to set the part zero equal to the digitizing start point, as shown in the figure on the left below. This orientation will record the first point at (X0, Y0, Z0) and the last point at (X2, Y2, Z1). For more information on part setup see Chapter 3.

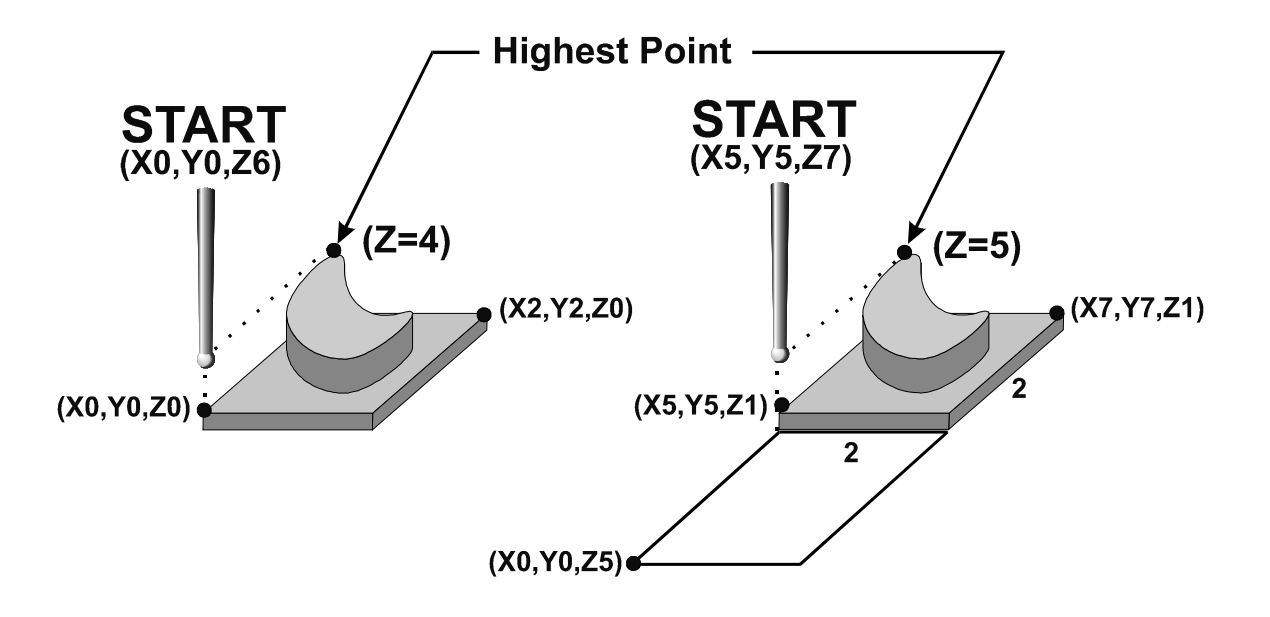

3. A good technique for calculating Z maximum depth is to touch off the lowest surface of the part to be digitized and set the part zero's Z value to Z0. Then jog the probe tip to a point higher than the highest surface of the part to be digitized. Note the displacement in the Z-axis. Again, set this Z height to Z0 and use the noted displacement for the Z maximum depth.

4. Multiple patches are useful in the following situations: completing a canceled digitize run, digitizing parts with large areas that contain nothing to be digitized (shown below), and patching vertical walls to eliminate scallops caused by the cutting tool.

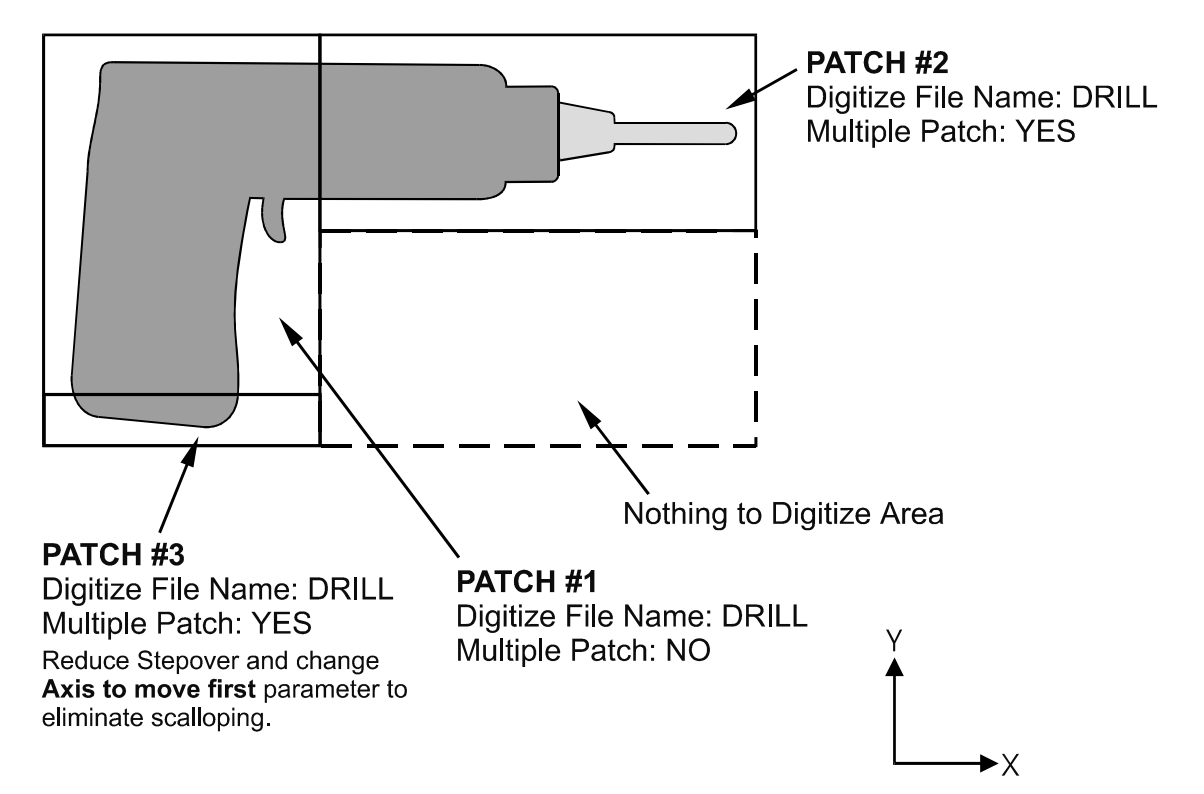

The drill shown on the previous page is L-shaped. Therefore, it can be digitized faster using two rectangular patches than digitizing the complete area with a single patch.

Digitizing the entire part and then adding multiple small patches along the walls can avoid vertical wall scalloping. A small rectangular patch extending the length of the vertical wall with the axis to move first set to the *opposite*  axis along which the length of the wall extends is suggested (i.e. If a vertical wall extending along the X axis needs to be cleared of scallops, a small patch running the length of the wall with the Axis to Move First parameter set to Y would clear the scallops).

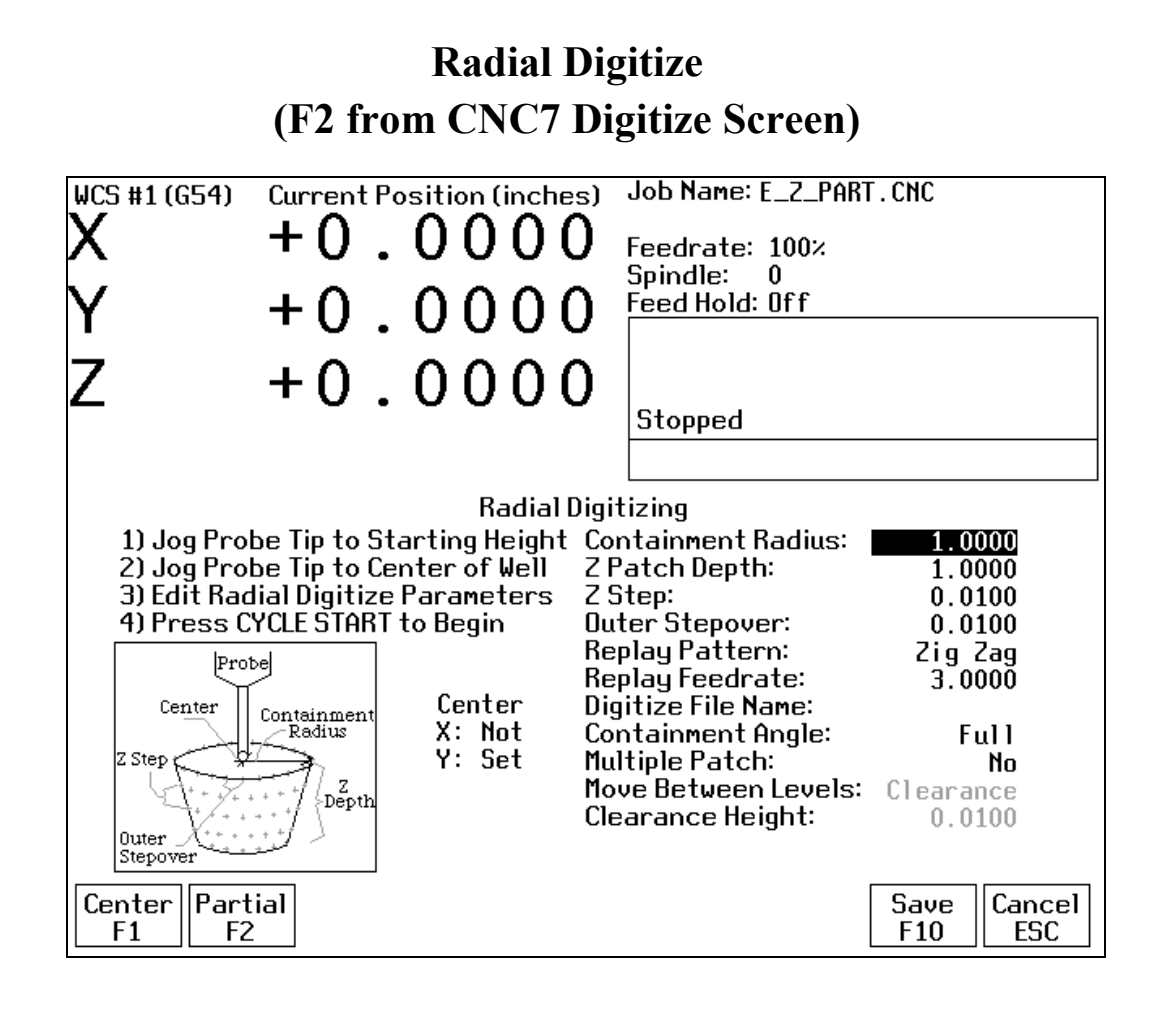

#### **Setting up a Radial Digitize Run**

To set up a digitize run, edit the parameters shown. Jog the probe tip to the starting height and to the center of the well to be digitized. Then press F1 to define the center position for digitizing. This center position will be used as the center of all radial digitizing runs until you leave the radial digitize menu or redefine the center. If you are using a full angle, you can now press CYCLE START to begin digitizing. If you have specified partial angle, press F2 to define the partial angle (see setting the partial angle section in this chapter). After defining the partial angle, pressing CYCLE START will start the digitize run.

#### **WARNING: The probe must be able to retreat to the center from any position on the digitize surface. If the digitize surface contains features that do not allow for the probe to exit after entering, a probe crash may occur! See radial digitize note 2.**

#### **Radial Digitize Parameters**

Containment Radius: The maximum distance from the center position to look for a digitize data point. This parameter is used to contain the probe within a circle with this radius centered at the center position. If the probe does not contact the surface before reaching the maximum radius, that data point will be recorded as being *at* the maximum radius, and digitizing will proceed with the next point.

Z Patch Depth: The depth of the patch to be digitized, along the Z-axis. A positive value will cause digitizing to proceed in the Z+ direction from the starting point; a negative value will cause digitizing to proceed in the Zdirection.

Z Step: The distance to move between points on the Z-axis. A smaller value should be used for a fine digitize along the Z-axis. A larger value should be used for a rough digitize along the Z-axis. This distance should be a positive incremental value.

Outer Stepover: The distance to move between points on one contour. A smaller value should be used for a fine digitize along any one contour. A larger value should be used for a rough digitize along any one contour. This distance should be a positive incremental value.

Replay Pattern: Indicates the replay movement pattern. If Zigzag is selected, the replay pattern will alternate between positive and negative angle directions (CW and CCW) on each successive contour. If CW or CCW is selected, the replay pattern will maintain a constant angle direction throughout the playback.

Replay Feedrate: The feedrate to include with the G1 command on the first line of the data file. If the data file is run as a CNC program, this is the feedrate at which the machine will retrace the digitized surface.

Digitize File Name: The base name of the file in which the digitize data is stored. The file has an extension of .DIG for CNC replay, and an extension of .DOC when translated for import into Mastercam® Level 2.

Containment Angle: Indicates whether or not the digitizing is to follow a full circle or a partial sector. Choose Full if 0 to 360 degrees is desired. Choose Partial if some other angles are needed. These partial angles can then be changed later (see setting the partial angles section below).

Multiple Patch: Indicates whether or not this digitizing is a continuation of an earlier digitizing. Choose No if the current digitizing is the first or only digitize run for the part to be digitized. Choose Yes if the current digitizing is not the first digitize run for the part. If Yes is selected, specify the name of a digitize file of a previous multiple patch.

Move Between Levels: This field is enabled only if Partial and CCW or CW option is selected. It indicates the move between Z levels on replay of a partial sector radial digitize file. This move may now be done in three different ways: Clearance, which goes to the clearance height as in previous versions, Center, which goes to the digitizing center and then to the Z level of the next pass, and Direct, which goes directly to the starting point of the next pass.

Clearance Height: This field is enabled only if Partial, CCW or CW replay pattern, and Clearance Move type option is selected. This distance indicates the clearance height needed to move the cutter from the end of one contour to the beginning of the next contour. This distance should be a positive value.

#### **Radial Digitize Notes**

1. A guide to possible radial digitizing paths is as follows:

FULL CONTAINMENT ANGLE ONE WAY REPLAY PATTERN

#### FULL CONTAINMENT ANGLE ZIG ZAG REPLAY PATTERN

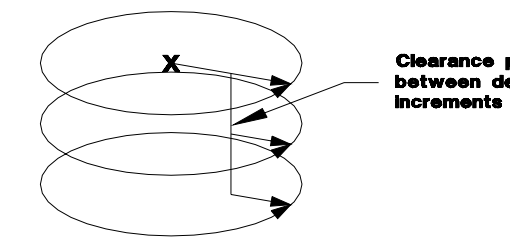

PARTIAL CONTAINMENT ANGLE

ZIG ZAG DIRECT REPLAY PATTERN

arance path itween depth

#### PARTIAL CONTAINMENT ANGLE ONE WAY CLEARANCE REPLAY PATTERN

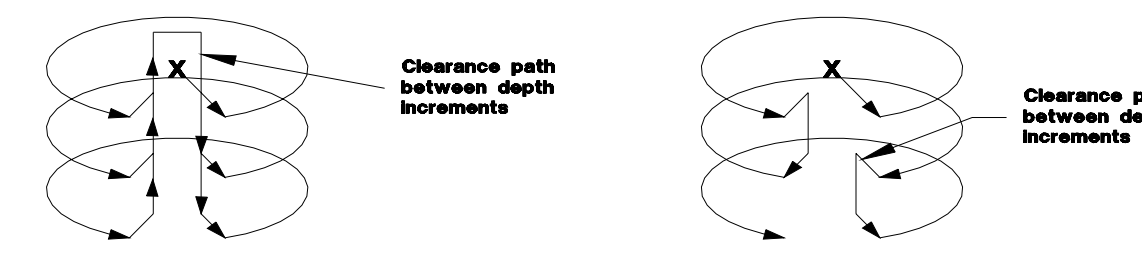

2. When radial digitizing, make sure the probe can fully retract to the center position without obstructions. Observe the two parts below. The cross section on the left has no obstructions that could keep the probe from full retraction to the center position. The cross section on the right does not allow the digitizing to retract to the center in **Area A**. This area will cause a probe crash; single patch digitizing of parts such as this should be avoided. Use 2 or more patches to digitize the part on the right (in this case, you could divide the part in half horizontally, and do each half separately).

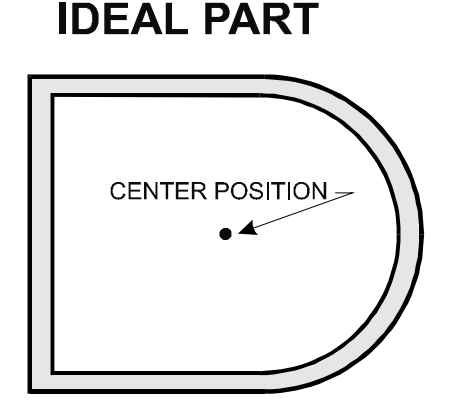

## **PROBLEM PART**

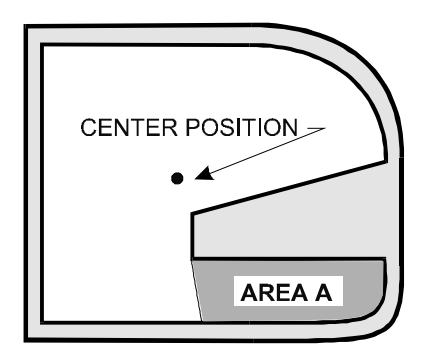

#### **Partial Digitizing Sector Setup**

If you set the Radial Digitize Containment Angle to "Partial" then you must set up the Digitizing Setup by pressing <F2> from CNC7 Radial Digitize Screen.

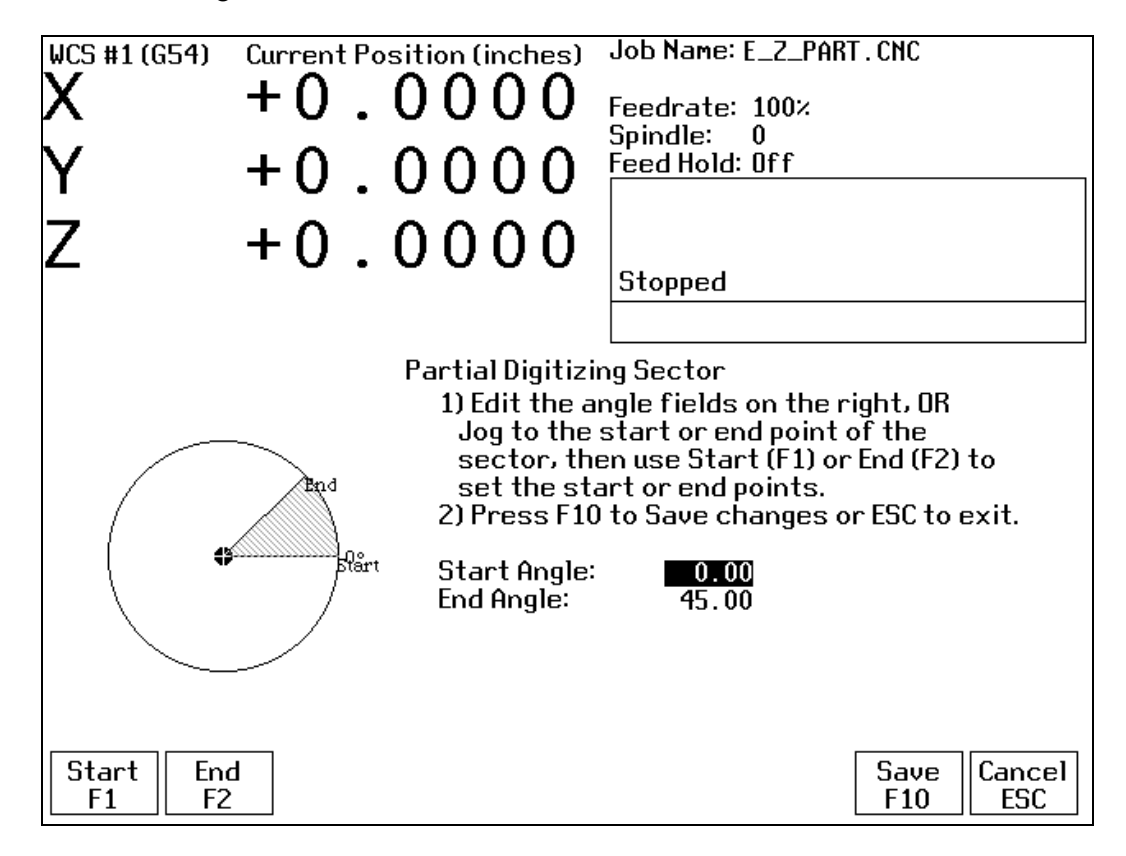

The partial sector can be by one of two methods:

One method is by editing the start and end angles directly. The start angle is referenced from zero degrees and defines the beginning of the digitizing sector. The end angle is referenced from zero degrees and defines the end of the digitizing sector.

The second method involves jogging the probe tip and touching off the digitize surface. By moving the probe tip to positions on the digitizing surface, one can teach in the angles. To set the start angle, jog the probe tip to the position on the digitizing surface where the digitizing is to begin and press <F1> to define this as the start angle. Notice that the picture of the sector and the start angle's value change to reflect these settings. To define the end angle, follow the procedure above but press <F2> instead to set the end angle.

Regardless of the method used to define the start and end angles, pressing F10 saves the angles and exits back to the radial digitize menu. Pressing <ESC> will return to the radial digitize menu without making changes to the start and end angles.

# **CHAPTER 8 Probing**

#### **NOTE: Refer to the Probe Parameters section before using any probe.**

## **Part Setup with Probing**

Single axis, single surface probing is available on the Set Part 0/Position screen using the Auto ( $\leq$ F4 $>$ ) key. This allows you to probe various surfaces to define the part coordinate system. Multi-axis and multi-surface probing cycles are available on a separate screen, accessible from Set Part 0/Position with the Probing (<F5>) key. These allow you to locate the center points and corners of differently shaped parts. To enter Part Setup from the Main Screen, press  $\leq F1$  and then  $\leq F1$  again.

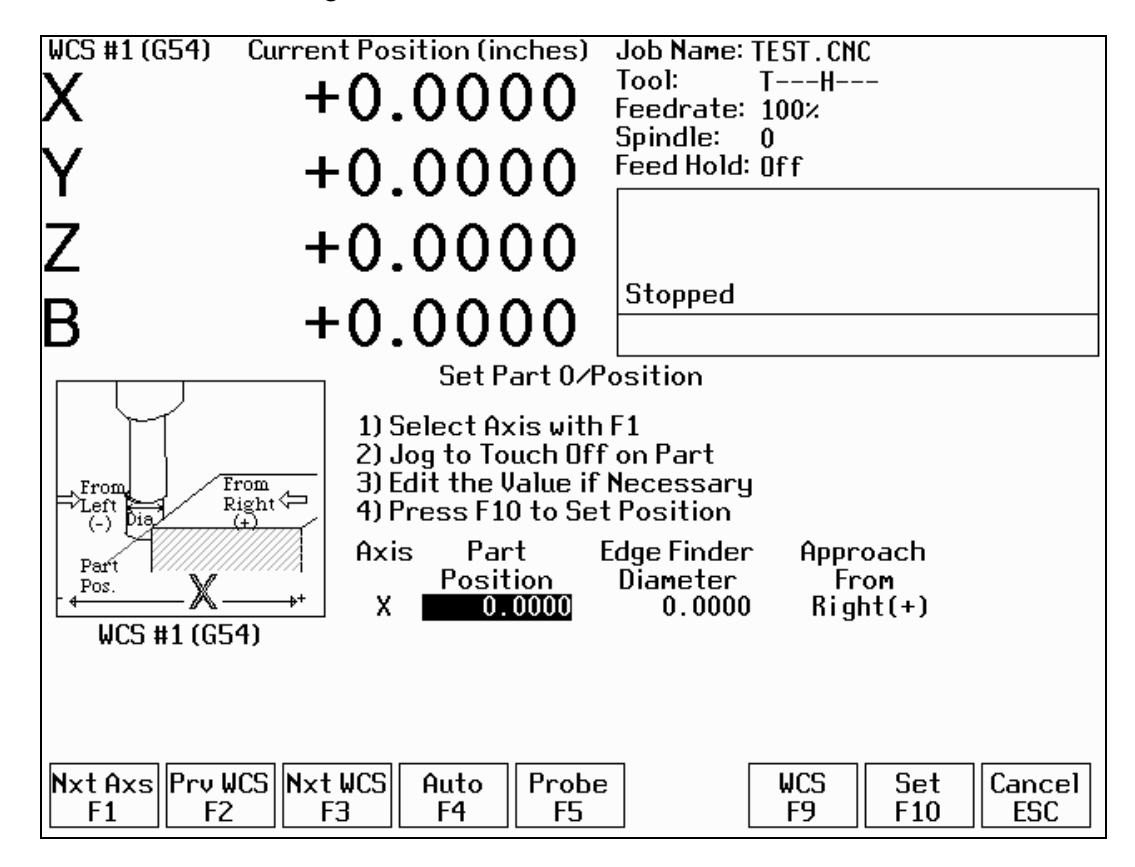

#### **WARNING: Before manually jogging any probe, make sure the machine Feedrate is slow (less than 10 in/min) or damage to the probe may result!**

#### **Automatically Setting Part 0**

Part zero can be found using the probe. The Probe Tool Number is defined in Machine Parameter 12. Make sure the probe length offset and diameter are set properly for this tool in the Offset Library. The Edge Finder Diameter will be set automatically.

To set part 0 using the probe:

1. Select the current work coordinate system by pressing <F2>. Then select the axis you want to probe by pressing <F1>. Both <F1> and <F2> are described in Chapter 4 (Part Setup).

Manually jog the probe about 1/2 inch away from the surface you wish to define. Make sure the approach direction to the part is set properly. Probe the selected axis by pressing <F4>. When the surface is found, the control will assume this point to be the new axis 0.

If you want this probed surface to be something different than 0, enter the value by the using arrow keys to highlight Part Position. Type in the value and press <F10>.

Repeat steps 1-3 to set the remaining axes using the probe.

Any previously entered Edge Finder Diameter or Tool Number value will be discarded.

#### **Finding Center/Corner Points**

You can locate a point in the center of a bore, boss, slot, web, or channel using the probing cycles. You can also find corner points even when they are not at right angles. No Edge Finder Diameter need be entered, since these cycles place the probe directly over the center or corner of the part. To enter the Probing Cycles screen, press <F5> from the Set Part 0/Position screen.

## **Probing Cycles**

You can enter the Probing Cycles screen from either the Set Part 0/Position screen or the Digitize menu. The Probing Cycles screen is shown below:

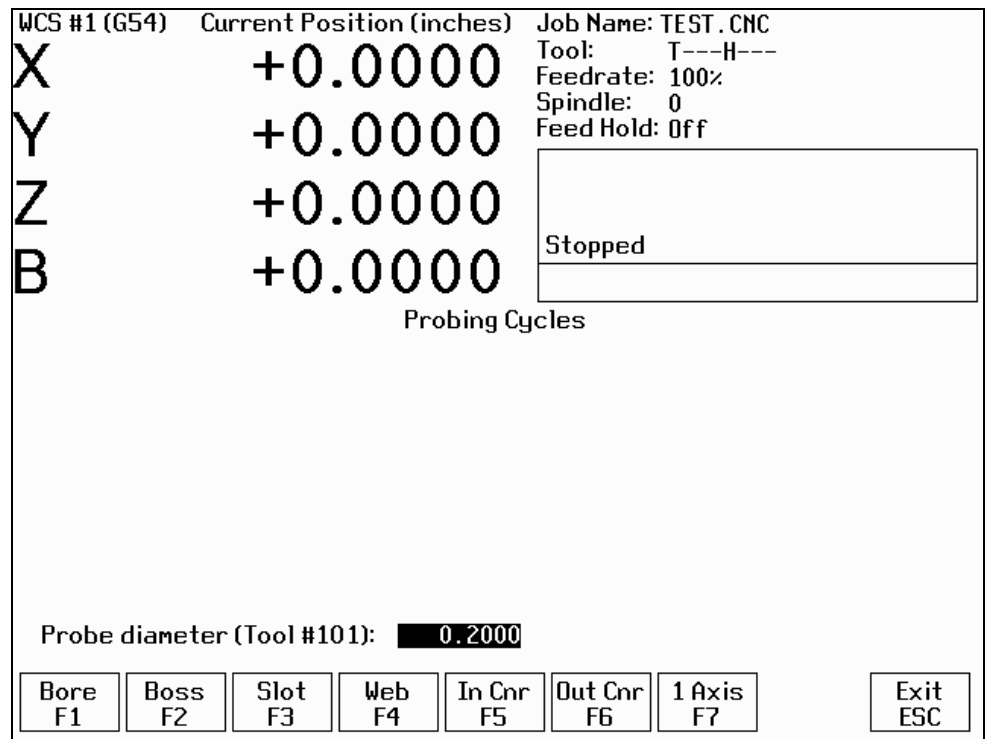

The probing cycles will report the location and dimensions, as applicable, of the probed feature in a floating dialog box. The dimensions are adjusted to compensate for the probe tip diameter, entered in the Offset Library (see Parameter 12). For your convenience, you can edit the probe diameter on this screen, as long as the Tool Number, as set in Parameter 12, is not 0. During the probing cycles, the probe will move at speeds specified in Parameters 14 and 15. Refer to the Probe Parameters section for more information.

## **F1 – Bore**

Press <F1> to enter the Bore screen. A picture similar to the following will appear, with instructions. Follow these steps:

- 1. Make sure the probe is clear of any obstacles.
- 2. Manually jog the probe inside the hole. The probe tip should be just below the top edge of the surface.
- 3. Press <F10> to start the probing.

#### **F2 - Boss**

Press <F2> to enter the Boss screen. A picture similar to the following will appear, with instructions and two input fields. Follow these steps:

- 1. Press <F1> to select the orientation of the probe with respect to the Boss. You will see one of the screens shown below.
- 2. Slowly jog the probe to the approximate orientation as shown in the picture. Be sure to give enough space for the probe tip to clear any obstacles during the jog.
- 3. Enter the approximate Boss diameter.
- 4. Highlight the Z clearance amount by pressing the down arrow key.
- 5. Enter approximate distance (in the Z direction) the probe must move to lift up over the Boss.
- 6. Press  $\leq$ F10 $>$  to start the probing cycle.

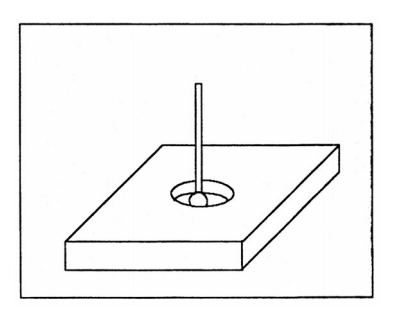

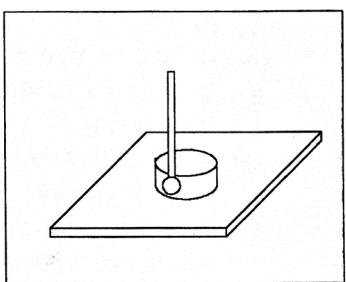

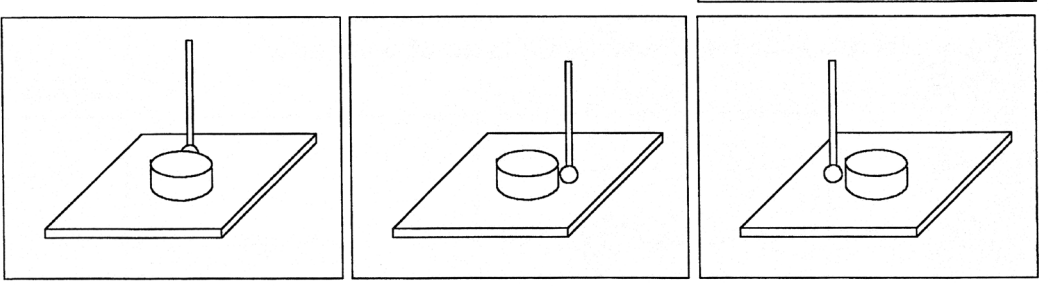

If the Z clearance you entered is too small, the probe will stop and show an error message. Correct the problem by repeating the previous steps. If the approximate diameter you entered is too small, the probe will bounce its way across the top surface until it finds the correct edge.

#### **F3 - Slot**

Press <F3> to enter the Slot screen. A picture similar to the ones shown will appear along with instructions:

- 1. Press <F1> to select the orientation of the probe with respect to the Slot.
- 2. Slowly jog the probe to the approximate position shown in the picture. During this jog, make sure you have enough space between the probe and the part.
- 3. Press <F10> to begin the probing cycle.

Once the cycle is finished, the probe will be located at the center of the slot.

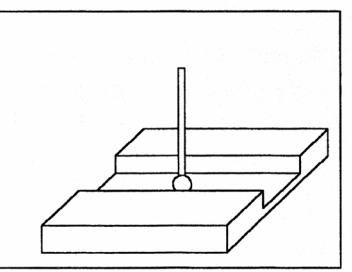

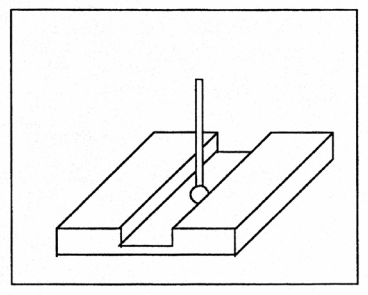

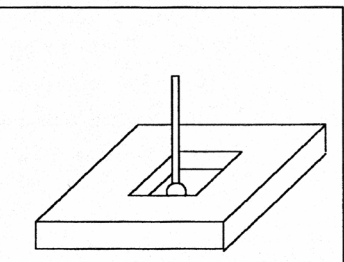

## **F4 - Web**

Press <F4> to enter the Web screen. A picture similar to the following will appear, with instructions and two input fields. Follow these steps:

- 1. Press <F1> to select the orientation of the probe with respect to the Web. You will see one of the screens shown below.
- 2. Slowly jog the probe to the approximate position shown in the picture. During this jog, be sure to give enough space between the probe and the part.
- 3. Enter the approximate Web width.
- 4. Highlight the Z clearance value using the up or down arrow key. Enter approximate distance the probe has to travel in order to lift up over the Web.
- 5. Press <F10> to start the probing cycle. Once the probe has completed its search, it will automatically position to the center line of the web and the controller will return to the Set Part 0/Position screen. Press <ESC> to cancel at any time.

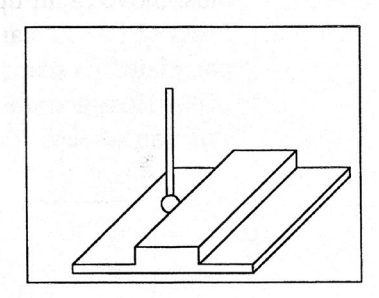

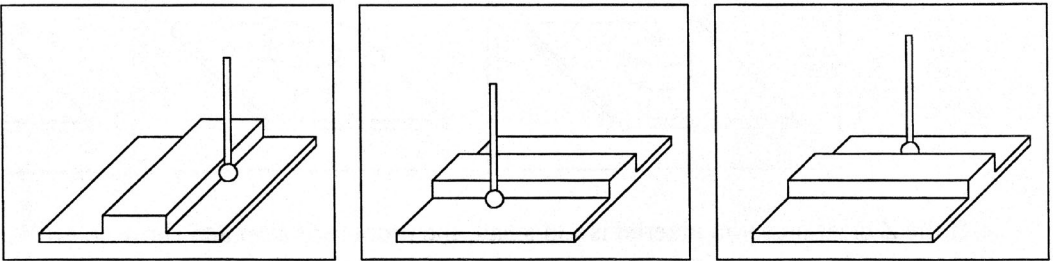

If the Z clearance you entered is too small, the probe will stop and show an error message. Correct the problem by repeating the previous steps. If the approximate width you entered is too small, the probe will bounce its way across the top surface until it finds the correct edge.

## **F5 - In Cnr (Inside Corner)**

Press <F5> to enter the Inside Corner screen. A picture similar to the following will appear, with instructions and an input field. The steps for this cycle are similar to that of a slot cycle. The main difference is that you need to enter a clearance amount. This clearance amount is the approximate distance upward on the Z axis that the probe needs to move to clear the corner. Press <F1> and the screen will cycle through one of the probe orientations shown here. If the corner is rounded, jog the probe far enough away for it to miss the curved area during the probing cycle (at least twice the corner radius).

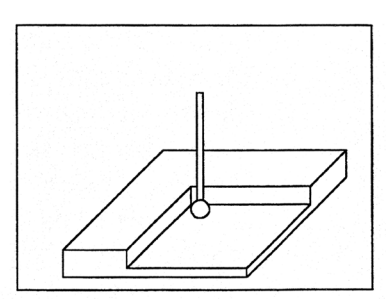

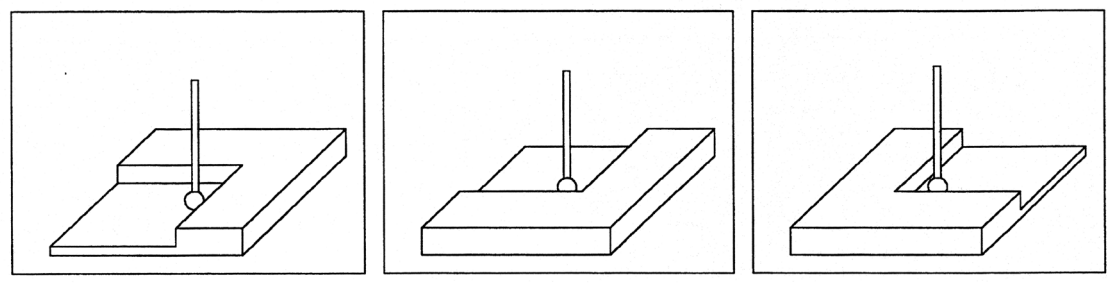

## **F6 - Out Cnr (Outside Corner)**

Press <F6> to enter the Outside Corner screen. A picture similar to the following will appear, with instructions and two input fields.

Follow these steps:

- 1. Press <F1> to select the orientation of the probe with respect to the Corner. You will see one of the pictures shown.
- 2. Press <F2> to select which side of the corner the probe will be positioned near. You will see the screen change.
- 3. Slowly jog the probe to the approximate position as shown in the picture. Be sure to give enough probe clearance.
- 4. Select the Z clearance field using the arrow keys. Enter the approximate distance the probe has to travel in order to lift up over the corner.
- 5. Select the Distance to Corner amount using the up or down arrow keys. Enter the approximate distance from the corner the probe is along the X or Y axis.
- 6. Press  $\leq$ F10 $>$  to start the probing cycle.

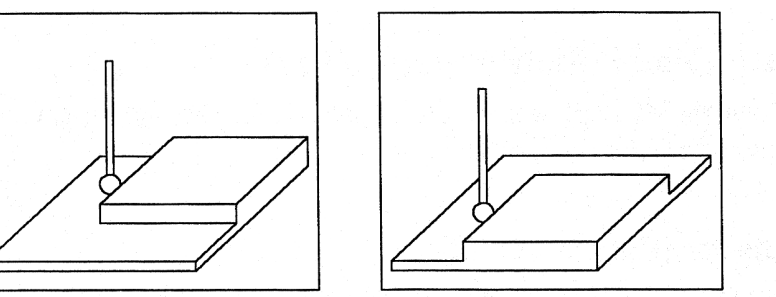

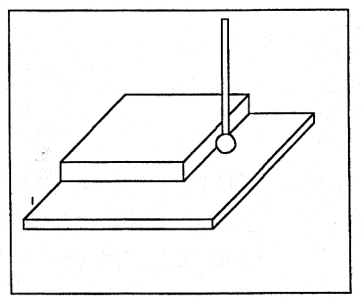

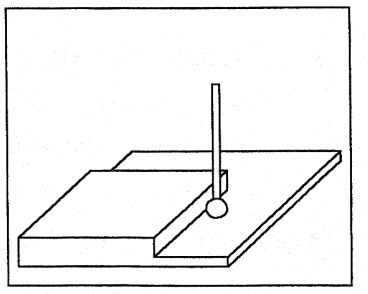

Once the probe has completed its search, it will automatically move above the corner at the Z clearance you specified.

## **F7 - 1 Axis (Single Axis)**

Press <F7> to enter the Single Axis screen. Follow these steps:

- 1. Press <F1> to select the orientation of the probe. You will see one of the screens shown below.
- 2. Slowly jog the probe to the approximate position as shown in the picture.
- 3. Be sure to give enough probe clearance.
- 4. Press <CYCLE START> to start the probing cycle.

Once the probe has completed its search, it will automatically move to the corner and the controller will return to the Set Part 0 / Position screen. Press <ESC> to cancel at any time.

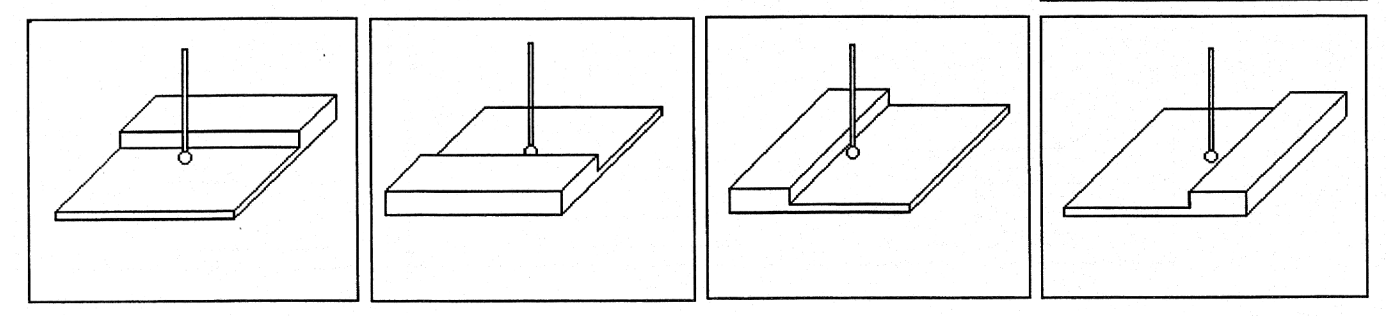

## **Calibrating the Probe Tip Diameter**

You can calibrate the probe tip diameter to compensate for pre-travel (the amount that the probe deflects before it actually trips). Simply enter a probe tip diameter of zero, probe out a precision bore with a known diameter, and enter the difference between the reported bore diameter and the found bore diameter as the actual probe tip diameter.

#### **Probe Parameters**

Various probing parameters can be set on the Machine Parameters screen (see Chapter 16). Make sure you enter these parameters before you begin using the probe. If these parameters are not entered properly, damage to the probe may result.

## **PLC Input Number and Contact State (Parameter 11)**

A single value, **+/-1 through 240** in parameter 11. A positive number indicates Closed on contact; a negative number will indicate Open on contact.

## **Touch Probe Tool Number (Parameter 12)**

**0 through 200** in parameter 12. This is used to look up the length offset and tip diameter of the probe in the Offset Library.

## **Recovery Distance (Parameter 13)**

**Distance** in parameter 13 is the additional distance the probe moves off of a surface after contact is broken, before attempting to traverse parallel to the surface.

## **Fast Probing Rate (Parameter 14)**

The fast probing rate is used for positioning moves and initial surface detection. It is determined by machine response and permitted probe deflection as well as desired tolerance. The default setting is 25 inches/min.

## **Slow Probing Rate (Parameter 15)**

The slow probing rate is used for final measuring moves. It is determined by a speed/accuracy tradeoff. The default setting is 3.5 inches/min.

## **Maximum Probing Distance (Parameter 16)**

**Distance** in parameter 16 is the maximum distance that a probing cycle "searches" for a surface in a given direction if no travel limits have been entered. The default is **10 inches.** A larger value should be entered for the hole and slot cycles if you are measuring very large features.

## **Detector Location Return Point (Parameter 17)**

Return point number in parameter 17. A non-zero value specifies the number of the reference return point (entered into the WCS Configuration) directly above a permanently mounted tool detector. There are two separate return points available; enter **1** or **2.** A **Zero (0)** indicates that the tool detector is not permanently mounted; automatic tool measurement will be performed without XY movement.

## **Chapter 9 Engraving Introduction**

To operate the engraving software, you can use the mouse and keyboard on conjunction with each other, or you can use the keyboard alone.

Since many operators do not use a mouse, these instructions are for keyboard only operation of the engraving software.

In general, the engraving software is a conversational-style programming format that prompts you for dimensional information about the letters or symbols that you want to engrave. Simply type in the letters you want to engrave and define where and how big you want them: the engraving software will create a G-code program to do just that!

When using the keyboard, there are two important keys that are the "key" to operation:

The <ESC> key will display a menu of choices. Use the highlighted letter to select that choice. For example, select Q for **Q**uit, F for **F**ile, etc.

The Control Key <Ctrl> will display a choice of options that will be displayed at the bottom of the screen. For example, You can directly see a graphic representation of the information you have entered by pressing <Ctrl> and holding it down and pressing the letter V (for View). Press and hold down <Ctrl> and press the letter G to Generate a G-Code program from the dimensional information you have typed in.

## **Quick Start Engraving Software Tutorial**

Follow the instructions on the Offline Millwrite Engraving Demo disk to start the program. Follow the steps below after Millwrite has started.

#### **Step 1: Enter some text**

Begin by typing a few keys or a short message. For instance:

Reduce, Re-Use, Recycle

When you begin typing, an editor box will appear in the middle of the screen and the letters you type will appear there. Press <Enter> when you are finished entering text. Press the down arrow to begin another line of text.

#### **Step 2: Select a symbol from the symbol libraries**

**A.** Press <CTRL-C> (Choose symbol) Use the arrow keys or mouse to select "Recycling symbols". Look for the keyboard assignment of the symbol you wish to select, in this case "V", or select it by double-clicking on the symbol with the mouse.

**B.** Use the right arrow key or mouse to move the box over to the font attribute section (right side) of the screen. Select the "Y" and enter a value of -1.000. This moves the "Y" center of this line text to Y -1.000.

#### **Step 3: View the tool path**

Press <CTRL-V>. This will display the text in graphics mode. Press <ESC> and choose <Q>uit graphics. If you used the mouse go to B, otherwise press <ESC> then <ENTER> and type (without quotes) "V". Press <ENTER>.

#### **Step 4: Scale the symbol**

Drag the mouse to the right then to the bottom of the screen. Select Scale. Place the cross hairs on the symbol and left click and hold. Dragging the mouse to the right increases the size and to the left decreases it. Increase the size to approx. 1" x 1" and release the mouse.

#### **Step 5: Wrap the text**

Drag the mouse to the right and then to the bottom of the screen. Select Radius. Place the crosshairs on the text "Reduce, Re-use, Recycle" and left click and hold. Dragging the mouse to the left decreases the radius, to the right increases it. Select a radius of approx. 1.1". (The radius is seen in the bottom center of the screen, labeled "New Radius".)

#### **Step 6: Change the font**

Right click on the "Reduce, Re-use, Recycle" text. When the font attribute box pops up select "Dutch outline italic". Press <ESC>.

#### **Step 7: Generate the G-Code**

Type <CTRL-G> to generate the G-code. Since you are running the demo, the G-code generated will contain B's.

#### **Step 8: Save this G-code**

Press <ESC> and then <F> for file, <S> to save. The default directory should be c:\cnc7\ncfiles and the default extension .cnc. Press <ENTER> after a filename is typed.

#### **Step 9: Exit Millwrite**

Press <ESC> and <Q>uit to return from the G-code editor. Press <ESC> again and E<**X>**it to DOS. You will be prompted to choose to save the file. Choose no and you will be returned to the main screen of your controller.

#### **Step 10: Load the G-code**

Press <F2> to load the file that you saved in Step 4. At this point you may <F8> Graph to view a backplot of the G-code file, or, if your part and tool setup has been set, you may begin to engrave.

To learn more about Millwrite, run it again and load a sample file (<ESC>, <**F**>ile, <**O**>pen). Press [>] or move the mouse to the right. Make changes to the line of text such as the Height, Slant, Angle, and Wrap radius. View these effects as you did in Step 2.

# **CHAPTER 10 Intercon Software**

#### **Introduction**

Centroid's Intercon Conversational Software allows you to quickly create part program right at the control without having to be a G-code expert. Intercon will prompt you to enter values from your print that describes the geometry of the part. Intercon will display graphics of the part as you are creating it, helping you quickly proceed through part programming.

Intercon generates a G-code program from the geometric information you have entered. This is an advantage in several ways:

- 1. The G-code program generated by Intercon can be edited using the built-in Centroid G-code editor (<F6>)
- 2. Intercon programs can be interrupted and restarted even in the middle of a canned cycle.

An offline version of Intercon is available for use on your desktop PC. You will need to purchase a hardware key which will allow the offline version to run. Simply plug the key into the computer, install the required drivers, and run it.

## **Intercon Main Screen**

When you access Intercon (<F5> CAM option from the CNC7 Main screen) the following screen will be displayed. This is the Intercon Main Screen.

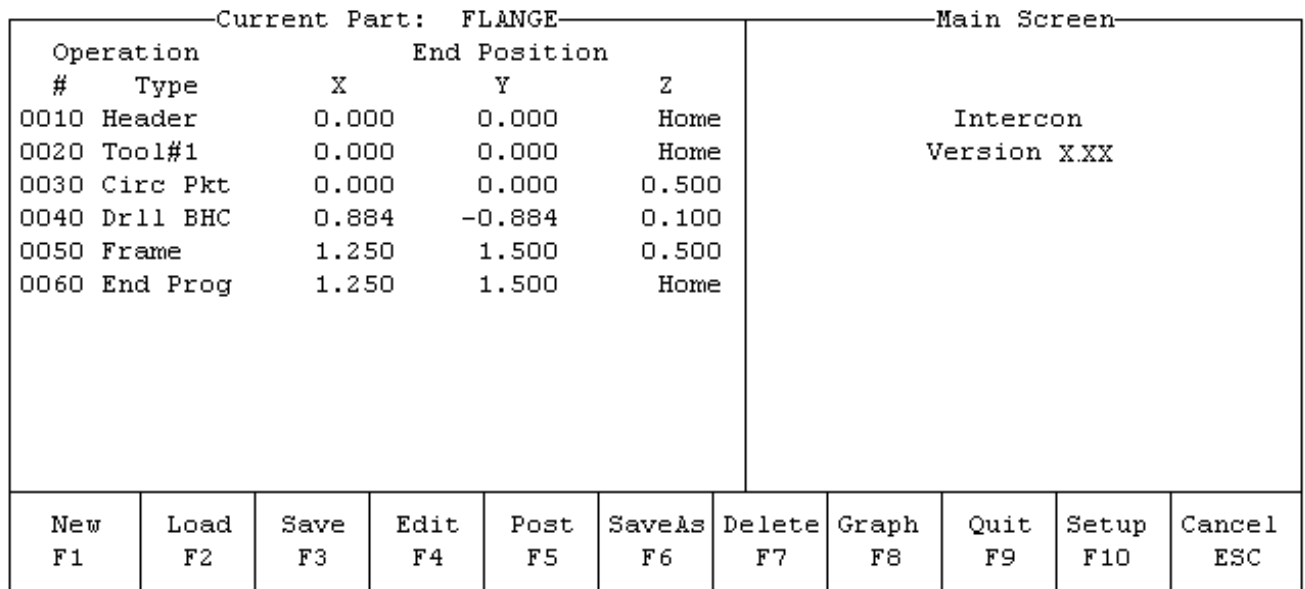

The available operations appear in abbreviated form along the bottom of the screen. If a part program has been loaded, it will be displayed on the left side of the screen.

Intercon stores your part designs in files identified with the extension **.ICN**. For example, if you specify the name of a given part design as E\_Z\_CAM, this part design will be saved on disk in a file called E\_Z\_CAM.ICN. The ICN files are only readable by Intercon.

## **F1 - Program New Part**

You can start a new part program by pressing  $\langle F1 \rangle$ . You will be prompted to specify the name of the new program and the name of the programmer. This information, along with the time and date of the program's creation, will be stored in the header of the program.

## **F2 - Load Part Program from Disk**

When you press <F2>, Intercon will prompt you for the filename of the part program you wish to load. Type in the name of the file without the .ICN extension. For example, if you wish to load a program called E\_Z\_CAM.ICN, type E\_Z\_CAM in the space for the filename and press <ENTER>. If you already have an un-saved program in memory named FLANGE and you press <F2> to load a new program, Intercon will ask you if you wish to save the old program before loading the new one:

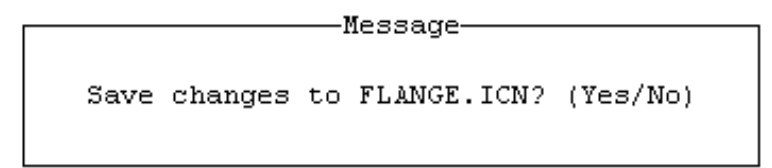

If you type  $\langle N \rangle$ , Intercon will prompt you for the name of the new file you wish to load. If you type  $\langle Y \rangle$ , Intercon will prompt you for a filename to save the program under, and then prompt you for the name of the new file you wish to load:

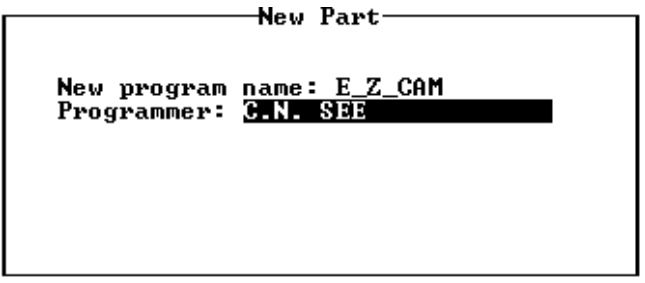

Type the name of the program, or use the arrow keys to highlight the program you wish to load. The programs in the current directory are displayed below the program name prompt. You can change disk drives or directories by typing a drive letter followed by a colon, or a directory name. For example, to load a part program from the floppy drive, type "A:\", then type the name of the program.

After the program has been loaded, Intercon briefly displays the message: "Program Loaded", and then returns to the Main Screen.

## **F3 - Save Current Part**

Press <F3> to save the current part program. The current program will be saved under the specified name; the program will not prompt you for a new file name.

## **F4 - Edit Part**

Press <F4> to make changes or additions to the current part. See the section in this chapter titled "Edit Part Program" for a detailed explanation of the many options.

## **F5 - Post Part Program to G-Codes**

When you press <F5> Intercon generates CNC codes for the current part program (on-line version only), then returns to the Main Screen where you can press CYCLE START to run the job. If you have not yet saved your changes to the part program, Intercon will ask you if you wish to save the program before returning to CNC7.

## **F6 - Save As**

When you press <F6> Intercon prompts you to save the current program under a different file name as the current one selected. The name of the file can be any combination of letters or numbers up to eight characters long. Symbols  $\left(-\frac{1}{2}\right)$ : ";/,  $\left(\frac{1}{2}\right)$  may not be used in a filename; however, underscore '\_' is valid.

M-Series Operator's Manual  $4/29/03$  10-52

When you type in the filename and press <ENTER>, Intercon saves the current part design onto the disk drive with the specified name plus the .ICN extension. For example, if you called your part TESTPART, it would be saved on disk as TESTPART.ICN.

You can save the part program on another disk drive or in another directory by typing the drive letter or directory name. For example, to save the program on a floppy disk, type "A:\" followed by the name of the program.

After the program has been saved, Intercon automatically generates CNC codes for the part (on-line version only).

## **F7 - Delete Part Program**

When you press  $\langle F7 \rangle$ , Intercon prompts you for the name of a part program to delete. Delete unwanted part programs to save space on your disk and to simplify the list of files that is displayed.

#### **F8 - Graphics**

Pressing <F8> provides access to the graphical display operations of Intercon. For more information, refer to the "Edit Part Program" section.

#### **F9 - Quit**

Pressing <F9> exits Intercon and returns you to the CNC7 Main Screen. Pressing <ESC> from this screen will also exit Intercon and return you to the CNC7 Main Screen.

## **F10 - Setup**

Before starting to use Intercon, you must first set up some computer and machine parameters. From the Intercon Main Menu, press <F10> to enter the Setup Menu:

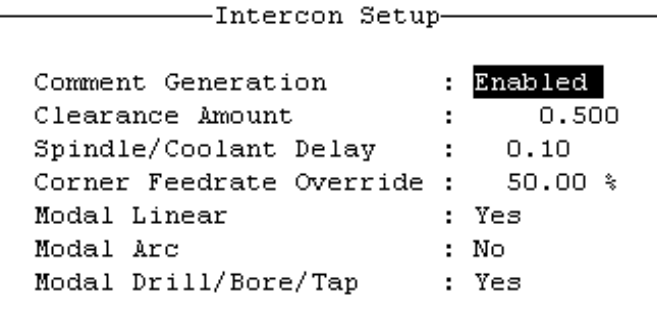

Use the up and down arrow keys to move from field to field. Clearance Amount and Spindle/Coolant delay require you to type in a value; the other fields have fixed values which you may toggle by using the <F3> or <SPACE> keys.

Comment Generation: When this field is set to **Enabled**, Intercon will put a comment describing the operation type before each block. Disabling Comment Generation will make the CNC files generated by Intercon smaller.

Clearance Amount: This is the distance that Intercon raises the Z-axis above the programmed surface height in pockets, facing and frame mills when traveling across the work piece.

Spindle/Coolant Delay: Set this delay to the time in seconds you want Intercon to wait for the spindle to get up to speed and the coolant to begin flowing.

Corner Feedrate Override: This is the percent feedrate that will be used in the corners of rectangular pockets and inside frame mills. The default value is 50%.

Modal Operations: These options let the operator decide whether he wants to insert one of these operations after another once the first one is accepted. If one of these operations is enabled, the operator must press <ESC> to exit after accepting the operation.

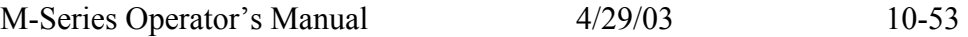

## **Alt-M - Display Free Memory**

When you press <Alt-M>, Intercon briefly displays the amount of free memory. If you are working with a very large part program, this will tell you how close you are to running out of memory.

## **Edit Part Program**

The Edit Part option of Intercon allows you to program parts to be machined. A part is described by a series of machining operations such as lines, arcs, positioning moves, and canned cycles. Math assistance is provided to help you fill in the dimensions for the operations, and a graphic view of the operations programmed is provided for verification. When you press <F4> from the Main Screen, the Edit Part screen appears:

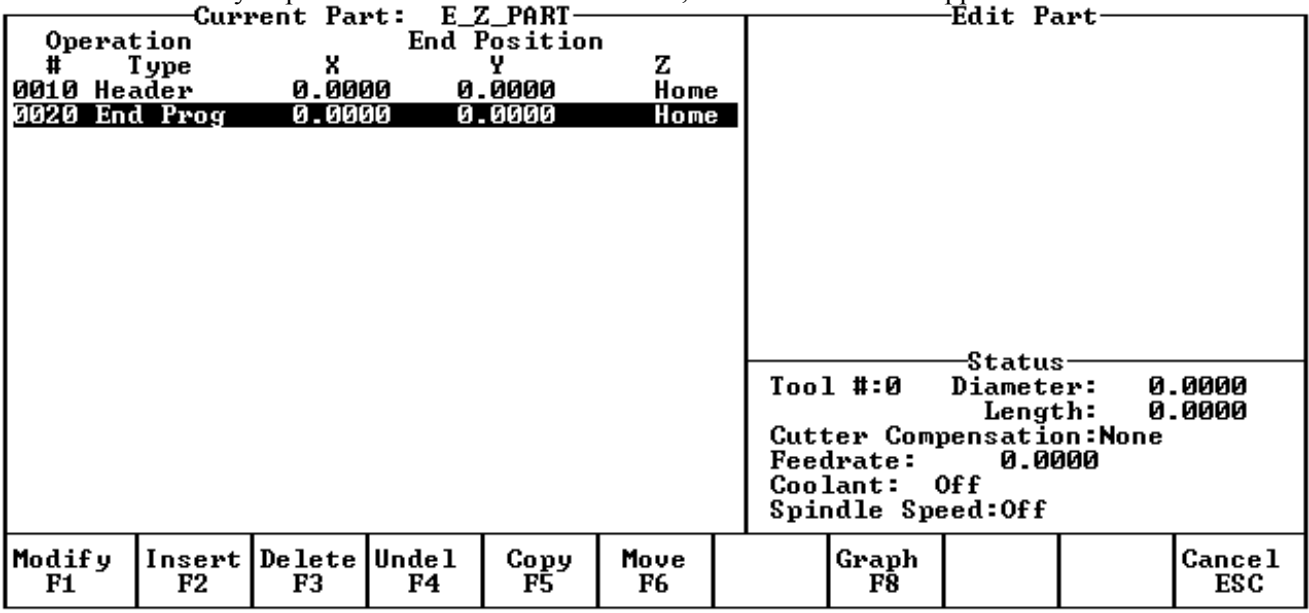

The name of the program is shown above the left side of the screen.

The left window shows the block number, type, and ending position for each operation in the program. The currently selected operation is highlighted.

The lower right side of the screen shows the status box, which displays information about the size of the current tool, the current cutter compensation, the current feedrate, and the current status of the spindle and coolant.

## **F1 - Modify Operation**

Press <F1> to make changes to the current operation. You will see the operation editing screen for the current operation. See the Insert Operation section below for a description of each type of operation.

## **F2 - Insert Operation**

Press <F2> to insert new operations in the program. The new operations will be inserted before the current operation. To add operations at the end of the program, press <END> to highlight the End of Program operation, and then press <F2>. When you press <F2> Intercon will display the Insert screen. See the Insert Operation section for details.

## **F3 - Delete Operation**

Press <F3> to delete the current operation, removing it from the program. The next operation will be highlighted as the new current operation.

## **F4 - Undelete Operation**

Press <F4> to restore the last operation which was deleted. The restored operation will be inserted before the current operation, not necessarily in the same place it was in before. Thus <F3> and <F4> may be used to "cut and paste", moving an operation from one location to another.

## **F5 - Copy Operation(s)**

Press <F5> to make copies of one or more operations at a specified location in your part program. You will see the following screen:

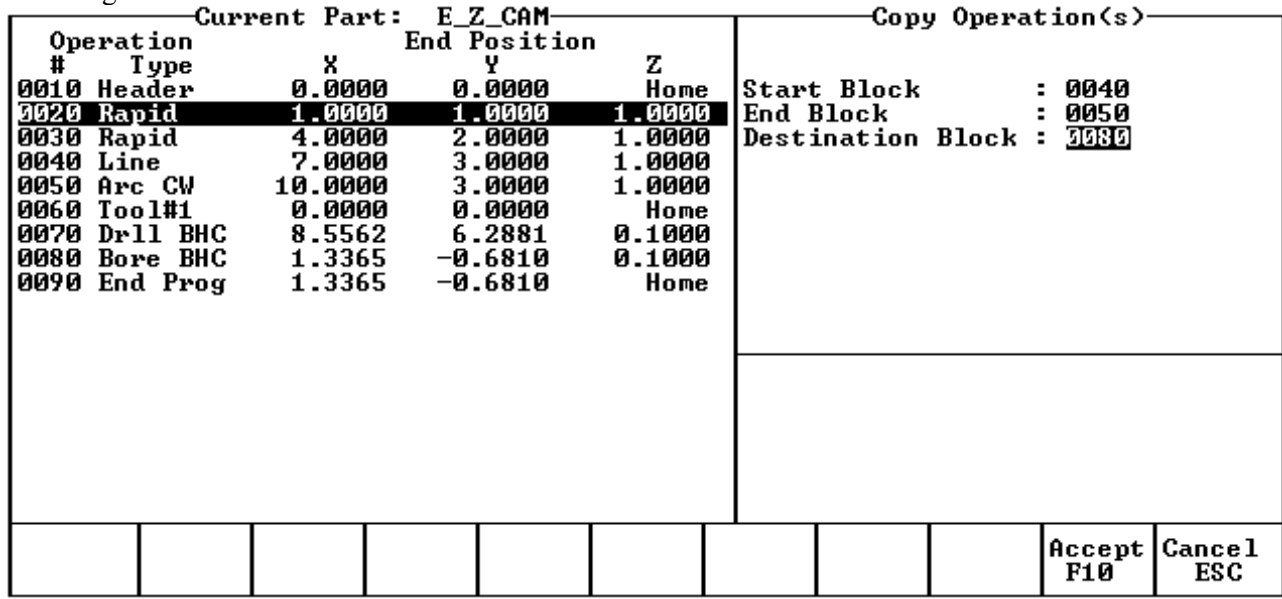

Start Block: Selects the first operation in the block of operations to copy.

End Block: Selects the last operation in the block of operations to copy. This operation must not precede the start block.

Destination Block: Selects the location where the copy of the block of operations will begin. All operations placed after this line will be moved down.

## **F6 - Move Operation(s)**

Press <F6> to move one or more operations at a specified location in your part program. You will see the following screen:

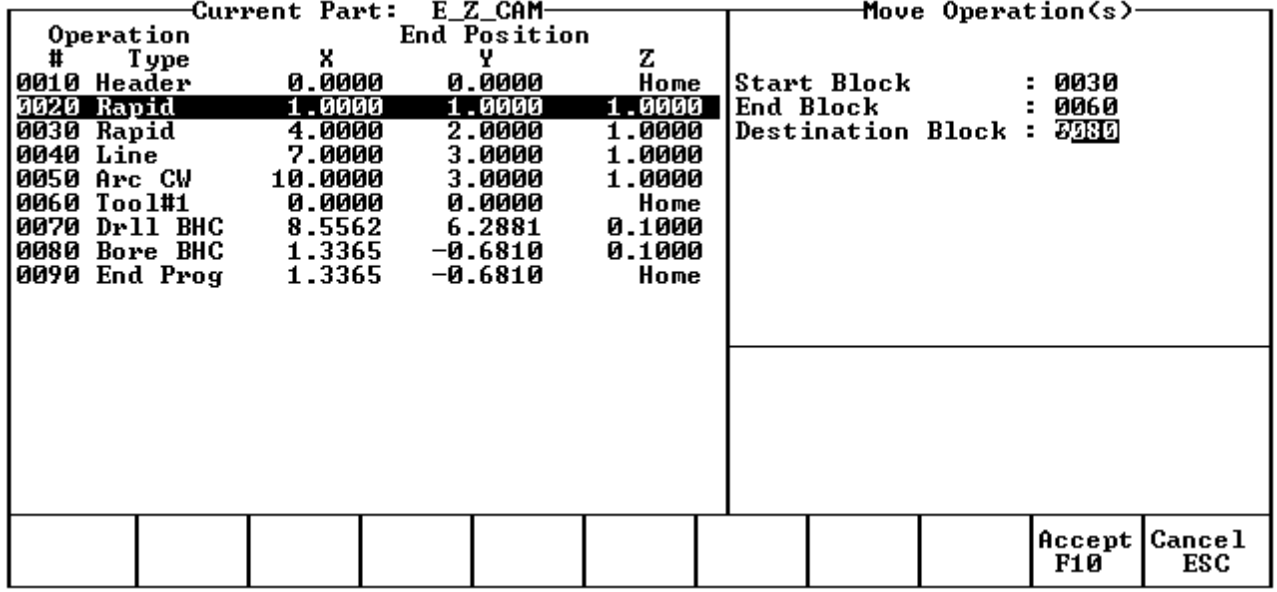

 The fields in this feature work just like the fields in the Copy feature, except that after accepting this operation the original operations are removed:

Start Block: Selects the first operation in the block of operations to move.

End Block: Selects the last operation in the block of operations to move. This operation must not precede the start block.

Destination Block: Selects the location where the copy of the block of operations will begin. All operations placed after this line will be moved down.

## **F8 - Graphics**

Press <F8> to display a graphic preview of the part. See the section titled "Graphics" for details.

## **Insert Operation**

When you press <F2> from the Edit Operation screen, or when you choose New Part from the Main Screen, you will see the Insert screen:<br>Current Part: E\_Z\_PART-

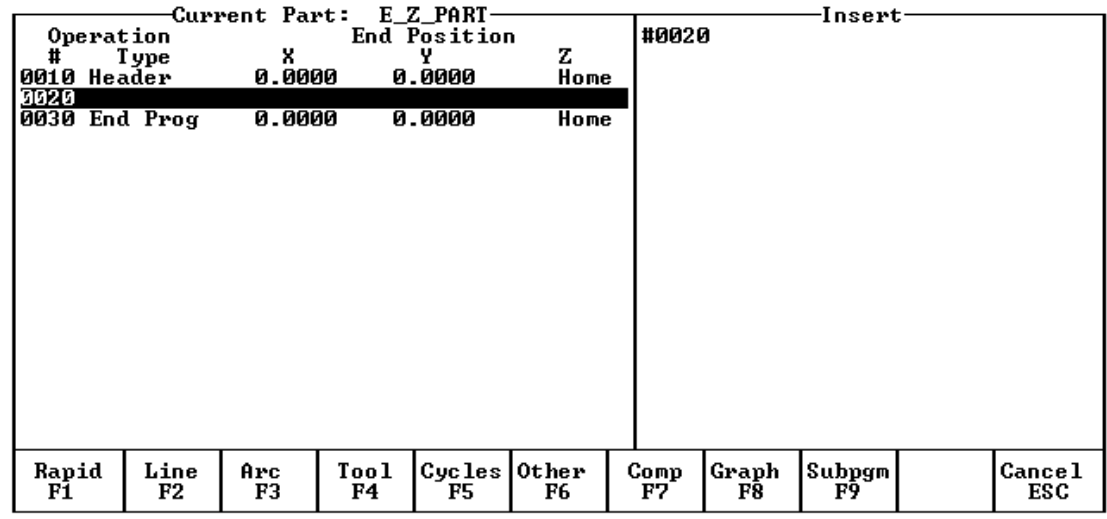

The new operation will be inserted right before the currently highlighted one. The block number of the new operation is shown on the right side of the screen. The operation types that you can insert are listed across the bottom of the screen.

## **F1 - Rapid Traverse**

Press <F1> from the Insert Operation screen to insert a Rapid Traverse. You may see the following screen:

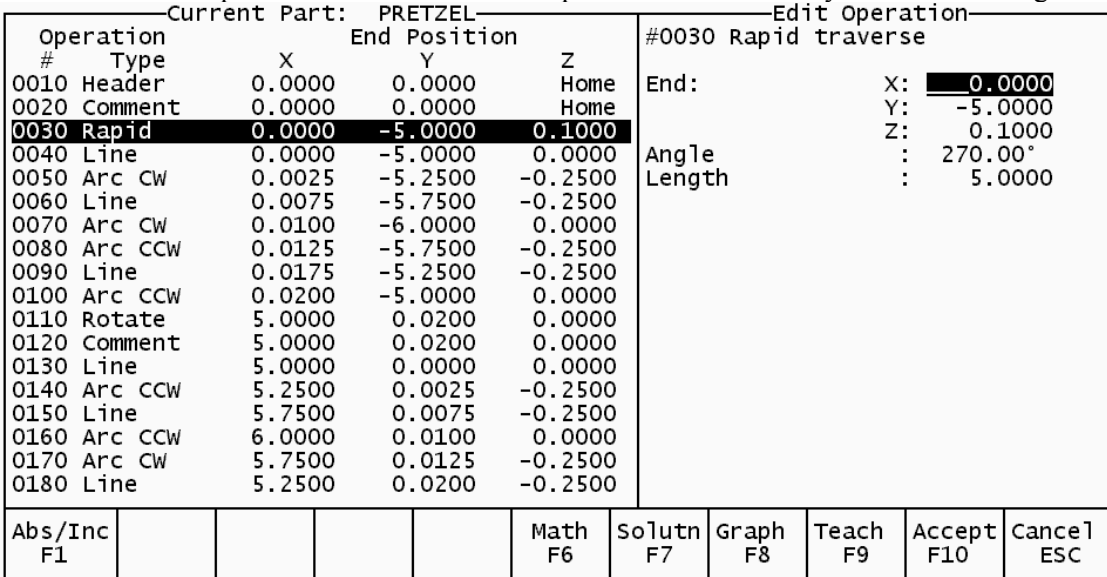

End: When you first access the rapid traverse screen, the cursor will be highlighting the first field, End X. This is the X coordinate of where the cutter will be after the rapid traverse has been completed. Similarly, Y and Z represent the coordinates of the cutter after the rapid traverse is completed. The angle and length fields will be computed if you choose to enter the end point of the move.

Angle: The destination may also be specified in terms of a counterclockwise angle from the three o'clock position. When combined with a length for the current move, the corresponding X and Y coordinates for the destination will be calculated and placed in the correct fields. The Z destination will remain unchanged, however. Length: The length of the rapid traversal. When combined with the angle of the current move, the corresponding X and Y coordinates for the destination will be calculated and placed in the correct fields. The Z destination will remain unchanged, however.

The <F1> key toggles between incremental and absolute positioning modes in any of the fields where a positional dimension is needed. For example: X, Y, or Z-axis dimensions can all be in incremental or absolute coordinates, or a mixture of both. The length and angle fields cannot be incremental. These fields are absolute values.

The <F2> key may be used on the Z destination field to tie the ending Z coordinate to the Z home position. This means that no matter what your Z home value is at the time that you run your program, the final Z position will be the Z home position.

When you are finished entering all of the dimensions for the rapid move, press  $\leq$ F10 $>$  to accept the operation and return to the Insert Operation screen.

**NOTE: When making rapid moves, if a Z destination higher than the current cutter position is specified, the cutter will first be raised to the destination Z position, and then move linearly in X and Y to arrive at the destination. If a Z destination lower than the current cutter position is specified, the cutter will move linearly in X and Y first and then plunge Z to the destination Z position.** 

**NOTE: The Rapid traverse operation can have rotary fields, if you have a rotary fourth axis. The rotary field descriptions are the same as that of the Linear Mill operation. See "F2 - Linear Mill" below.** 

## **F2 - Linear Mill**

If you press <F2> for LINEAR from the Insert Operation screen, a screen similar to the following appears:

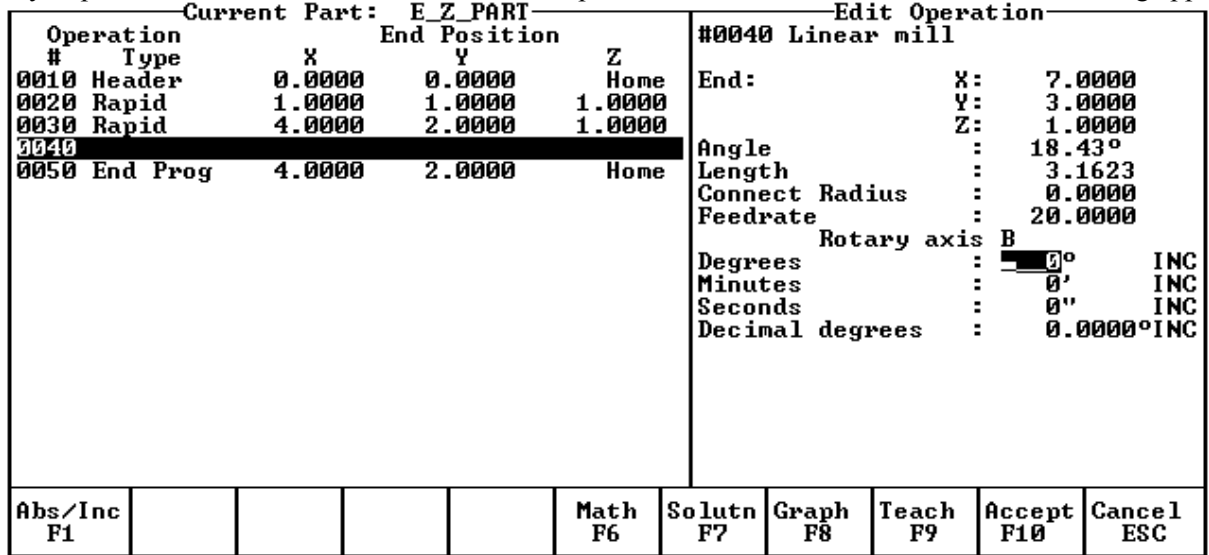

The numbers in the different fields on the screen correspond to the following Linear Mill example shown here graphically:

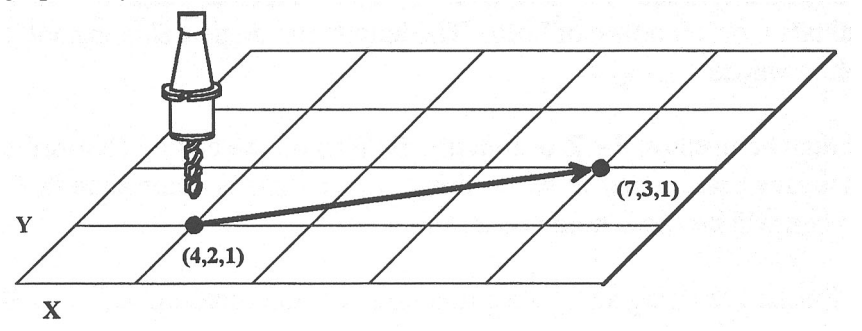

End: When you first access the linear mill screen, the cursor will be highlighting the first field, End X. This is the X coordinate of where the cutter will be after the linear move has been completed. Similarly, Y and Z represent the coordinates of the cutter after the linear move is completed. The angle and length fields will be computed if you choose to enter the end point of the move.

Angle: The destination may also be specified in terms of a counterclockwise angle from the three o'clock position. When combined with a length for the current move, the corresponding X and Y coordinates for the destination will be calculated and placed in the correct fields. The Z destination will remain unchanged, however.

Length: The length of the linear mill. When combined with the angle of the current move, the corresponding X and Y coordinates for the destination will be calculated and placed in the correct fields. The Z destination will remain unchanged, however.

Connect Radius: If you are performing two linear mill operations and you wish to have a rounded 'corner' between them instead of a sharp peak, you may enter the radius of the 'corner' and Intercon will insert an arc between the linear mill operations. This connect radius also works for blending a line into an arc operation.

Feedrate: Speed at which the cutter moves.

If you have a fourth axis installed and it is rotary, additional fields are shown for Linear Mill operations after the feedrate field. This screen is illustrated below:

Degrees: The number of degrees you want to move the rotary axis. This value can be positive or negative and the movement of the rotary axis will depend on the orientation of the axis.

Minutes: The number of minutes you want to move the rotary axis. Values for this field are between 0 and 59.

Seconds: The number of seconds you want to move the rotary axis. Values for this field are between 0 and 59.

Decimal degrees: This is another method of entering the number of degrees. If you choose to enter the movement of the rotary axis with the fields listed above, the value of this field will be calculated automatically. If you choose to enter the number of degrees with this field or make changes to it, then the degrees, minutes and seconds will be calculated or changed automatically. Values for this field can be positive or negative.

Rotary movement defaults to zero degrees, incremental. To enter an absolute (rather than incremental) rotary position, you must press F1 (Abs/Inc) to toggle to absolute.

## **F3 - Arc Mill**

If you press <F3> for ARC MILL from the Insert Operation screen, you will see the following screen:

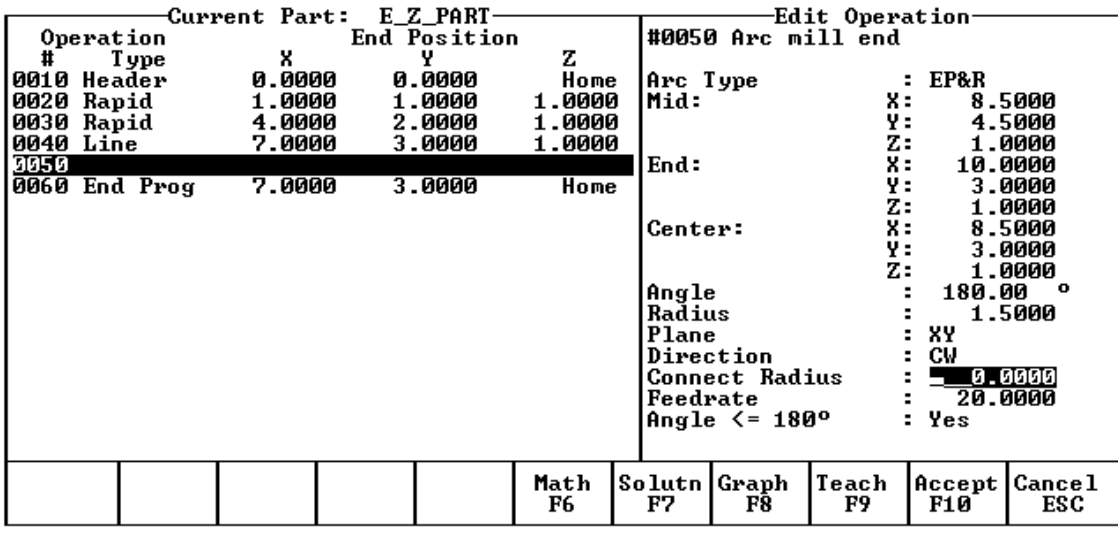

The numbers in the different fields on the screen correspond to the following Arc Mill example shown here graphically:

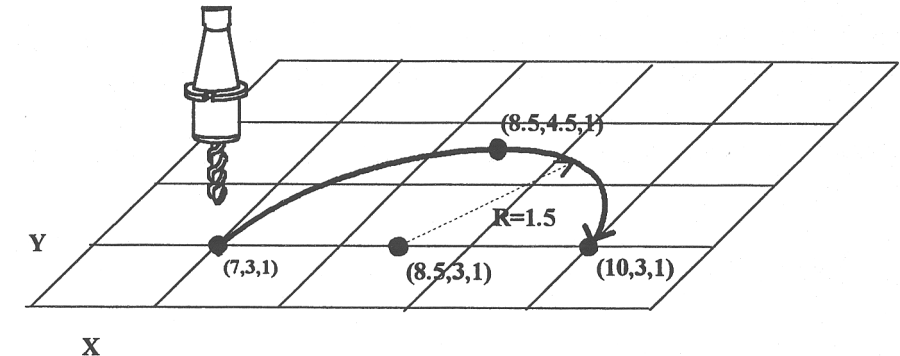

Operation Type: There are four ways to specify your ARC: using an endpoint and a radius (EP&R), using a center point and an angle (CP&A), using a center point and an end point (CP&EP), or using a mid-point and an end point (Three Point). The Three Point arc is designed to be used in conjunction with Teach Mode. When specifying a particular kind of arc, you will not be able to modify certain fields. For example, if you are specifying an endpoint and a radius, you will not be able to modify the mid point, center point and angle fields. This is because Intercon calculates the correct values for these fields.

Mid: The X, Y, and Z coordinates of a point on the arc path somewhere between the start point and end point of the arc. You will be able to modify this field only when specifying a Three Point arc. Also, the coordinate that does not lie in the plane of the arc cannot be edited; it is automatically calculated.

End: The X, Y and Z coordinates of where the cutter will be once the arc move is complete. You will not be able to edit this field if you are specifying a center point and angle (CP&A) arc.

Center: This is the X, Y and Z position of the center of the arc. You will not be able to edit this field if you are specifying an end point and radius (EP&R) arc or a Three Point arc. Also, the coordinate that does not lie in the plane of the arc cannot be edited; it is automatically carried forward from the last operation.

Angle: Number of degrees through which the cutter will travel. This value must lie between 0 and 360 degrees. You will be able to edit this field only if you are specifying a center point and angle (CP&A) arc.

Radius: Distance from the center of the arc to its edge. This value must be greater than 0. You will only be able to edit this value if you are specifying an end point and radius (EP&R) arc.

Plane: This determines whether the arc is to be milled in the XY-, ZX- or YZ-plane. If any of the Z coordinate values are tied to the Z home position, only XY-plane arcs may be selected.

Direction: Determines whether the arc moves clockwise (CW) or counterclockwise (CCW). Note that the direction of XZ arcs is judged looking Y+ (i.e. from the front of the machine). This is natural, but it is opposite of the way arcs are specified in G codes. Intercon automatically makes this translation when it generates CNC codes.

Connect Radius: This field works like the Linear Mill connect radius. It allows for the blending of an arc into the next line or arc operation.

Feedrate: Speed at which the cutter moves.

Angle  $\leq$  180°: For end point and radius (EP&R) arcs, this field determines whether the arc is to be less than (YES) or greater than (NO) 180 degrees.

#### **F4 - Tool Functions**

When you select the tool functions by pressing <F4> the following screen appears:

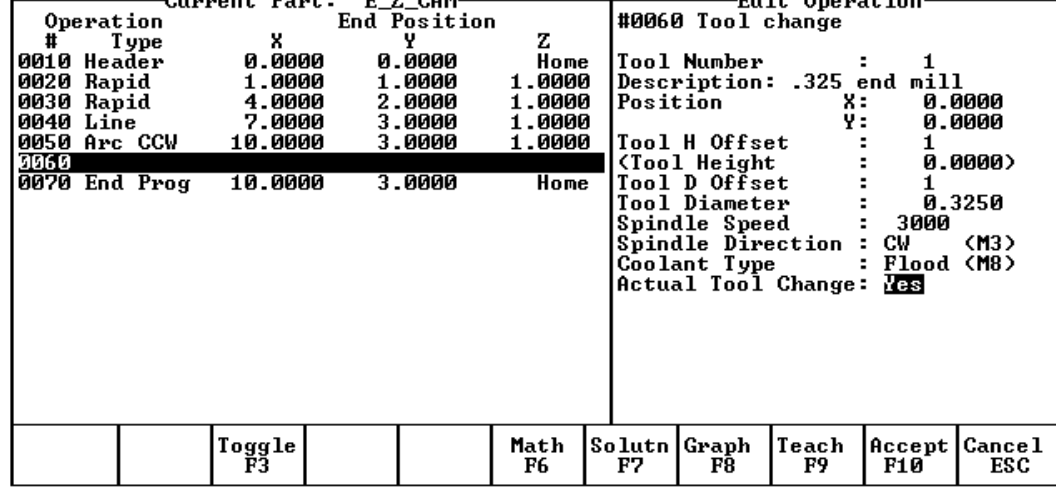

The following parameters for this tool change is as follows:

Tool Number: Number of the tool (between 1 and 200) to use. Entering this value pulls the current settings for this tool from the CNC7 tool library. You may then edit the length offset, diameter offset and diameter values if you wish to redefine your tool. The length value is not editable.

Description: Description of the tool selected above, from the tool library.

Position: X and Y coordinates for the place at which the tool change will occur. This should be a place at which the current tool can be removed from the quill and the new tool can be inserted.

Tool H Offset: Index in the offset library (between 0 and 200) of the actual tool height offset.

Tool Height: Tool height associated with the H offset selected above. This field is not editable.

Tool D Offset: Index in the offset library (between 0 and 200) of the actual tool diameter.

Tool Diameter: Tool diameter associated with the D offset selected above.

Spindle Speed: Speed at which the spindle will rotate when the spindle is started after the tool change.

M-Series Operator's Manual 4/29/03 10-61

Spindle Direction: Direction in which the spindle will turn after the tool change. If this is set to CW or CCW, the spindle will be started automatically after the tool change. Press <F3> or <SPACE> to toggle between CW, CCW, and Off.

Coolant Type: Type of coolant to activate after the tool change. If this is set to Flood or Mist, the selected coolant system will be started automatically after the tool change. Press <F3> or <SPACE> to toggle between Flood, Mist, and Off.

Actual Tool Change: Determines whether an M6 code is generated (answer Yes) during the tool change. If you do not want to remove the current tool, but instead want to alter its diameter or length offsets (e.g. for doing a finish pass while using cutter compensation, you may want to use a diameter offset which is slightly larger than the actual tool for the first passes, then use the actual tool diameter for the finish pass), answer No to this question. Spindle and coolant will not be automatically turned off if you answer No here.

Press <F10> when you are finished to accept these values. If you have changed any field other than the Tool Number of the Actual Tool Change field or position, you will actually make changes to the CNC7 Tool Library. At the end of the program, Intercon always turns off the spindle and coolant and returns the Z-axis to the home position. These codes do not need to be entered at the end of your program.

If you answer Yes, the Tool Change operation will be accepted and the new tool library values will be applied. If you answer No, all changes to the tool library will be discarded; however, modified values for the Tool H Offset and Tool D Offset fields will be retained in the current Tool Change operation. The Tool Change operation will be accepted. At the end of a program, Intercon always turns off the spindle and coolant, and returns the Z-axis to the home position. These codes do not need to be entered at the end of your program.

#### **F5 - Canned Cycles**

When you choose the Canned Cycle operation by pressing  $\leq$  F5>, the following screen appears:

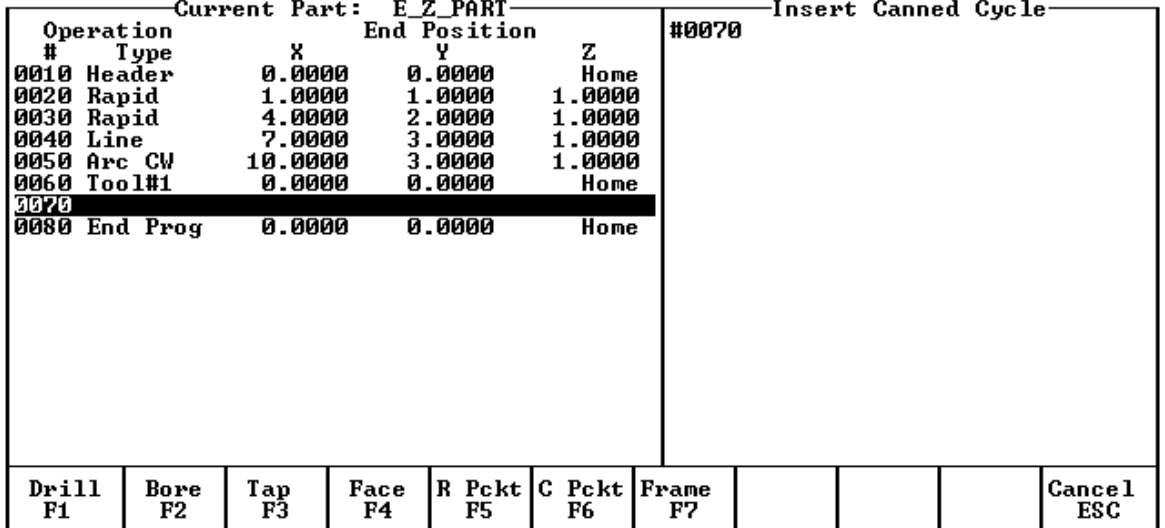

#### **Canned Cycle Introduction #1: Using Bolt Hole Circle Pattern (Drilling, boring, tapping)**

If you elect to use the Bolt Hole Circle pattern with a canned cycle, you will see a screen similar to this one (it will vary depending on the type of canned cycle):

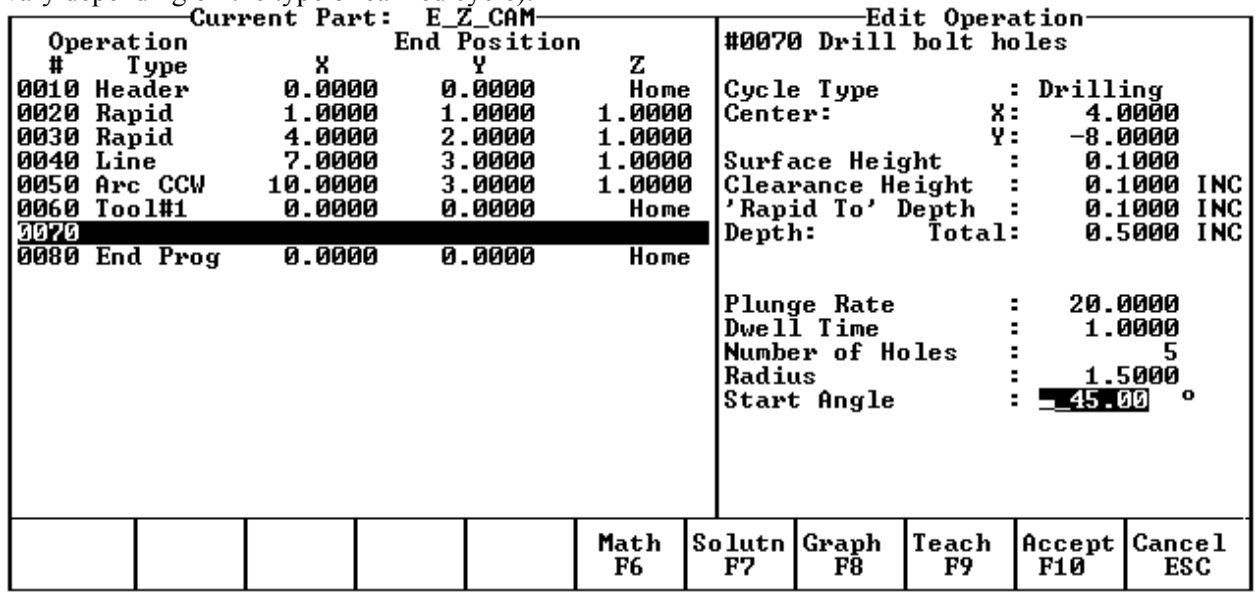

All canned cycle operations using the Bolt Hole Circle pattern are identical to their equivalent using the Single Hole pattern. The use of the Bolt Hole Circle pattern, however, offers the option to drill more than one hole in a pattern dictated by the three new fields in the menu: number of holes, radius, and start angle.

This pattern is explained graphically in the following figure:

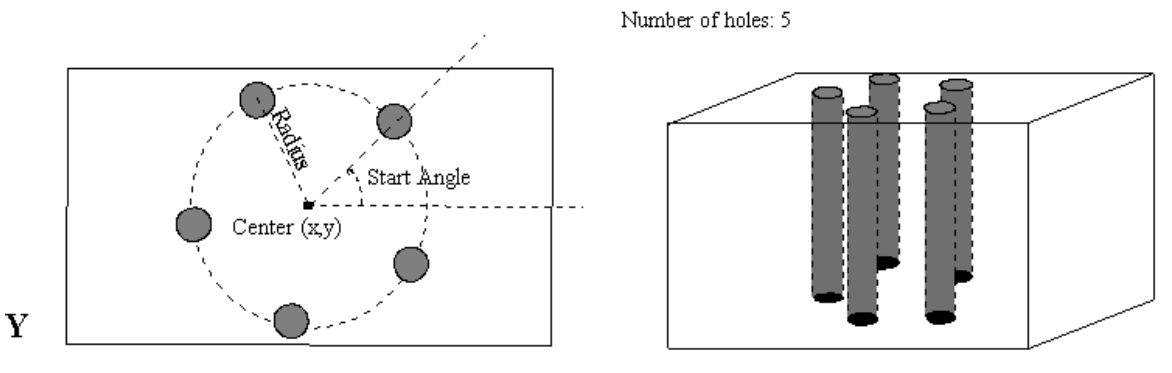

BOLT HOLE CIRCLE PATTERN

 $\mathbf X$ 

#### **Canned Cycle Introduction #2: Linear Repetition Of Operations (Drilling, Boring, Tapping)**

If you want to perform one operation several times in a linear pattern, simply define Position X, Y or both as incremental values. To do this, use the <F1> (Change positioning mode) function. This key will toggle the Position value mode between incremental and absolute. If you define X and/or Y as incremental values, a new field will appear asking for the number of holes:

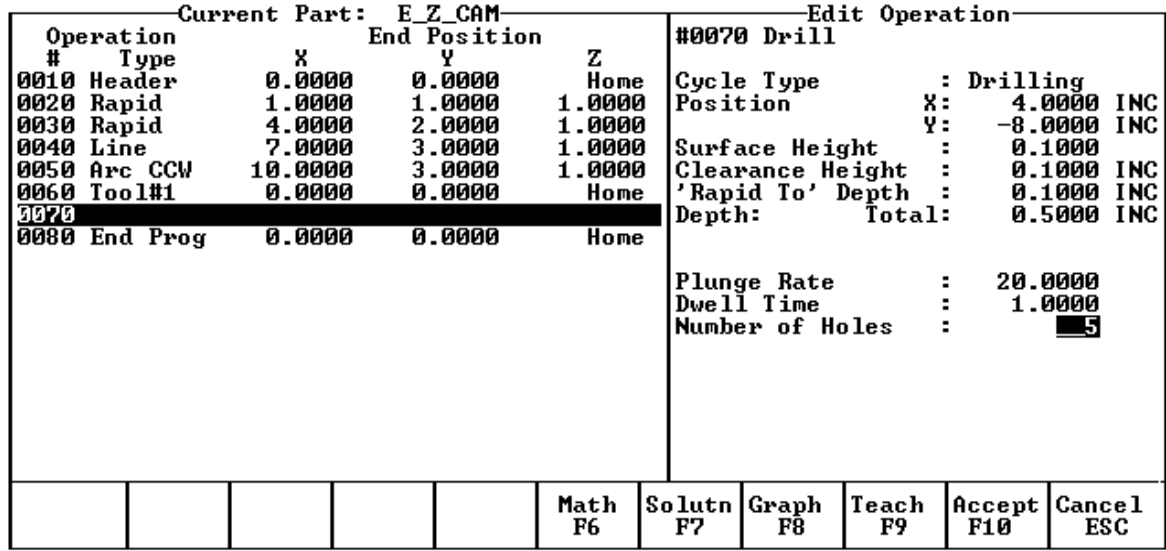

The numbers in the fields on the screen correspond to the following example, shown here graphically:

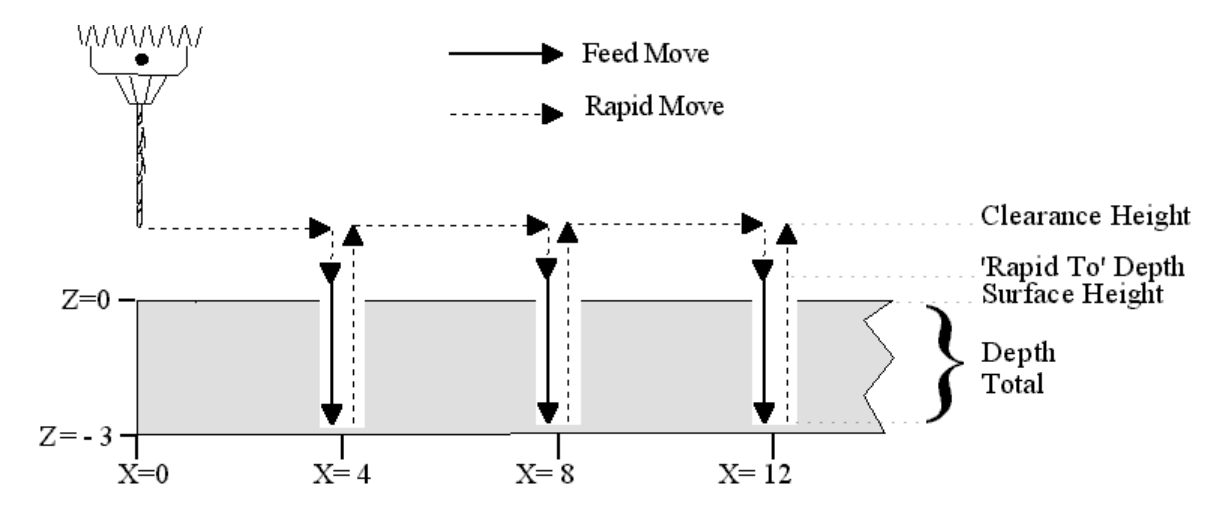
### **Drilling (F1 in the Canned Cycle Menu: option #1)**

If you press <F1> (Drill) from the Canned Cycle Menu, you will gain access to three types of drilling operations: Drilling, Chip Breaking, and Deep Hole drilling. The current drilling operation in use is reflected in the field Cycle Type and pressing <F3> or <SPACE> toggles between all three. In this section we will examine the first option: Drilling.

After pressing <F1> (Drill) from the Canned Cycle Menu, the message will be displayed:

-Message Bolt hole circle? (Yes/No)

Answer YES if you want to perform the drilling of a series of holes using the Bolt Hole Circle pattern. Answer NO otherwise. For details about drilling using the Bolt Hole Circle pattern refer to the Canned Cycle Introduction #1.

If you answer NO to the question above, you will see the following screen:

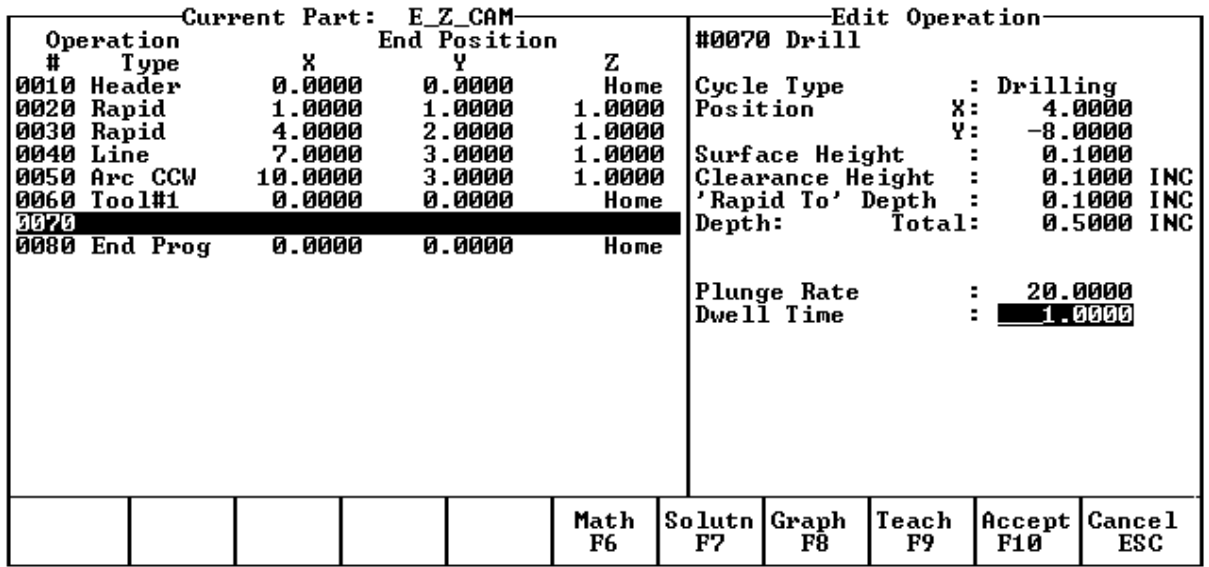

The numbers in the fields on the screen correspond to the following example, shown here graphically:

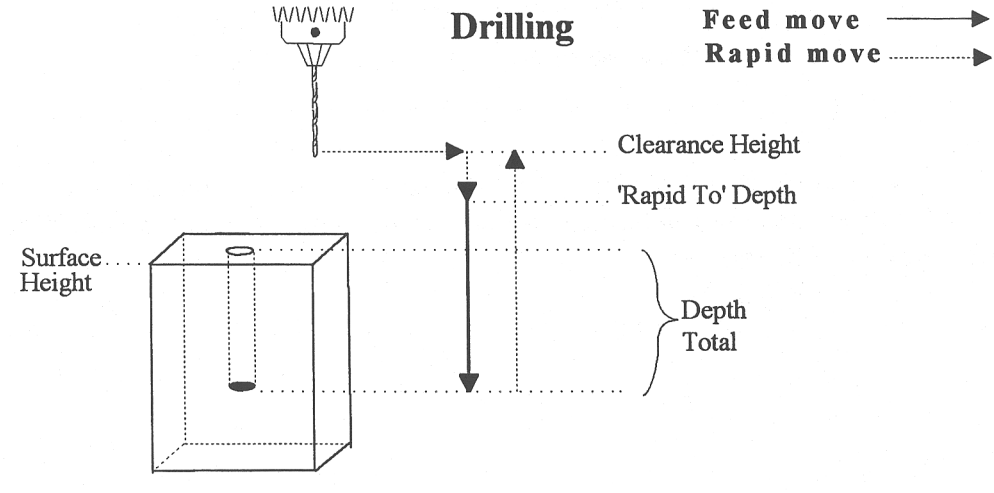

Where:

Cycle Type: Selects one of three drilling operations: Drilling, Chip Breaking, or Deep Hole drilling. Press <F3> or <SPACE> to toggle between the three choices.

Position: Specifies the X and Y coordinates where the drilling will take place. If either the X or Y coordinate is an incremental value, you will have the option to drill multiple holes in a linear pattern (See Canned Cycle Introduction #2).

M-Series Operator's Manual 4/29/03 10-65

Surface Height: Absolute Z-axis position from where each incremental depth is measured.

Clearance Height: This parameter specifies the Z-axis height used when performing rapid moves to the position of each hole being drilled.

'Rapid To' Depth: The depth (below the Clearance Height but above the Surface Height) to which the cutter rapid moves before beginning to drill the hole at the specified Plunge Rate.

Depth: Total: Depth of hole (incremental) as measured from Surface Height.

Plunge Rate: Z-axis speed of descent during drilling.

Dwell Time: Delay at bottom of hole before starting ascent.

Drilling provides a rapid to the hole position at the Clearance Height, followed by a rapid Z down to the 'Rapid To' Depth. Next is a feedrate down to the specified depth. If a Spot facing cycle is desired, enter a value in the dwell time field and the cutter will wait the desired amount of time before performing a rapid move up to the Clearance Height.

#### **Chip Breaking (F1 in the Canned Cycle Menu: option #2)**

If you press <F1> (Drilling) from the Canned Cycle Menu you will gain access to three types of drilling operations: Drilling, Chip Breaking, and Deep Hole drilling. The current drilling operation in use is reflected in the field Cycle Type, and pressing <F3> or <SPACE> toggles between all three. In this section we will examine the second option: Chip Breaking.

After pressing F1 (Drilling) from the Canned Cycle Menu, the following message will be displayed:

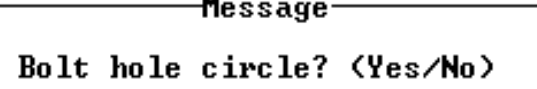

Answer Yes if you want to perform Chip Breaking on a series of holes using the Bolt Hole Circle pattern. Answer No otherwise. For details about Chip Breaking using the Bolt Hole Circle pattern, refer to Canned Cycle Introduction #1.

If you answer No to the question above, you will see the following screen:

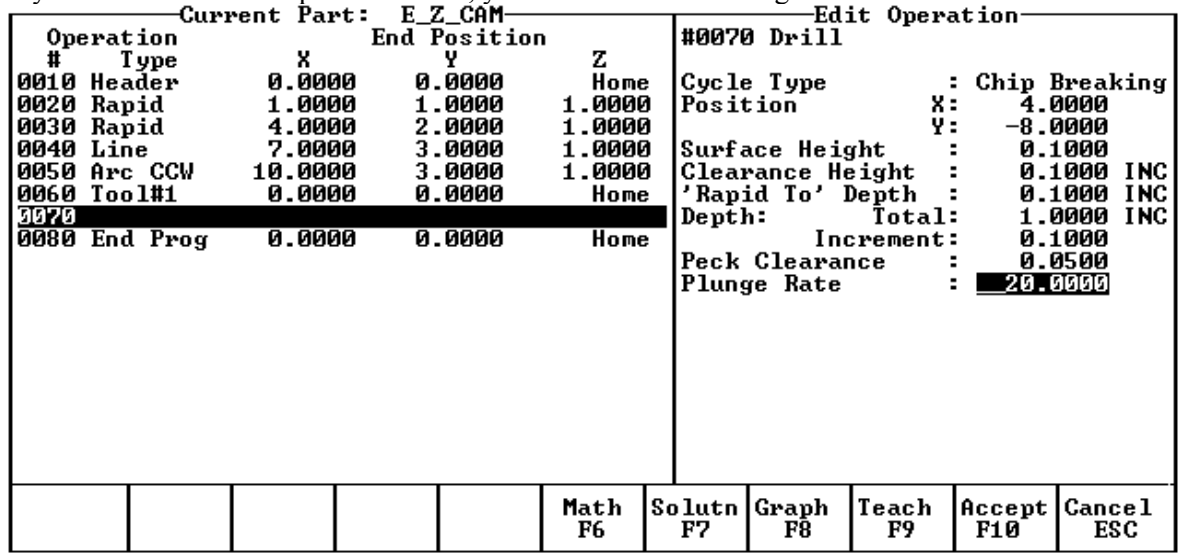

The numbers in the fields on the screen correspond to the following example, shown here graphically:

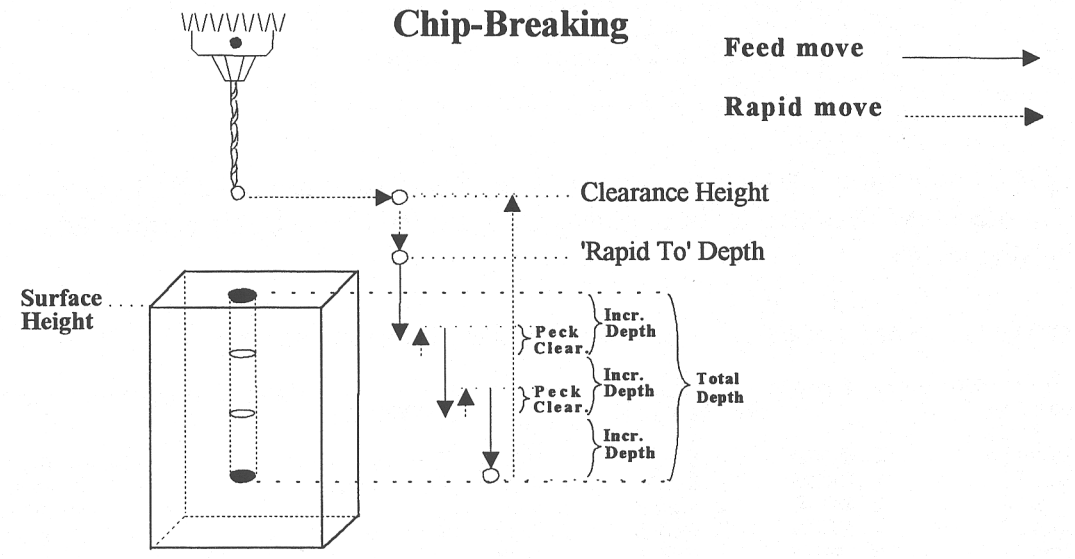

Where:

Cycle Type: Selects one of three drilling operations: Drilling, Chip Breaking, or Deep Hole drilling. Press <F3> or <SPACE> to toggle between the three choices.

Position: Specifies the X and Y coordinates where the drilling will take place. If either the X or Y coordinate is an incremental value, you will have the option to drill multiple holes in a linear pattern (See Canned Cycle Introduction #2).

Surface Height: Absolute Z-axis position from where each incremental depth is measured.

Clearance Height: This parameter specifies the Z-axis height used when performing rapid moves to the position of each hole being drilled.

'Rapid To' Depth: The depth (below the Clearance Height but above the Surface Height) to which the cutter rapid moves before beginning to drill the hole at the specified Plunge Rate.

Depth: Total: Depth of hole (incremental) as measured from Surface Height.

Depth: Increment: Depth of each individual peck.

Peck Clearance: Distance the tool retracts before drilling the next peck.

Plunge Rate: Z-axis speed of descent during drilling.

### **Deep Hole Drilling (F1 in the Canned Cycle Menu: option #3)**

If you press <F1> (Drilling) from the Canned Cycle Menu you will gain access to three types of drilling operations: Drilling, Chip Breaking, and Deep Hole drilling. The current drilling operation in use is reflected in the field Cycle Type, and pressing <F3> or <SPACE> toggles between all three. In this section we will examine the third option: Deep Hole drilling.

After pressing F1 (Drilling) from the Canned Cycle Menu, the following message will be displayed:

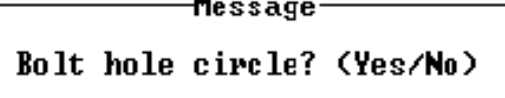

Answer Yes if you want to perform the drilling of a series of holes using the Bolt Hole Circle pattern. Answer No otherwise. For details about drilling using the Bolt Hole Circle pattern refer to Canned Cycle Introduction #1.

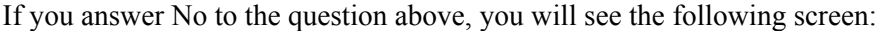

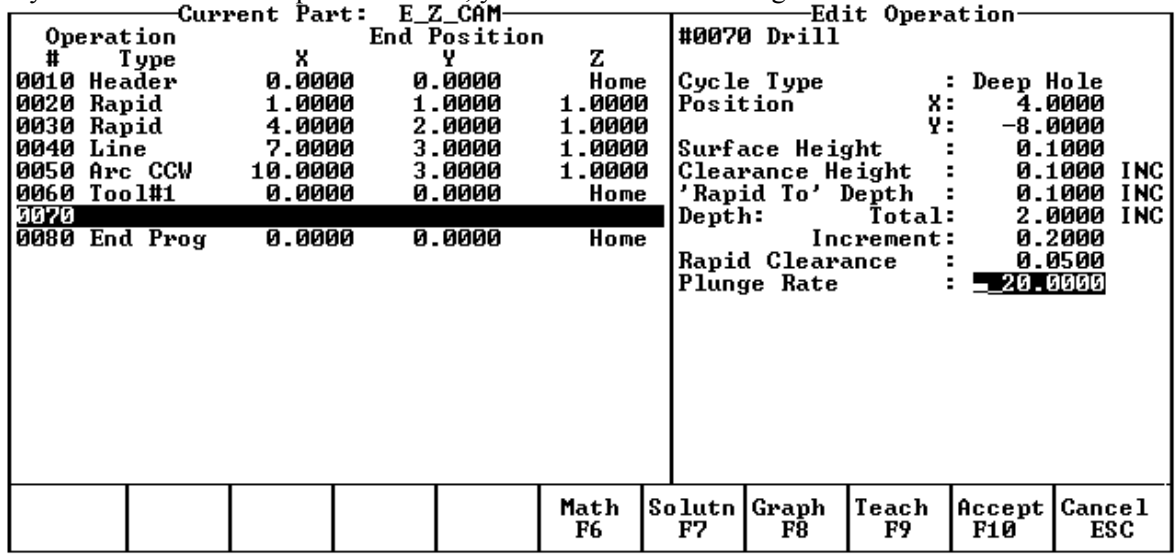

The numbers in the fields on the screen correspond to the following example, shown here graphically:

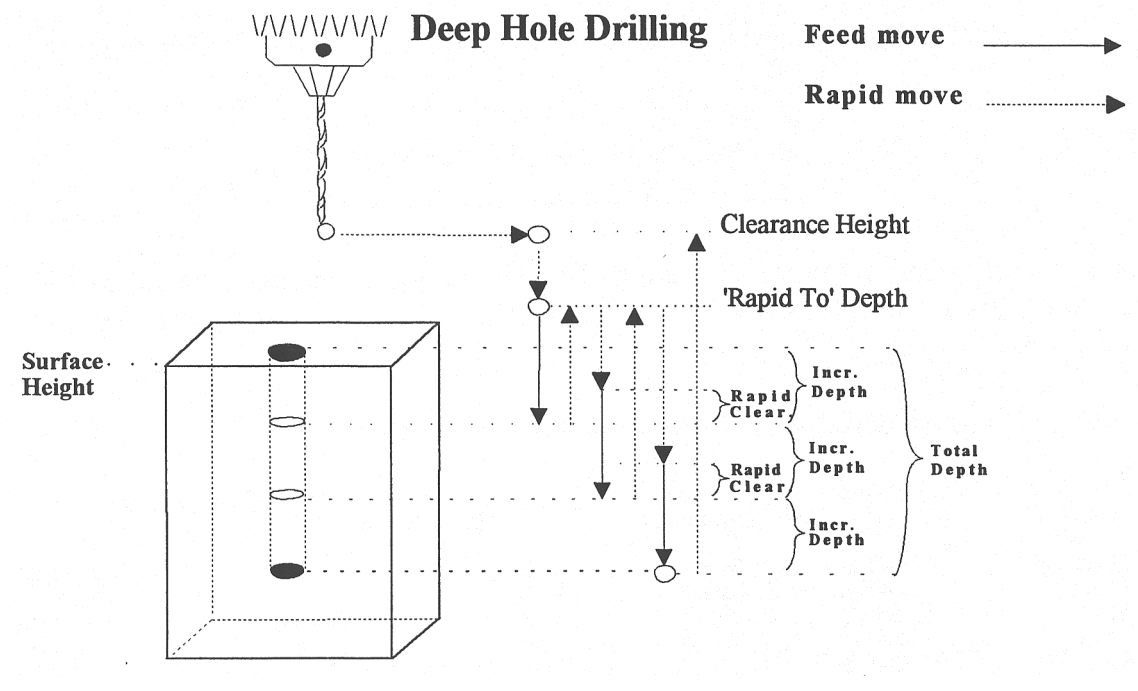

Where:

Cycle Type: Selects one of three drilling operations: Drilling, Chip Breaking, or Deep Hole drilling. Press <F3> or <SPACE> to toggle between the three choices.

Position: Specifies the X and Y coordinates where the drilling will take place. If either the X or Y coordinate is an incremental value, you will have the option to drill multiple holes in a linear pattern (See Canned Cycle Introduction #2).

Surface Height: Absolute Z-axis position from where each incremental depth is measured.

Clearance Height: This parameter specifies the Z-axis height used when performing rapid moves to the position of each hole being drilled.

'Rapid To' Depth: The depth (below the Clearance Height but above the Surface Height) to which the cutter rapid moves before beginning to drill the hole at the specified Plunge Rate.

Depth: Total: Depth of hole (incremental) as measured from Surface Height.

Depth: Increment: Depth of each individual step of the drilling.

Rapid Clearance: How close the cutter approaches the workpiece between rapid plunges.

Plunge Rate: Z-axis speed of descent during drilling.

#### **Boring (F2 in the Canned Cycle Menu)**

If you press <F2> (Boring) from the Canned Cycle Selection Menu, the following message appears:

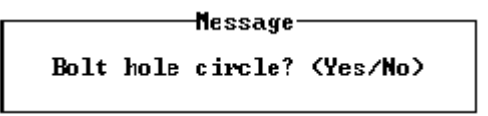

Answer Yes if you want to perform the boring of a series of holes using the Bolt Hole Circle pattern. Answer No otherwise. For details about boring using the Bolt Hole Circle pattern refer to Canned Cycle Introduction #1.

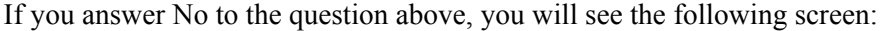

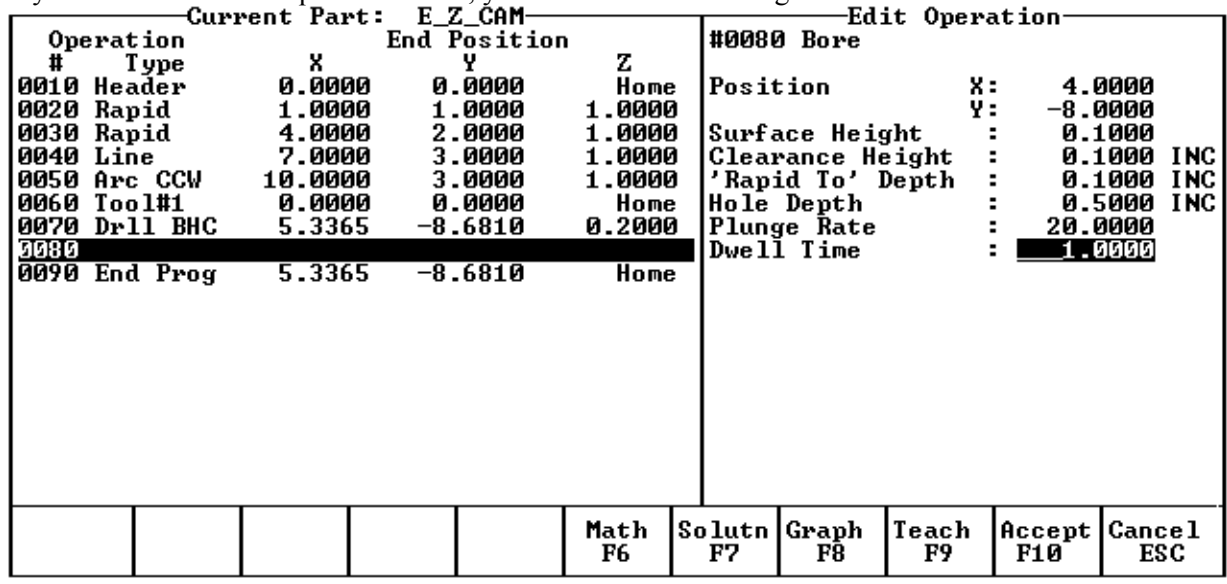

The numbers in the fields on the screen correspond to the following example, shown here graphically:

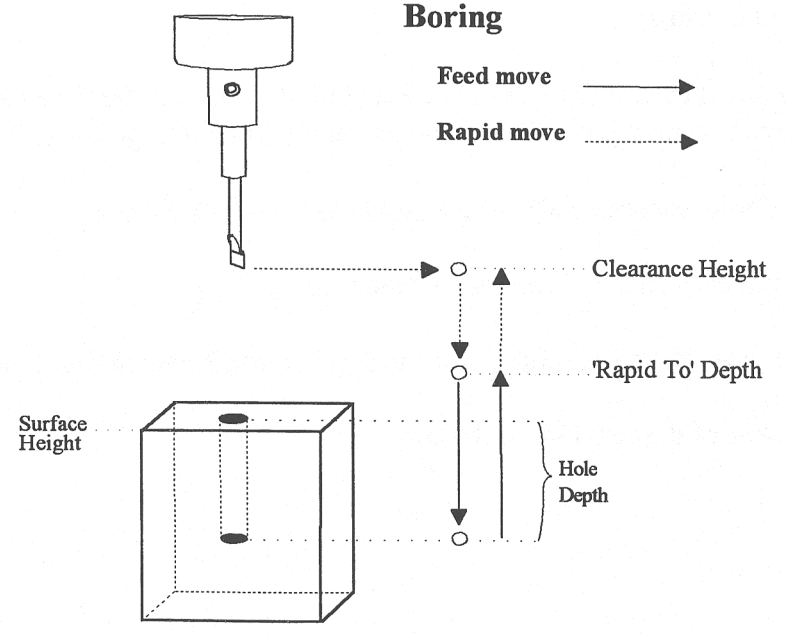

Where:

Position: Specifies the X and Y coordinates where the boring will take place. If either the X or Y coordinate is an incremental value, you will have the option to bore multiple holes in a linear pattern. (See Canned Cycle Introduction #2)

Surface Height: Absolute Z-axis position from where each incremental depth is measured.

Clearance Height: This parameter specifies the Z-axis height used when performing rapid moves to the position of each hole being drilled.

'Rapid To' Depth: The depth (below the Clearance Height but above the Surface Height) to which the cutter rapid moves before beginning to drill the hole at the specified Plunge Rate.

Hole Depth: Depth of hole (incremental) as measured from Surface Height.

Plunge Rate: Z-axis speed of descent during drilling.

Dwell Time: Delay at bottom of hole before starting ascent.

### **Tapping (F3 in the Canned Cycle Menu)**

If you press <F3> (Tapping) at the Canned Cycle Selection Menu, the following message is displayed:

**M**essage Bolt hole circle? <Yes/No>

Answer Yes if you want to perform the tapping of a series of holes using the Bolt Hole Circle pattern. Answer No otherwise. For details about tapping using the Bolt Hole Circle pattern refer to Canned Cycle Introduction #1.

If you answer No to the question above, you will see the following screen:

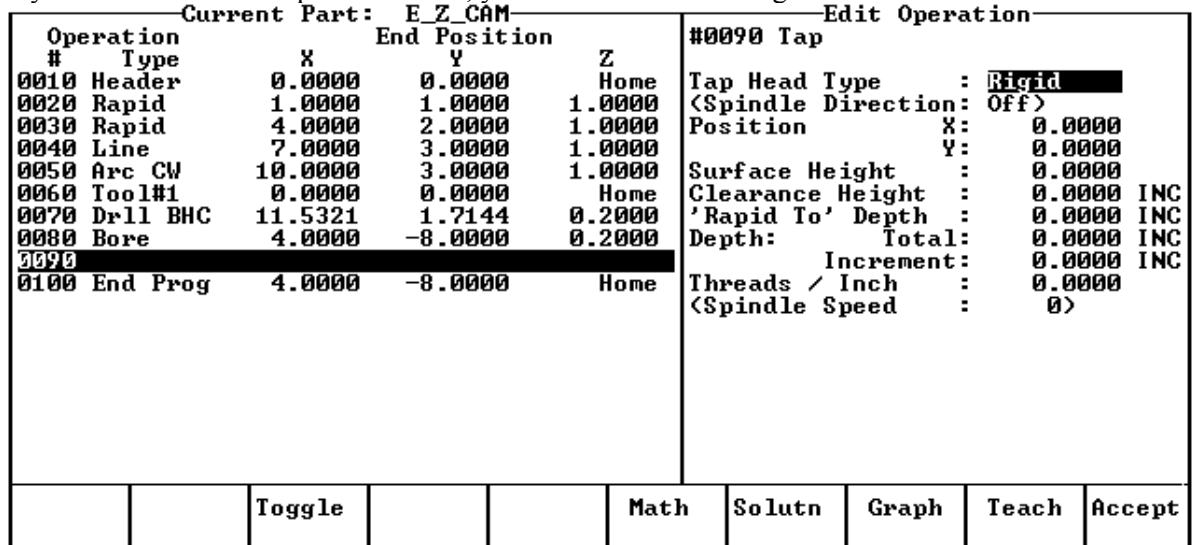

The numbers in the fields on the screen correspond to the following example, shown here graphically:

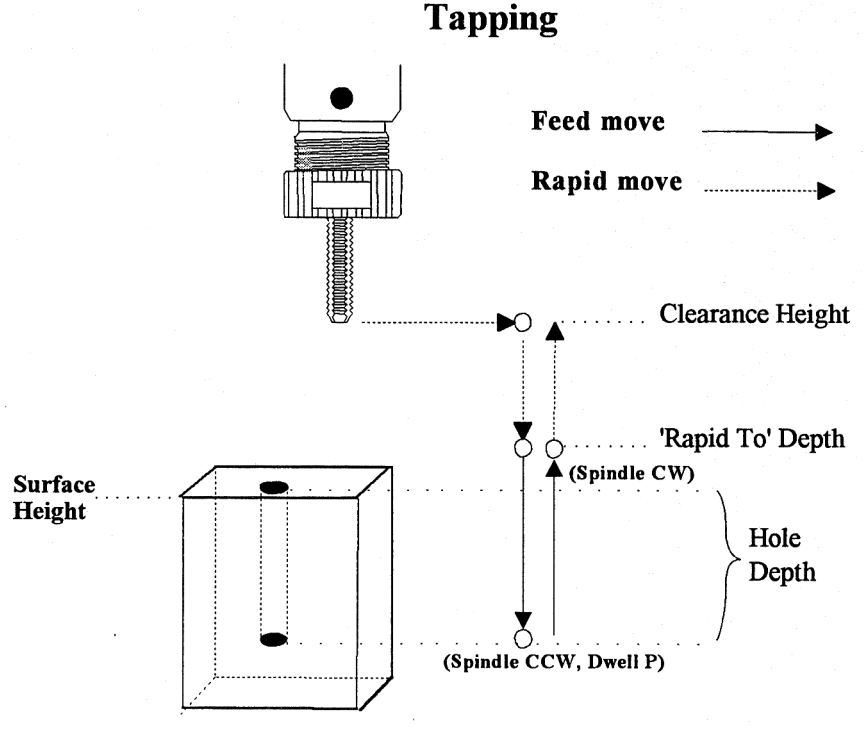

#### Where:

Tap Head Type: Without rigid tapping, this selects either Floating tap head or Reversing tap head. If rigid tapping is enabled, you can select either rigid or reversing.

Spindle Direction: Shows the current spindle direction. The spindle direction should be CW for right-hand tapping, and CCW for left-hand tapping. The spindle speed and direction appropriate for the tapping tool should be set in the tool change in which the tapping tool was loaded. This field will be hidden if a reversing tap head is used.

**\* WARNING**: The tap must be rotating in the correct direction before performing this operation.

Position: Specifies the X and Y coordinates where the tapping will take place. If either the X or Y coordinate is an incremental value, you will have the option to tap multiple holes in a linear pattern. (See Canned Cycle Introduction #2)

M-Series Operator's Manual  $4/29/03$  10-71

Surface Height: Absolute Z-axis position from where each incremental depth is measured.

Clearance Height: This parameter specifies the Z-axis height used when performing rapid moves to the position of each hole being drilled.

'Rapid To' Depth: The depth (below the Clearance Height but above the Surface Height) to which the cutter rapid moves before beginning to drill the hole at the specified Plunge Rate.

Depth Total: Depth of hole (incremental) as measured from Surface Height.

Depth Increment: (available only on rigid tapping.) This sets the length of each progressive "peck" down the hole.

Threads / Unit: Number of threads on each inch/mm of the tap. Used in conjunction with the Spindle Speed to calculate the appropriate plunge rate (Plunge Rate = Spindle Speed / Threads per Unit).

Spindle Speed: Rate at which the spindle rotates. Used in conjunction with the Threads / Unit to calculate the plunge rate.

**\* WARNING:** The spindle speed must be set before performing this operation.

Dwell Time: Delay at bottom of hole before starting ascent. This is used for a floating tap to allow the spindle time to reverse direction at the bottom of the hole. A default value of 0.1 seconds is suggested. This field will be hidden if a reversing tap head is used; the tap head will reverse direction when the quill begins ascending.

**\* NOTE:** When using low gear for tapping, the spindle may turn opposite the direction specified. The operator is responsible for setting the correct spindle speed and direction.

#### **Facing (F4 in the Canned Cycle Menu)**

If you press <F4> (Facing) at the Canned Cycle Selection Menu, the following screen is displayed:

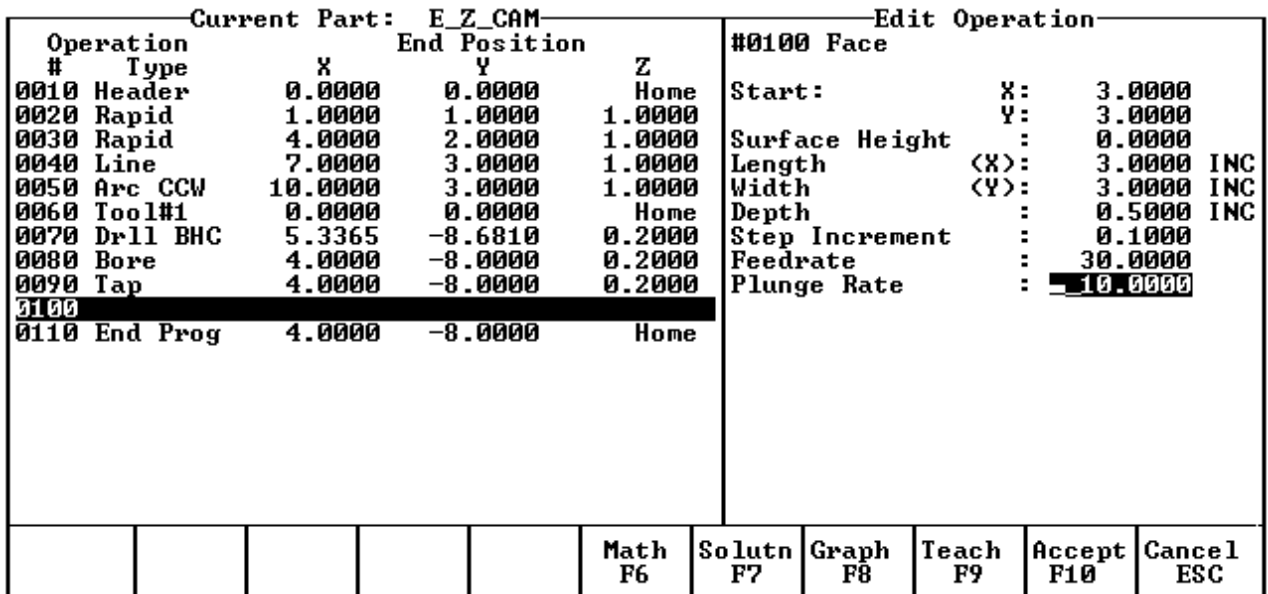

The parameters in the previous screen correspond to the following dimensions:

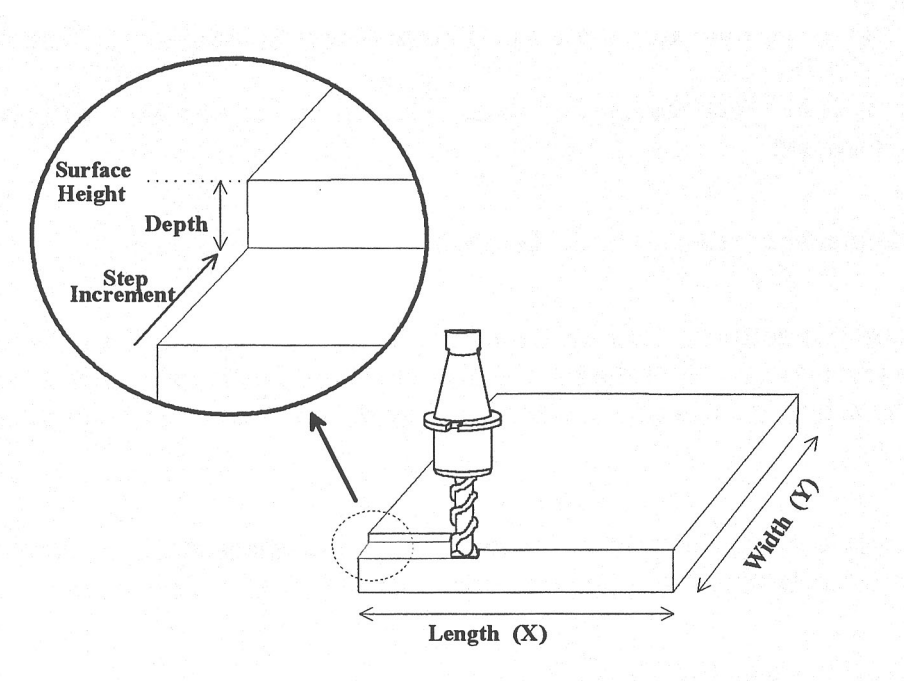

Start: X and Y coordinates of the starting corner of the area to be faced.

Surface Height: Z coordinate of the top of the area to be faced.

Length: X-axis dimension of the area to be faced. If a negative value is entered for the length, the facing will occur in the negative X-axis direction from the X-axis start position; otherwise, facing will occur in the positive X-axis direction from the X-axis start position.

Width: Y-axis dimension of the area to be faced. If a negative value is entered for the width, the facing will occur in the negative Y-axis direction from the Y-axis start position; otherwise, facing will occur in the positive Y-axis direction from the Y-axis start position.

Depth: Incremental amount of material to be removed from Surface Height.

Step Increment: Distance that the cutter will step over in the Y direction for each pass.

Plunge Rate: Z-axis speed of descent during facing.

Feedrate: Speed of the cutter during facing.

#### **Rectangular Pocket (F5 in the Canned Cycle Menu)**

Pressing <F5> (Rectangular Pocket) from the Canned Cycle Selection Menu displays the following screen:

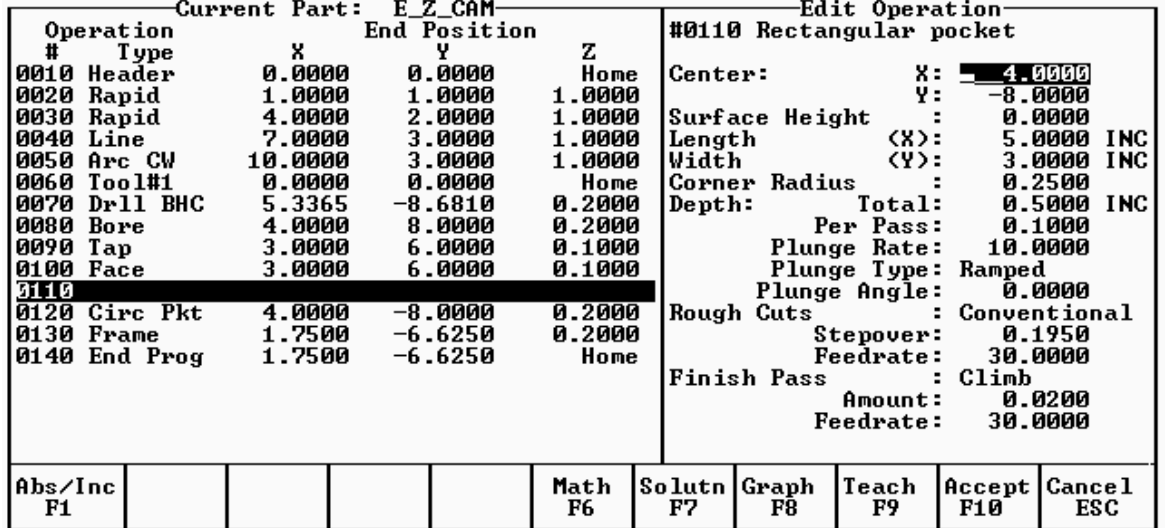

The parameters on the screen correspond to the following dimensions:

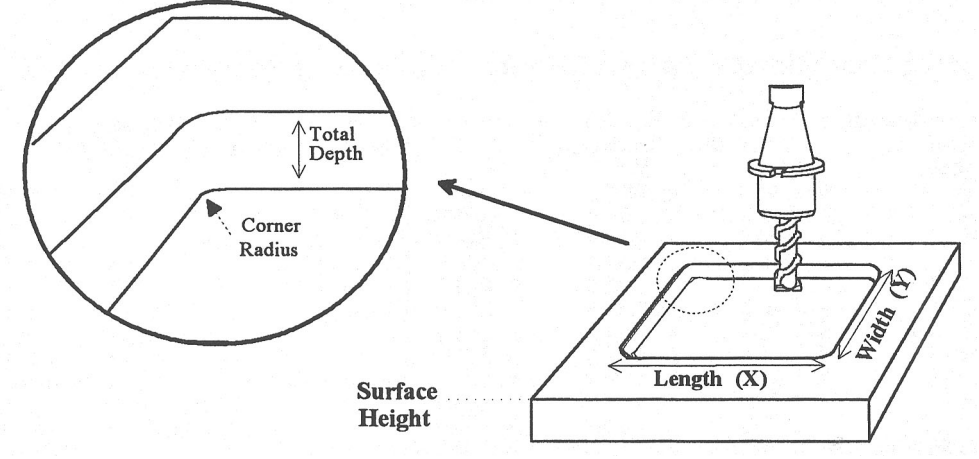

Where:

Center: X and Y coordinates of the center of the RECTANGULAR POCKET.

Surface Height: Z-axis position from which each incremental depth is measured.

Length: X-axis dimension of the rectangular pocket.

Width: Y-axis dimension of the rectangular pocket.

Corner Radius: Radius of curvature of the corners. It cannot be smaller than the current cutter radius.

Depth: Total: Total depth of the rectangular pocket.

Depth: Per Pass: Depth of each individual pass.

Depth: Plunge Rate: Z-axis speed of descent.

Depth: Plunge Type: Straight or Ramped. Straight plunge does a vertical Z plunge with no X, Y movement. Ramped plunge does a zigzag plunge limited by the Plunge Angle entered below.

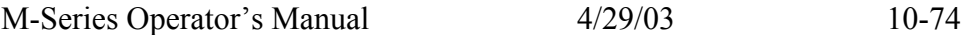

Depth: Plunge Angle: The maximum limit angle allowed for a ramped plunge. A special value of 0 means that there is no limit angle. Note that this field means nothing if the Plunge Type is Straight.

Rough Cuts: Selects type of rough cut: conventional or climb. Use <SPACE> to toggle between them.

Rough Cuts: Stepover: Amount of material removed by cutter during each pass around the pocket.

Rough Cuts: Feedrate: Speed at which cutter performs rough cuts.

Finish Pass: Selects type of finish pass: climb, conventional or none at all. Use <F3> or <SPACE> to toggle between them.

Finish Pass: Amount: Amount of material to be removed on the finish pass.

Finish Pass: Feedrate: Speed at which cutter performs finish pass.

#### **Circular Pocket (F6 in the Canned Cycle Menu)**

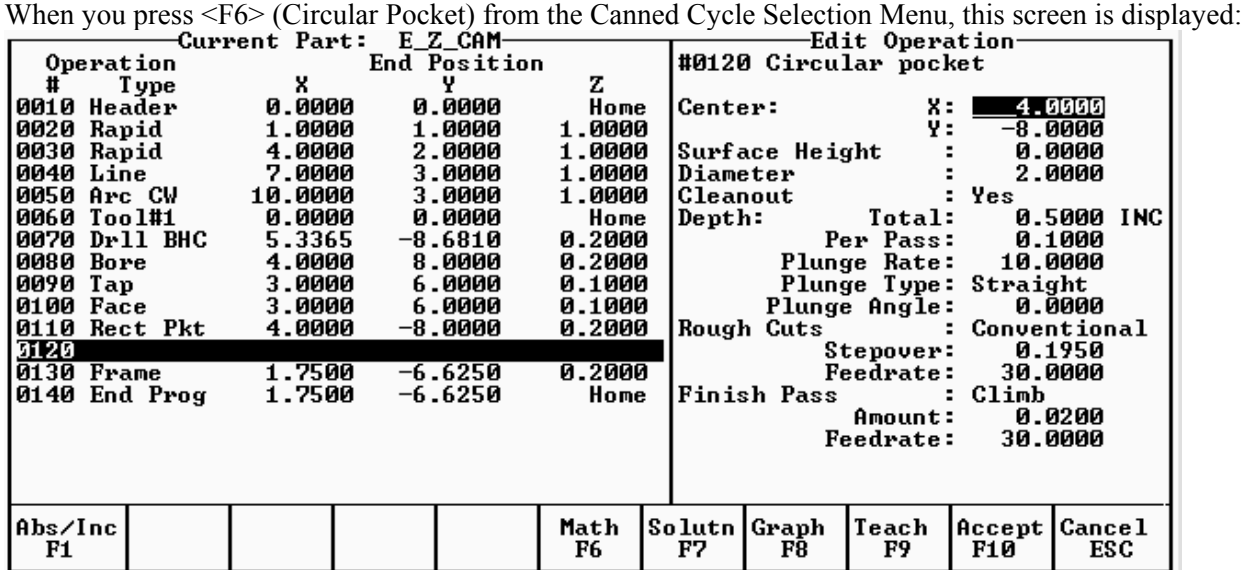

The parameters on the screen correspond to the following dimensions:

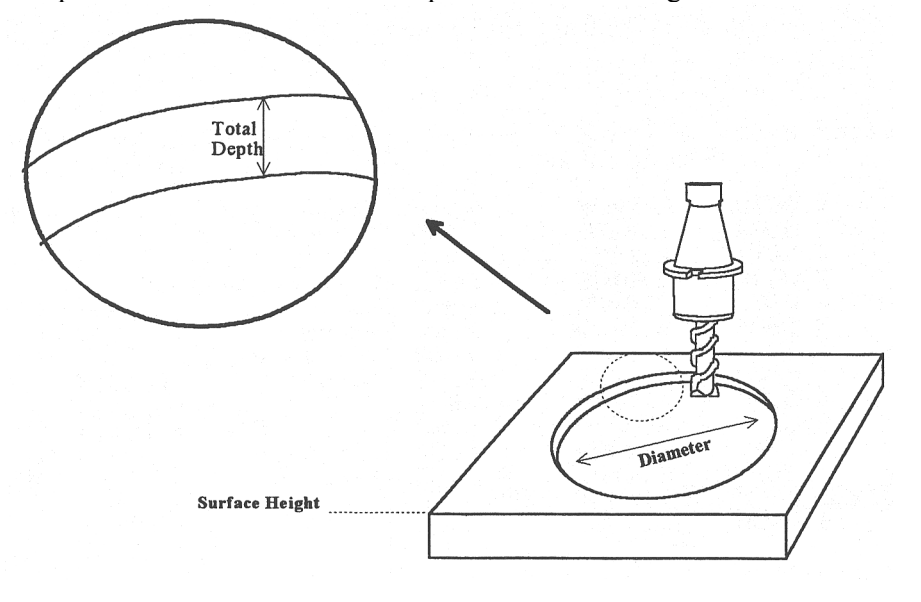

Where:

Center: X and Y coordinates of the center of the circular POCKET.

Surface Height: Z-axis position from which each incremental depth is measured.

Diameter: Diameter of circular pocket.

Cleanout: If cleanout is Yes, all the material in the pocket will be removed. If cleanout is No, a circular frame mill will result, with the cutter starting in the pocket center and arcing its way out and then going around the frame.

Depth: Total: Total depth of the circular pocket.

Depth: Per Pass: Depth of each individual pass.

Depth: Plunge Rate: Z-axis speed of descent.

Depth: Plunge Type: Straight or Ramped. Straight plunge does a vertical Z plunge with no X, Y movement. Ramped plunge does a zigzag plunge limited by the Plunge Angle entered below.

Depth: Plunge Angle: The maximum limit angle allowed for a ramped plunge. A special value of 0 means that there is no limit angle. Note that this field means nothing if the Plunge Type is Straight.

Rough Cuts: Selects type of rough cut: conventional or climb. Use <F3> or <SPACE> to toggle between them.

Rough Cuts: Stepover: Amount of material removed by cutter during each pass around the pocket.

Rough Cuts: Feedrate: Speed at which cutter performs rough cuts.

Finish Pass: Selects type of finish pass: climb, conventional or none at all. Use <F3> or <SPACE> to toggle.

Finish Pass: Amount: Amount of material to be removed on the finish pass.

Finish Pass: Feedrate: Speed at which cutter performs finish pass.

#### **Frame Milling (F7 in the Canned Cycle Menu)**

When you press <F7> (Frame Milling) from the Canned Cycle Selection Menu, the following screen is displayed:<br>
Current Part: E\_Z\_CAM Edit Operation

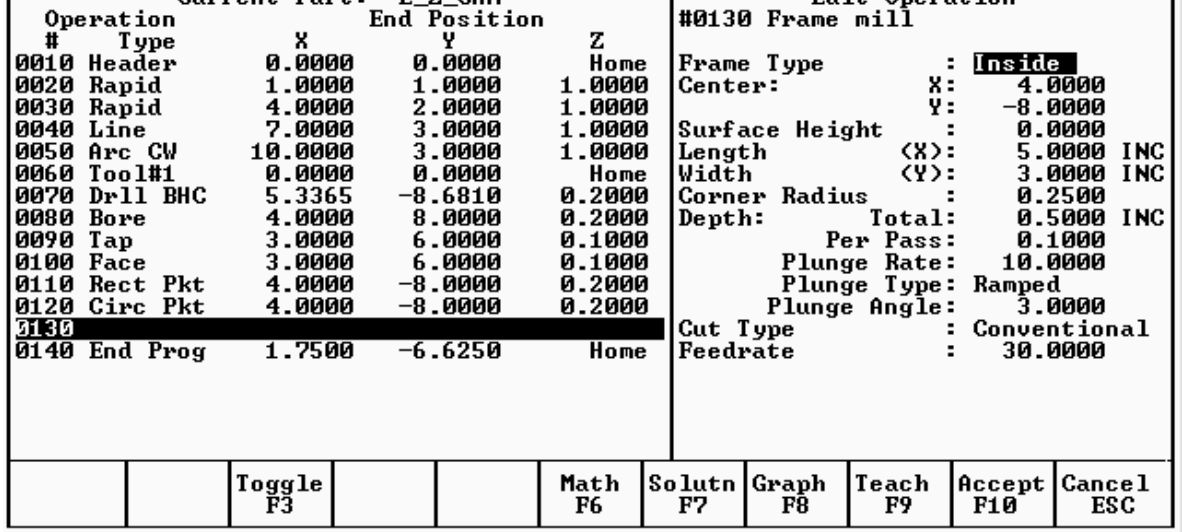

The parameters on the screen correspond to the following dimensions:

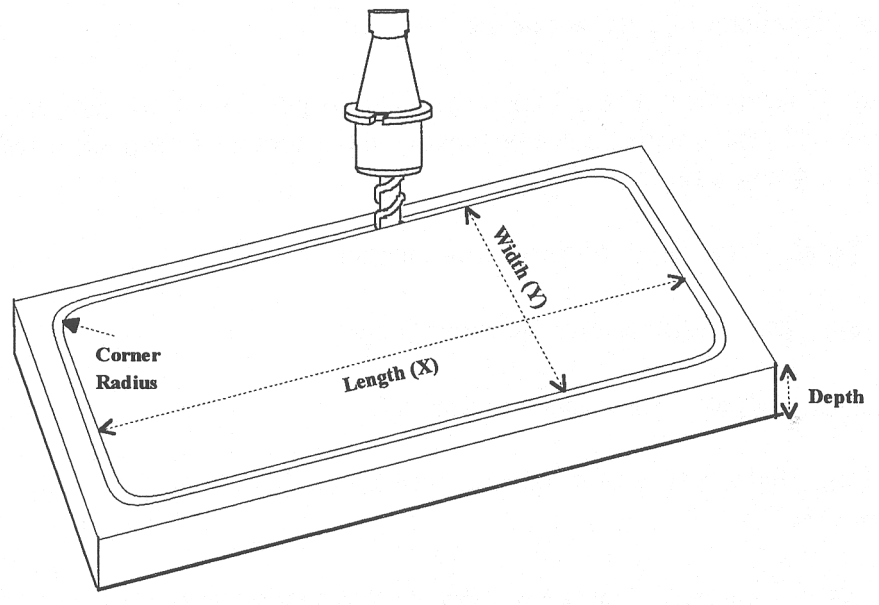

Where:

Frame Type: Selects either Inside or Outside frame type. Press <F3> or <SPACE> to toggle between them.

Center: X and Y coordinates of the center of the frame mill.

Surface Height: Z-axis position from where each incremental depth is measured. Length: X-axis dimension of the frame mill.

Width: Y-axis dimension of the frame mill.

Corner Radius: Radius of curvature of the corners. On an Inside frame, corner radius must be greater than the current cutter radius.

Depth: Total: Total depth of the frame mill.

Depth: Per Pass: Depth of each individual pass.

Plunge Rate: Z-axis speed of descent.

Plunge Type: Straight or Ramped. Straight plunge does a vertical Z plunge with no X, Y movement. Ramped plunge does a zigzag plunge limited by the Plunge Angle entered below.

Plunge Angle: The maximum limit angle allowed for a ramped plunge. A special value of 0 means that there is no limit angle. Note that this field means nothing if the Plunge Type is Straight.

Cut type: Selects type of cut: conventional or climb, use <F3> or <SPACE> to toggle between them.

Feedrate: Speed at which the cutter performs frame mill.

**NOTE: To make a circular frame mill of radius R, specify R as the Corner Radius and set the Length and Width parameters equal to 2 x R.** 

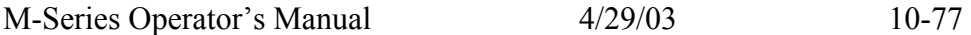

#### **Thread Milling (F8 in the Canned Cycle Menu)**

When you press <F8> (Thread Milling) from the canned cycle menu, the following screen is displayed:

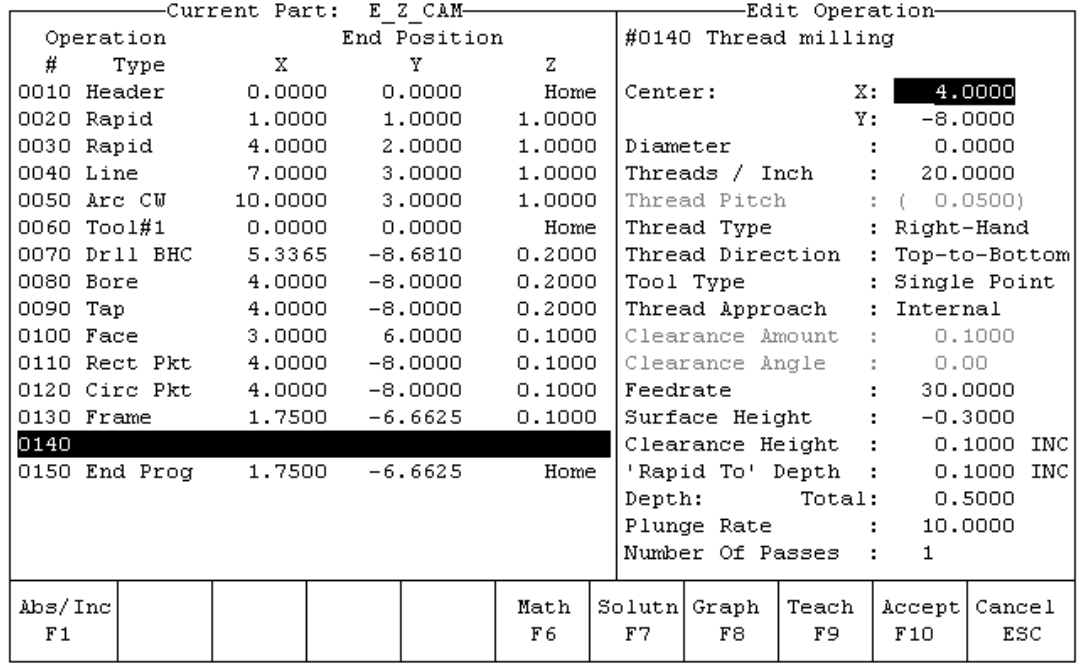

*Multiple Thread Mill Single Thread Mill* 

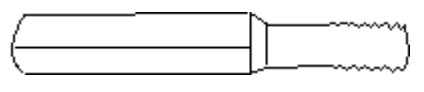

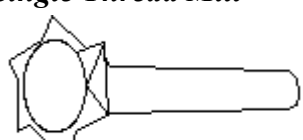

The parameters on the screen correspond to the following:

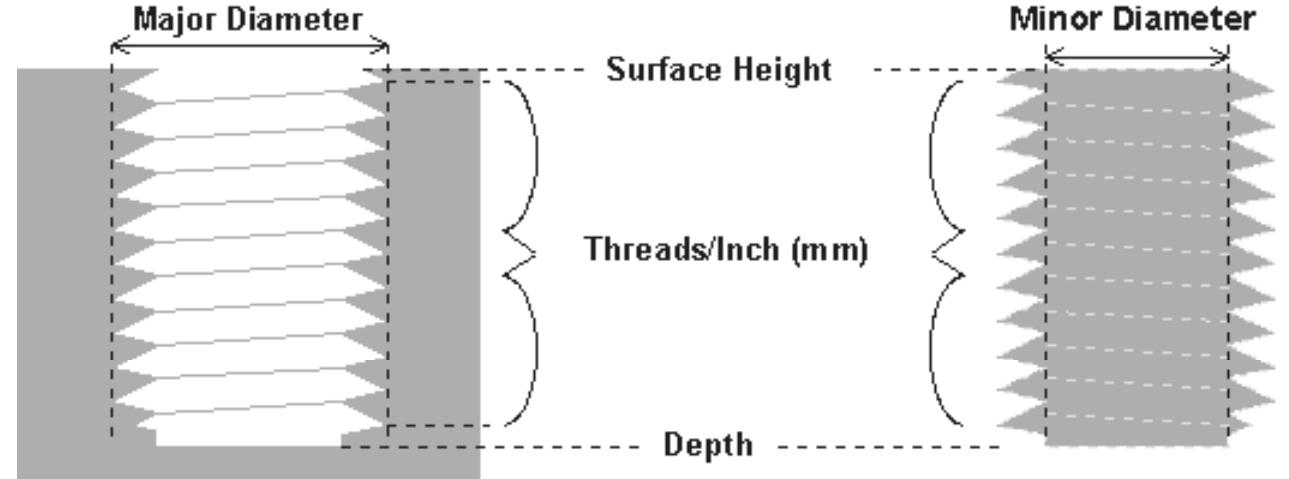

### **Internal Thread**

### **External Thread**

Where:

Center: X and Y coordinates of the center of the thread mill operation.

Diameter: Major diameter of thread for external thread milling and minor diameter for internal thread milling.

Thread / Unit: Number of threads per inch or mm. Used to calculate thread pitch.

Thread Pitch: Thread pitch calculated from threads/unit field. This field cannot be modified.

Thread Type: Specifies right or left hand threads.

Thread Direction: Specifies whether to start at the bottom of the hole and work up or start at the top of the hole and work down.

Tool Type: Single point or full form threading tool.

Thread Approach: Internal or external thread.

Clearance Amount: Used for external thread milling only. Specifies the diameter of the lead-in arc. Minimum clearance is 0.050 inches.

Clearance Angle: Used for external thread milling only. Specifies the angle from which the lead in arc will start.

Feedrate: Cutting feed rate.

Surface Height: Absolute Z-axis position from position from where the incremental depth is measured.

Clearance Height: This parameter specifies the Z axis height used when performing rapid moves to the position of each hole being thread.

'Rapid to' Depth: The depth (below the Clearance Height but above the Surface Height) to which the cutter rapid moves before beginning to thread mill at the specified Plunge Rate.

Depth: The total depth of the thread.

Number of Passes: Number of times the thread mill is to be done on the same hole.

### **F6 - Other**

Press <F6> to add a comment to your program, control flood, mist, spindle, and clamp; you can also send the tool to Z home or enter in any G code or M function available on your control. Pressing <F6> from the Insert Operation screen shows:

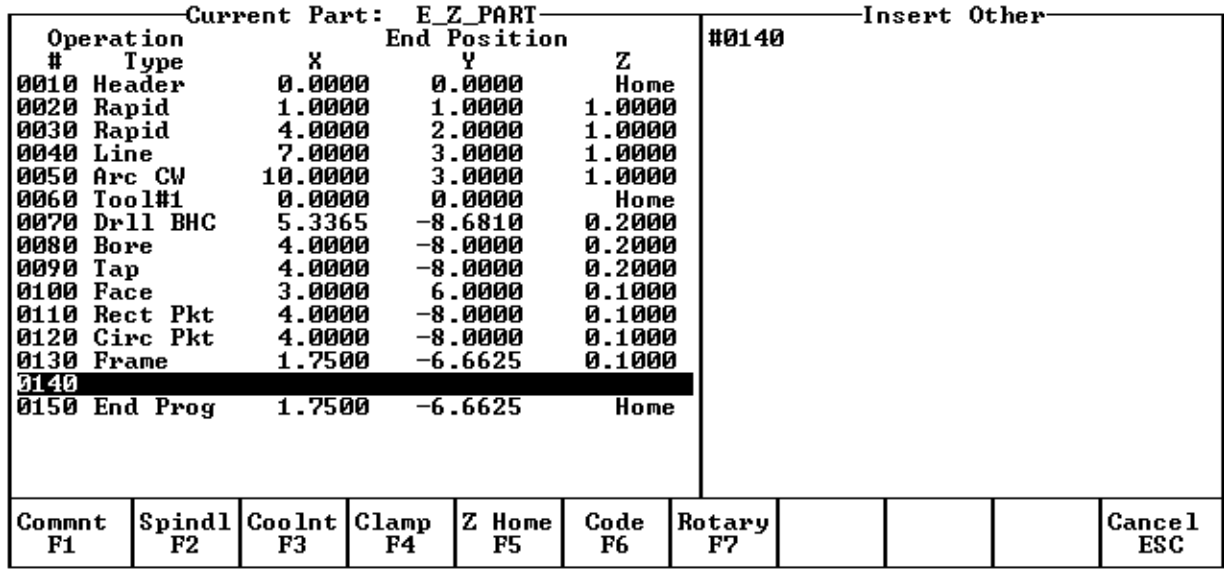

Press <F1> to enter a comment, up to 35 characters long, which will be displayed in the generated CNC program.

Press <F2> to change the actual state of the spindle. Press <F3> or <SPACE> to toggle between CW, CCW, and OFF.

Press <F3> to change the actual state of the coolant. Press <F3> or <SPACE> to toggle between FLOOD, MIST, and OFF.

Press <F4> to turn the Clamp ON and OFF. Press <F3> or <SPACE> to change the clamp state.

Press <F5> to send the Z-axis to its home position.

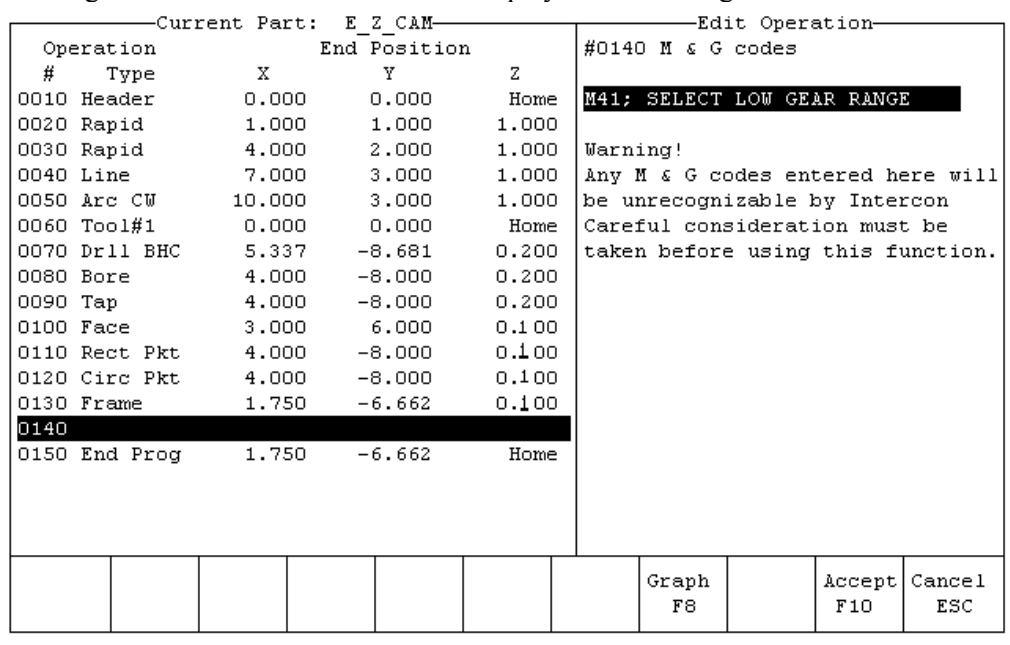

Pressing <F6> from the OTHER screen displays the following screen:

This operation lets you directly enter M & G codes into your Intercon part program. Great care must be taken when using this function, as you could cause unpredictable results in the controller if you accidentally changed positioning modes in your program, or perhaps turned the spindle off during a cut.

#### **Rotary - Rapid Move**

If you have a fourth axis and it is rotary, then the OTHER screen will allow you to make rotary moves by pressing <F7>. The fields are identical to the fields in the Linear Mill operation as shown below, but the resulting move is a G0 (Rapid) moving only the rotary axis.

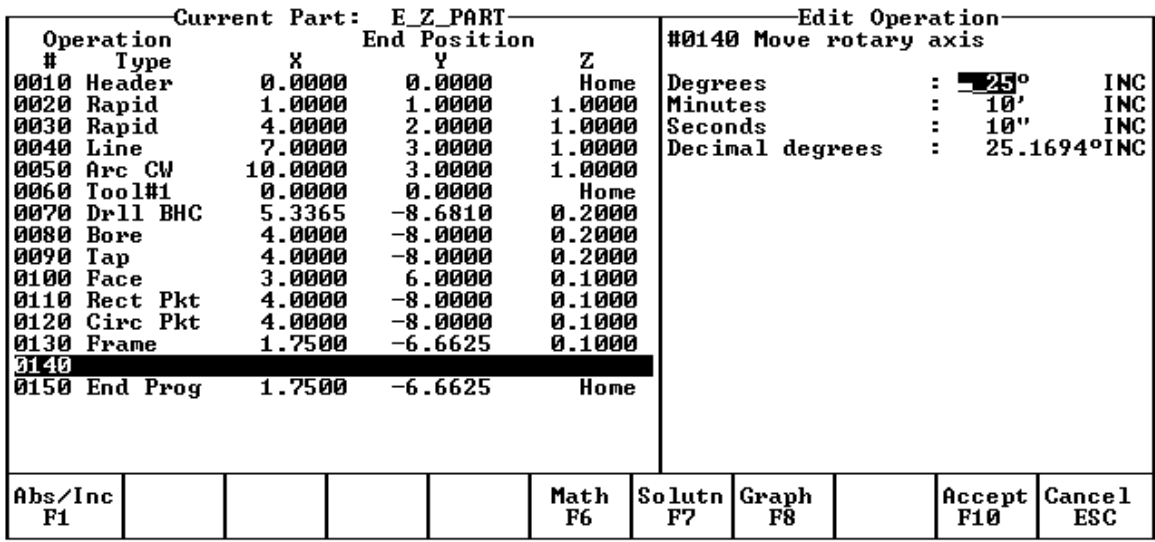

## **F7 - Cutter Compensation**

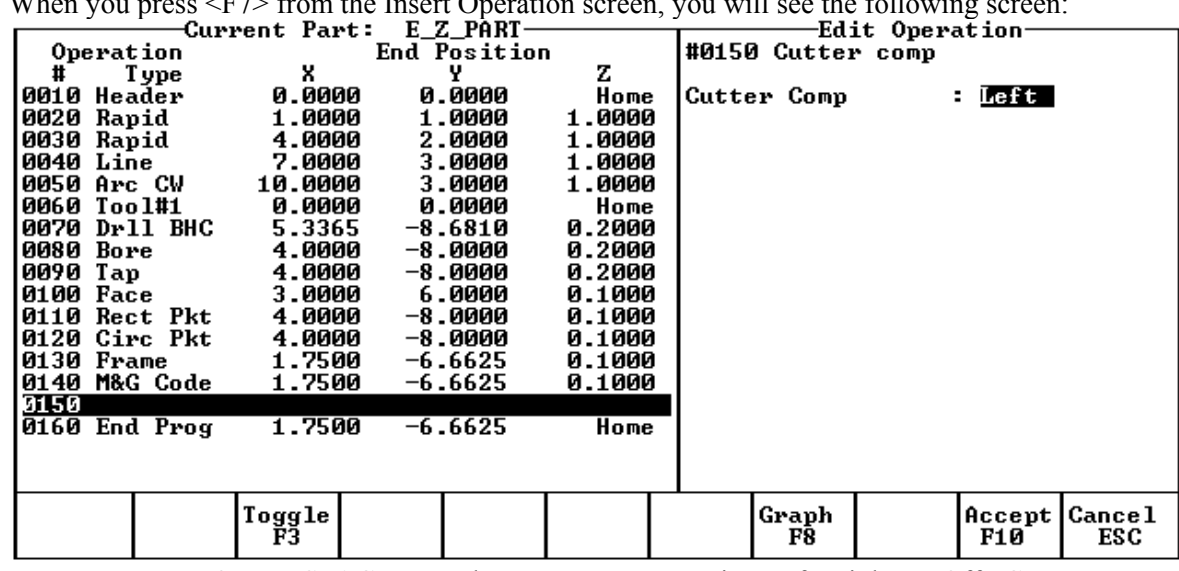

When you press <F7> from the Insert Operation screen, you will see the following screen:

You can press <F3> or <SPACE> to select cutter compensation Left, Right, or Off. Cutter compensation may be used with Linear Mill, Frame Mill, and Rapid Traverse operations. For details on using cutter compensation, see Chapter 2 of the M-Series operator's manual.

The Rectangular Pocket, Circular Pocket, and Frame Mill canned cycles perform cutter compensation automatically. If compensation left or right was selected before the canned cycle, it will be turned off.

### **F9 - Subprograms**

Intercon subprograms allow you to make additional copies of a programmed contour. The copies may be repeated vertically (to depth), horizontally or radially, or may be a mirror image of the original. To create a subprogram, first define the operations that will compose the contour. Any type of program operation (rapid, linear mill, arc mill, canned cycle, subprogram, etc.) may be included in the contour. These operations must be programmed at the Z depth at which the first pass will occur. When you are finished doing this, return to the Program Edit Menu. Move to the place in the program where you want to repeat these operations and press the Insert Operation  $\langle \langle F2 \rangle$ key. The operations will be performed once before the repeat operation occurs; therefore the operations to compose the contour should be defined at the place in the program where they should first occur.

When you press <F9> from the Insert Operation screen you will see the Insert Subprogram screen:

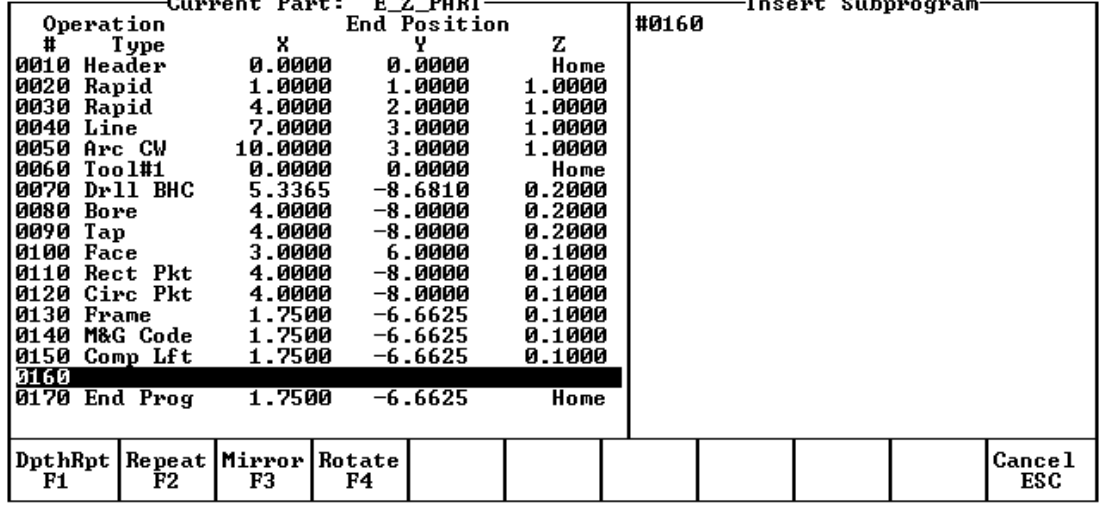

You may now select the type of subprogram desired. A typical subprogram screen appears as follows:

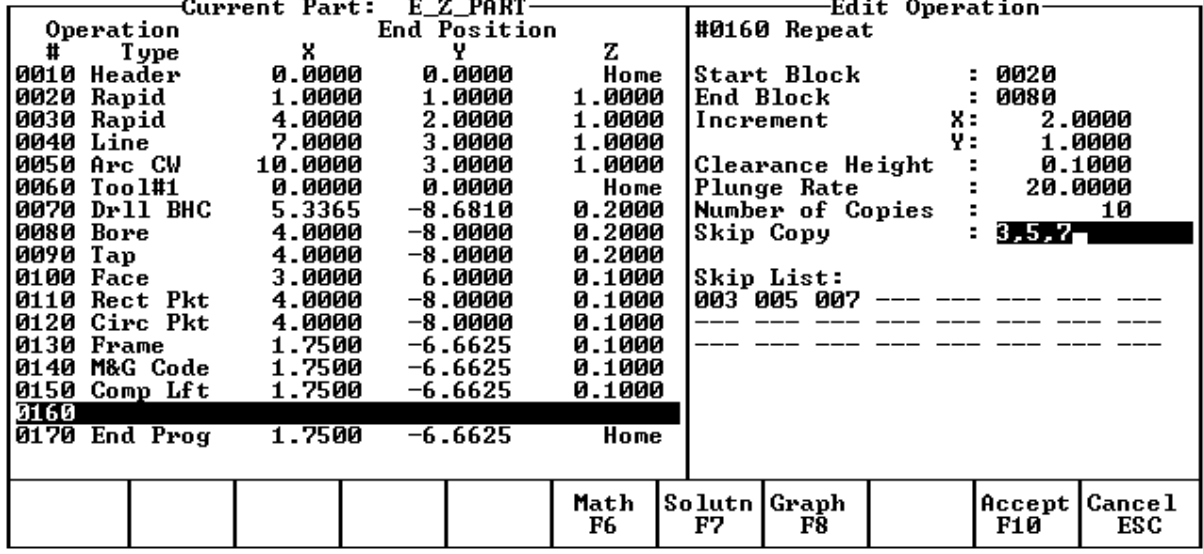

All subprogram operations contain the following fields:

Start Block: Selects the first operation in the block of operations to repeat. This operation must lie before the place in your program where you are trying to repeat operations.

End Block: Selects the last operation in the block of operations to repeat. Again, this operation must lie prior to place in your program where you are trying to repeat operations, but not precede the start block.

Clearance Height: This field determines the Z height at which the tool is moved over the workpiece before being repositioned at the start of the contour. This value must meet or exceed the maximum Z height of all operations contained within the contour. If any operation places the tool at the Z home position, then you **must** tie this value to the home position (<F2> - Tie Z coordinate to home).

Plunge Rate: This is the speed at which the tool is repositioned on the Z-axis when moving to the **beginning** of the first move of the contour. This has no effect on a plunge that you have programmed into the contour; however, this has the effect of providing a vertical plunge for you in the event that you do not program your own plunge into the contour.

Other fields specific to the various subprogram operations are described in the next few pages.

**Repeat to Depth (F1 in the Insert Subprogram Menu)**

|          | нерейс со в сред үт тип еще тивет с бавргодтами втема д |                          |              |        |          |                  |                                  |                         |            |      |
|----------|---------------------------------------------------------|--------------------------|--------------|--------|----------|------------------|----------------------------------|-------------------------|------------|------|
|          |                                                         | -Current Part:  E_Z_PART |              |        |          |                  | -Edit Operation-                 |                         |            |      |
|          | Operation                                               |                          | End Position |        |          |                  | #0160 Repeat to depth            |                         |            |      |
| #        | Type                                                    | x                        | γ            | z      |          |                  |                                  |                         |            |      |
|          | 0010 Header                                             | 0.0000                   | 0.0000       | Home   |          | Start Block      |                                  | : 0020                  |            |      |
|          | 0020 Rapid                                              | 1.0000                   | 1.0000       | 1.0000 |          | End Block        |                                  | 0080                    |            |      |
|          | 0030 Rapid                                              | 4.0000                   | 2.0000       | 1.0000 |          | Total Depth      |                                  |                         | 0.5000 INC |      |
|          | 0040 Line                                               | 7.0000                   | 3.0000       | 1.0000 |          | Depth Increment  |                                  |                         | 0.1000     | INC. |
|          | 0050 Arc CW                                             | 10.0000                  | 3.0000       | 1.0000 |          | Clearance Height |                                  |                         | 0.1000     |      |
|          | 0060 Tool#1                                             | 0.0000                   | 0.0000       | Home   |          | Plunge Rate      |                                  | - 20.0000               |            |      |
|          | 0070 Drll BHC                                           | 5.3365                   | $-8.6810$    | 0.2000 |          |                  |                                  |                         |            |      |
|          | 0080 Bore                                               | 4.0000                   | $-8.0000$    | 0.2000 | Warning! |                  |                                  |                         |            |      |
| 0090 Tap |                                                         | 4.0000                   | $-8.0000$    | 0.2000 |          |                  | Operator must program first pass |                         |            |      |
|          | 0100 Face                                               | 3.0000                   | 6.0000       | 0.1000 |          |                  | at depth increment. Plunge must  |                         |            |      |
|          | 0110 Rect Pkt                                           | 4.0000                   | $-8.0000$    | 0.1000 |          |                  | be programmed into this pass.    |                         |            |      |
|          | 0120 Circ Pkt                                           | 4.0000                   | $-8.0000$    | 0.1000 |          |                  |                                  |                         |            |      |
|          | 0130 Frame                                              | 1.7500                   | -6.6625      | 0.1000 |          |                  |                                  |                         |            |      |
|          | 0140 M&G Code                                           | 1.7500                   | -6.6625      | 0.1000 |          |                  |                                  |                         |            |      |
|          | 0150 Comp Lft                                           | 1.7500                   | $-6.6625$    | 0.1000 |          |                  |                                  |                         |            |      |
| 0160     |                                                         |                          |              |        |          |                  |                                  |                         |            |      |
|          | 0170 End Prog                                           | 1.7500                   | $-6.6625$    | Home   |          |                  |                                  |                         |            |      |
|          |                                                         |                          |              |        |          |                  |                                  |                         |            |      |
|          |                                                         |                          |              |        |          |                  |                                  |                         |            |      |
|          |                                                         |                          |              | Math   |          | Solutn   Graph   |                                  | <b>Accept   Cance 1</b> |            |      |
|          |                                                         |                          |              | F6     | F7       | F8               |                                  | F10                     | ESC        |      |
|          |                                                         |                          |              |        |          |                  |                                  |                         |            |      |

The Repeat to Depth feature is useful for repeating a part contour when the material being machined is too thick to cut in just one pass. The contour formed by these operations may either be a closed contour or an open one. If a non-vertical plunge to the start of the contour is desired, it must be programmed into the contour (a vertical plunge between passes will be provided if one is not programmed).

Total Depth: Indicates how deep the final depth pass is to be. This is a positive value. Note that because the contour has been programmed at a depth of one depth increment below the workpiece surface, the final depth assumes that one depth pass has already been performed, and, thus, subtracts one depth increment from the total depth.

Depth Increment: Specifies the distance to drop each time the contour is repeated. This is a positive value that may not exceed the total depth of the operation.

When you have finished entering the required parameters, press  $\leq$ F10 $>$  to accept them. An operation labeled  $>$ D Rpt< will be inserted into your program in front of the highlighted operation. You may now edit this operation just as you would edit any other operation (use the cursor keys to highlight the >D Rpt< operation, then press <ENTER>).

The contour shown on the sample screen above would appear as follows:

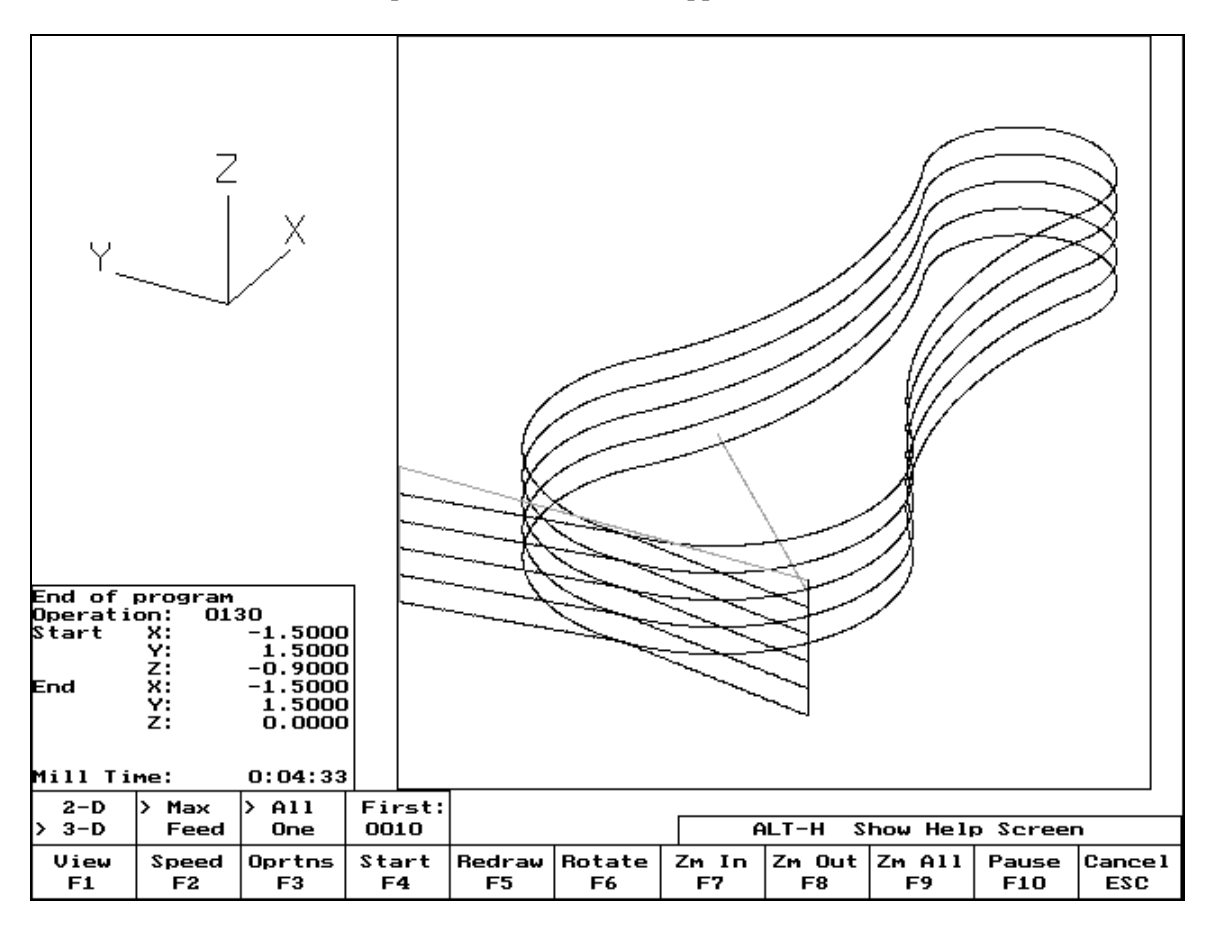

\* NOTE: If you wish to change the amount of the depth increment per pass after the contour has been programmed, you must also change the Z depth of all the operations inside the contour to correspond to the new increment.

### **Linear Repeat (F2 in the Insert Subprogram Menu)**

The Linear Repeat feature is useful for repeating a part contour multiple times along a straight line. The contour formed by these operations may either be closed or open.

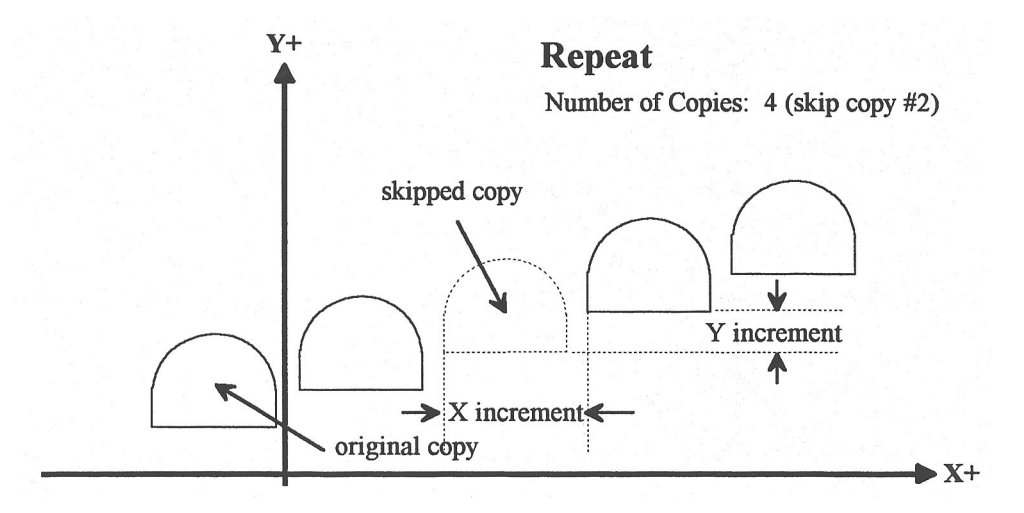

Increment: Specifies the X and Y distances between the start points of each copy of the contour.

Number of Copies: The number of times to repeat the contour.

Skip Copy: Prompt at which the list of skips may be modified. Entering positive integers adds skips to the list, while entering negative integers removes skips from the list. Multiple entries can be processed at the same time by separating them with commas.

Skip List: List of skipped copies currently selected.

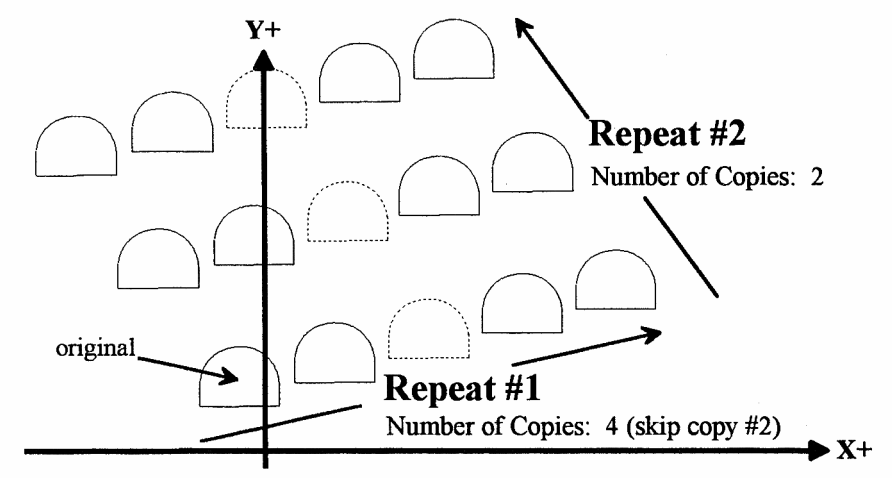

\* NOTE: An array of repeats may be accomplished by doing a repeat of a repeat.

#### **Mirror (F3 in the Insert Subprogram Menu)**

The Mirror feature is useful for reflecting a part contour over a line. The contour formed by these operations may either be closed or open.

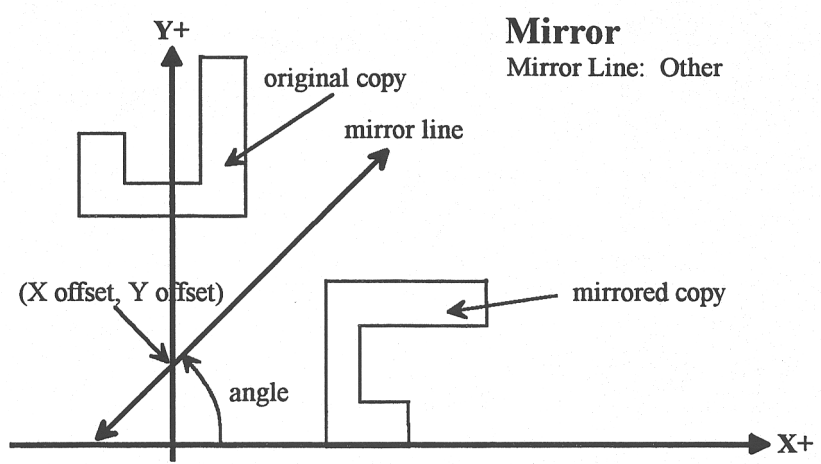

Mirror Line: Specifies the type of mirror line to use. Choices are Horizontal, Vertical and Other (user-defined).

X Offset: Specifies the X coordinate of a point on the Mirror Line. This field will not be visible if a horizontal mirror line is being defined.

Y Offset: Specifies the Y coordinate of a point on the Mirror Line. This field will not be visible if a vertical mirror line is being defined.

Angle: Specifies the angle (from the three o'clock position) of the Mirror Line. This field will only be visible for a user-defined mirror line and is used in conjunction with the X Offset and Y Offset fields to define the mirror line.

#### **Rotate (F4 in the Insert Subprogram Menu)**

The Rotate feature is useful for rotating a part contour multiple times around a given point. The contour formed by these operations may either be closed or open.

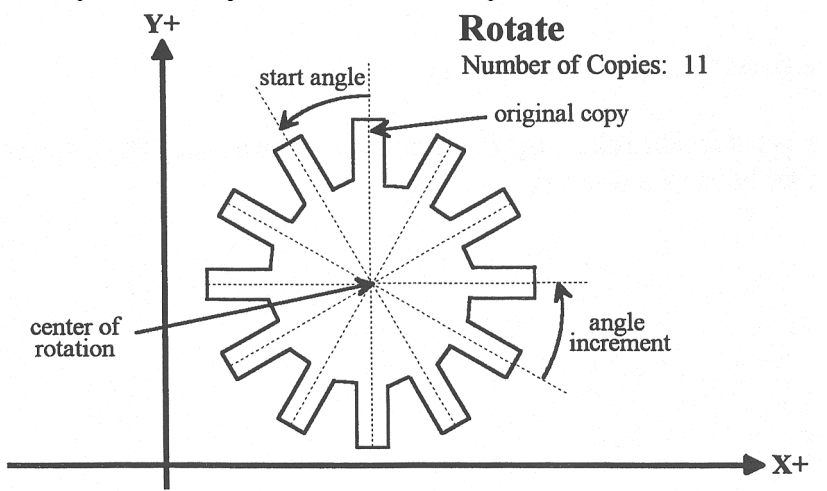

Center: The XY location of the center of rotation.

Start Angle: The angle from the original copy at which the first copy will be placed. A positive angle indicates a counterclockwise rotation, while a negative angle indicates a clockwise rotation.

Angle Increment: The angle at which each copy after the first will be placed from the first copy. A positive angle indicates a counterclockwise, while a negative angle indicates a clockwise rotation.

Number of Copies: The number of times to rotate the contour.

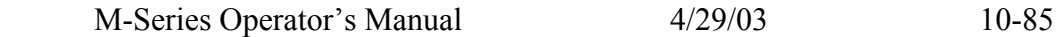

End Angle: The angle at which the final rotated copy will start, **not the angle at which it will end**. A positive angle indicates a counterclockwise rotation, while a negative angle indicates a clockwise rotation.

Skip Copy: Prompt at which the list of skips may be modified. Entering positive integers add skips to the list, while entering negative integers remove skips from the list. Multiple entries can be processed at the same time by separating them with commas.

Skip List: List of skipped copies currently selected.

\* NOTE: The user may enter the Start Angle, the Number of Copies and either the Angle Increment or the End Angle value, and Intercon will compute the rest.

## **ALT-H - Help**

Press <ALT-H> to see a brief explanation of all the options available on the Insert Operation screen.

## **Teach Mode**

Teach mode allows X/Y part coordinates to be entered into a program through machine table positioning. In any program operation being edited, while editing an X or Y coordinate, the <F9> Teach option will be displayed as shown:

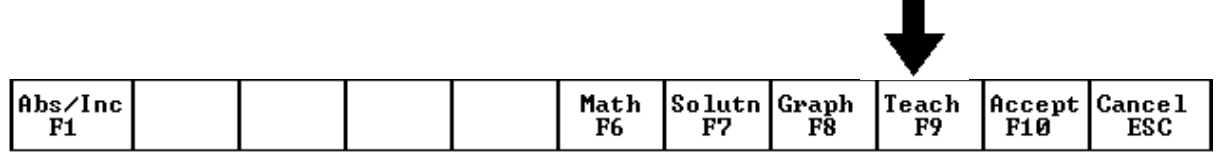

If you press <F9> for Teach, you will see a screen similar to the following:

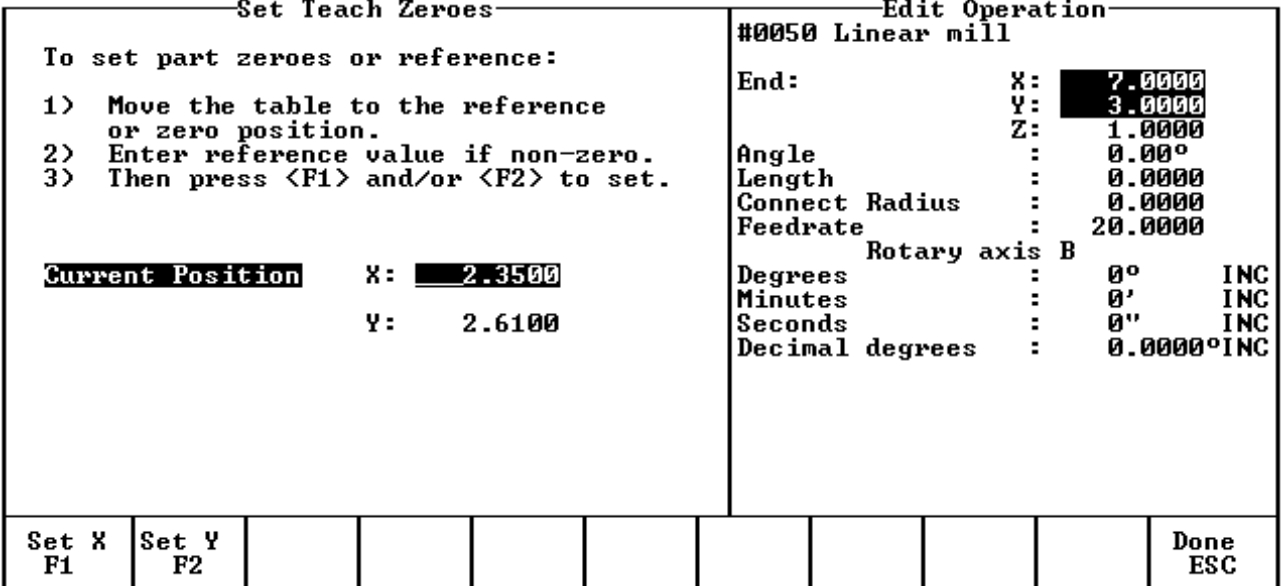

The current machine position and motor status will be displayed on the left portion of the screen. The machine can be positioned manually, if the motors are not powered, by jogging using the jog panel or by using a MPG hand wheel (if available).

### **F1 - Zeroes**

Pressing <F1> Zeroes displays the screen below and allows you to set a new reference for teach mode.

Move the table to the desired zero or reference position, and then enter the value for the new reference if other than zero. Press <F1> to set an X and/or <F2> to set a Y reference position. Press <ESC> to return to the Teach screen.

\* NOTE: The new zeroes only affect Teach Mode and will **not** be saved upon exiting Intercon.

## **F5 - X Power**

Pressing <F5> is a toggle switch to apply power to or remove power from the X motor. The X motor status is display next to the current X position.

### **F6 - Y Power**

Pressing <F6> is a toggle switch to apply power to or remove power from the Y motor. The Y motor status is display next to the current Y position.

### **F10 - Accept**

Pressing <F10> will transfer the X/Y machine position to the X/Y position fields in the current edit screen and returns to the edit screen.

# **Graphics**

Intercon features three-dimensional previews of the tool path to be followed when milling the part. You may choose to display your project in one of two formats: a three-plane display, where the project is shown in each of the XY-, ZX-, and YZ-planes; an isometric display, which depicts the project three-dimensionally from an observer's point of view. To view the graphics, press <F8> from the Main Menu or from any Operation Edit screen.

The format of the display will be similar to the following:

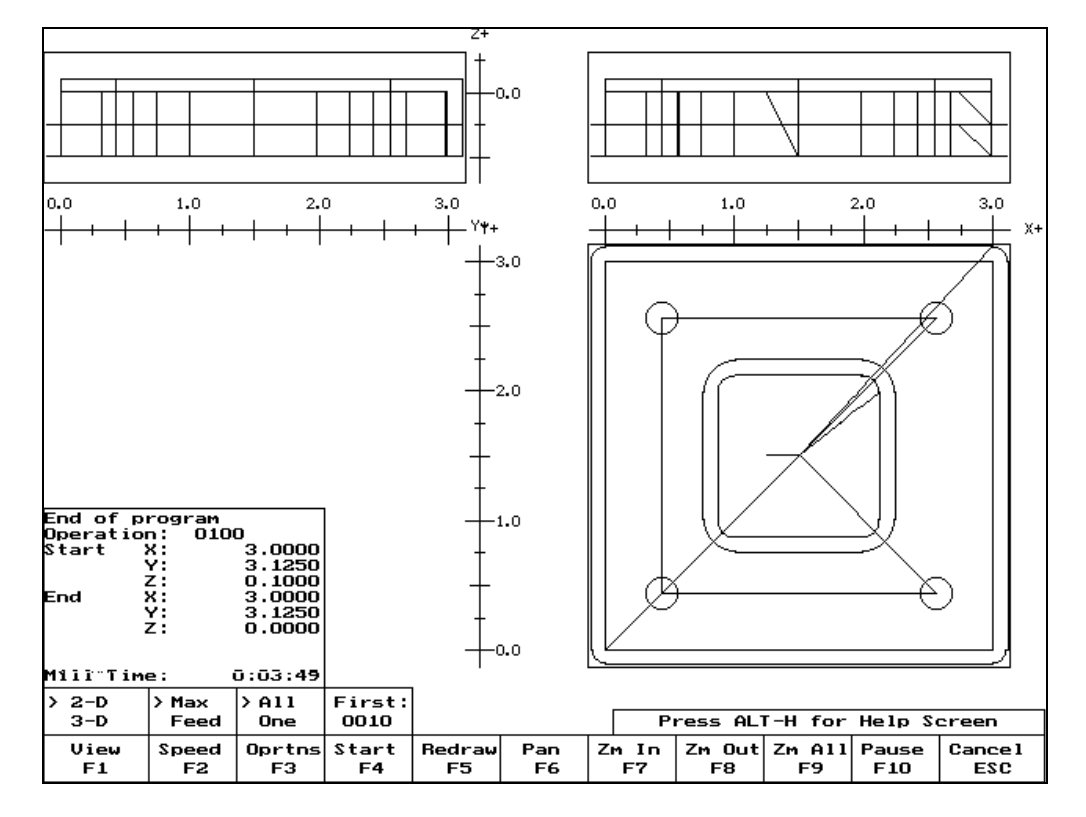

The display will consist of arcs and/or lines that make up the tool path followed. Rapid (G0) moves will appear in color, while linear (G1) and arc (G2, G3) moves will be uncolored. Canned cycle operations (except the facing cycle) will also display a gray outline of the final result of the operation as the operation progresses. The type, start and end positions of the last displayed operation are shown in the lower left corner of the screen. The help bar that appears at the bottom of the screen shows which option will be activated upon pressing that key.

Pressing <ALT-H> will display a complete list of all available functions.

#### Graphics Help

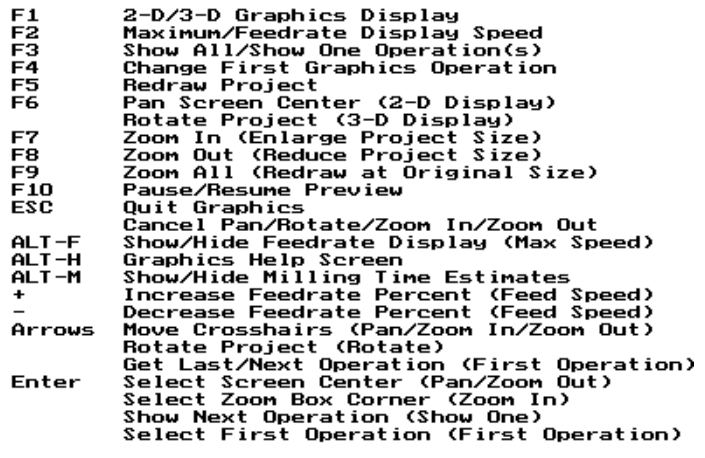

Press any key to continue

### **F1 - View**

Pressing <F1> selects the format of the project display. This may take the form of the three-plane display (2 - D) or the isometric display (3 - D).

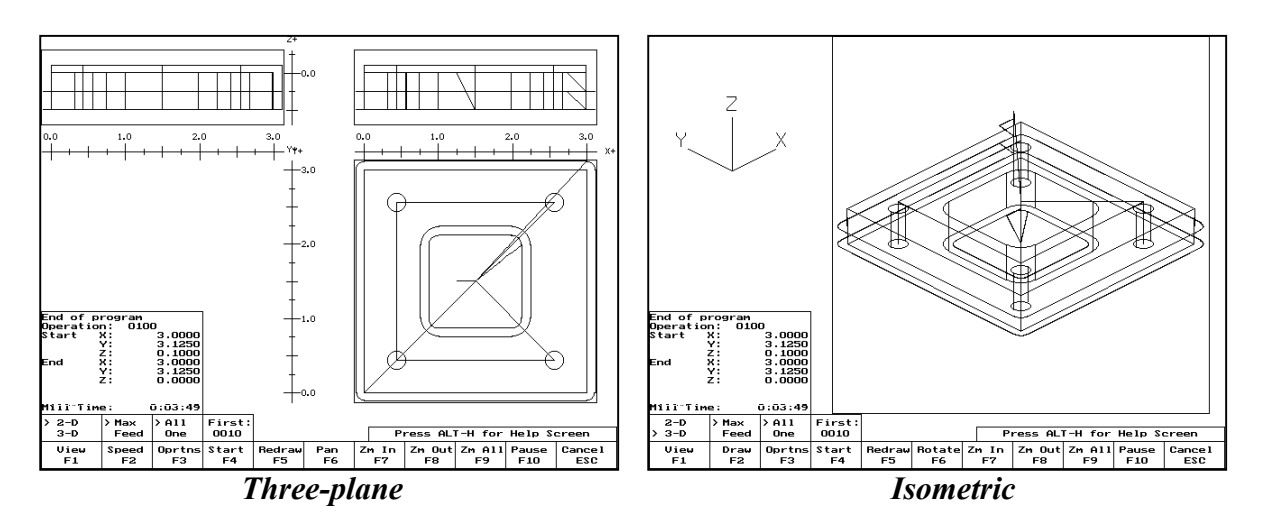

### **F2 - Speed**

According to your preference, you may cause the simulation to proceed at its maximum speed (Max), or at the feedrate specified in the operation (Feed). Pressing <F2> toggles this option.

### **F3 - Operations**

The part may be viewed in its entirety (Show All), or you may view the operations one at a time (One Step). Press <F3> to switch between the modes. If stepping through the operations one at a time, you will be required to press <ENTER> to allow the simulation to proceed to the next operation.

### **F4 - Start**

Pressing the <F4> key will cause the simulation to start again, allowing you to specify the starting position.

### **F5 - Redraw**

Pressing the <F5> key will cause the simulation to start again from the first operation (Redraw).

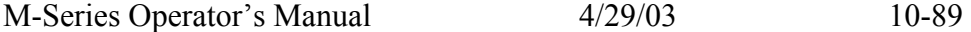

## **F6 - Pan or Rotate**

When using the pan feature, the project can be recentered in the display windows of the three-plane display, or rotated around the center of the isometric display screen. To enter pan or rotate mode, simply press the <F6> key. A set of crosshairs will appear in the XY plane of the three-plane display, or a second set of orientation axes (with broken lines) will appear. Table 1 below describes what keys affect the orientation of the project display during use of the pan and rotate feature.

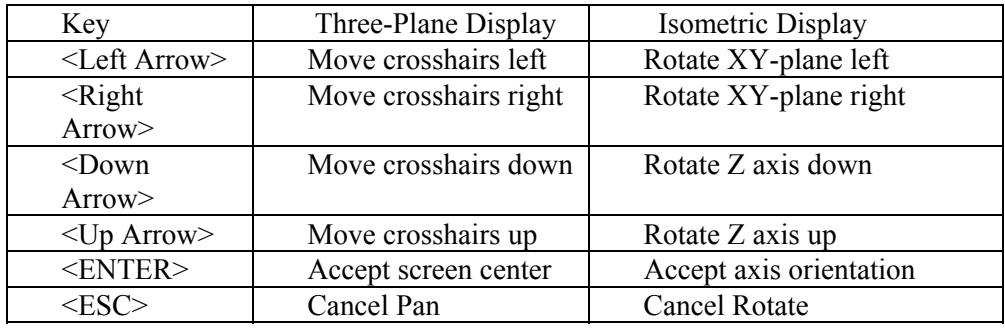

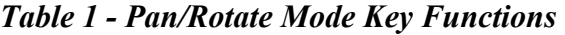

## **F7, F8 & F9: Zoom In, Zoom Out & Zoom All**

The project can also be viewed in an enlarged or reduced state by pressing the <F7> or <F8> keys to activate Zoom In and Zoom Out respectively. Pressing <F9> redraws the project at its original size. When zooming in or out, a set of crosshairs will appear on the screen with which a section of the project can be selected for magnification. Table 2 below describes what keys affect the functioning of the zoom feature.

| Key                                        | Function                                 |
|--------------------------------------------|------------------------------------------|
| $\leq$ Left Arrow>, $\leq$ Right Arrow>,   | Move crosshairs around on screen         |
| <down arrow="">, <up arrow=""></up></down> |                                          |
| $<$ ENTER $>$                              | Select zoom box corner (Zoom In)         |
|                                            | Select screen Center (Zoom Out)          |
|                                            | Cancel zoom box selection or cancel zoom |

*Table 2 - Zoom Mode Key Functions*

## **Math Help**

Intercon provides a math assistance function to solve the trigonometric problems common in part drawings. To enter Math Help, press <F6> from any Edit Operation screen or from the Edit Part screen. The following screen appears:

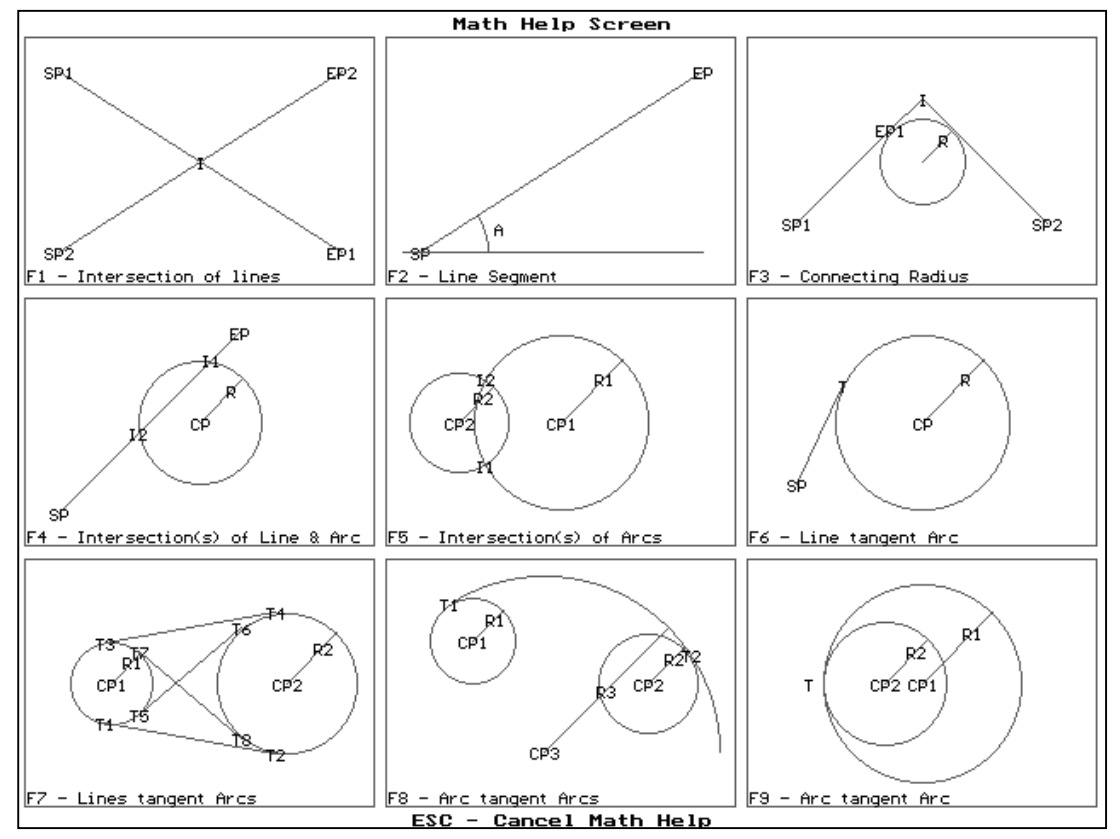

The figures show problem scenarios. Each scenario shows sample figures drawn from known information and the intersection point(s) of the figures. The labels on the figures show the required information to solve the problem (LP, CP, R, or T) and the data that will be found (I, T, CP, or R). A discussion of each scenario is presented later in this chapter.

Choose the scenario that matches the known and unknown information for your drawing and press the corresponding function key.

After you have selected the scenario to solve, you will be prompted for the parameters. The parameter entry screen is similar to an Edit Operation screen. Use the arrow keys to move from field to field, press <ENTER> to accept a value and go to the next field, press <F9> to accept all values and solve, or press <ESC> to cancel.

\* NOTE: If there is no solution with the parameters you have entered, Intercon displays a message. You can then change the parameters or press <ESC> to cancel.

A discussion of each parameter entry screen follows.

## **F1 - Intersection of Lines**

Given 2 lines, each defined by one point (L1P1 and L2P1) and either a second point (L1P2 or L2P2) or the angle from horizontal, find the intersection point (I).

Press <F1> to choose this scenario.

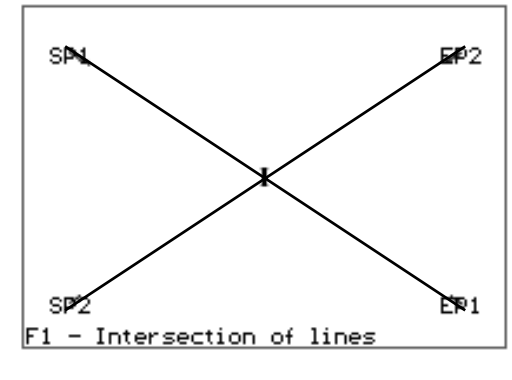

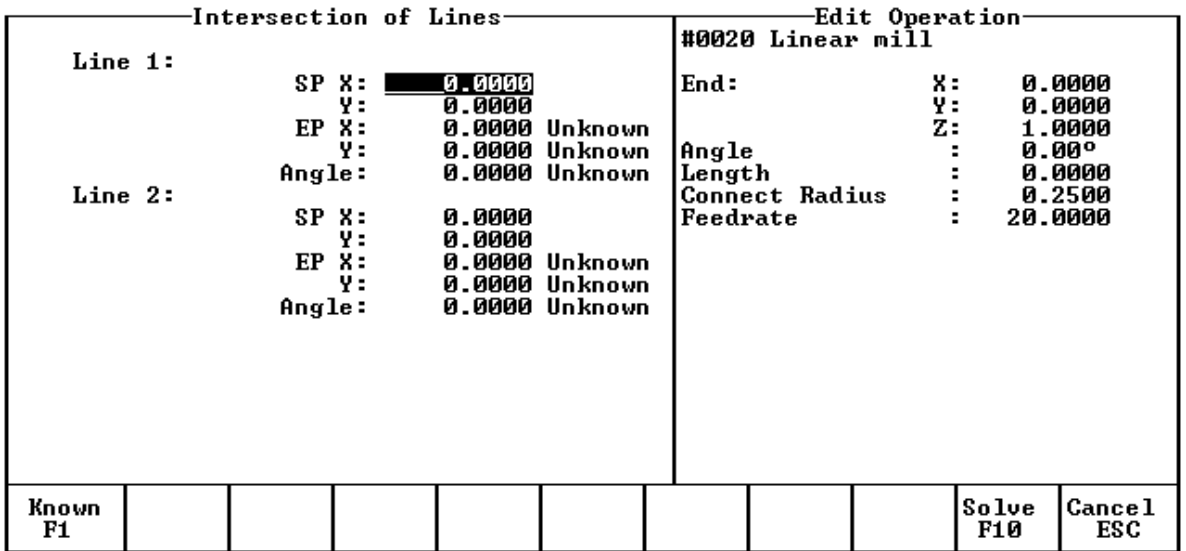

You must enter the X and Y coordinates for 1 point on each line, and also one of the following:

- \* the X and Y coordinates for a second point
- \* the X coordinate for a second point and the angle from horizontal
- \* the Y coordinate for a second point and the angle from horizontal
- \* the angle from horizontal only

Press <F10> when you are done entering parameters. Intercon will find the intersection point if one exists, and the graphic solution will be displayed (sample on page 10-57).

Notes:

1. When you enter a value in a field that was "UNKNOWN", it changes to "KNOWN". Press <F1> to toggle back to "UNKNOWN".

2. If you wish to enter "0" for an UNKNOWN value, you MUST press <F1> to change it to "KNOWN".

## **F2 - Line Segment**

Given a line segment defined by the start point (LP1), one coordinate from the end point (LP2 X or Y), and the angle from horizontal, find the missing coordinate of the end point  $(LP2 X or Y)$ .

Press <F2> to choose this scenario.

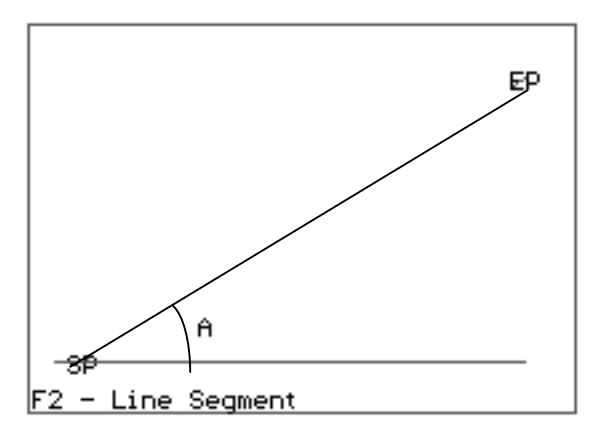

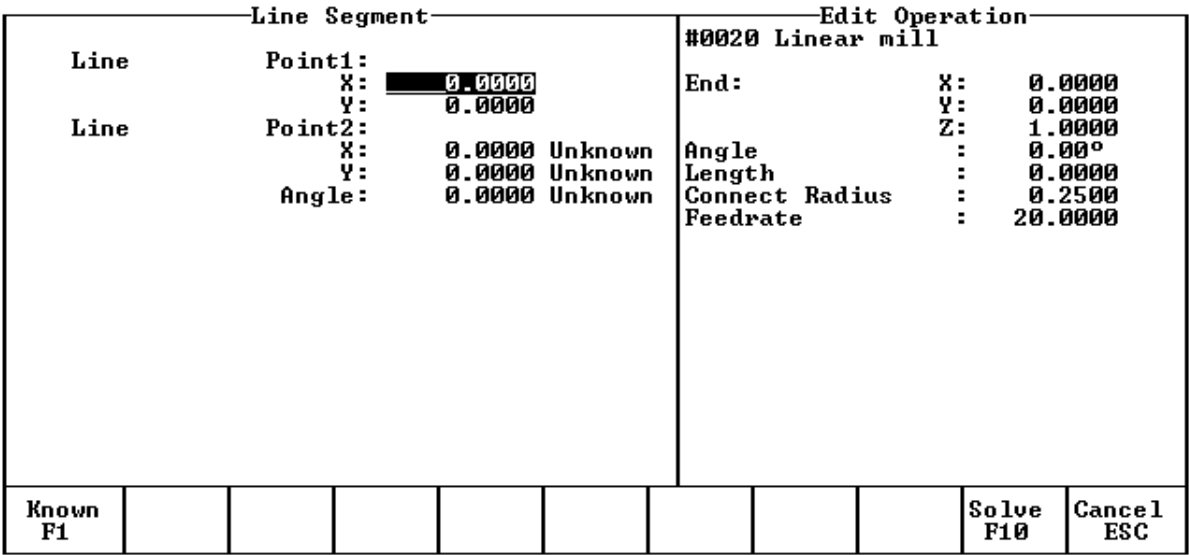

You must enter the X and Y coordinates of the first point of the line segment and one of the following:

\* the X coordinate and the angle from horizontal

\* the Y coordinate and the angle from horizontal

When you are done, press <F9> and Intercon will find the missing coordinate, and the graphic solution will be displayed (sample on page 10-57).

Notes:

1. When you enter a value in a field that was "UNKNOWN", it changes to "KNOWN". Press <F1> to toggle back to "UNKNOWN".

2. If you wish to enter "0" for an UNKNOWN value, you MUST press <F1> to change it to "KNOWN".

## **F3 - Connecting Radius**

Given two points on a line (L1P1 and L1P2, where L1P2 is a tangent point to the connecting radius), a point on a second line (L2P1), and the connecting radius (R), find the intersection point (I) and the center of the arc.

Press <F3> to choose this scenario.

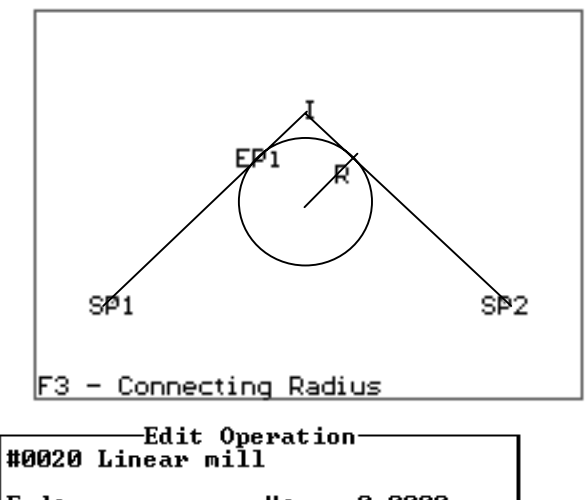

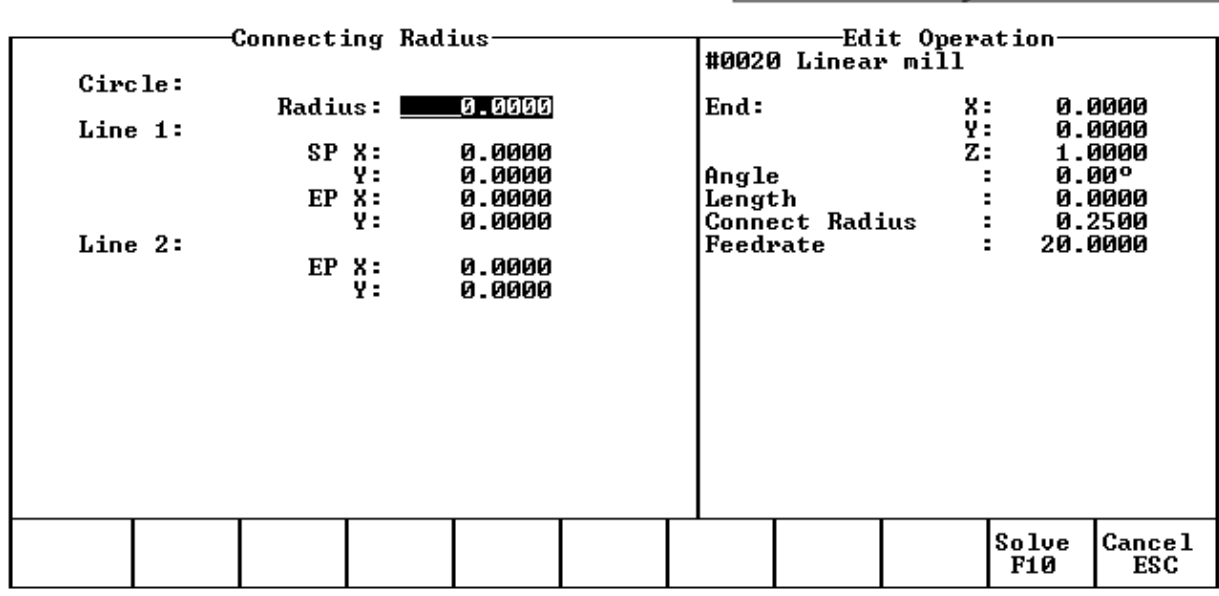

You must enter the radius of the arc which will connect line 1 and line 2, the X and Y coordinates for the start point of line 1, the X and Y coordinates for the second (tangent) point of line 1, and the X and Y coordinates for a point on line 2.

When you have finished entering parameters, press <F9> and Intercon will find the intersection point and the graphic solution will be displayed (sample on page 10-57).

## **F4 - Intersection(s) of Line and Arc**

Given the center (CP) and radius (R) of an arc, 1 point (LP1) and either a second point (LP2) or one coordinate (LP2 X or Y) and the angle from horizontal, find the intersection point(s) (I1 and I2).

Press <F4> to choose this scenario.

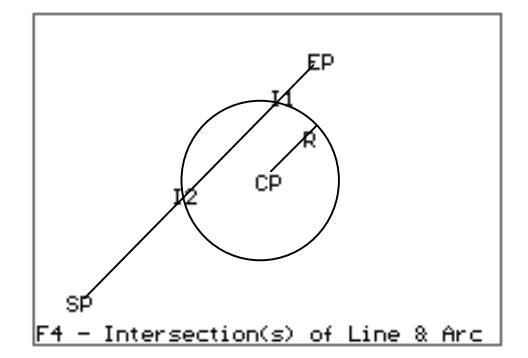

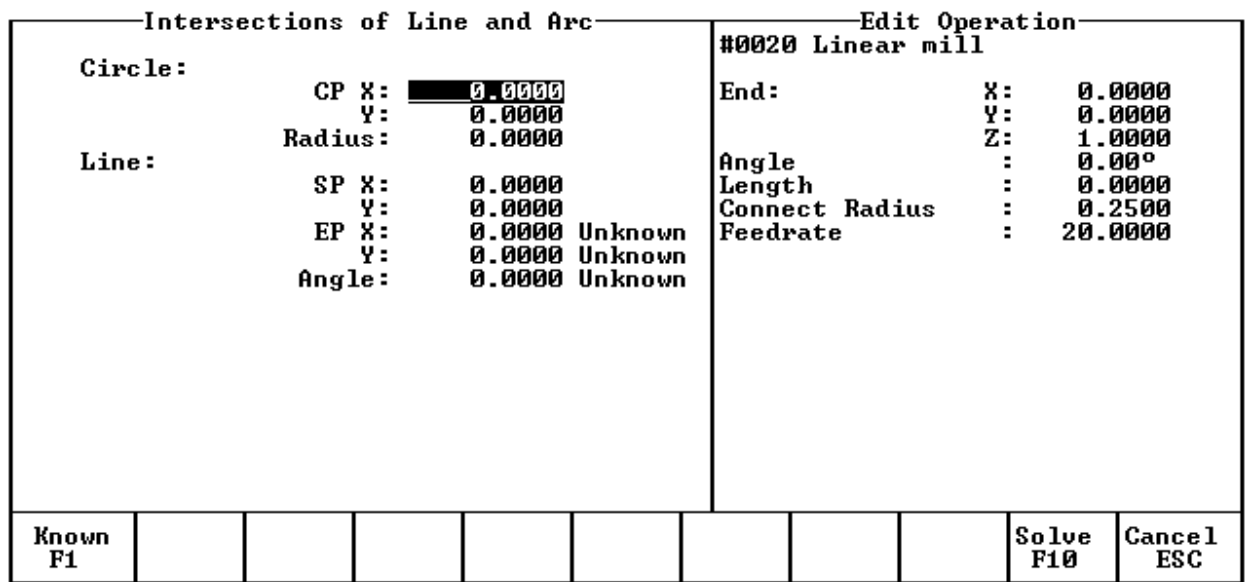

You must enter the X and Y coordinates for the circle's center point, the circle's radius, the X and Y coordinates for one point on the line, and one of the following:

\* the X and Y coordinates of a second point on the line

- \* the X coordinate of a second point and the angle from horizontal
- \* the Y coordinate of a second point and the angle from horizontal

When you are done, press <F9> and Intercon will find the intersection(s), and the graphic solution will be displayed (sample on page 10-57).

Notes:

1. When you enter a value in a field that was "UNKNOWN", it changes to "KNOWN". Press <F1> to toggle back to "UNKNOWN".

2. If you wish to enter "0" for an UNKNOWN value, you MUST press <F1> to change it to "KNOWN".

## **F5 - Intersection(s) of Arcs**

Given the center points (CP1 and CP2) and the radii (R1 and R2) of two arcs, find the intersection point(s) (I1 and I2) of the arcs.

Press <F5> to choose this scenario.

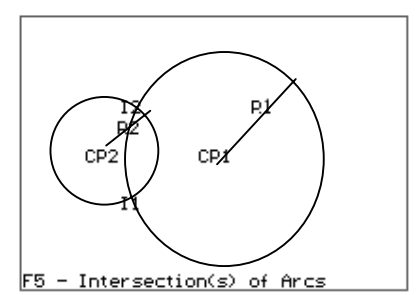

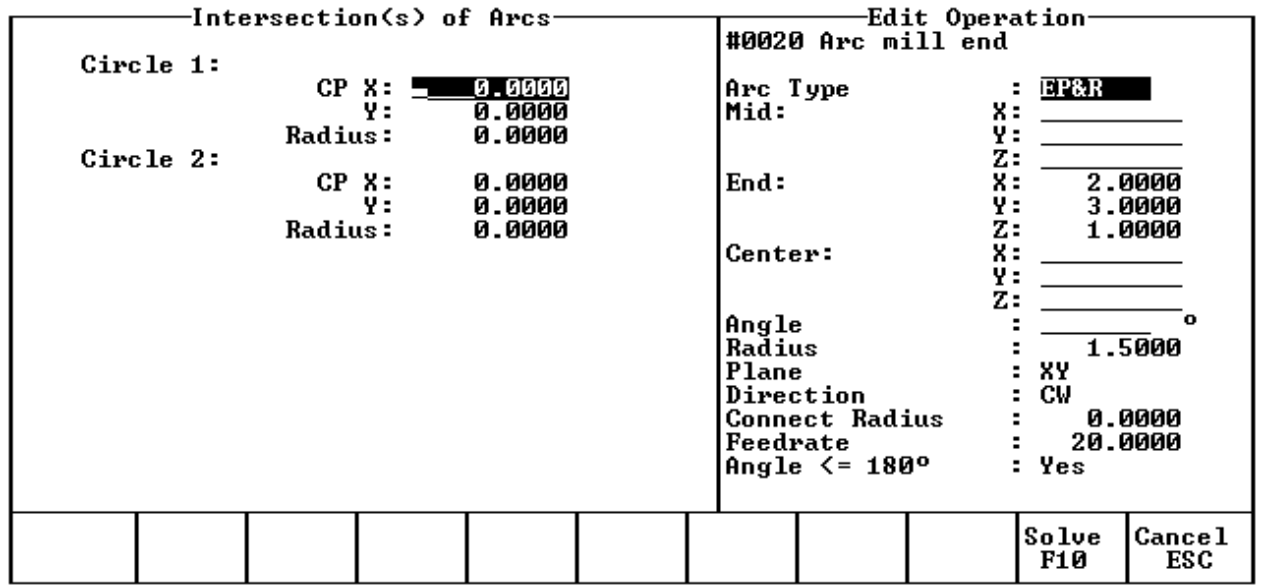

You must enter the X and Y coordinates for the first circle's center point, the radius of the first circle, the X and Y coordinates for the second circle's center point, and the second circle's radius.

When you are done, press <F9> and Intercon will find the intersection(s), and the graphic solution will be displayed (sample on page 10-57).

## **F6 - Lines Tangent to Arc**

Given the center (CP) and radius (R) of an arc and 1 point (LP1) on a line, find the lines tangent to the arc (defined by the tangent point (T)).

Press <F6> to choose this scenario.

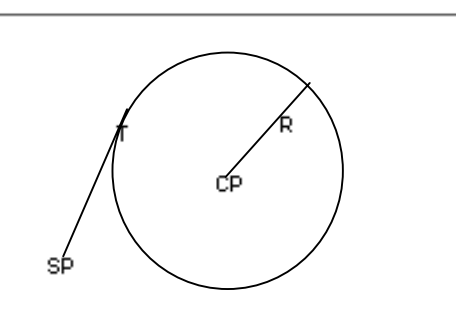

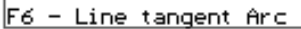

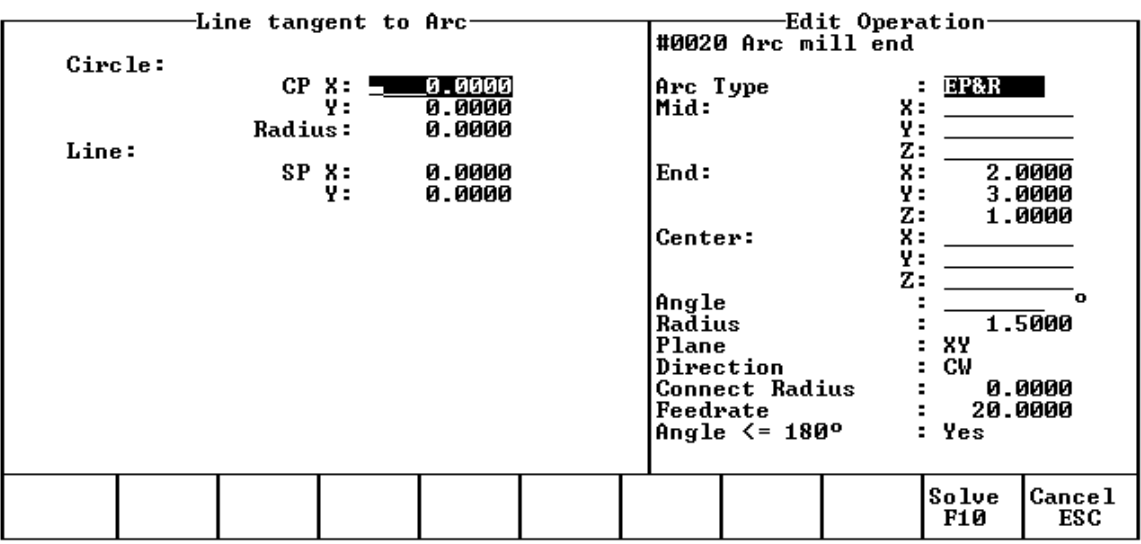

You must enter the X and Y coordinates for the circle's center point, the circle's radius, and the X and Y coordinates for a point on the line.

When you are done, press <F9> and Intercon will find the tangent points, and the graphic solution will be displayed (sample on page 10-57).

## **F7 - Lines Tangent to 2 Arcs**

Given the center points (CP1 and CP2) and radii (R1 and R2) of two arcs, find the lines (defined by T1 - T8) tangent to both arcs.

Press <F7> to choose this scenario.

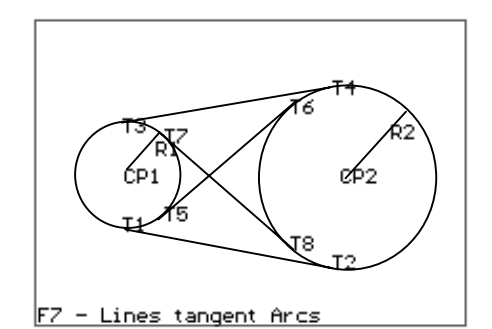

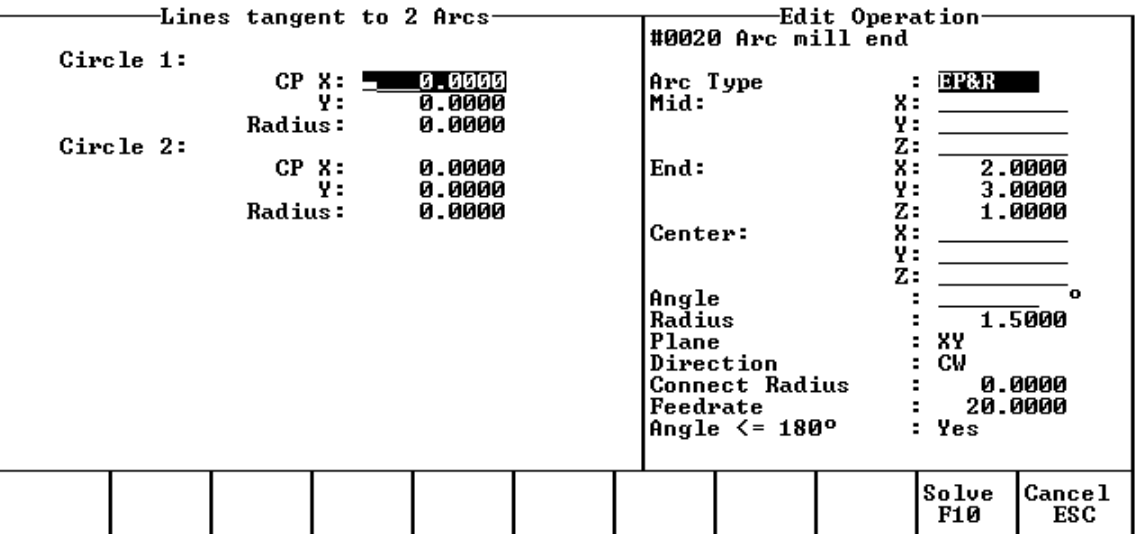

You must enter the X and Y coordinates for the first circle's center point, the radius of the first circle, the X and Y coordinates for the second circle's center point, and the second circle's radius.

When you are done, press <F9> and Intercon will find the tangent lines, and the graphic solution will be displayed (sample on page 10-57).

## **F8 - Arc Tangent to 2 Arcs**

Given the center points (CP1 and CP2) and radii (R1 and R2) of two arcs and the radius of a third arc, find the center point of the third arc and the tangent points (T1 and T2).

Press <F8> to choose this scenario.

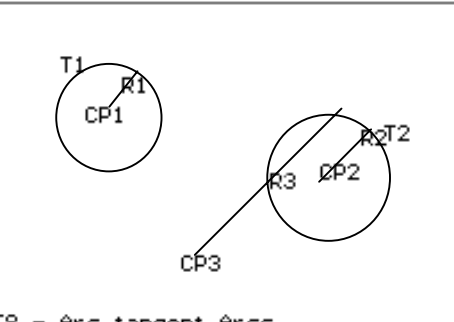

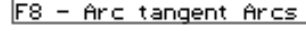

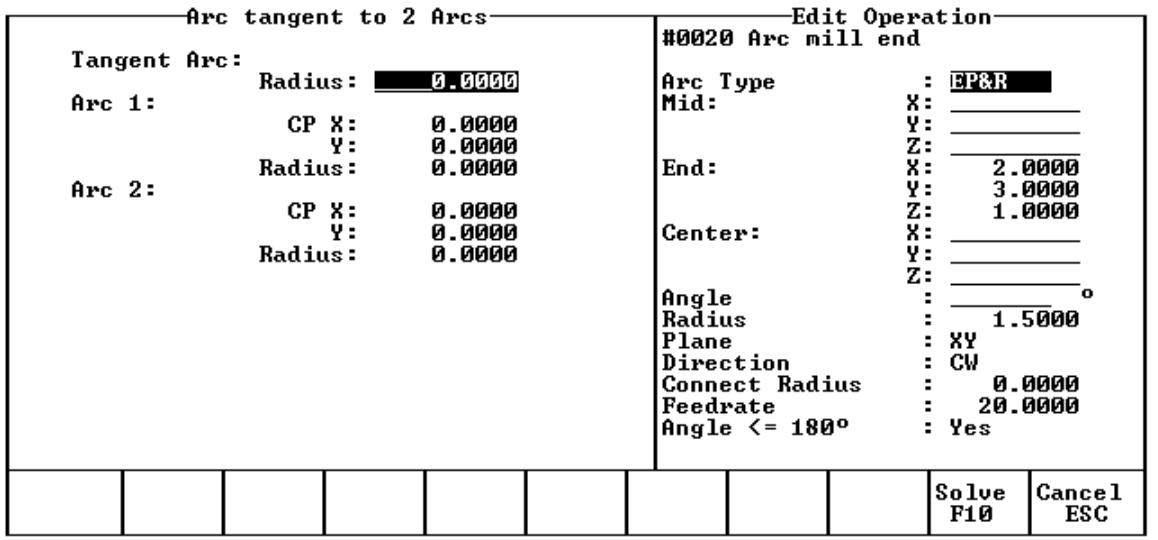

You must enter the radius of the tangent arc, the X and Y coordinates for the first circle's center point, the radius of the first circle, the X and Y coordinates for the second circle's center point, and the second circle's radius.

When you are done, press <F9> and Intercon will find the tangent arc's center and the tangent points, and the graphic solution will be displayed (sample on page 10-57).

## **F9 - Arc Tangent to Arc**

Given the center points (CP1 and CP2) and radii (R1 and R2) of two arcs, find the point (T) at which they are tangent.

Press <F9> to choose this scenario.

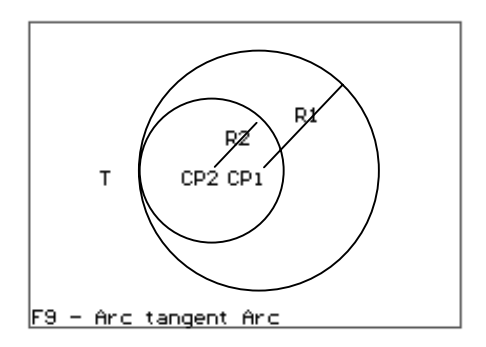

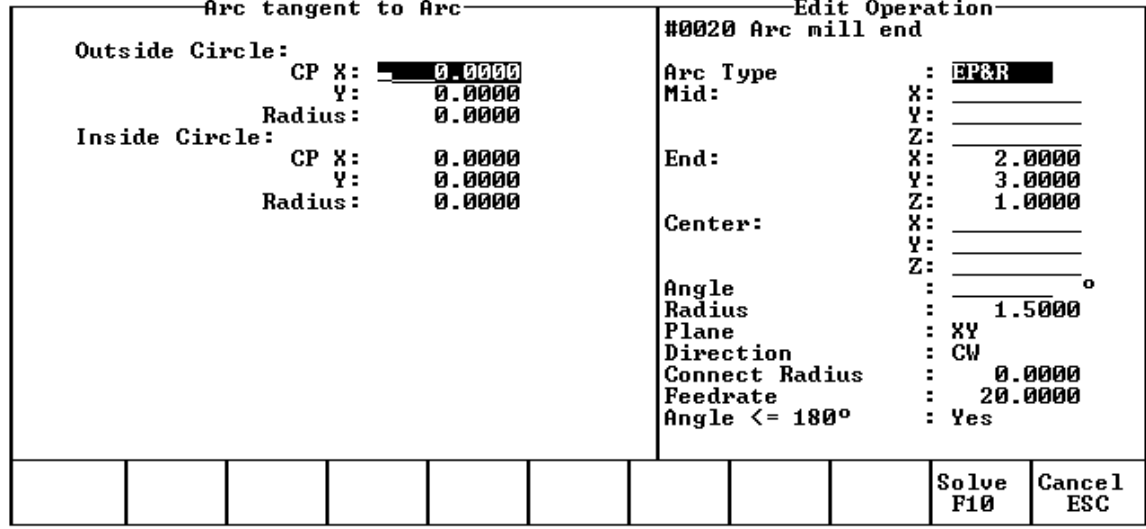

You must enter the X and Y coordinates for the first circle's center point, the radius of the first circle, the X and Y coordinates for the second circle's center point, and the second circle's radius.

When you are done, press <F9> and Intercon will find the tangent point, and the graphic solution will be displayed (sample on page 10-57).
#### **Graphic Solution Example**

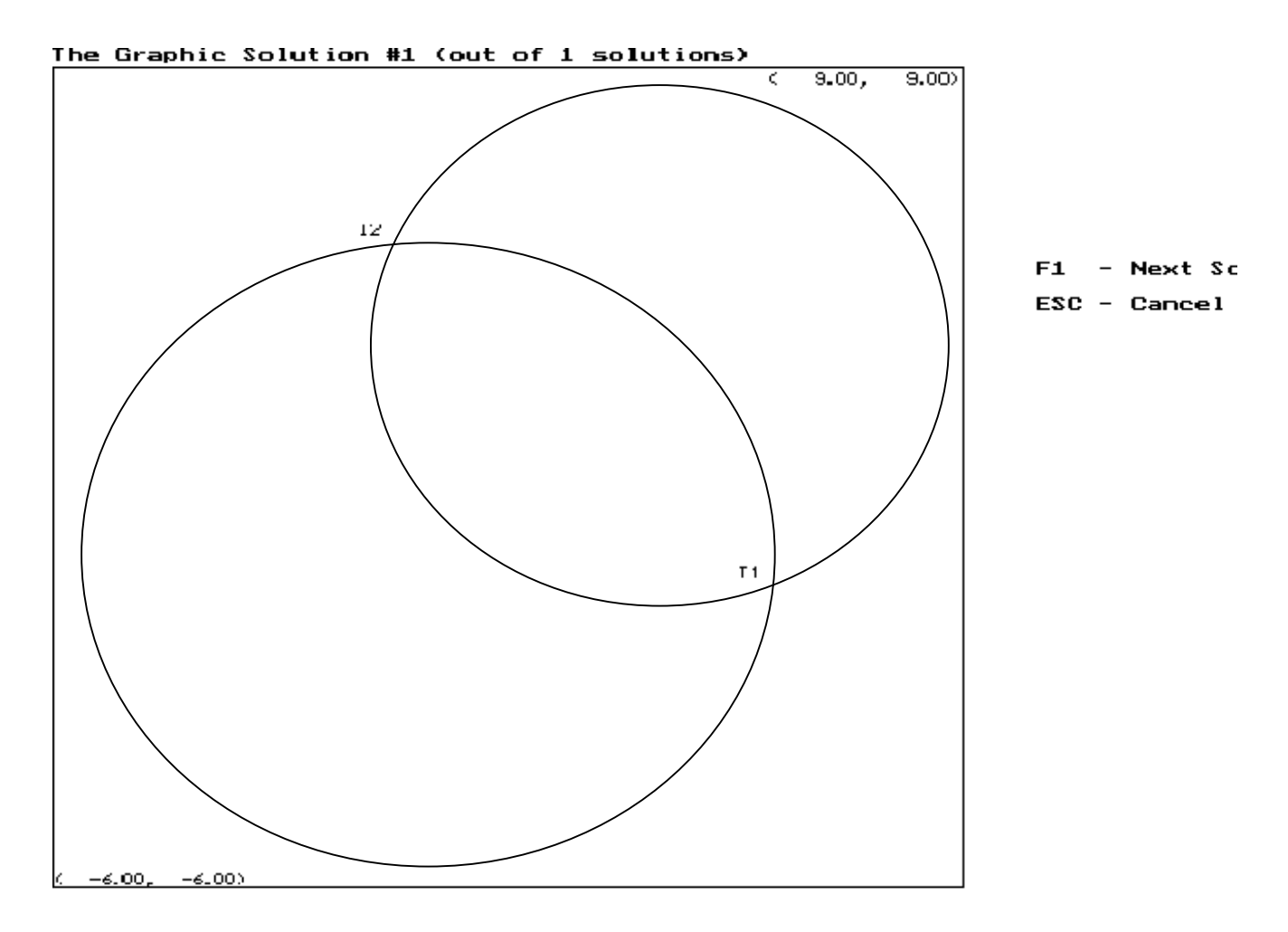

The scenario is drawn to scale using the coordinates you specified, and the solution point(s) are indicated by a T position. The solution number and the total number of solutions found are displayed at the top of the screen.

Press <F1> to select another solution if multiple solutions exist. When you have the correct solution displayed, press <ESC> to return to the numeric entry screen to show the numeric solution clipboard and take the values into your program.

You may also press <ESC> to cancel Math Help.

#### **Using the Numeric Solution Clipboard**

When you press <ESC> from the Graphic Solution screen, or press <F7> (Last Solution) from an Operation Entry screen, the Last Solution Menu appears on the left side of the screen, and the operation you are editing is on the right side of the screen:

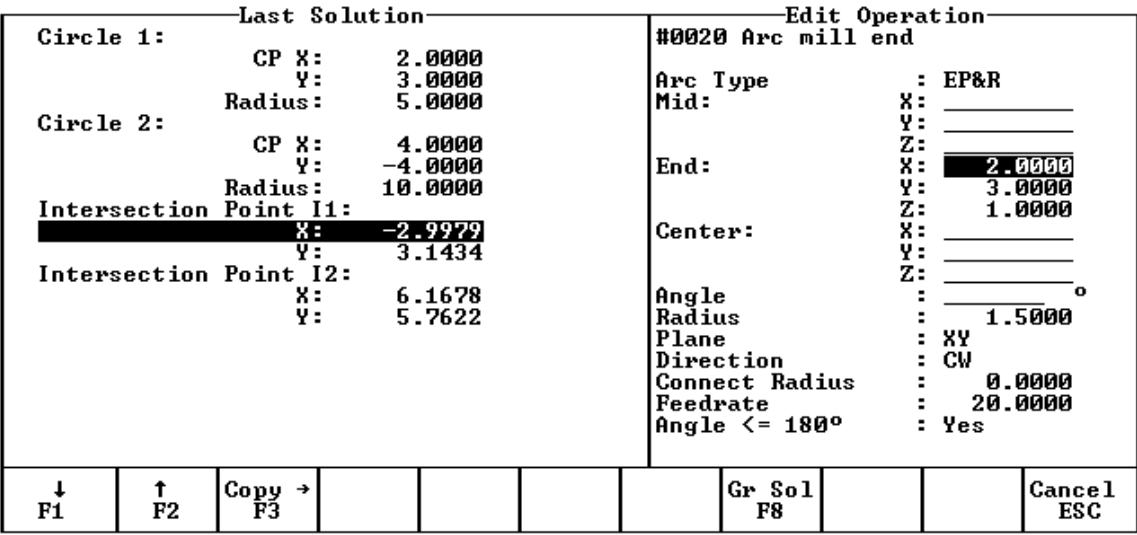

One field will be highlighted on the Last Solution clipboard, and one field will be highlighted on the operation parameters window. Use <F1> and <F2> to select the previous or next field of the clipboard. Use the arrow keys to select the next operation parameter. Press <F3> to copy the number from the clipboard field to the operation parameter. Continue copying values until you are finished, and then press <ESC> to remove the clipboard and return to editing the operation parameters.

You may review the graphic solution (and also choose another solution if one exists) by pressing  $\leq$ F8>.

# **Intercon Tutorial #1**

This is a step-by-step instructional example of going from blueprint to part with Intercon**.** The tool path to be created is for the part shown in Figure 1. For instructional purposes, this part will be programmed to cut into stock held in 3 fixtures, 6 inches apart along the X-axis.

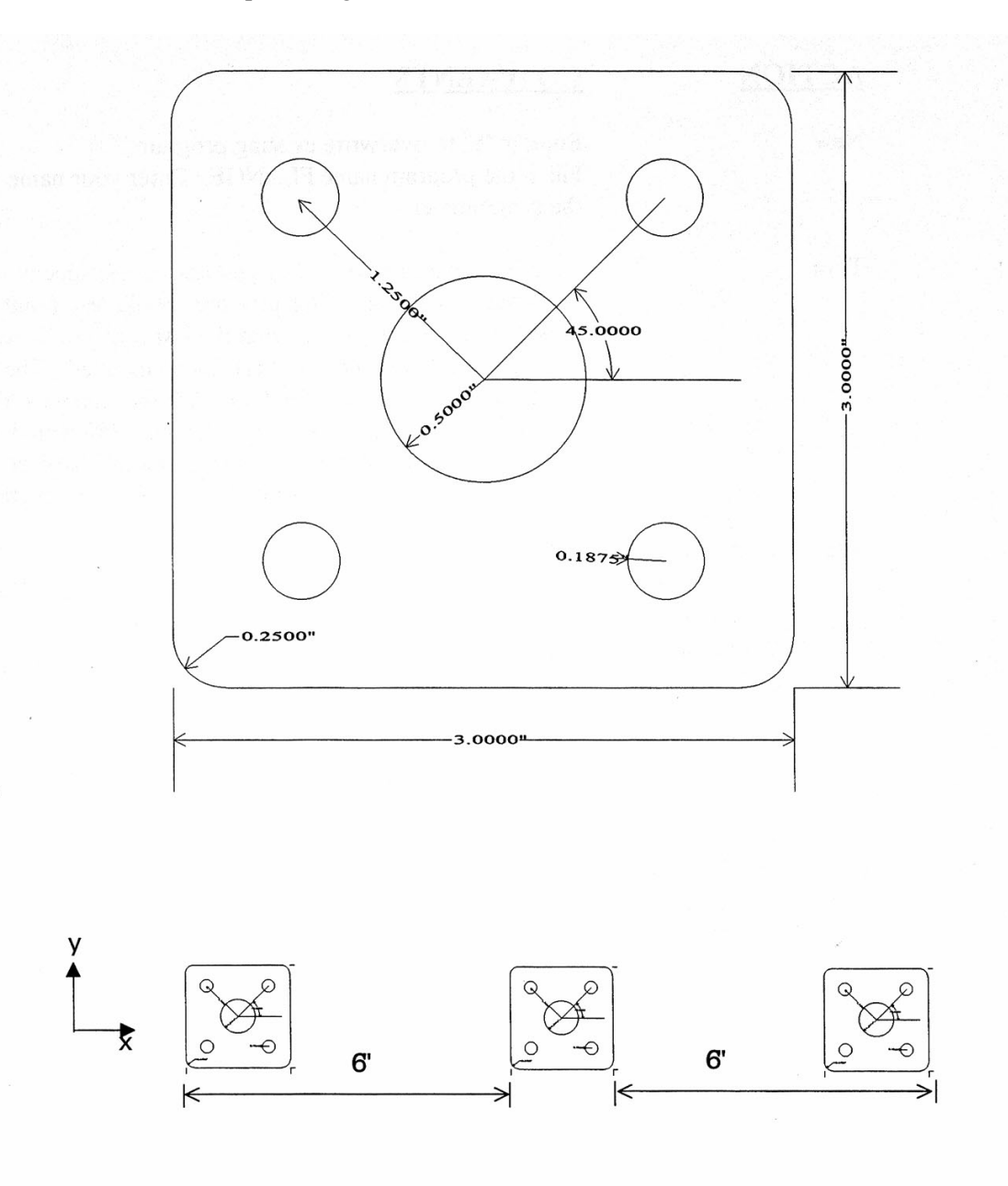

*FIG. 1 Blueprint of flange part and the 3 fixtures.* 

### **Part Creation**

Each feature of the part will become an operation in your program. Before beginning, decide where you want the **X0** and **Y0** reference. For this particular part, the center of the bolt hole pattern was selected. Now start the Intercon program (from the **CNC7 Main** screen, press <**F5**> for CAM). Beginning from the Intercon Main Screen, the following series of keystrokes will describe the step-by-step process of designing the part shown in Figure 1.

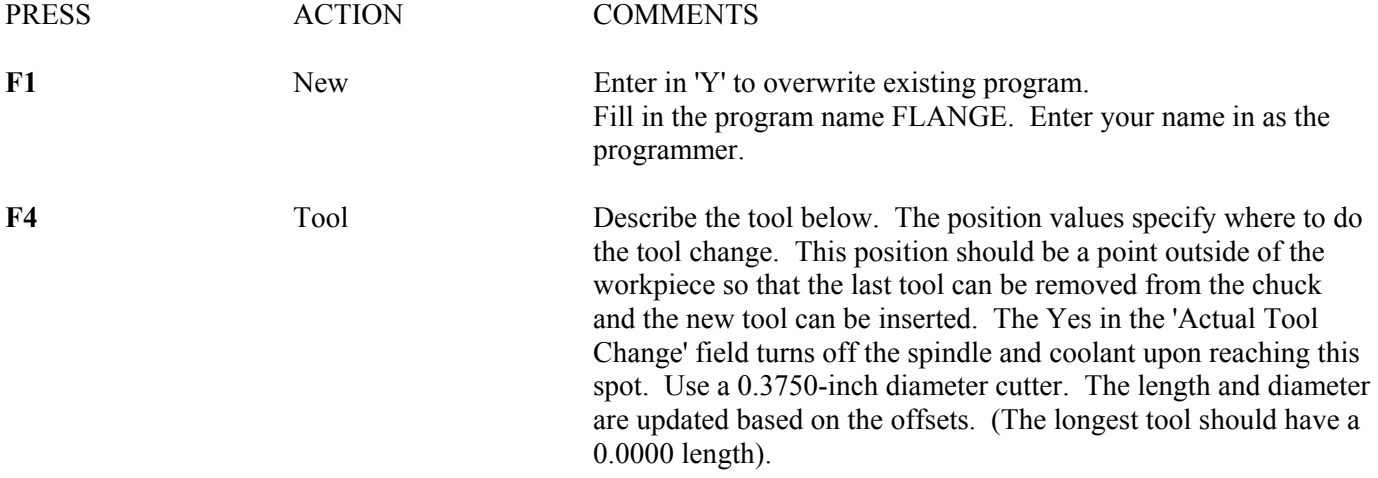

#0020 Tool change

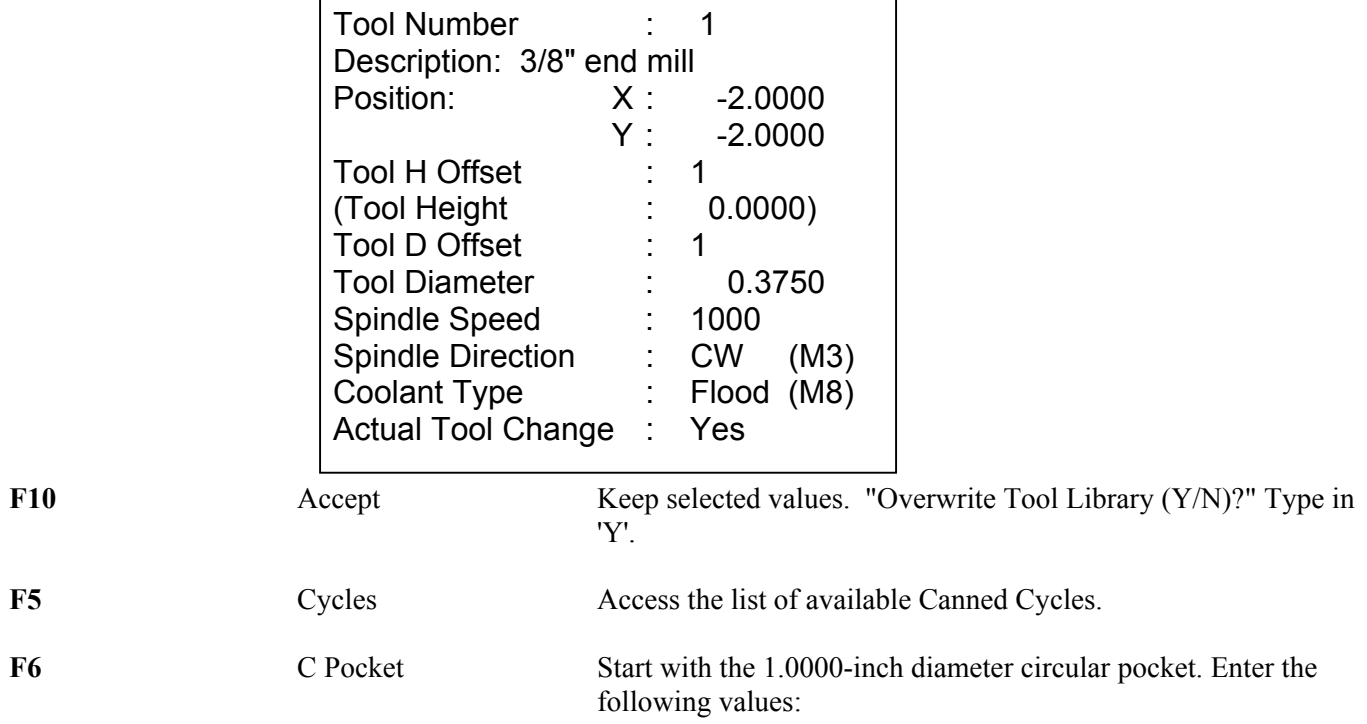

#0030 Circular pocket

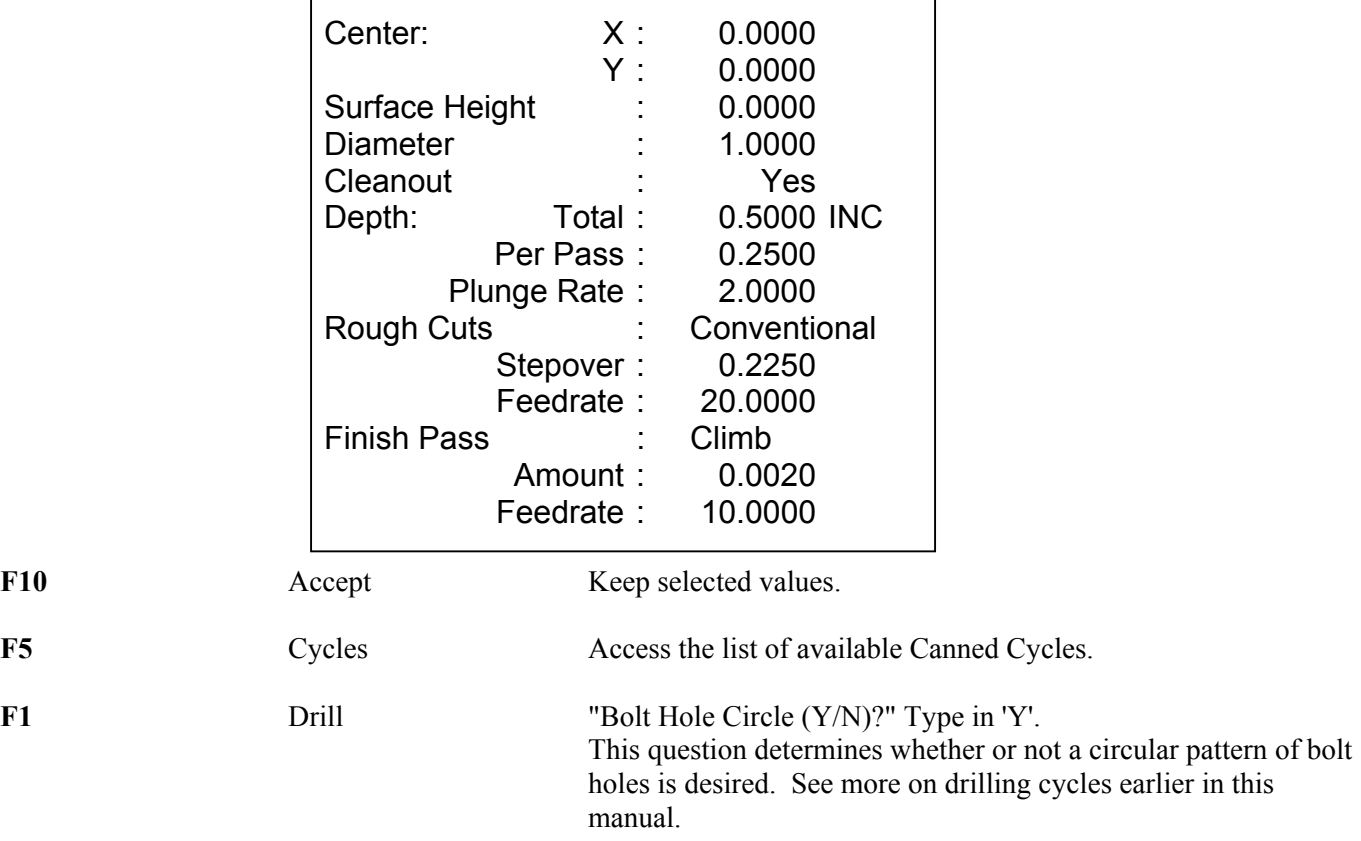

#### #0040 Drill bolt holes

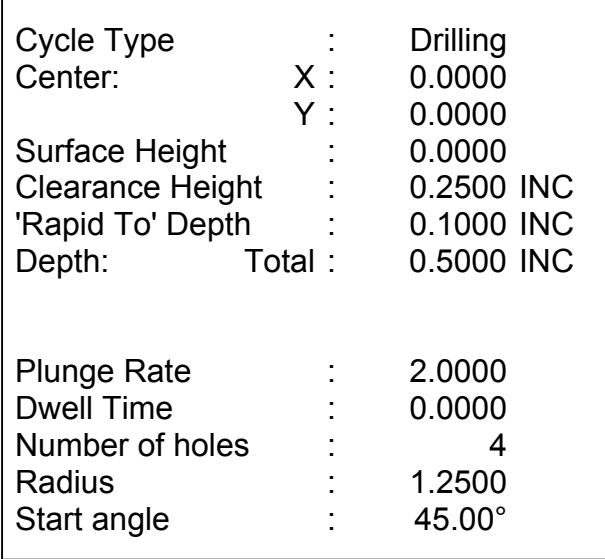

**F8** Graph Display a preview of the part up to this point. This preview can be used to detect problems that may occur if the part was cut now.

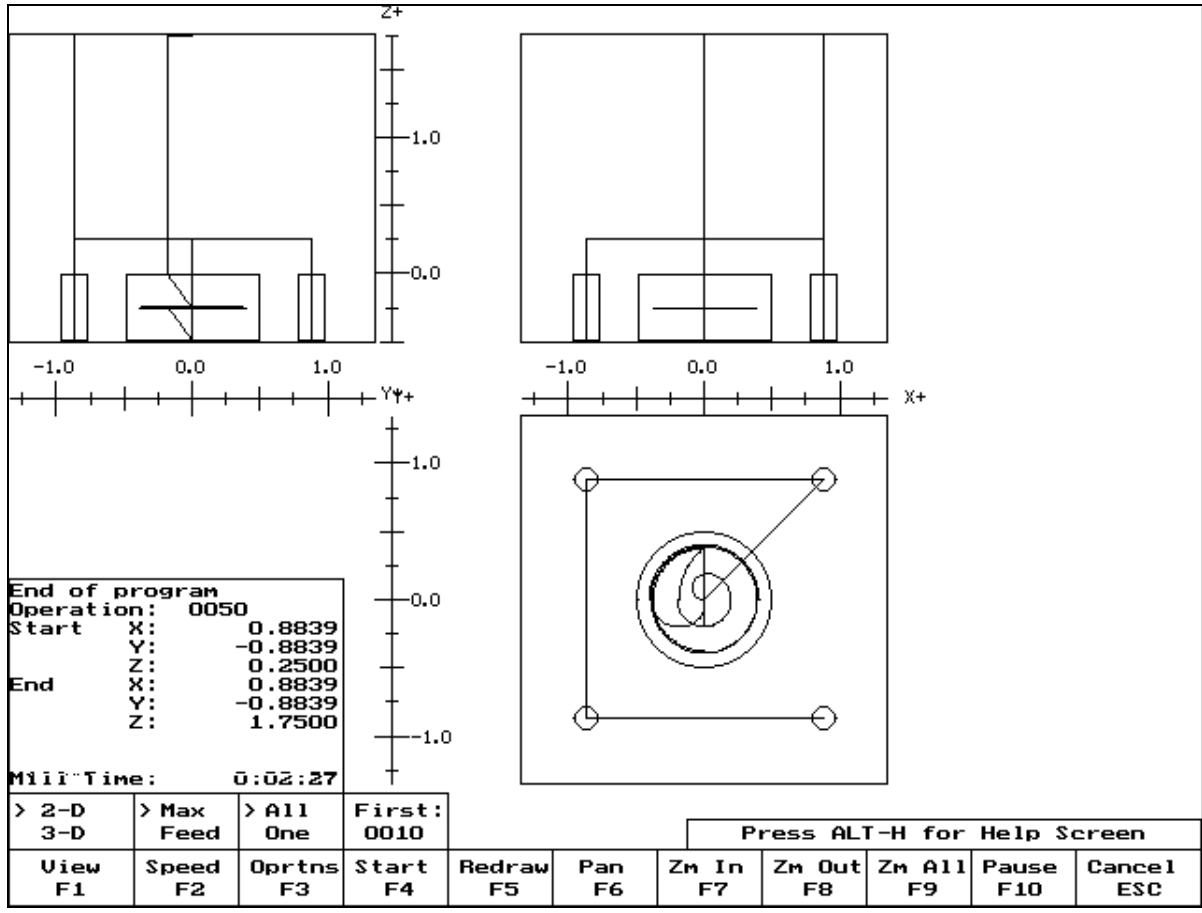

*FIG. 2 - Graphics screen showing bolt holes and circular pocket* 

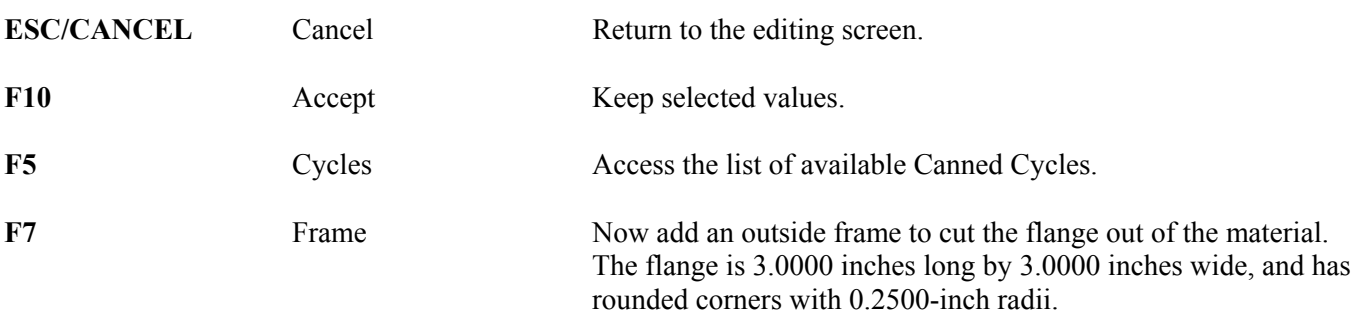

#### #0050 Frame mill

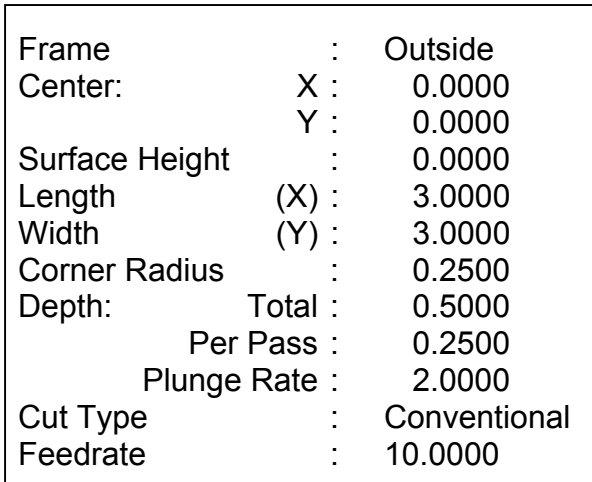

**F8** Graph Display a preview of the part up to this point. This preview can be used to detect problems that may occur if the part was cut now.

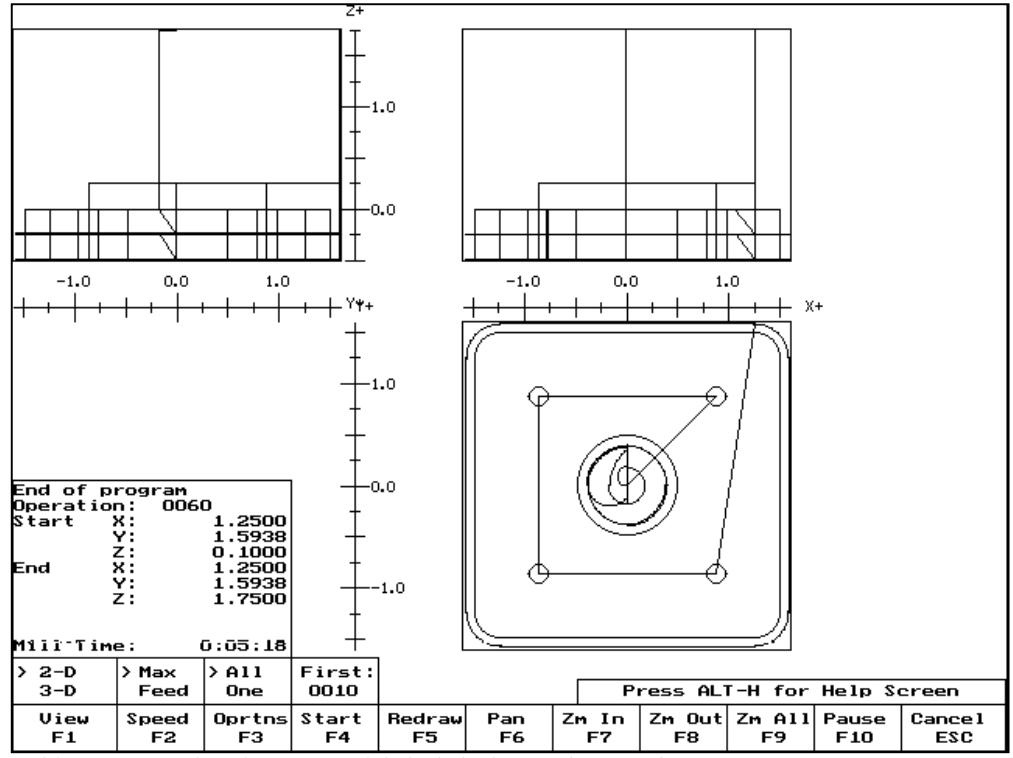

*FIG. 3 - Graphics screen showing part with bolt holes and outer frame* 

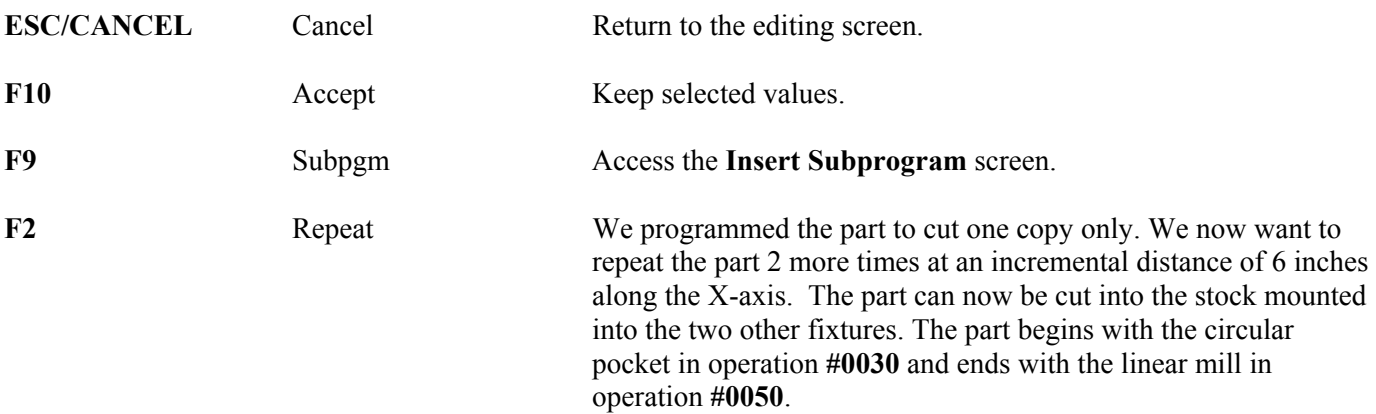

#0060 Repeat

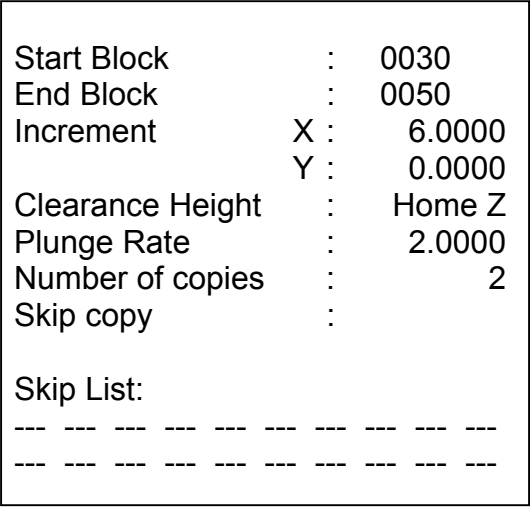

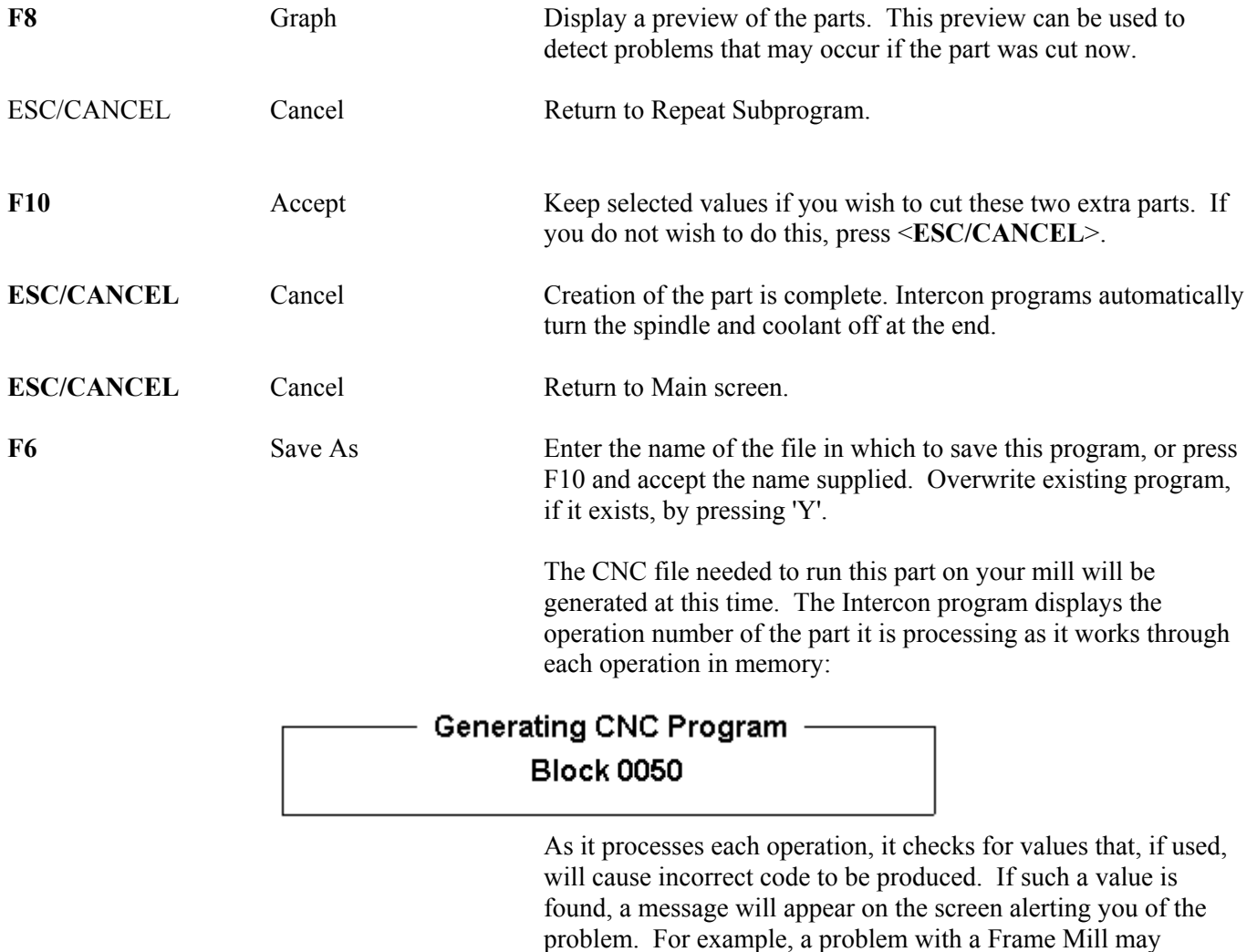

produce this message:

# - Message <mark>-</mark> Corner radius too small for Cutter...hit a key.

 Changes to the part would then be required to allow proper code generation to proceed. If no problems are encountered during code generation, the following message appears:

## Message -CNC code generation successful

F5 Post Post You are now finished designing your part. In order to run your part, you now need to return to the CNC7 software.

# **Program Finished!**

## **Milling The Part**

Now that the part has been programmed, it is time to mill it. Take your material and clamp it to the table. Remember that the clamps must be positioned such that they do not interfere with the tool as it cuts. You may choose either to place the clamps around the edges of the material for the entire process and let the part drop through upon completion, or you may wish to pause after milling the circular pockets and place clamps through the holes to prevent the part from moving. The second option decreases the chance of the part being marred because it moved during milling.

Now you need to set your **XYZ** reference points. Insert your longest tool in the quill and follow the procedure listed below:

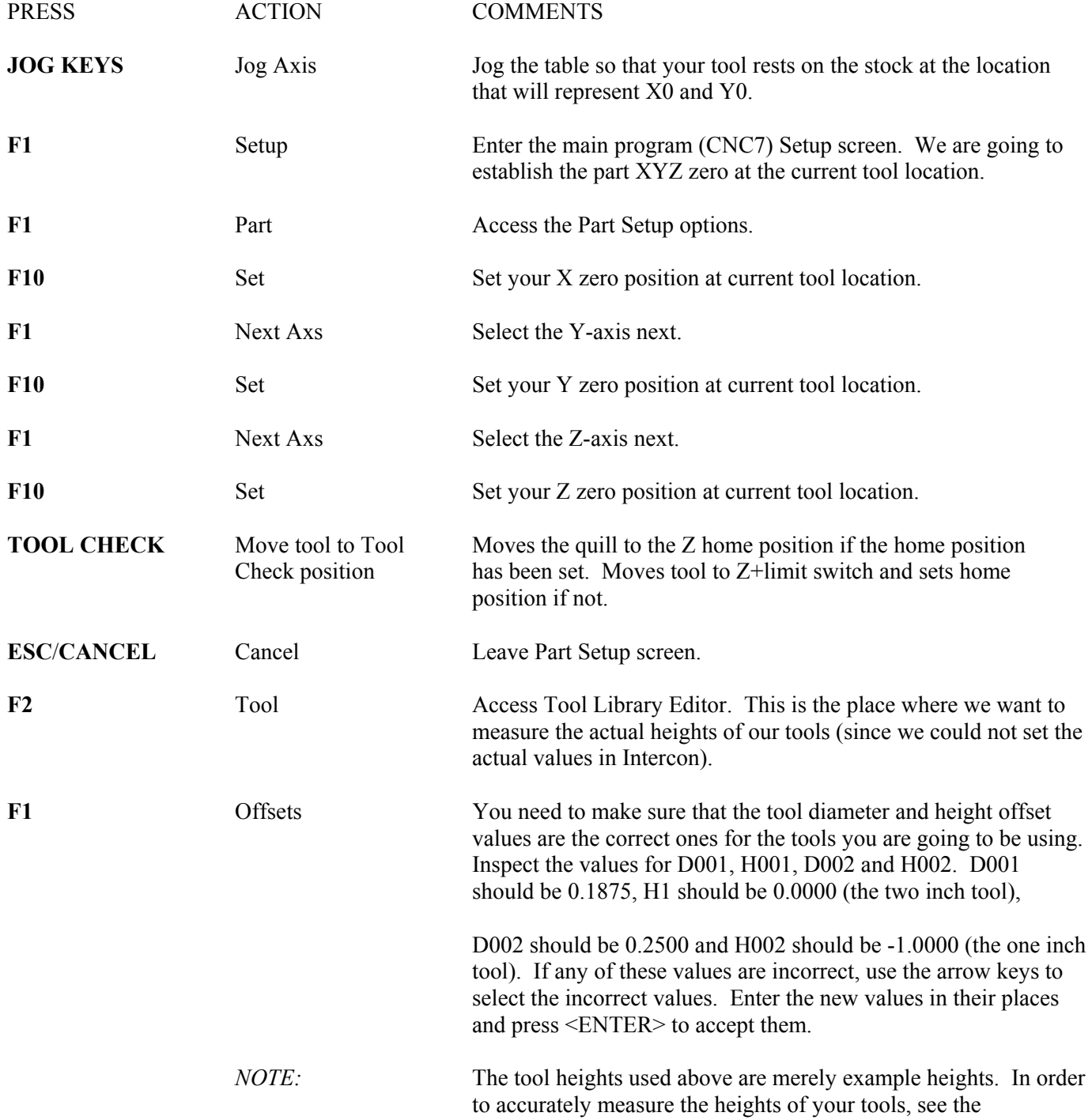

M-Series Operator's Manual 4/29/03 10-110

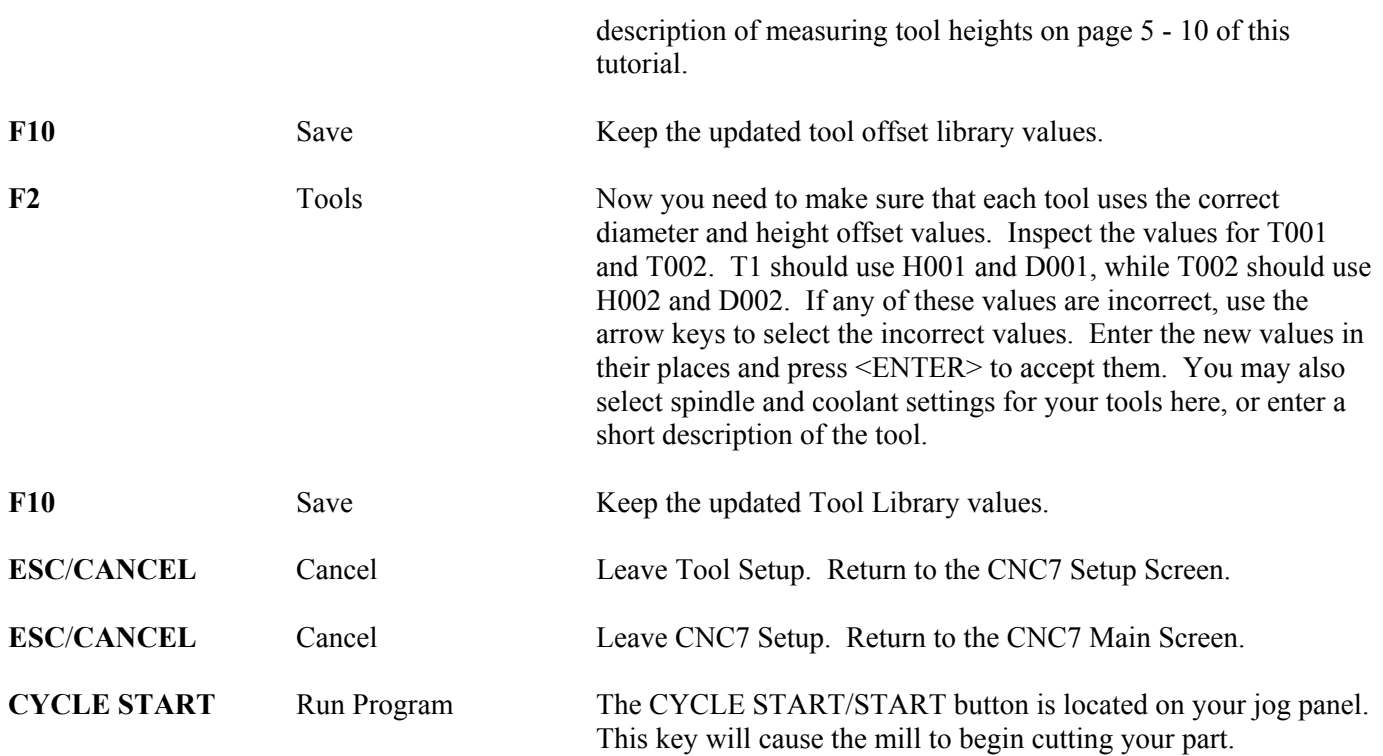

# **Tutorial Complete!**

# **Measuring Tool Heights**

The following is a brief description of the method used to measure tool height values (offsets). You will need to insert a reference tool into the quill before beginning.

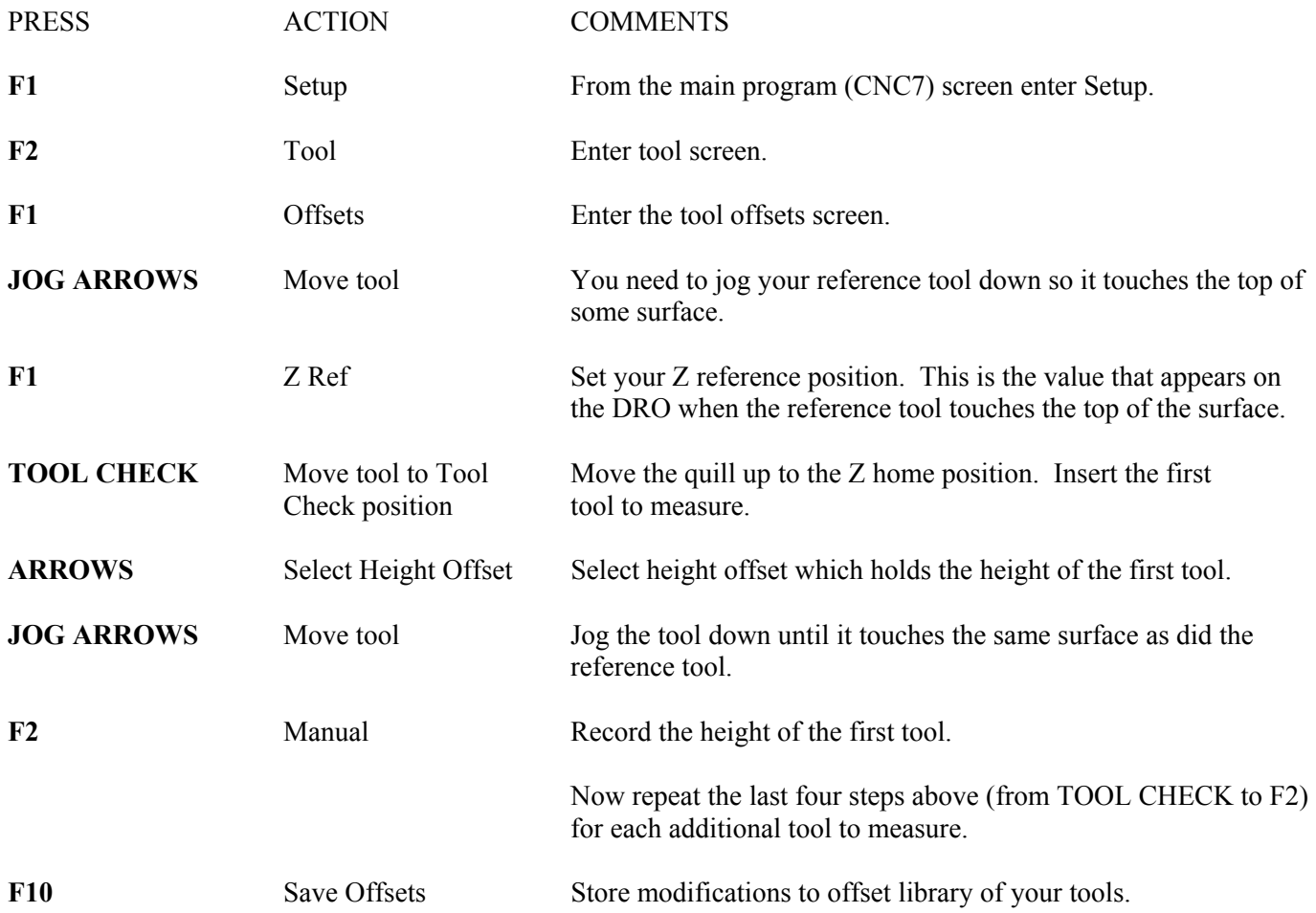

# **Intercon Tutorial #2**

This demonstration will show you how to create a tool path for a part from a blueprint using the Math Help function of Intercon**.** The tool path to be created is for the part shown in Figure 1 below.

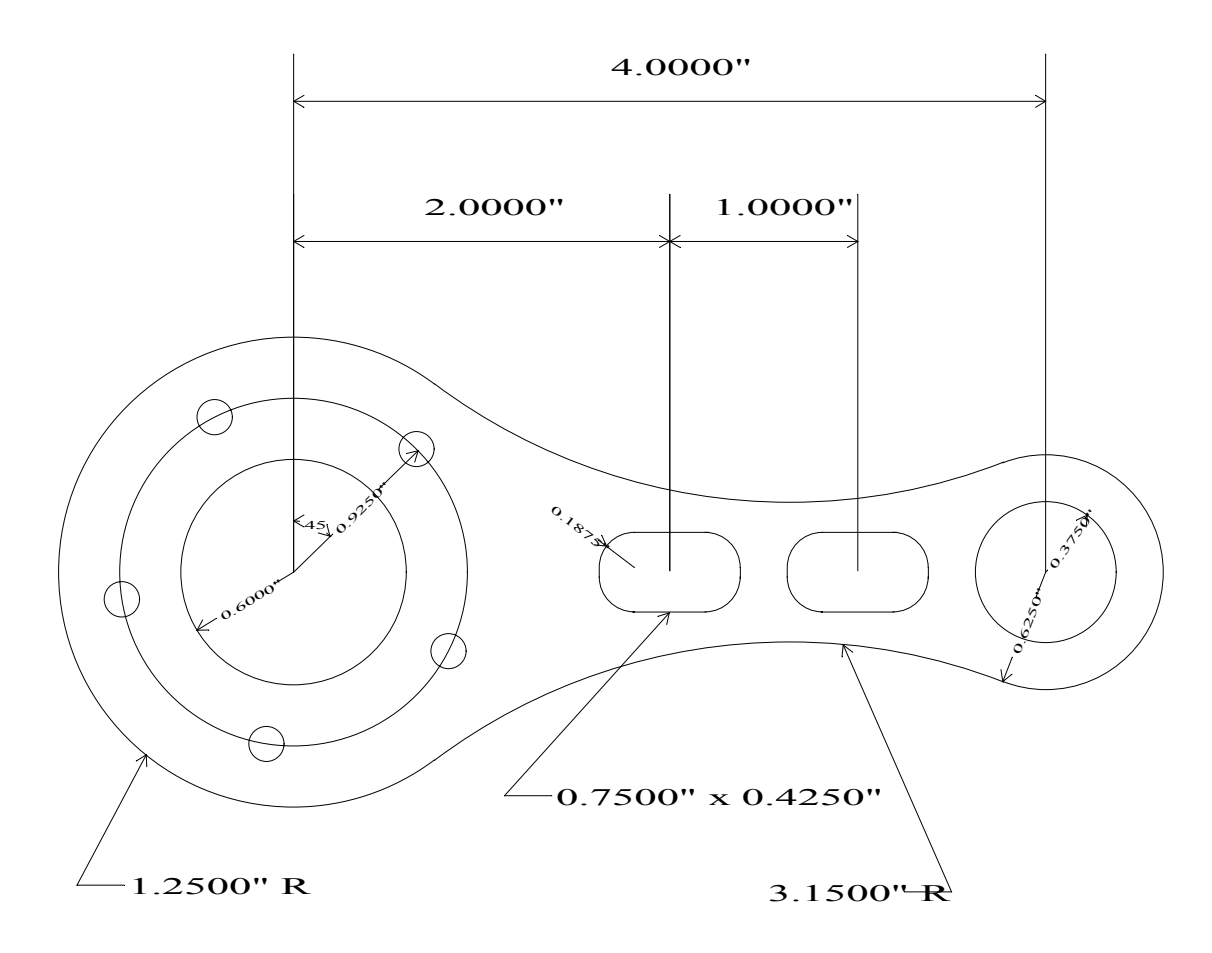

**FIG. 1 -** *Part to be machined*.

### **Part Creation**

The process of creating a part is called part programming. Each feature of the part will become an operation in your program. Before beginning, decide where you want the **X0** and **Y0** reference. For this particular demo, the center of the Bolt Hole pattern was selected for convenience. Beginning from the Main Screen, the following series of keystrokes describe the step-by-step process of designing the part shown in Figure 1.

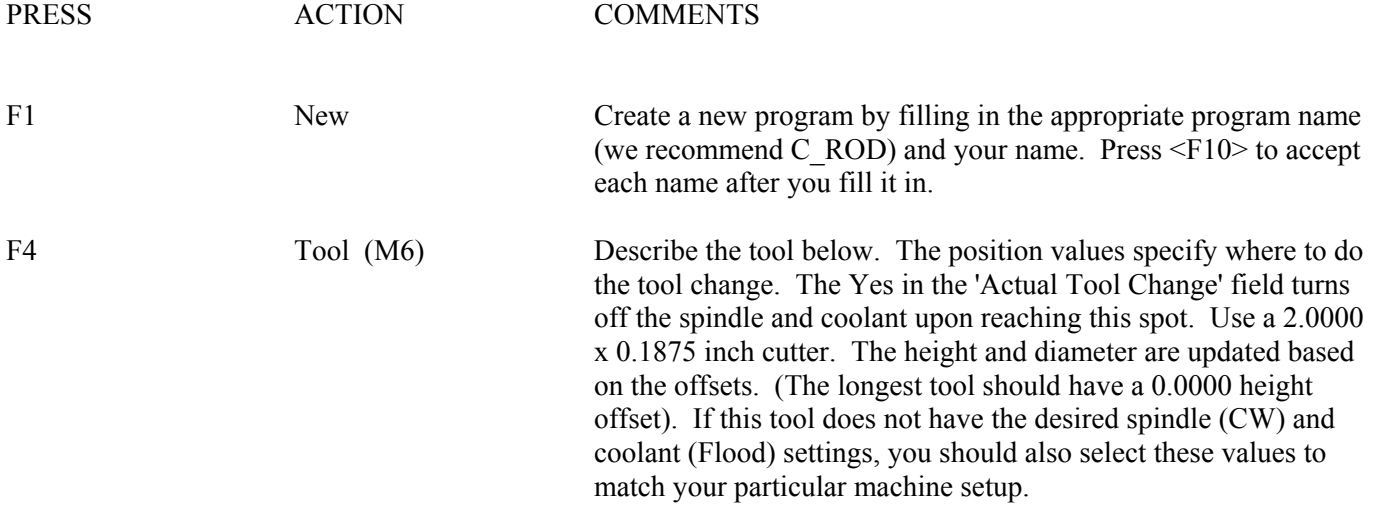

#0020 Tool change

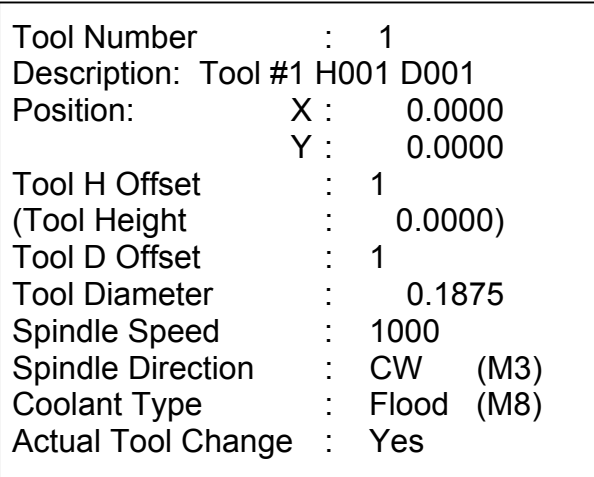

Notice for this particular screen, the Tool height shows '0.0000', since it has the same tool height as the Reference tool. However, your screen may differ since Intercon cannot change the Reference tool height in the Tool Library. This will change when you run this program. Refer to the Measuring Tool Heights section on page 6-24 for more details.

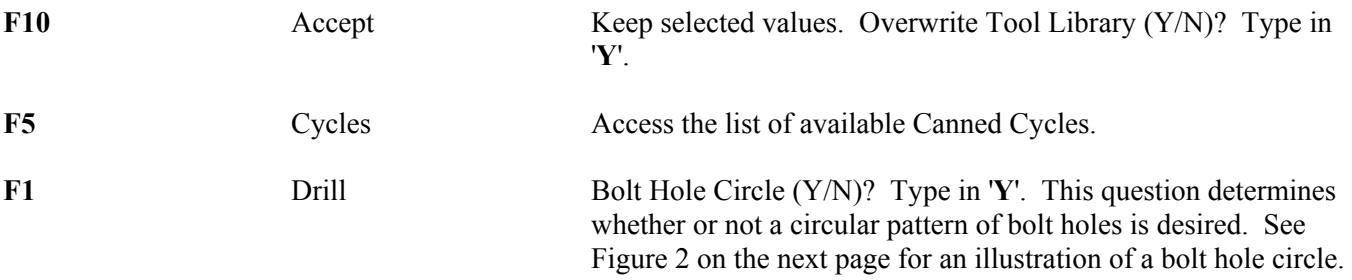

The clearance height is the Z height from which the downward rapid traverse begins before each hole. It is also the Z height to which the tool returns upon completion of drilling the hole.

The 'Rapid To' depth is the Z height to which the tool rapid traverses before drilling a hole.

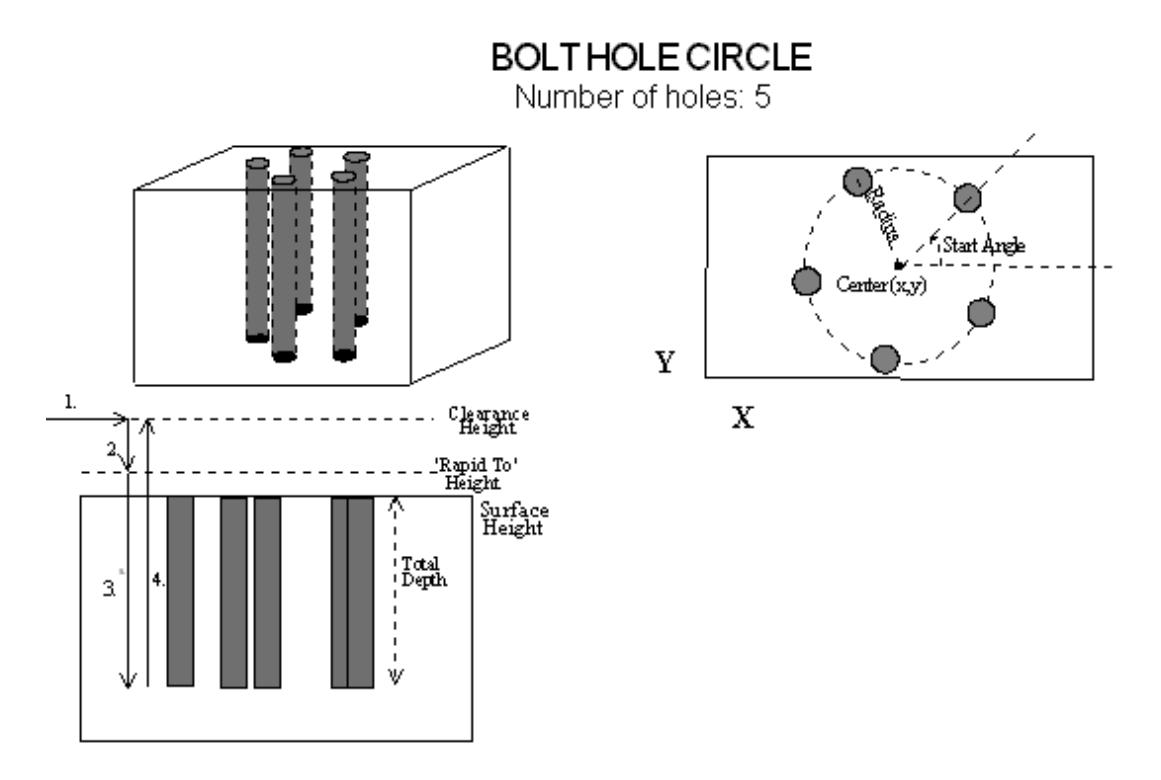

*FIG. 2 - Bolt Hole Circle* 

#0030 Drill bolt holes

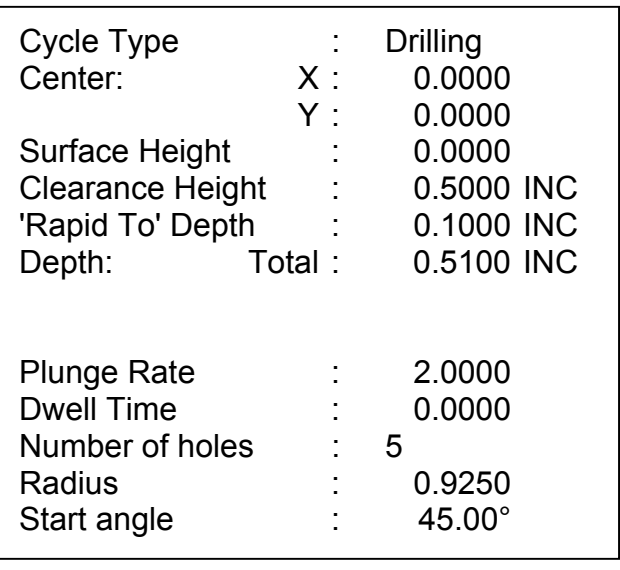

F10 Accept Keep selected values.

F4 Tool (M6) Use a 1.0000 x 0.2500 inch cutter now. Notice that the tool height shown below is a negative value. This value represents the difference in height between this tool and the longest tool being used. The longest tool used (in this case, operation #0020 above) has a height of 0.0000. Again, do not be alarmed if the Tool Height is not -1 for operation #0040. If this tool does not have the desired spindle (CW) and coolant (Flood) settings, you should also enter values specific to your machine setup.

#### #0040 Tool change

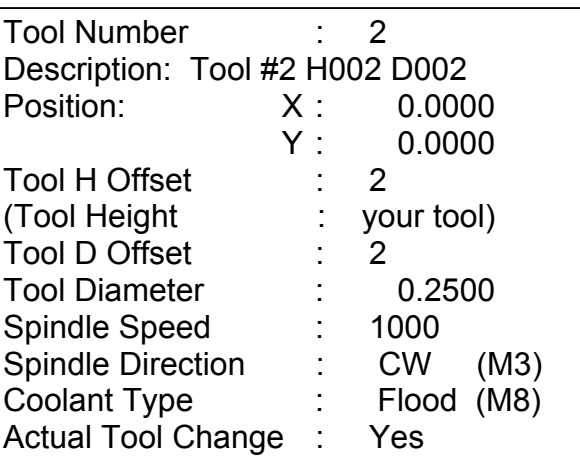

F10 Accept Keep selected values. Overwrite Tool Library (Y/N)? Type in '**Y**'.

F5 Cycle Access the list of available canned cycles.

F6 C Pckt Start with 1.2000 inch diameter Pocket.

#0050 Circular pocket

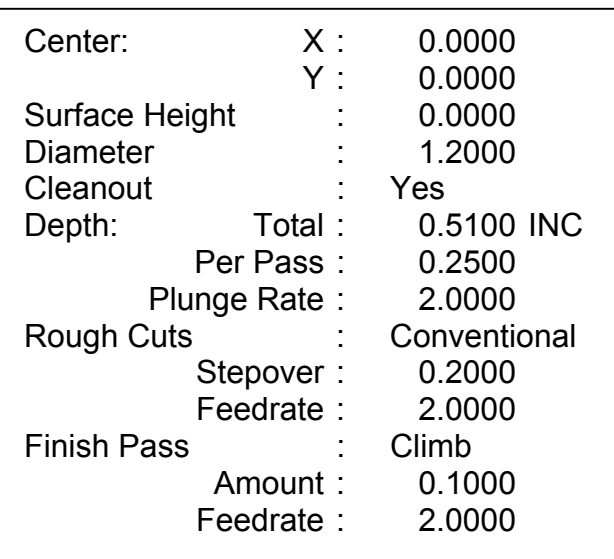

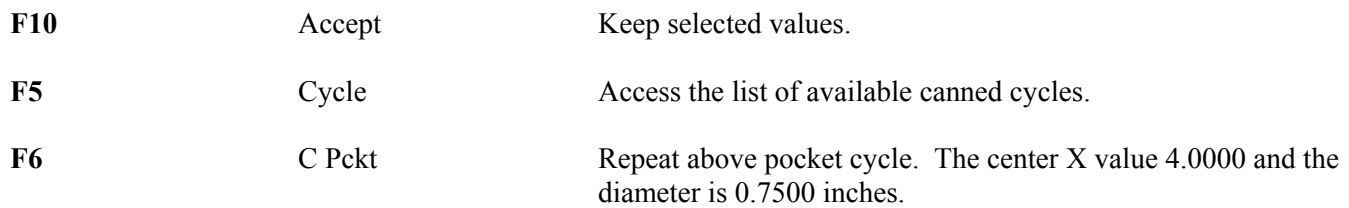

#### #0060 Circular pocket

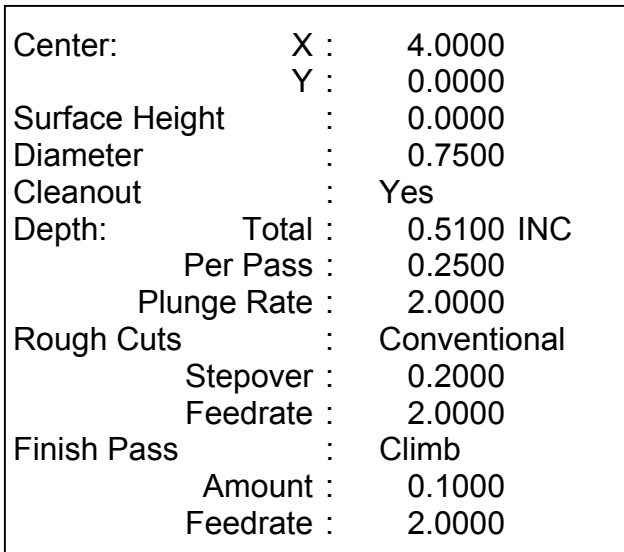

F10 Accept Keep selected values.

F5 Cycle Cycle Access the list of available Canned Cycles.

**F5** R Pckt Cut the first rectangular pocket.

### #0070 Rectangular pocket

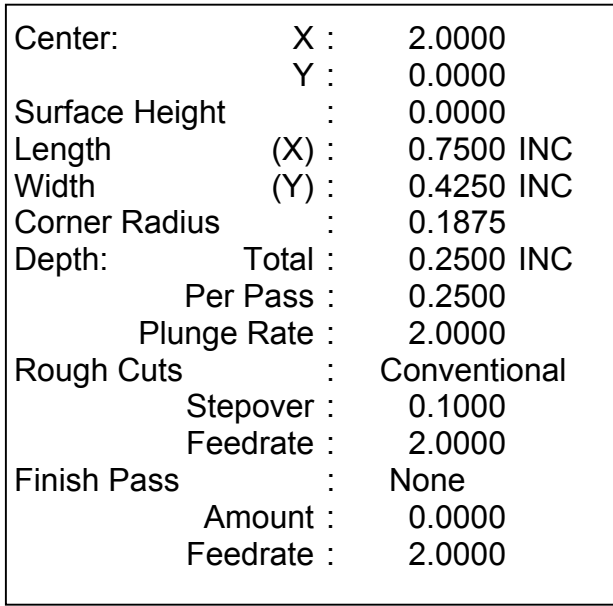

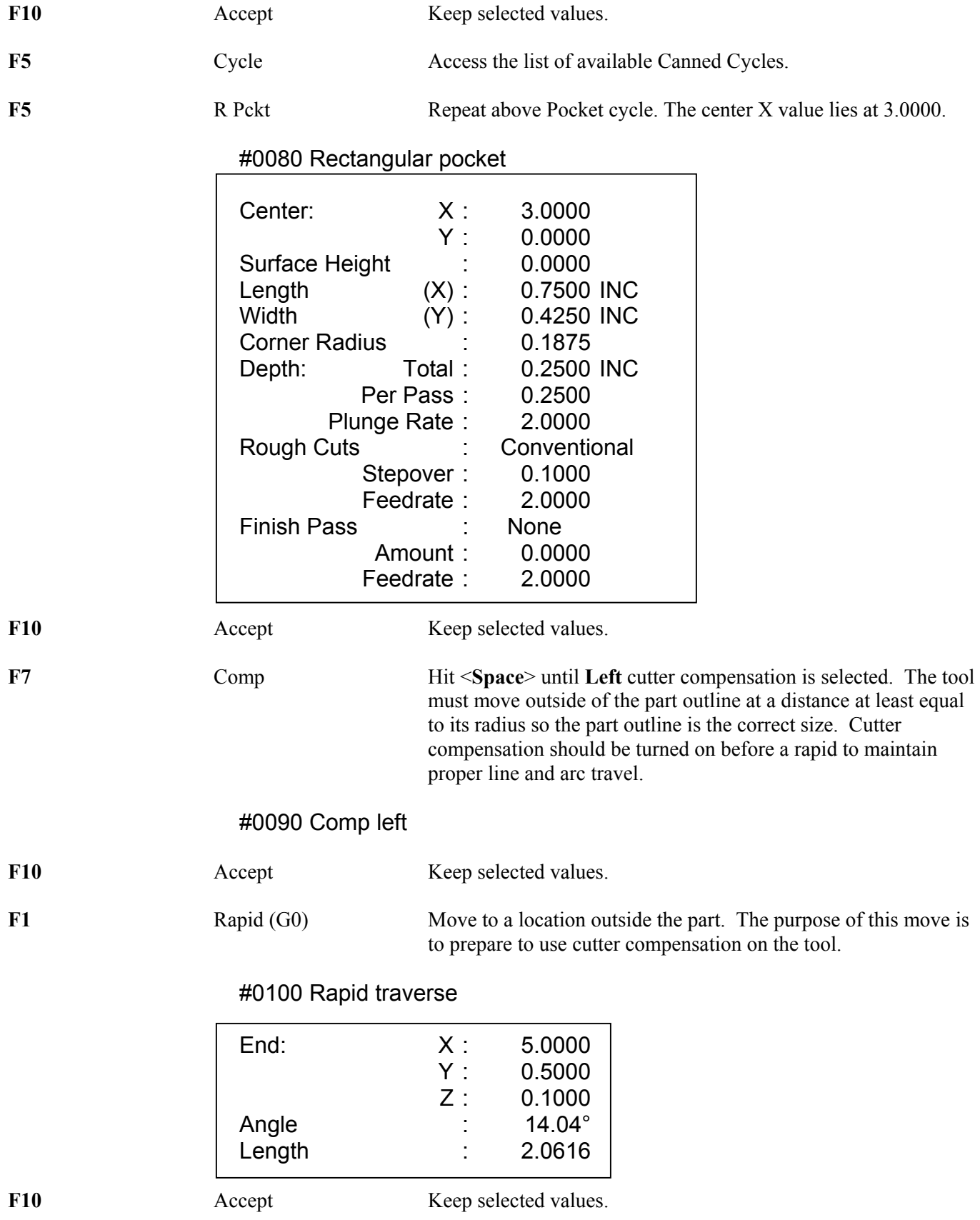

F2 Arc (G2) Mill up to the edge of the part to cut the first arc. This is called a lead-in move. The cutter compensation selected above needs a lead-in move in order to position the cutter before milling the actual part.

#### #0110 Arc mill

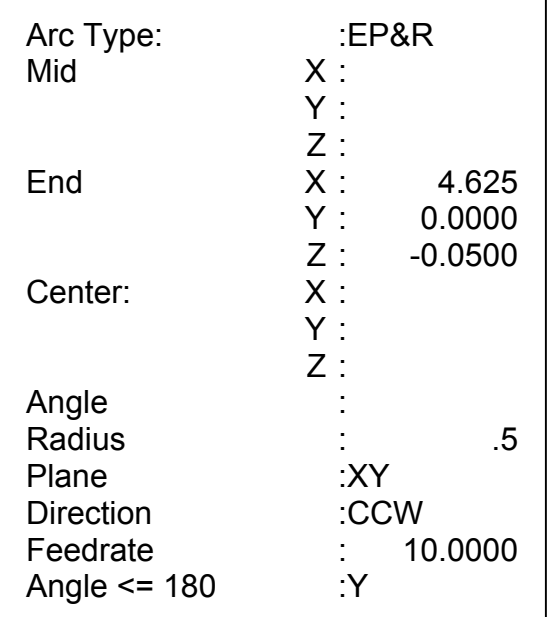

You will see that after you enter in these values, the other points and arcs will be entered in automatically.

F10 Accept Keep selected values.

F3 Arc (G2 & G3) The first arc to be cut is labeled as ARC 1 in Figure 3 shown on the following page. The start point, labeled P1, is the end point of the previous move. The end point of the arc will be generated with **Math Help**. We will be using end point and radius (EP&R) arcs.

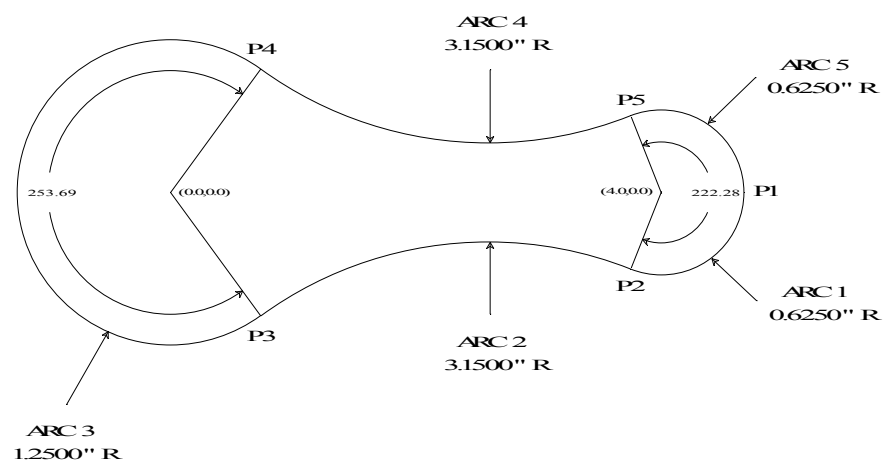

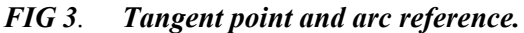

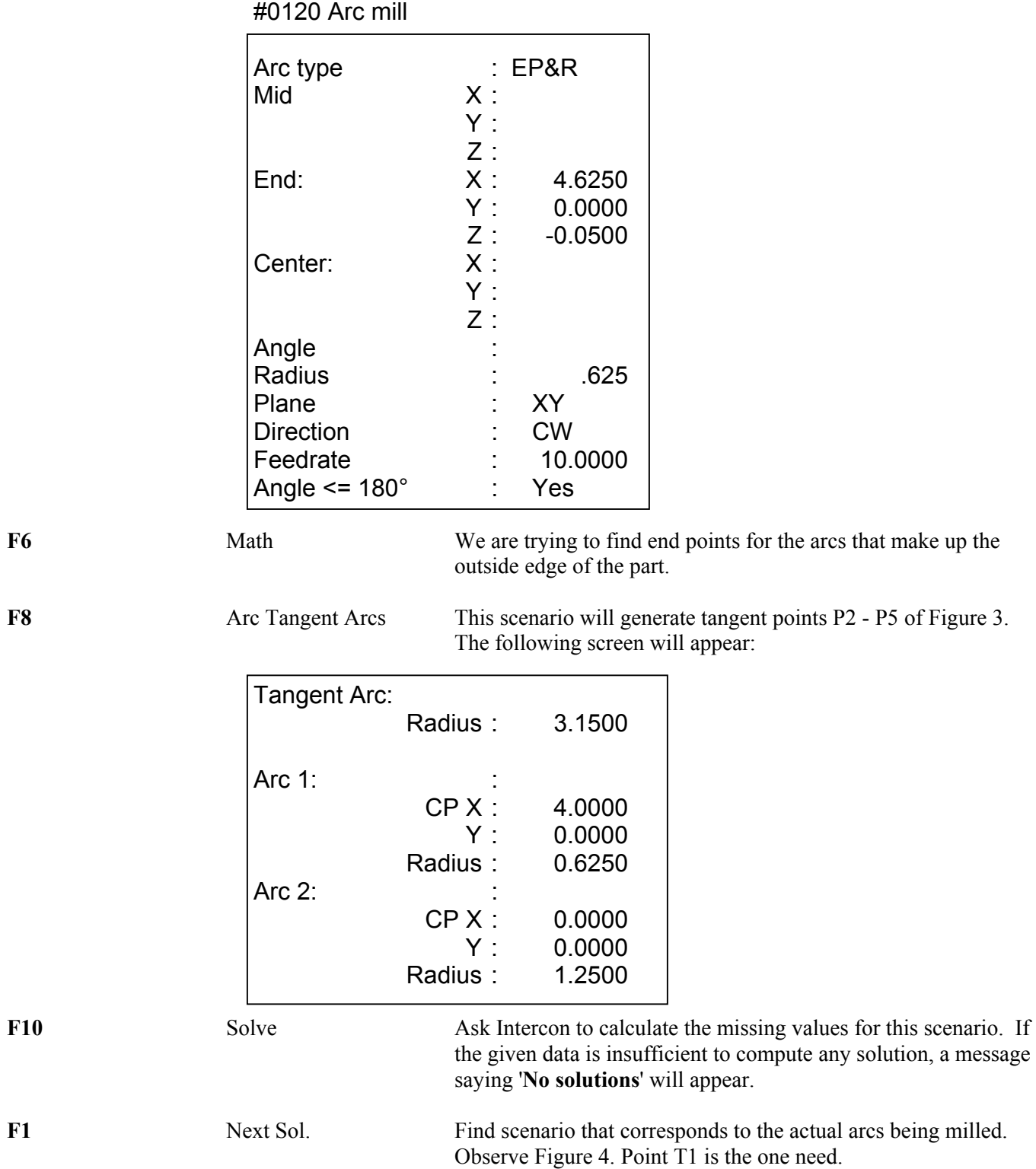

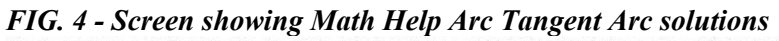

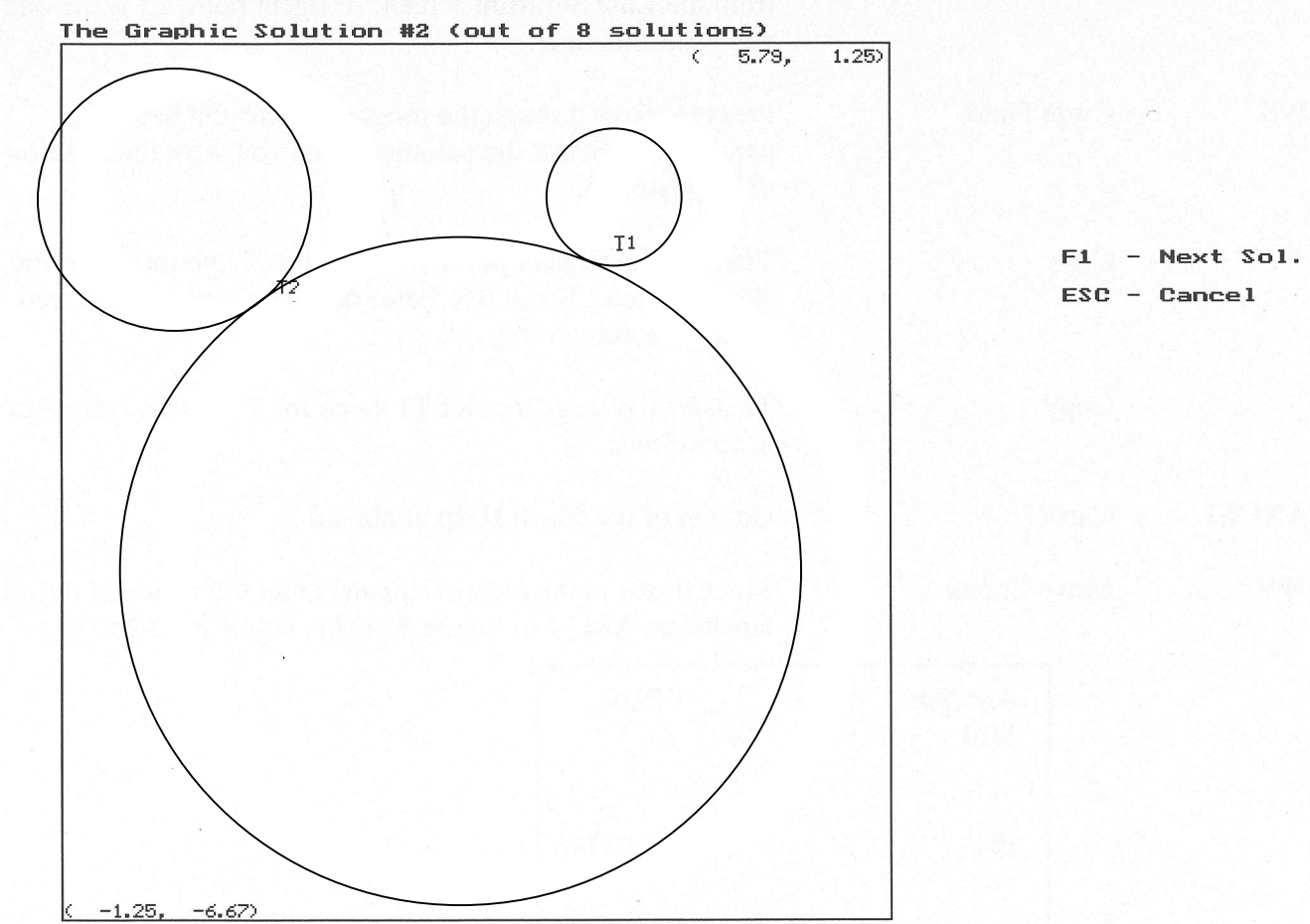

**ESC** Cancel Uses the given scenario for needed information and returns you to the arc mill input screen.

Last Solution (for arcs 1 and 2 of Figure 3)

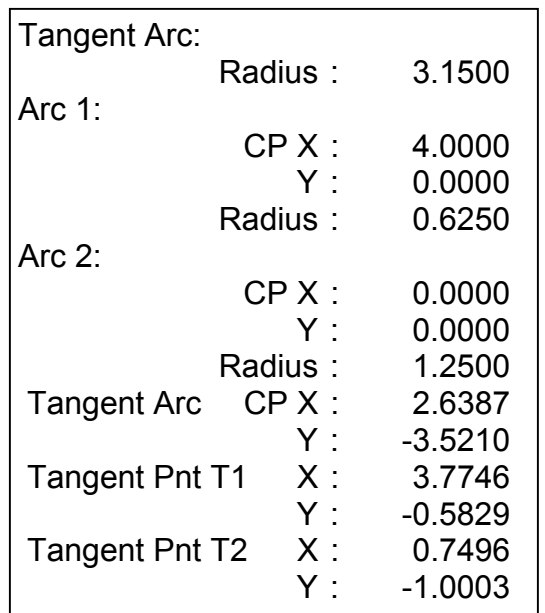

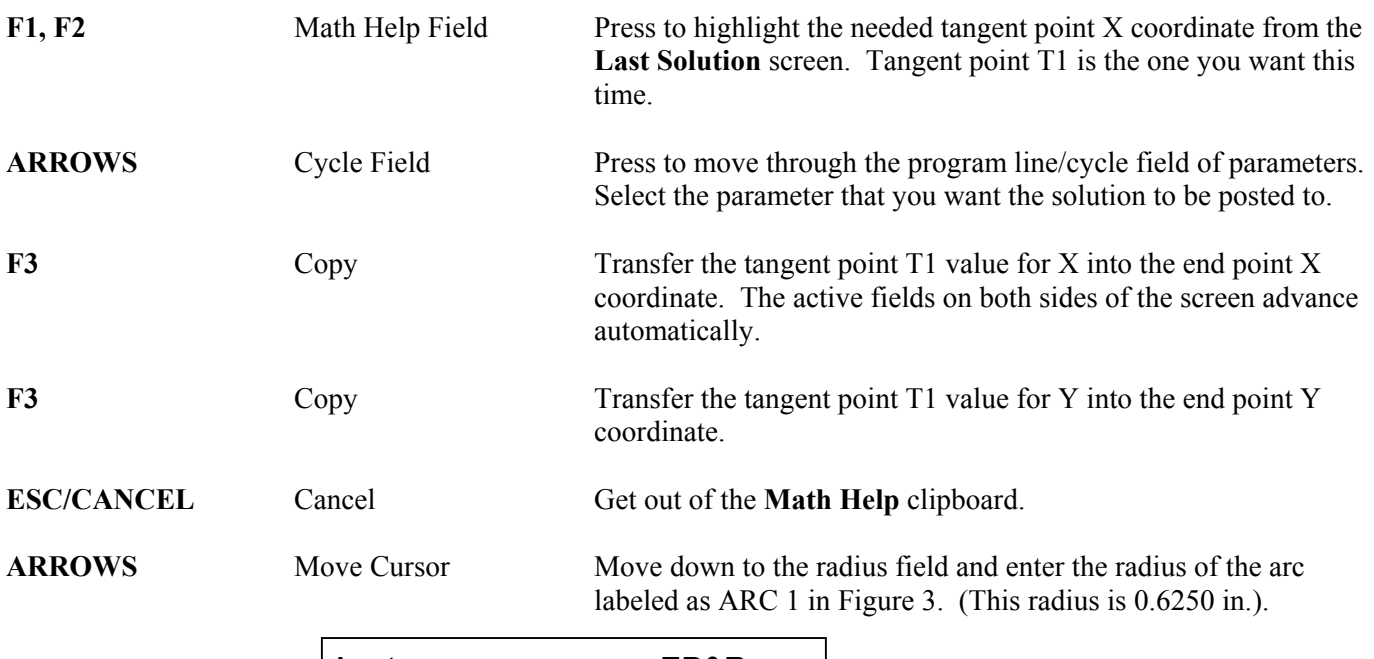

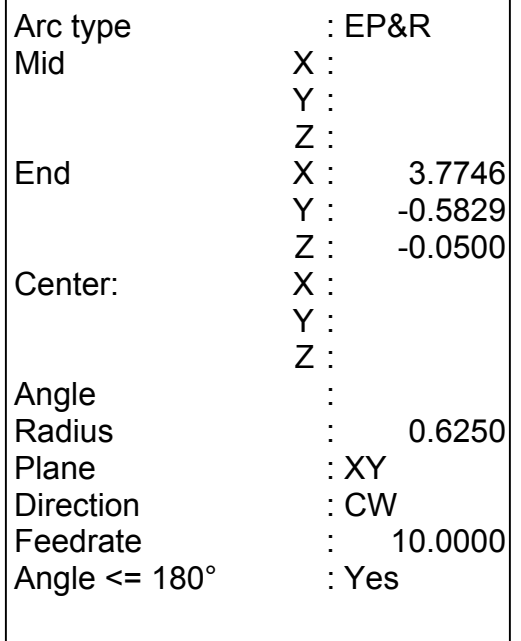

**F8** Graph Graph Observe Figure 5. The graphics show a preview of the part up to this point. This preview can be used to detect problems that may occur if the part was cut now.

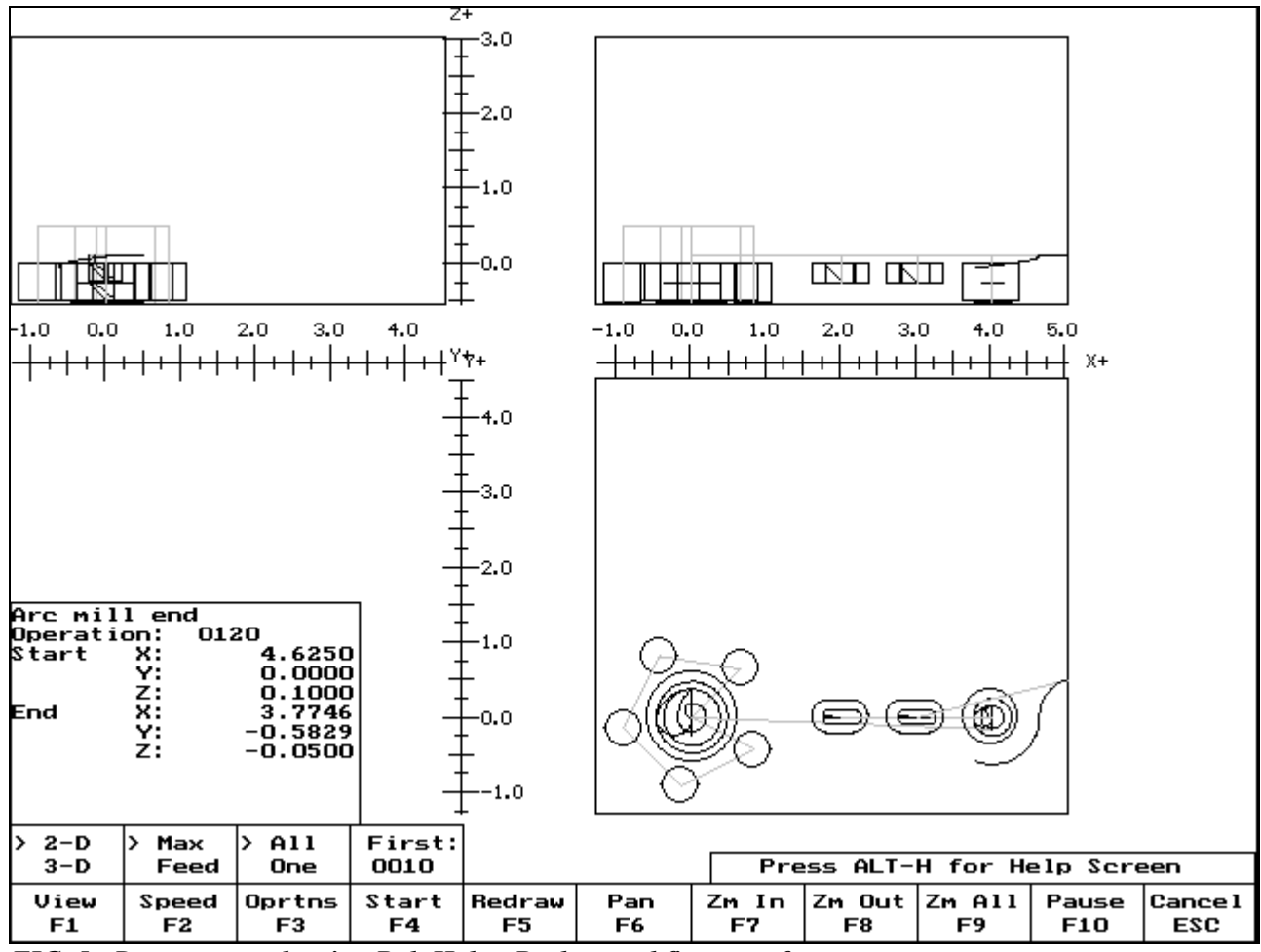

*FIG. 5 - Draw screen showing Bolt Holes, Pockets and first arc of part* 

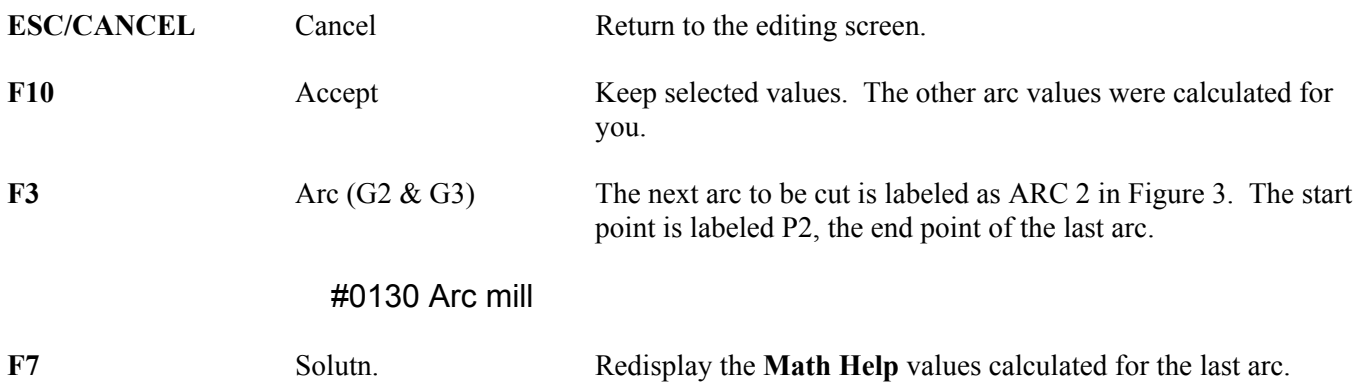

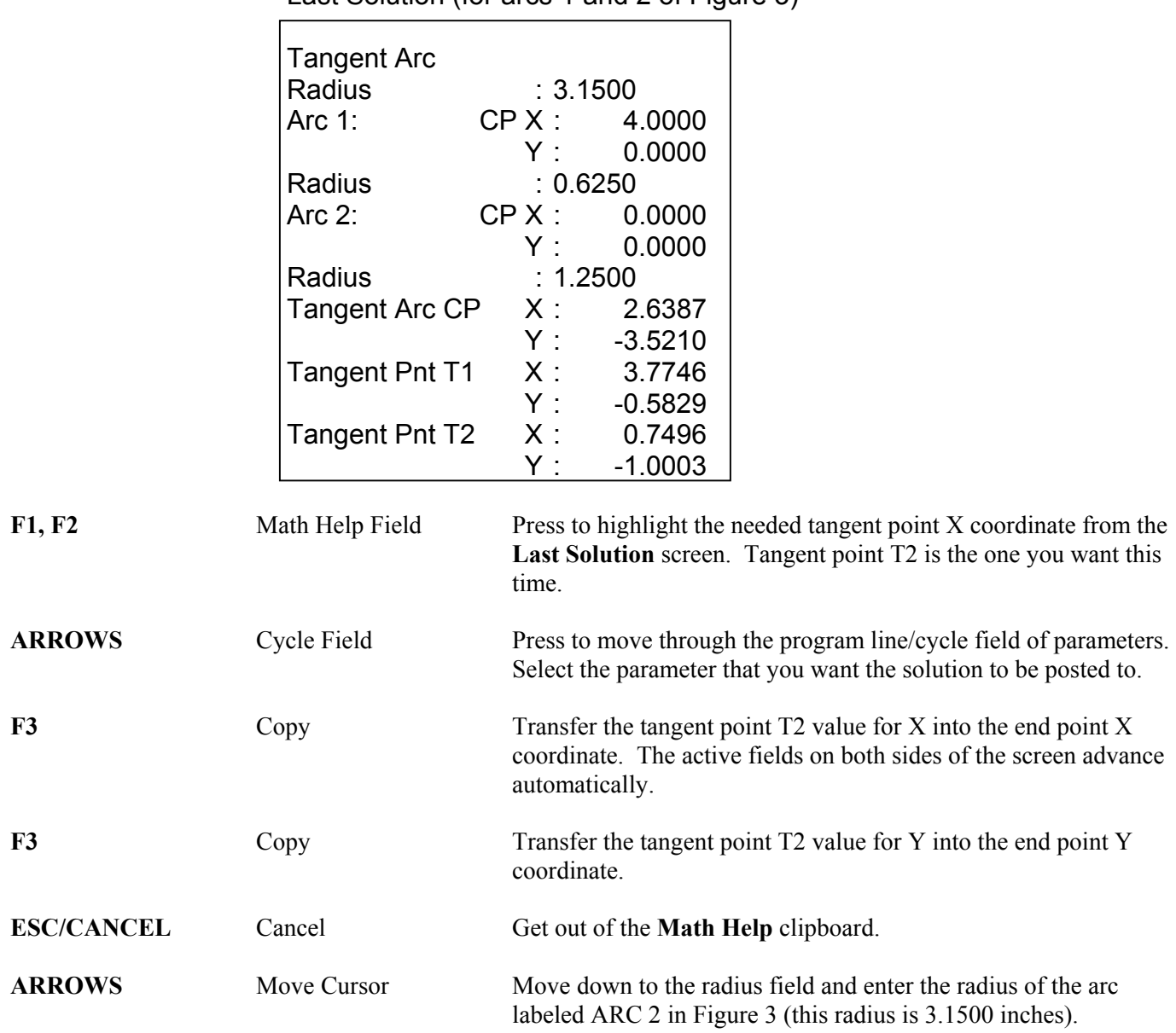

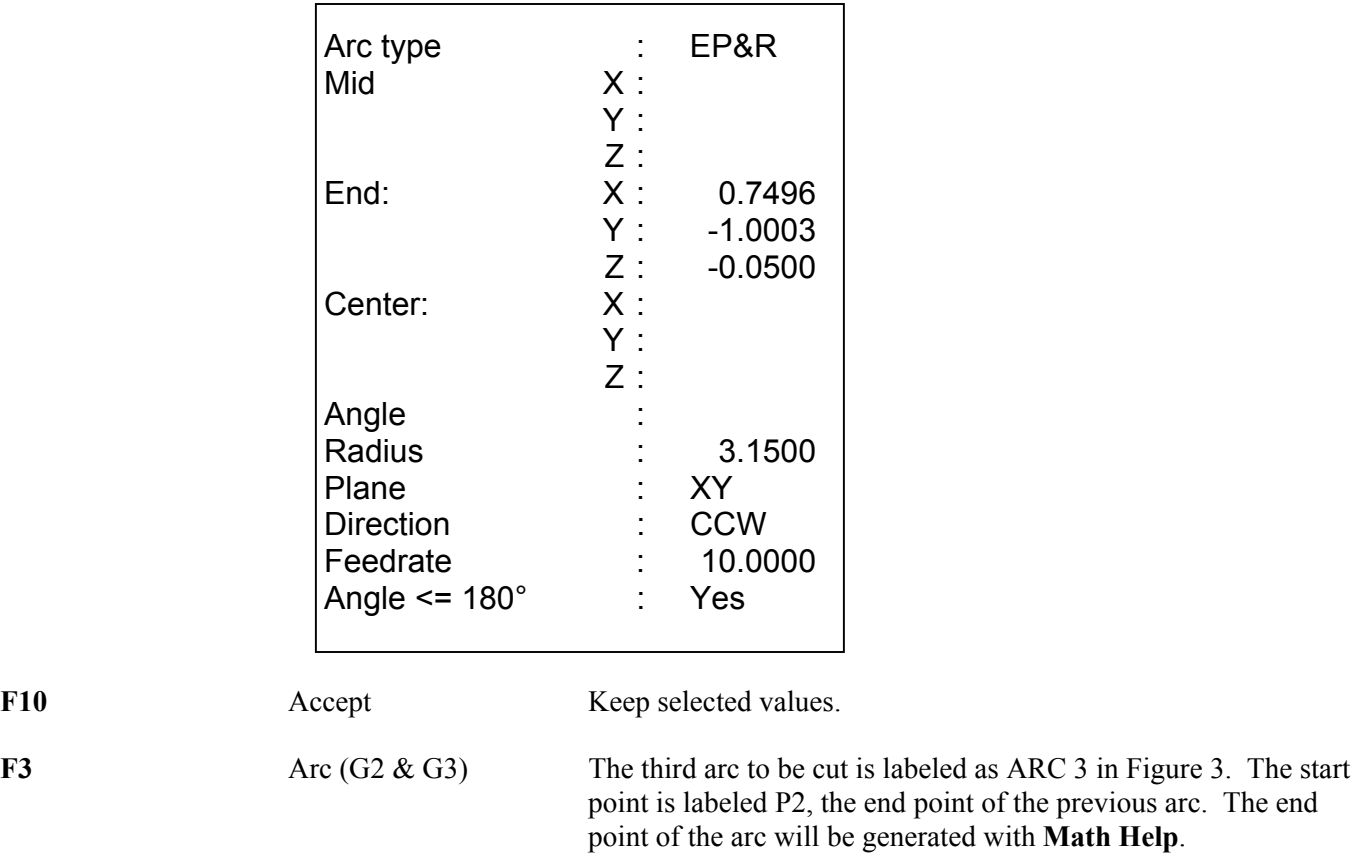

#### **#0140 Arc mill**

F7 Solutn. Redisplay the **Math Help** values calculated for the last arcs.

Last Solution (for arcs 1 and 2 of Figure 3)

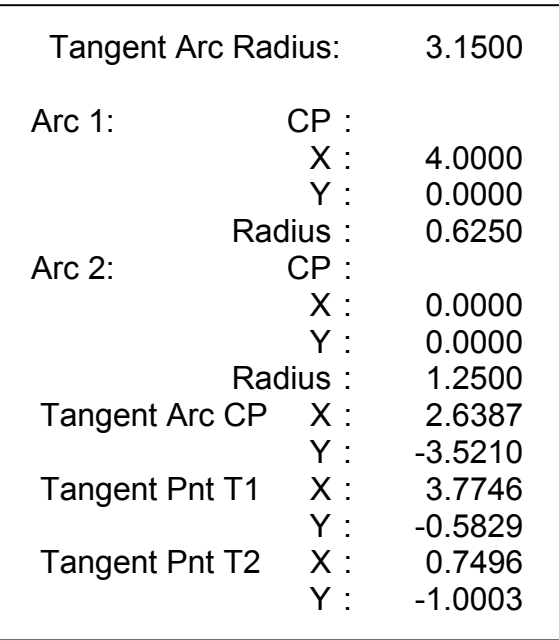

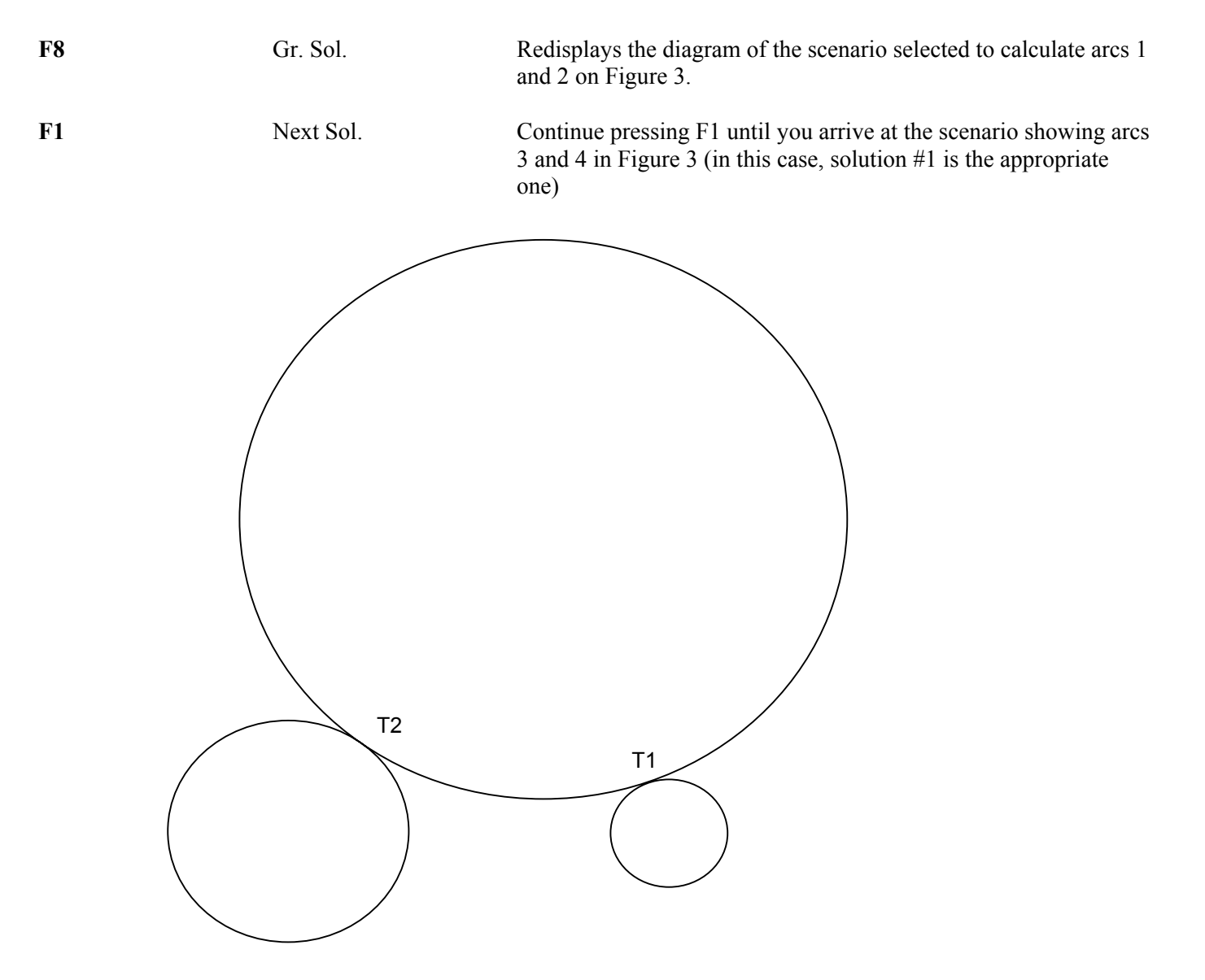

*FIG. 6 - Math Help solution for arcs 3 and 4* 

**ESC** Cancel. Solves the given scenario for needed information and returns you to the Arc Mill input screen.

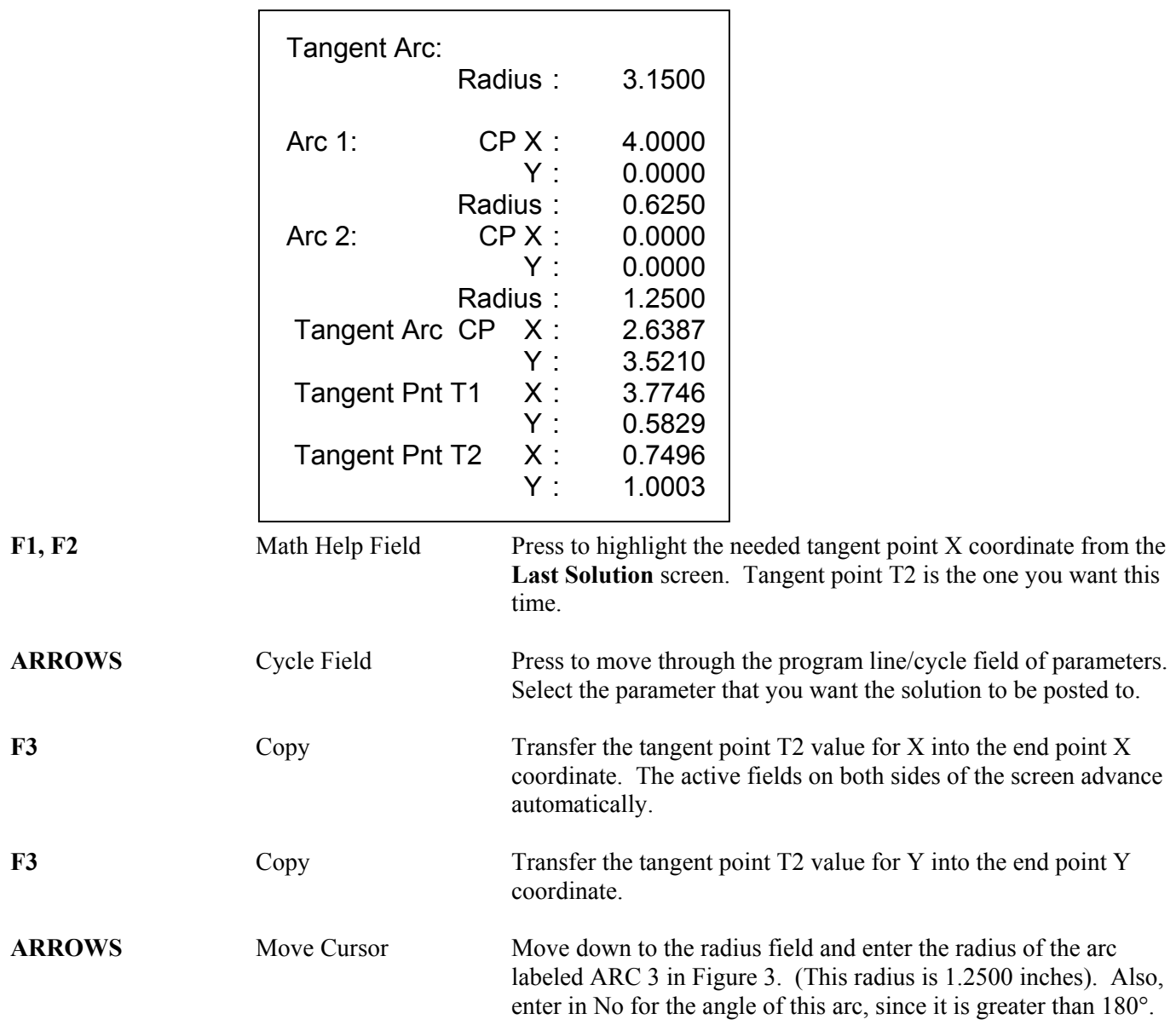

## **Last Solution (for arcs 3 and 4 of Figure 3)**

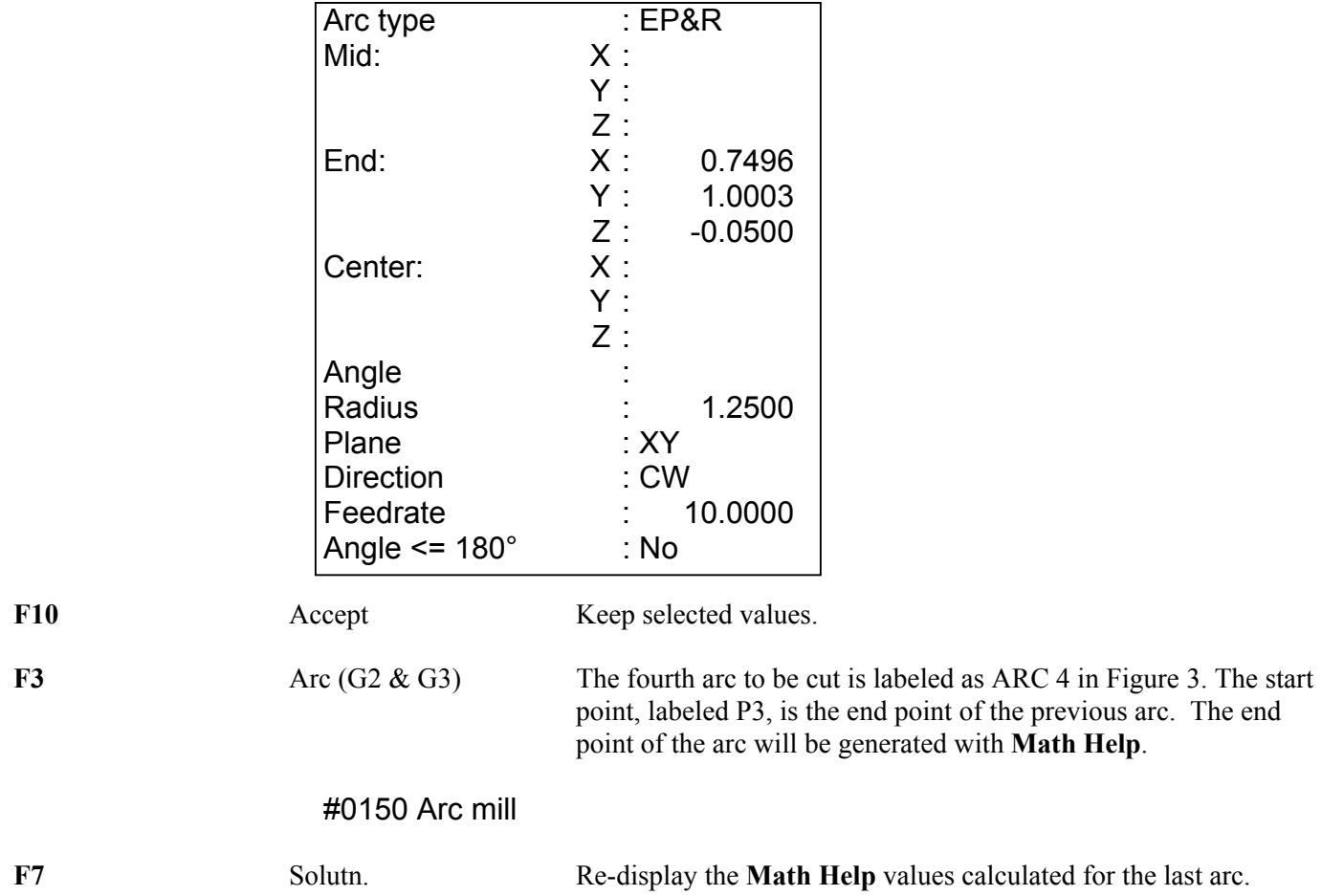

Last Solution (for arcs 3 and 4 of Figure 3)

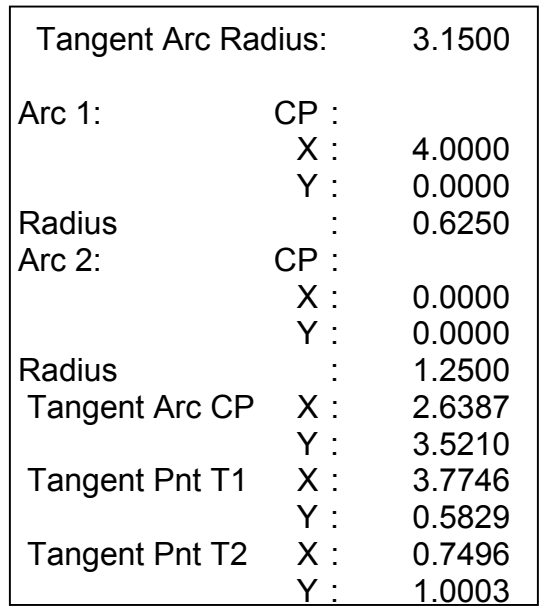

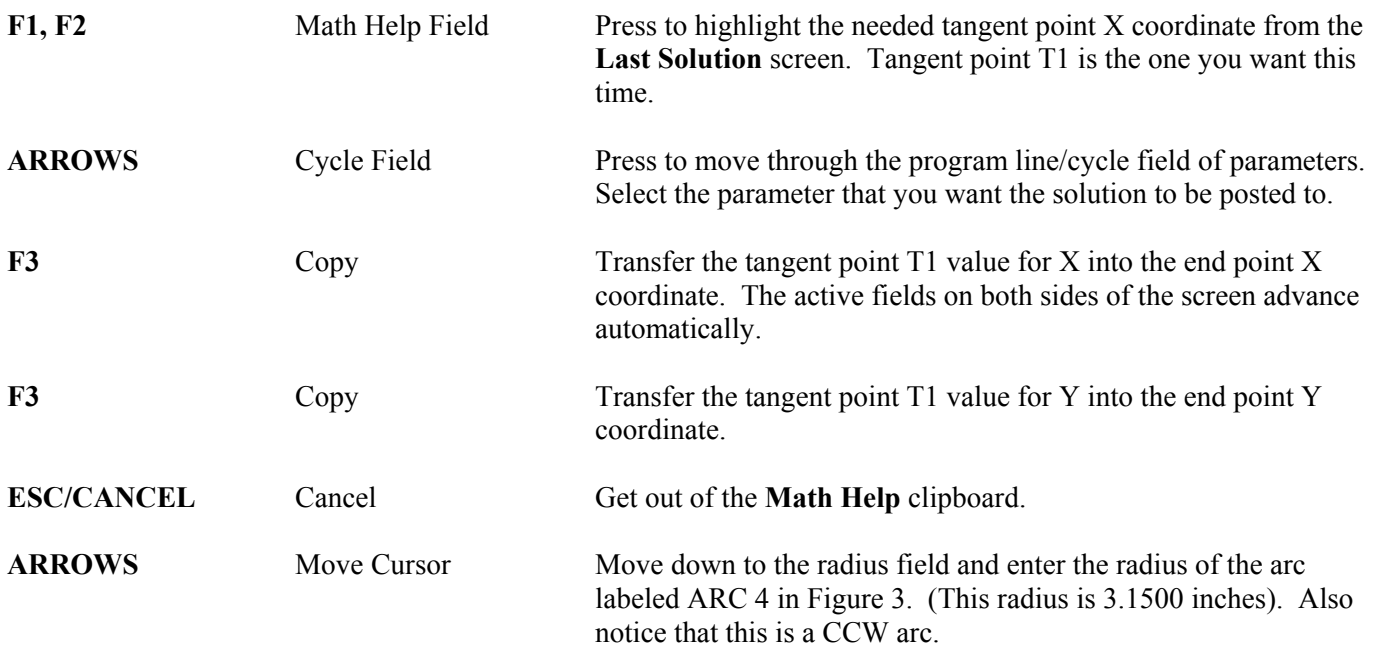

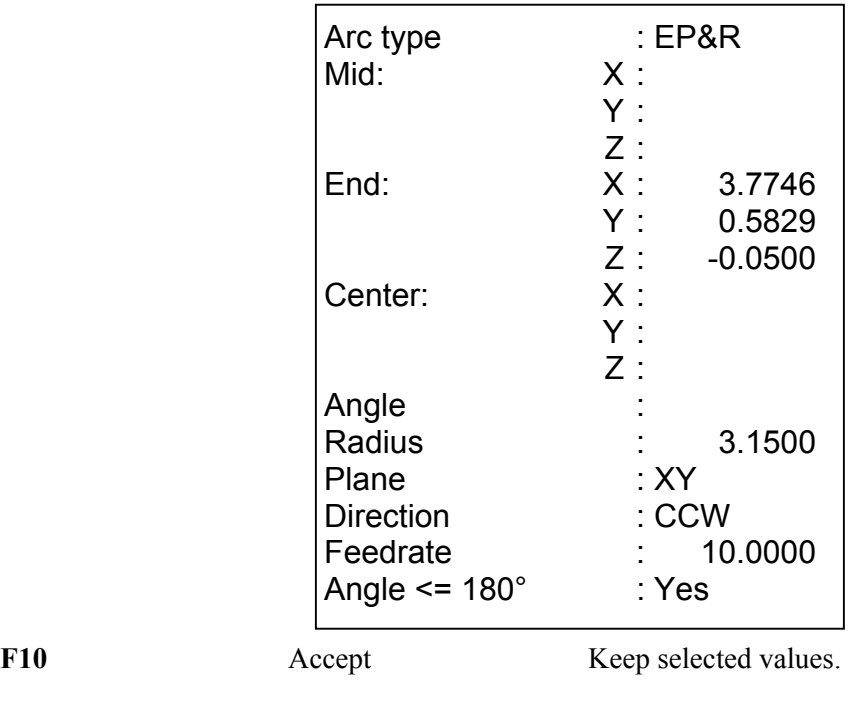

F3 Arc (G2 & G3) Mill the arc labeled as ARC 5 in Figure 3 back to point P1.

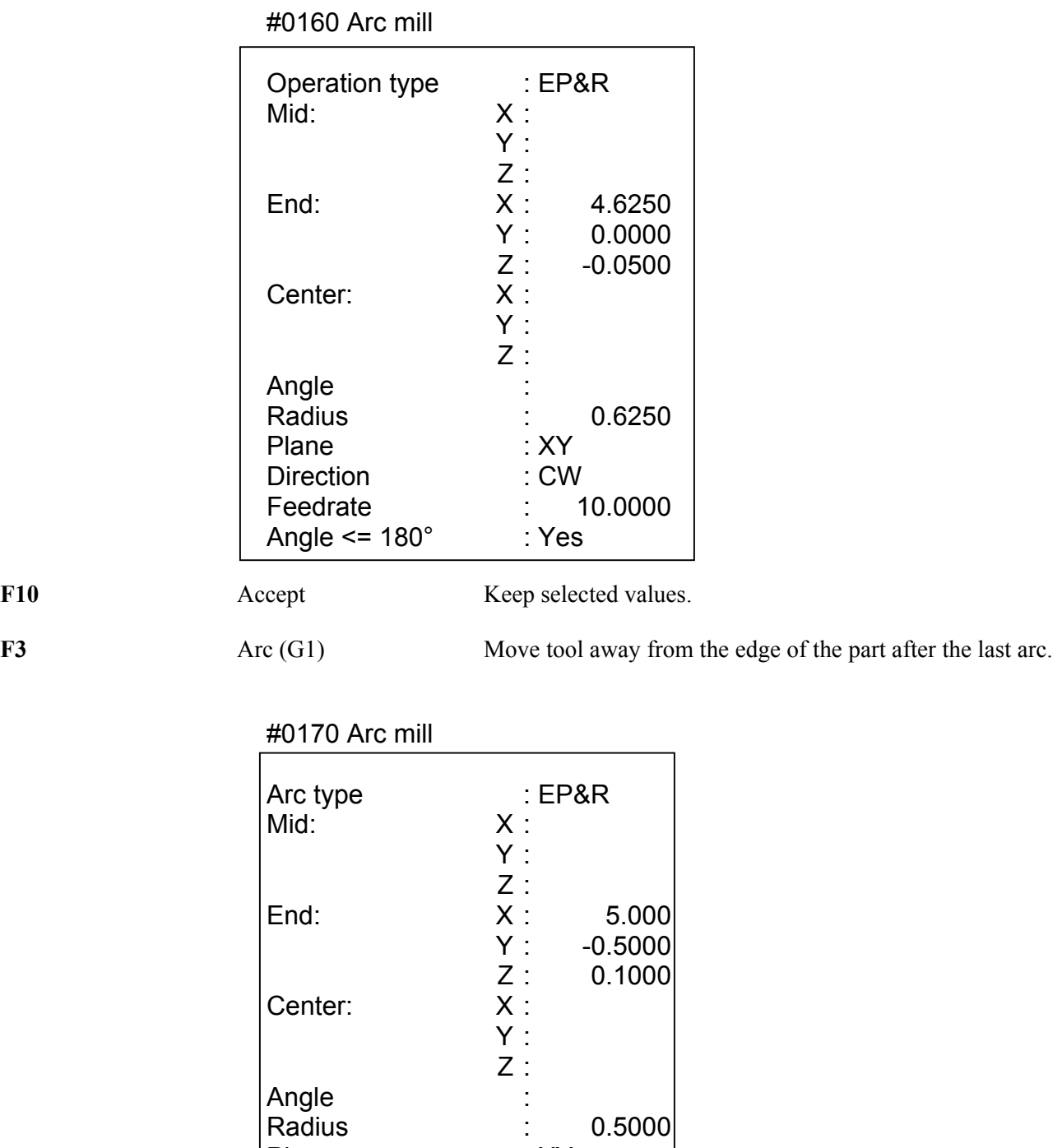

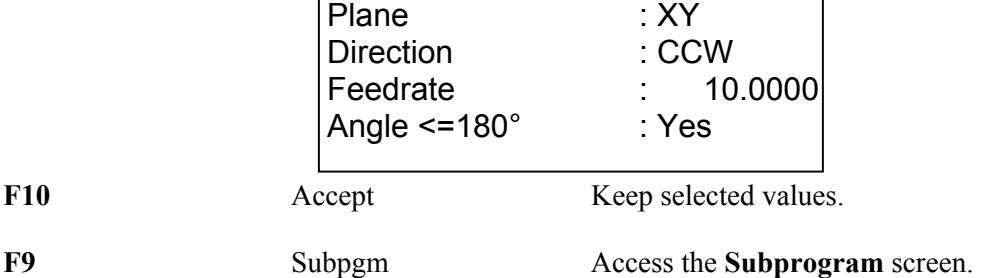

F1 DpthRpt We programmed the outer contour of the part so that our tool would only penetrate a small portion of the material per pass. We now want to repeat the outer contour operations until the tool has cut the entire way through the material (the assumed material thickness is 0.5 inches). The outer contour begins with the Plunge in operation #0110 and ends with the Linear Mill in operation #0170.

#### #0180 Repeat to Depth

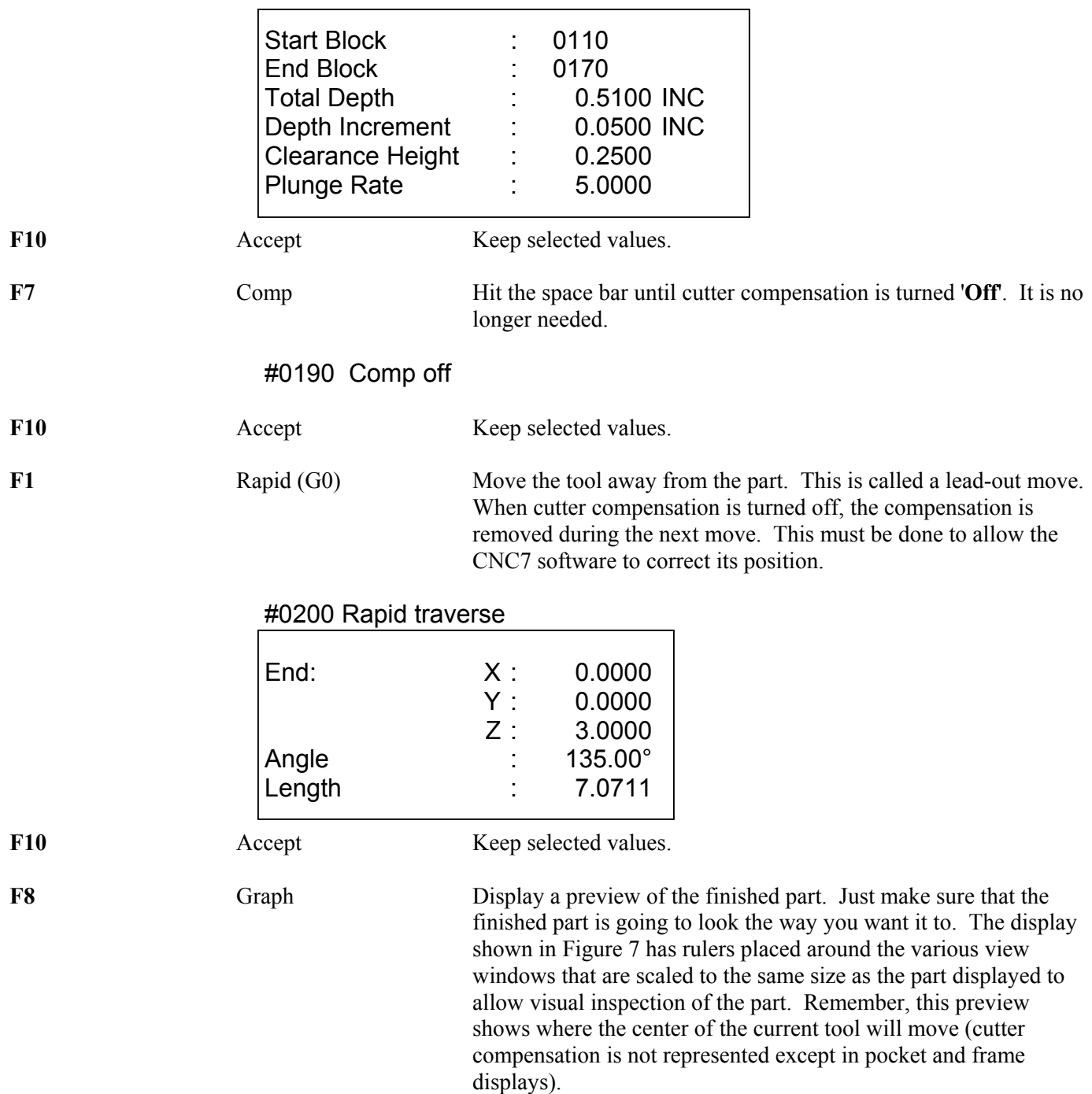

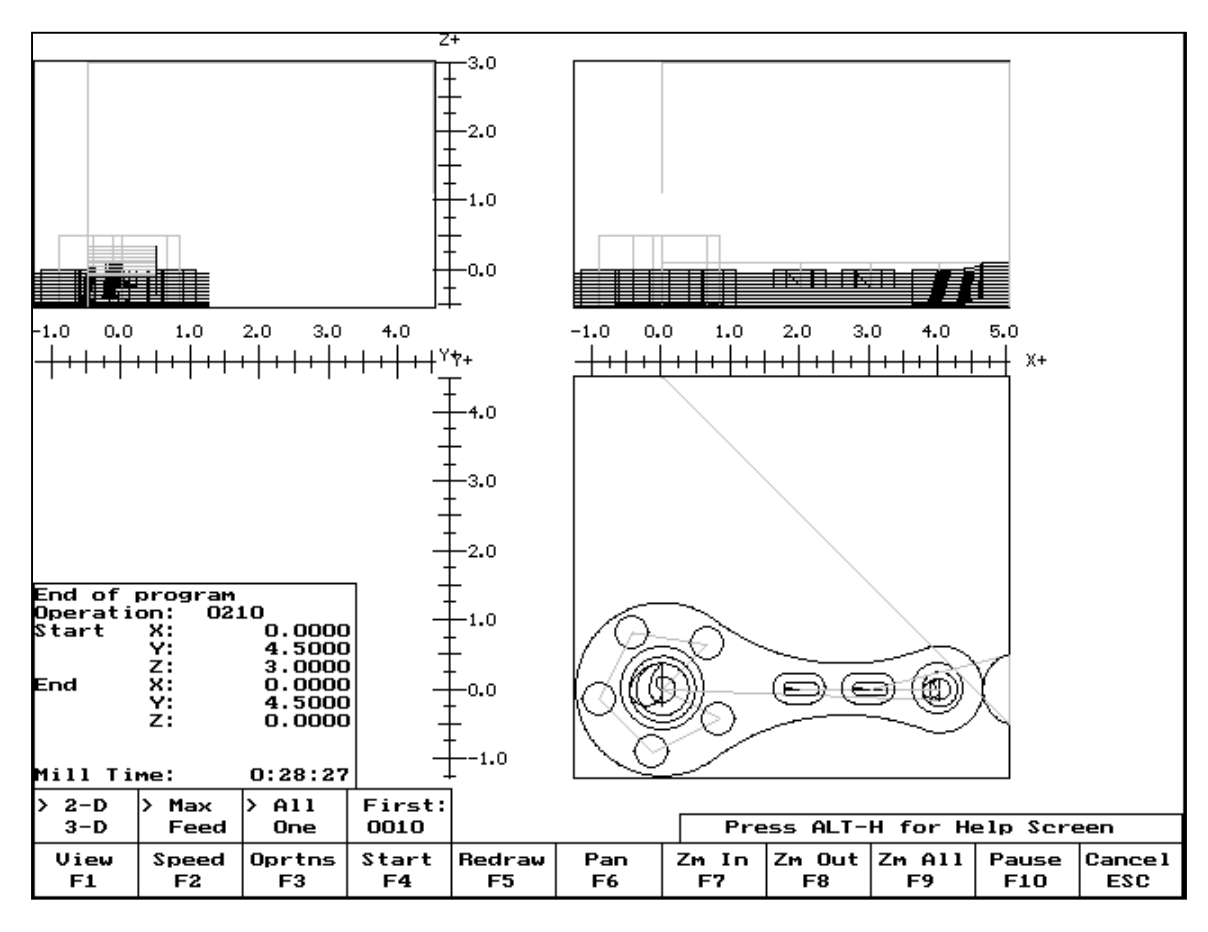

*FIG. 7 - Draw screen showing complete part* 

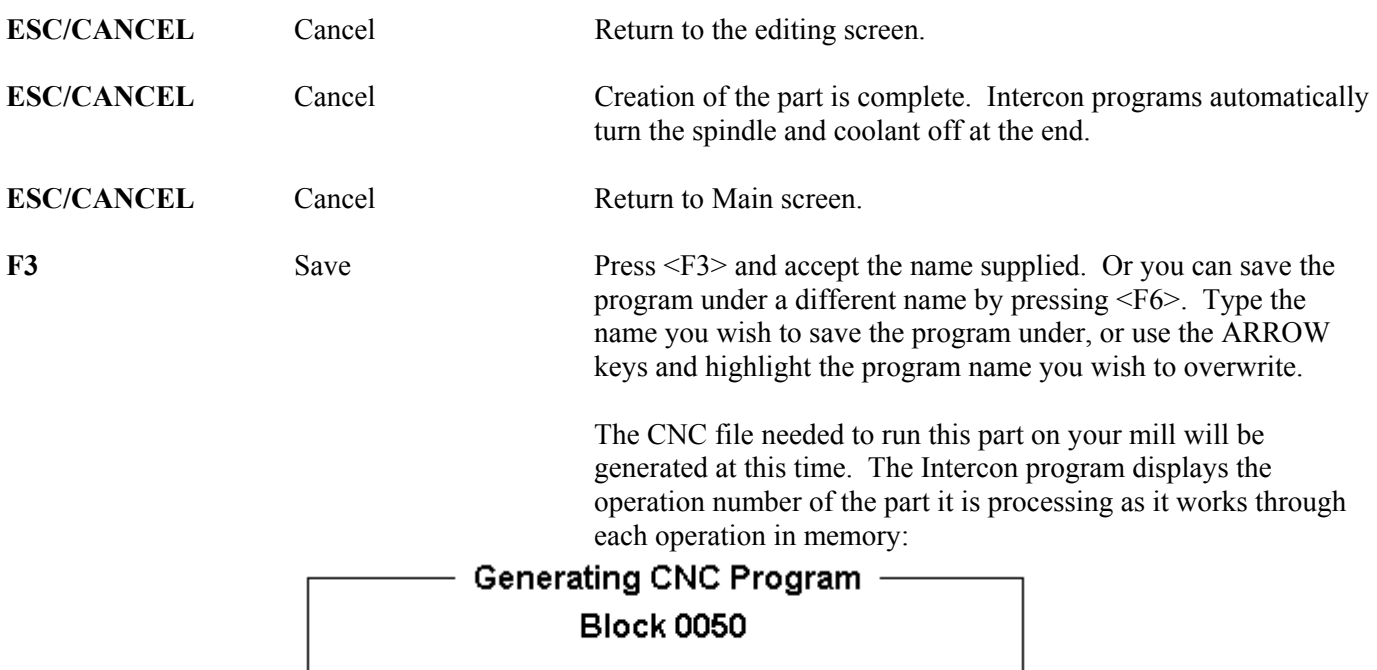

 As it processes each operation, it checks for values that, if used, will cause incorrect code to be produced. If such a value is found, a message will appear on the screen alerting you of the problem. For example, a problem with a rectangular pocket may produce this message:

### Message  $-$ Corner radius too small for Cutter...hit a key.

 Changes to the part would then be required to allow proper code generation to proceed. If no problems are encountered during code generation, the following message appears:

### Message  $-$ CNC code generation successful

You are now at the main menu again.

F5 Post Post Post your program to G codes. You are now finished designing your part. In order to run your part, you now need to return to the CNC7 software.

# **Program Finished!**

## **Milling The Part**

Now that the part has been programmed, it is time to mill it. Take your material and clamp it to the table. Remember that the clamps must be positioned such that they do not interfere with the tool as it cuts. You may choose either to place the clamps around the edges of the material for the entire process and let the part drop through upon completion, or you may wish to pause after milling the circular pockets and place clamps through the holes to prevent the part from moving. The second option decreases the chance of the part being marred because it moved during milling.

Now you need to set your **XYZ** reference points. Insert your longest tool in the quill and follow the procedure listed below:

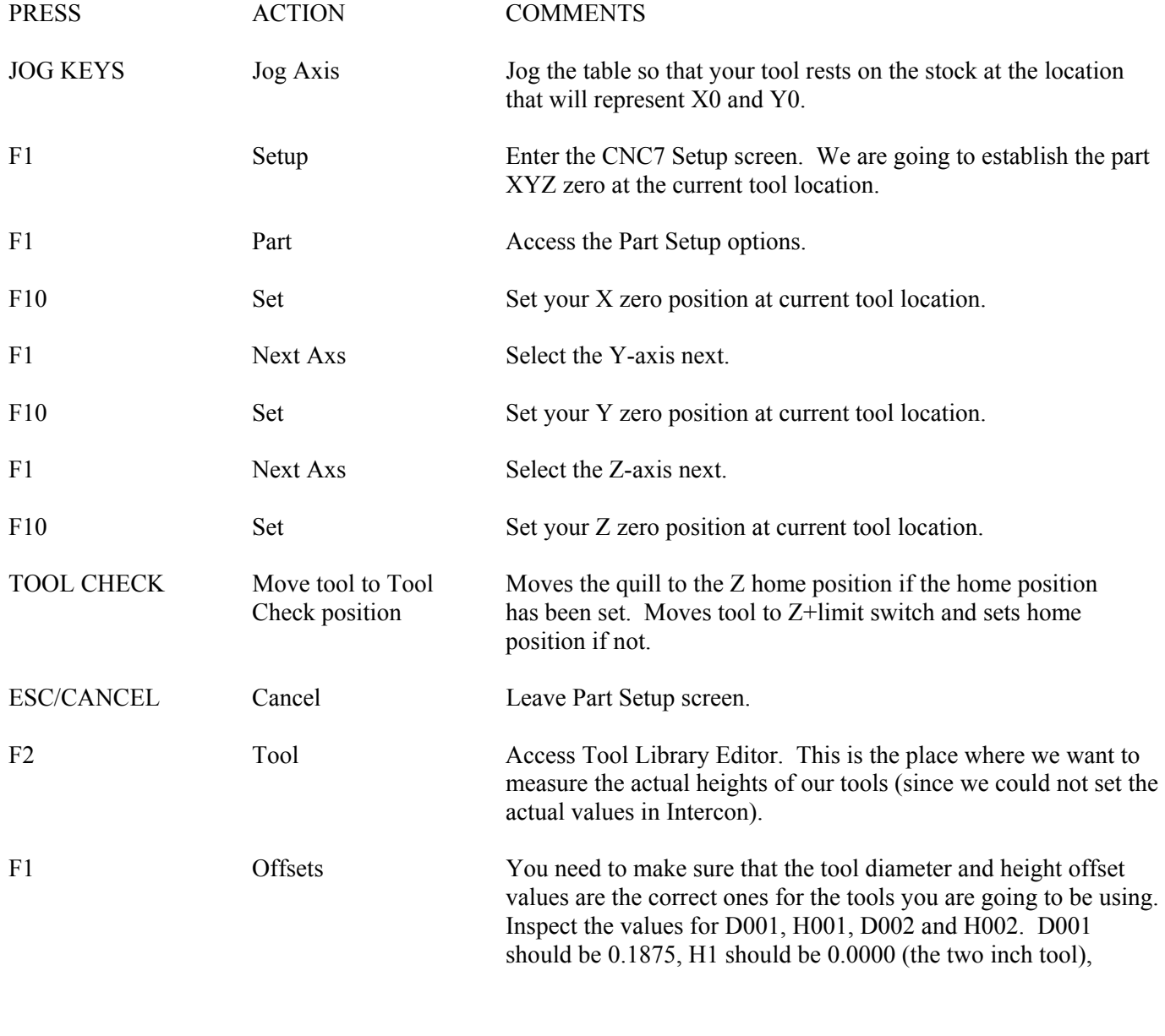

D002 should be 0.2500 and H002 should be -1.0000 (the one inch tool). If any of these values are incorrect, use the arrow keys to

select the incorrect values. Enter the new values in their places and press <ENTER> to accept them.

#### *NOTE:* **The tool heights used above are merely example heights. In order to accurately measure the heights of your tools, see the description of measuring tool heights on page 6 - 24 of this tutorial.**

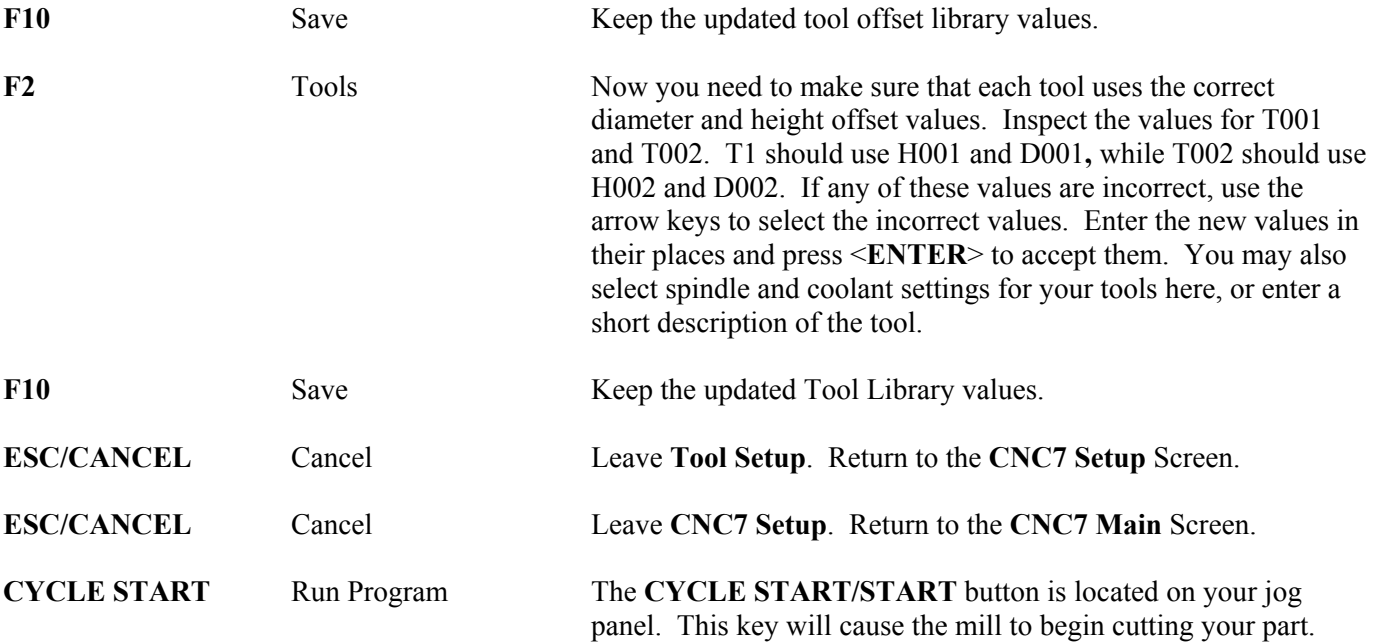

# **Tutorial Complete!**

# **Measuring Tool Heights**

The following is a brief description of the method used to measure tool height values (offsets). You will need to insert a reference tool into the quill before beginning.

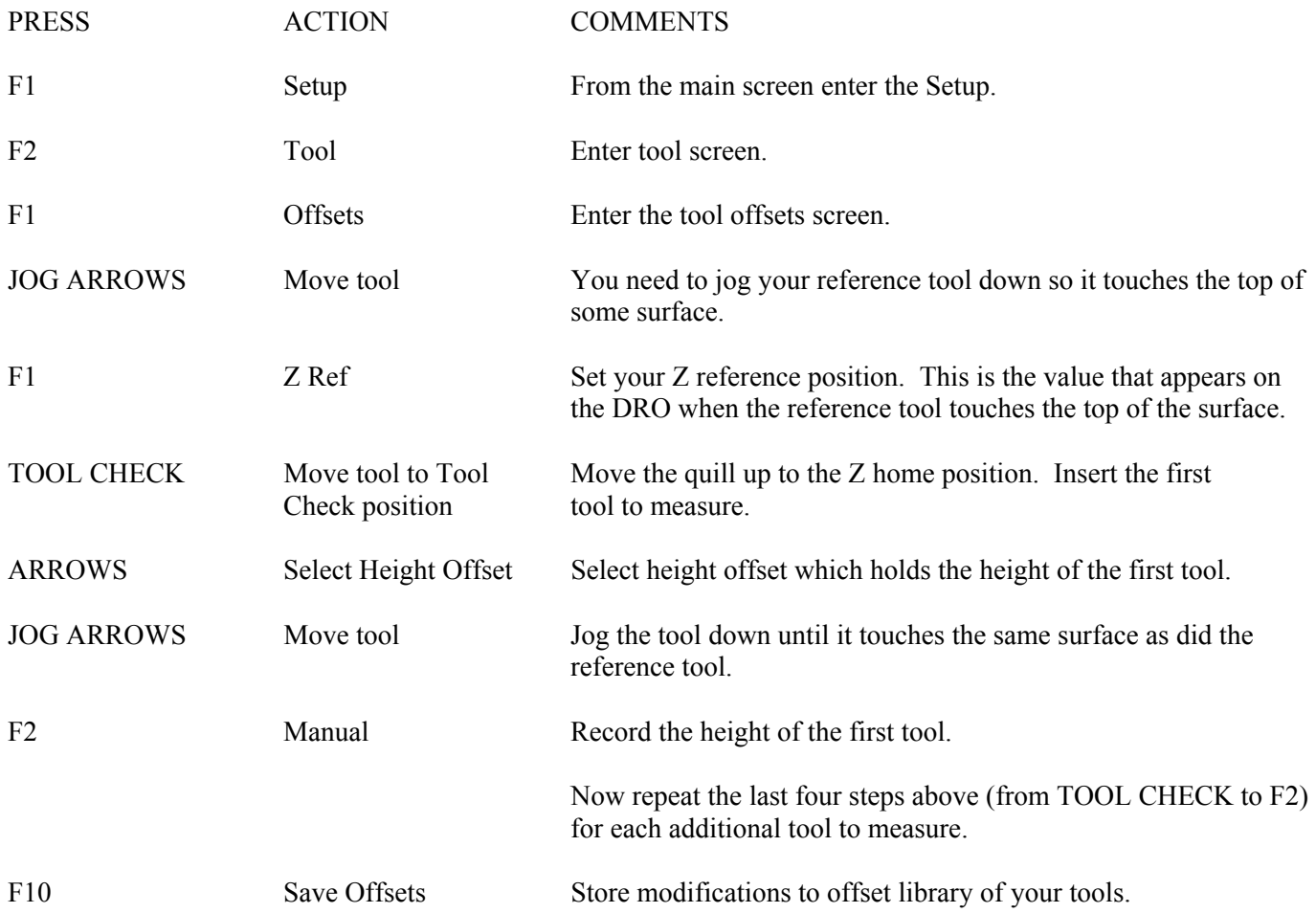
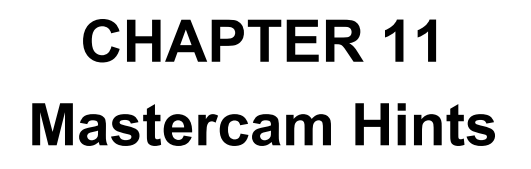

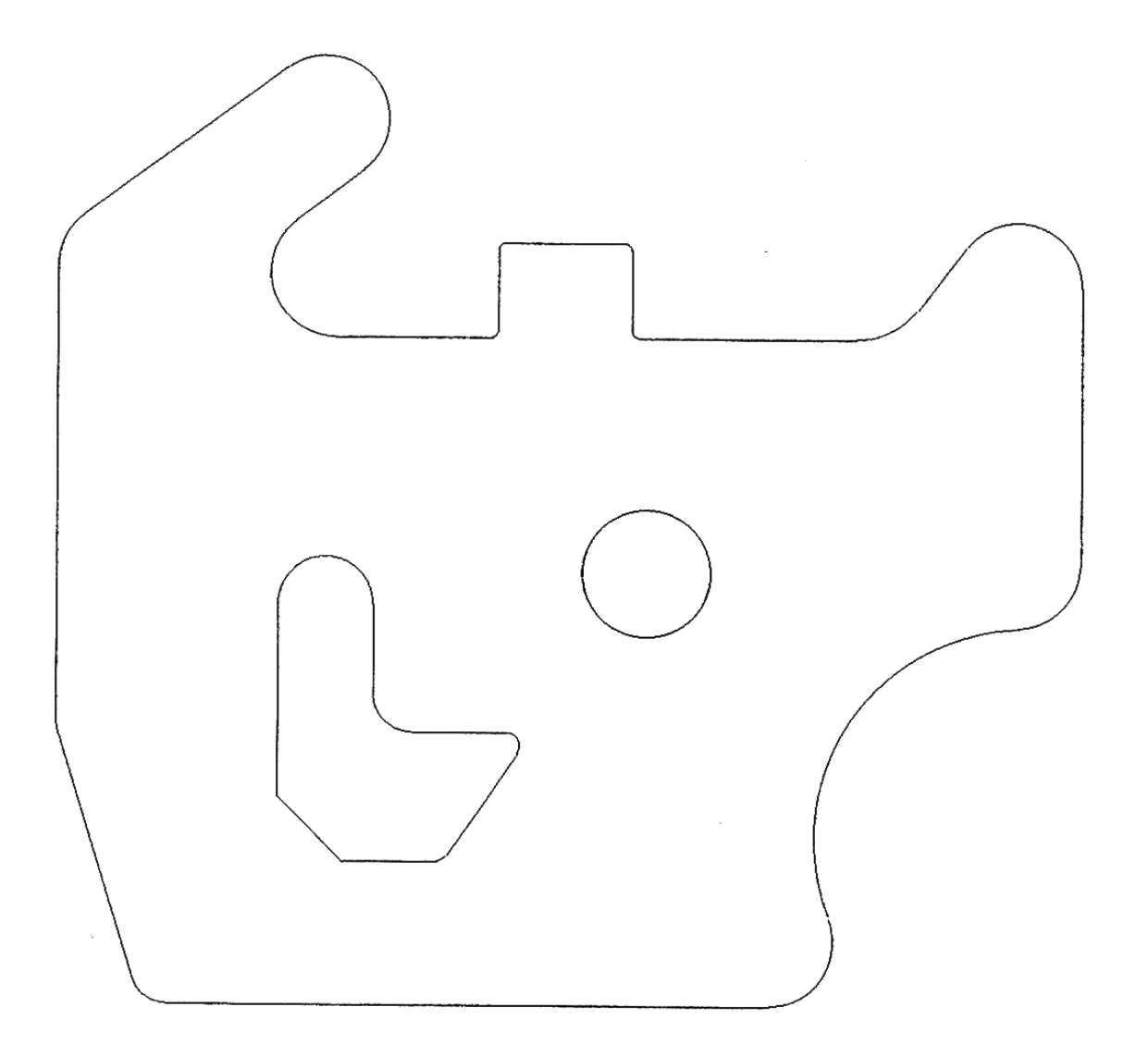

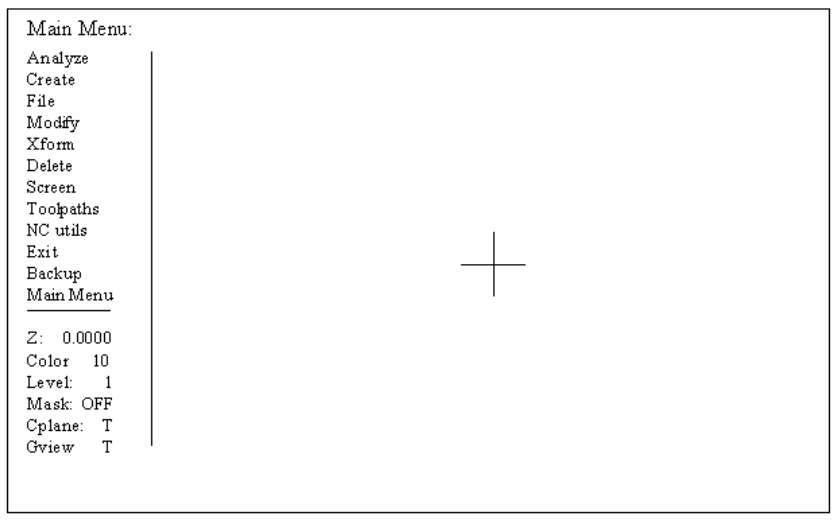

When Mastercam is first started, this is the screen that should appear. The items below the main menu should have these settings. Items from the Main Menu, as well as any sub-menu can be selected using the mouse or by pressing the capitol letter in the name of the menu item to be selected. Pressing <Alt-F10> will display the help keys in Mastercam.

# **Help Keys**

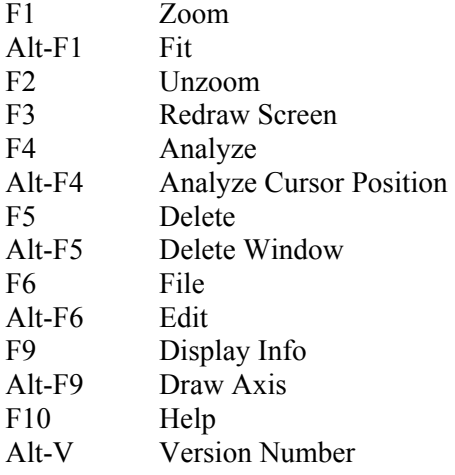

# **Frequently asked questions**

## **What is an Entity?**

An Entity is any object that is part of your geometry. Entities, in Mastercam are defined as lines, points, arcs and splines.

### **What is meant by chaining?**

Chaining is the process of selecting perimeters entities for contouring and pocketing. Chaining is also used to define the cutter path direction and where cutting is to start. The first entity selected in the chain will determine where the path starts. The place that is selected on the entity will determine the direction of travel.

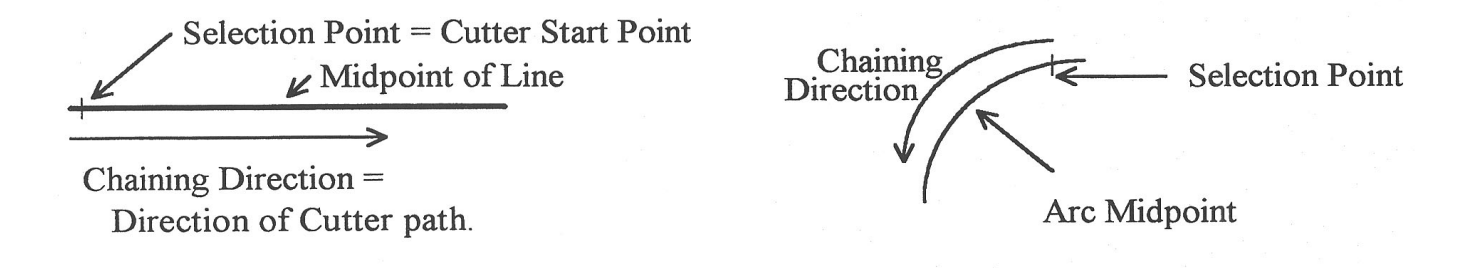

#### **What is a Branch Point?**

Branch points are where the endpoints of three or more entities meet. At these points when you are chaining a choice will have to be made as to which direction to go. Each entity must have an endpoint at the intersection to be able to branch.

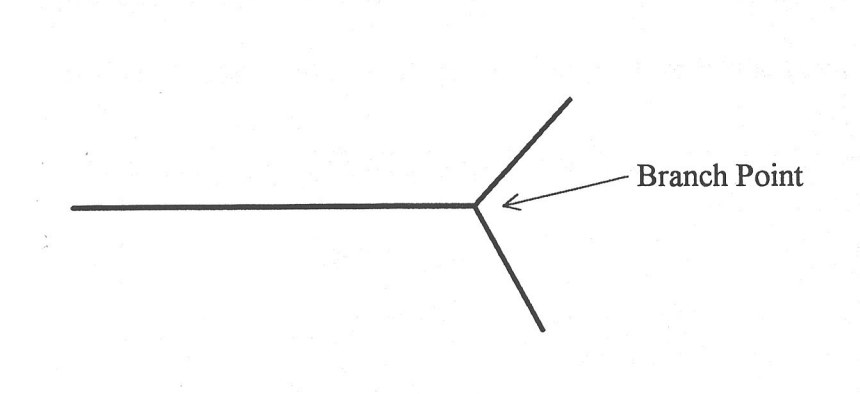

No branch point because, the horizontal line is one entity and does not have an endpoint at the intersection of the verticle line

#### **How do I put in dimensions?**

Mastercam does not use dimensions and they are not needed. To check the dimensions of an entity in your part geometry, use the analyze feature from the Main Menu.

#### **Why can't I contour around this circle?**

Mastercam must have at least two entities to create a toolpath, so complete circles must be broken into at least two arcs. This can be accomplished by using Mastercam's break feature under the modify menu

## **Why didn't Mastercam produce G-codes for my part?**

After defining the toolpath for your part, you **must** select End Program. After selecting end program you will be prompted to run the post processor. Select yes and your G-codes will be produced and written to C:\CNC7\NCFILES.

## **CAD Drawing Pitfalls**

**Problem -** When laying a toolpath the message "Must have endpoint on the diamond"

#### **Possible Pitfall -** Multiple lines under lines:

This can happen when a 3D CAD drawing is imported into Mastercam in the 2D plane. The result can be noticed when laying down a toolpath and you cannot close a contour around the perimeter of a part's geometry.

#### **Solution:**

In the DELETE menu select <delete duplicate> and try again. If this does not work then go to the SCREENS menu and select endpoints. This will show the endpoints of all entities. If you see an endpoint in the middle of an entity that is not supposed to be there, delete the extra entity and try again.

**Possible Pitfall -** Two or more of the entities do not have common endpoints

M-Series Operator's Manual  $4/29/03$  11-139

**Solution:** To see this, zoom in on the area when the toolpath stopped. If a gap between the two entities appears, those entities must be joined together. Even a gap of .0005 is too large.

**Problem -** After a toolpath was created and the machine zeros were set, it tried to cut my part some place other than were I set it.

**Possible Pitfall** - When the part was created in CAD, it was not drawn with the same **ZERO** reference.

**Solution:** When drawing in CAD, make sure that the zero in the drawing is the same as the zero on the machine where you touch off the part. This is for all three axes.

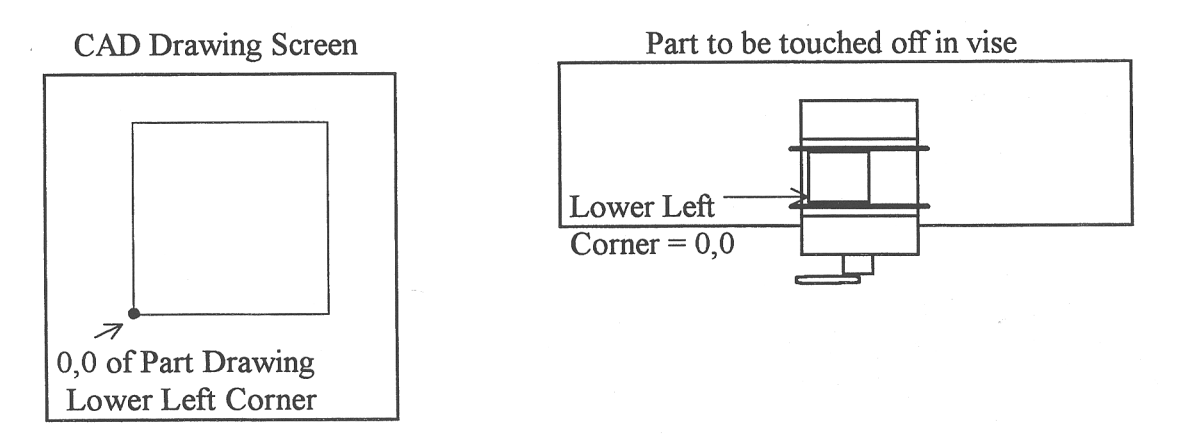

## **Mastercam Geometry Conversion (read in translators)**

Mastercam allows a user to import other CAD Software files to create toolpaths. There are a few rules that must be used to ensure correct import. They are as follows:

1.The file must be in one of the following formats (DXF, IGES, CADL, NFL, ASCII or GEO)

2.Mastercam **only** imports **LINES, ARCS, POINTS and SPLINES**.

3.The file must be only geometry. This means **no** Dimension or Title Blocks. They must be completely removed from the drawing not just turned off levels or layers. Tell your CAD draftsperson to keep all geometry on a separate layer and convert only that layer to DXF. This is just normal good practice.

4.For best results all geometry to be imported should be on the same cad drawing layer.

5.Entities cannot be blocked or grouped they must be exploded before import.

6.For **CadKey** users when taking a 3D (XYZ) drawing and converting to 2D (XY) use projections.

Steps for file conversion to Mastercam geometry

1.From the Mastercam main menu, select FILE.

2.From the FILE menu, select CONVERT.

3.Select the type of file to convert. (DXF, IGES, CADL, NFL, GEO)

4.Select READ to read the file.

5.Enter the file name to convert with full path. A:\MYPART.DXF would convert a DXF file from the A: drive to Mastercam geometry.

6.Save the file in the Mastercam geometry format.

When importing from newer versions of Mastercam versions. 4 and 5 you can simply save the geometry as 286 format (ver. 3.21):

1.In Mastercam, select File, Convert, 286, Write

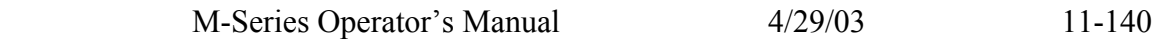

2.Indicate path for file to be written 3.Ex. A:\Mypart.GE3

# **Using Corel Draw Files**

Corel draw is a popular drawing program for Microsoft's windows that includes over a hundred fonts and a wide variety of clipart images and symbols. Additionally, Corel Draw can accept scanned images and will convert them to vector format. When used with Mastercam, Corel Draw becomes a powerful front end for complex engraving applications.

1.From Corel Draw, select File, Export

2.In the dialog box, enter the file name and path and select DXF or AutoCAD file format Corel Draw will automatically add the DXF extension.

3.In Mastercam, follow instructions for DXF import (above)

4.Select the Contour toolpath option to create the engraving toolpath

## **Mastercam Quick Start Tutorial**

This tutorial is meant to familiarize you with use of the three basic toolpath operations contouring, pocketing and drilling. The part to be created is a simple motor flange shown below.

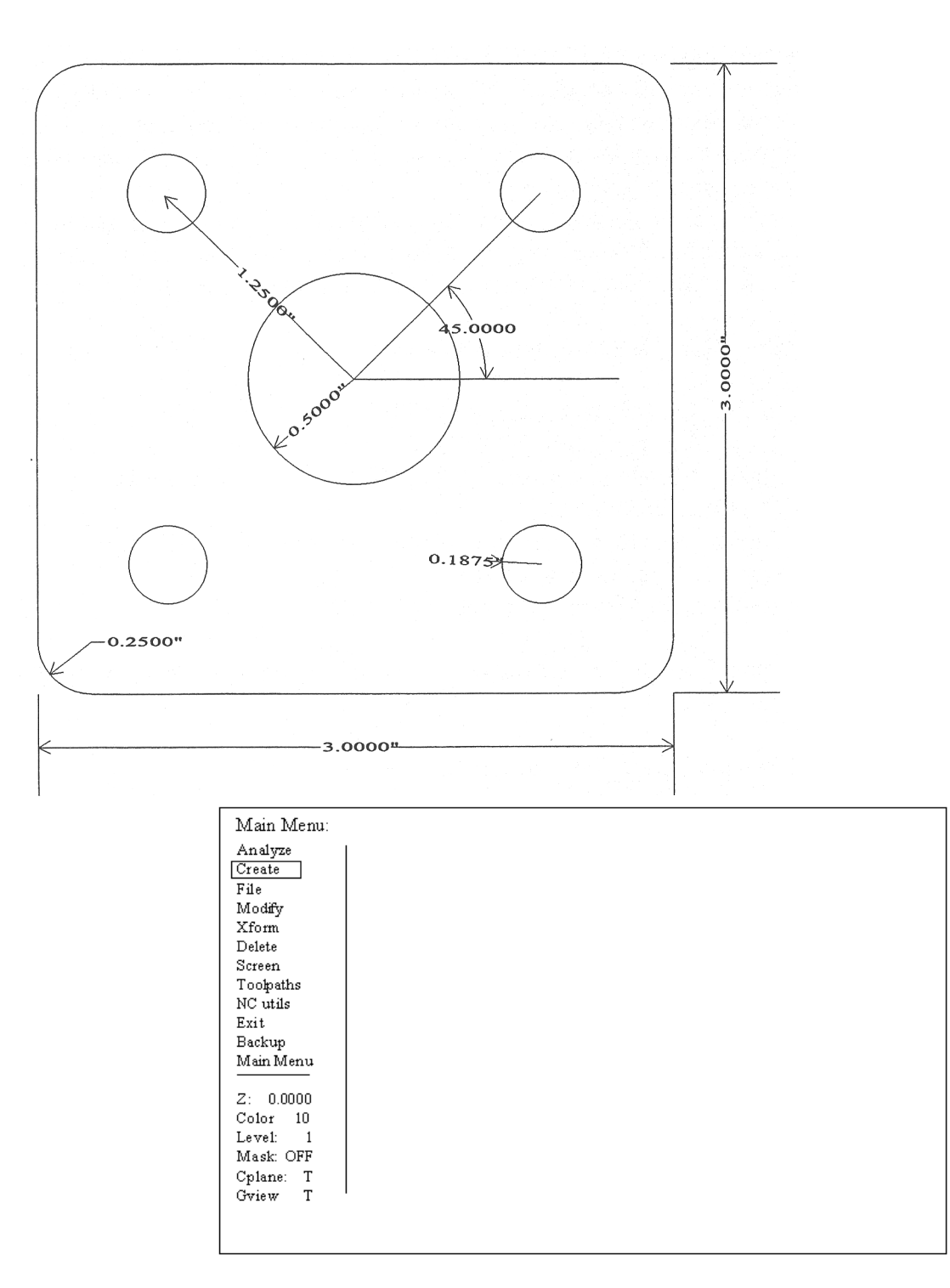

The first step will be to create the part geometry needed to lay a toolpath on. Starting from the Main Menu, select the following menu and sub-menu choices in the order given.

- 1. Create
- 2. Rectangle
- 3. 2 points

M-Series Operator's Manual 4/29/03 11-142

After selecting *2 points,* The screen below will be displayed and in the lower corner of the screen, you will be ask to enter the lower left corner of the rectangle. Select **VALUES** and type <0,0>.

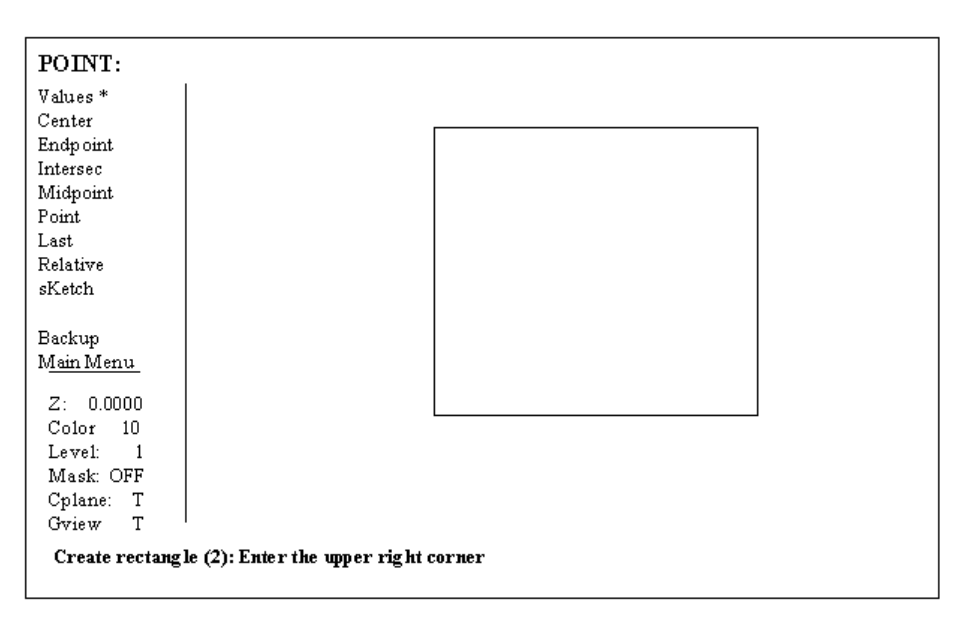

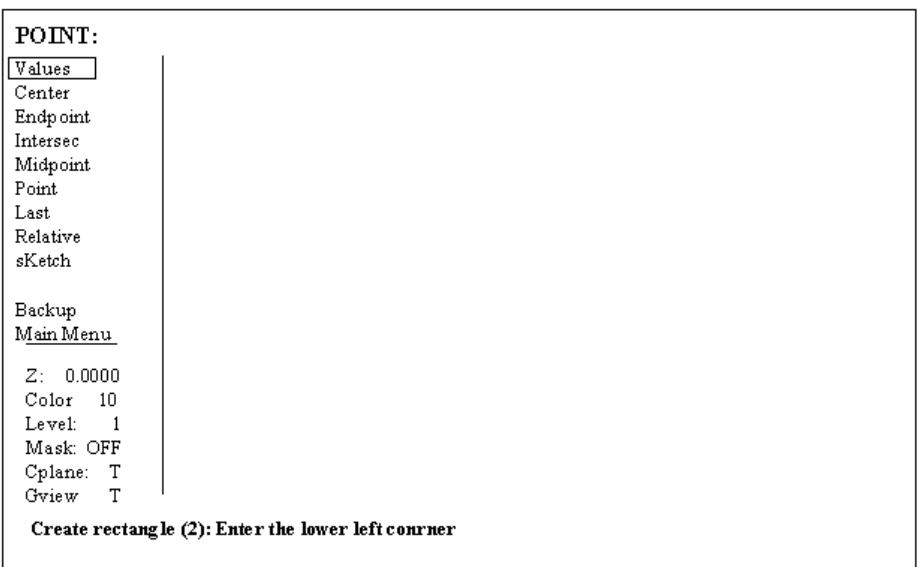

A cross will appear at 0,0 and you will be ask for the upper right corner of the rectangle. Type <3,3> and the above screen should appear with a square in the drawing area. If the square does not appear, press <Alt-F1> to fit the picture to the center of the drawing area.

Next, a circle will be created for the pocket in the center. From the **CREATE** menu select Arc

Polar

Ctr point

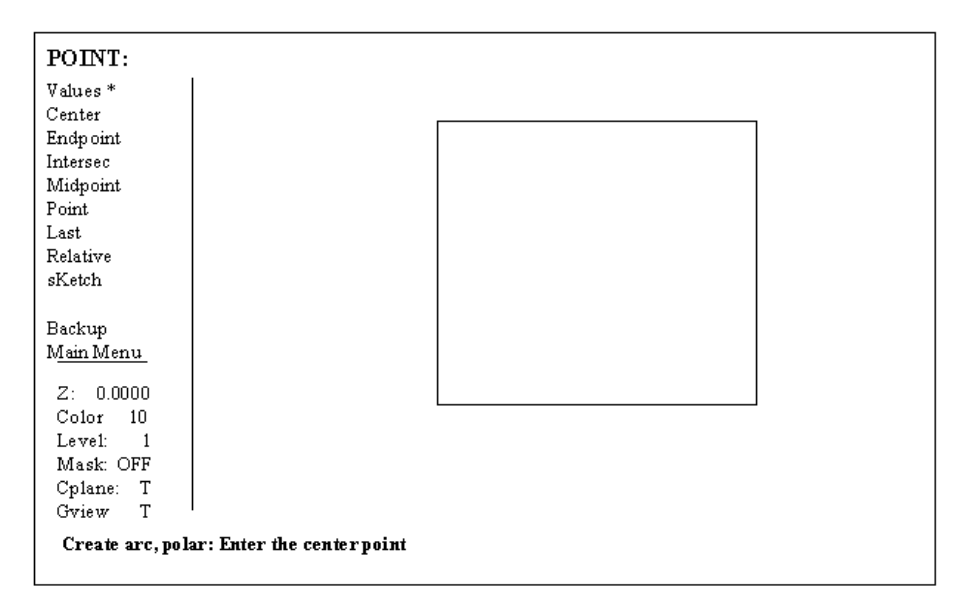

Select **VALUES** and type <1.5,1.5>. A cross will appear at 1.5,1.5 and you will be prompted for the  $Radius = 0.5000"$ Start angle  $= 0$ Final angle  $= 180$ The screen should look like the following. To finish the circle repeat the above procedure, but **swap** the Start (start  $= 180$ ) and Final angles (final  $= 0$ ).

\*NOTE: When drawing arcs the angles always go counter clockwise from the 3 o'clock position.

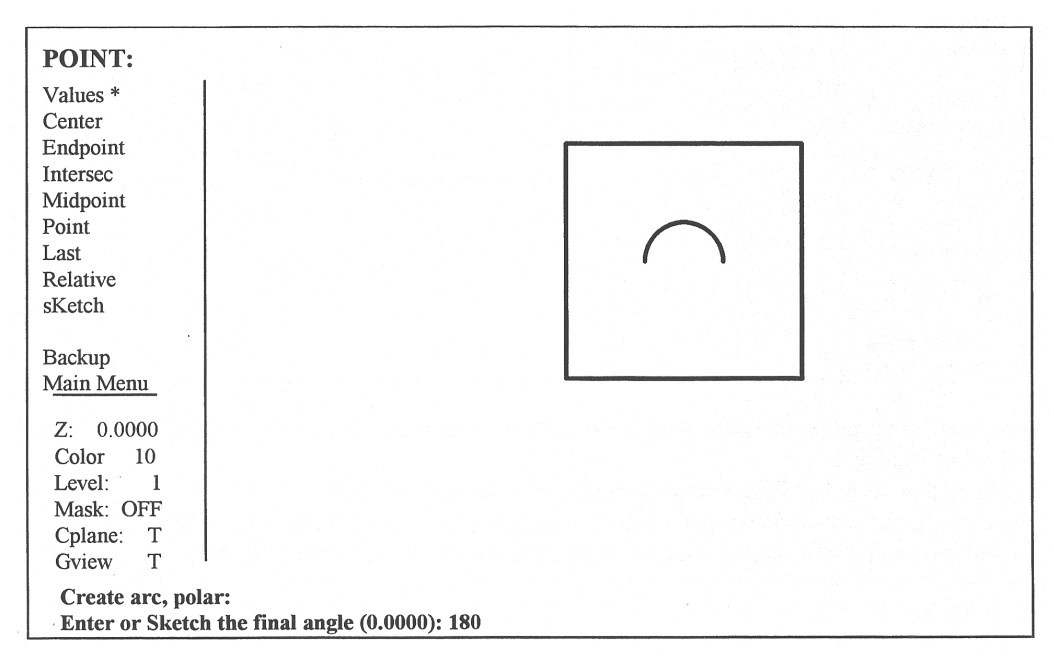

Points must now be placed in the four positions for drilling. From the **Create** menu select **POINT**. From the Create Point menu select the following

- 1. Position
- 2. Values

Type in the values for the four holes. POSITIONS

- 1. .50, .50
- 2. 2.50, .50

M-Series Operator's Manual  $4/29/03$  11-144

After all four sets of values are input, screen should look like the following picture:

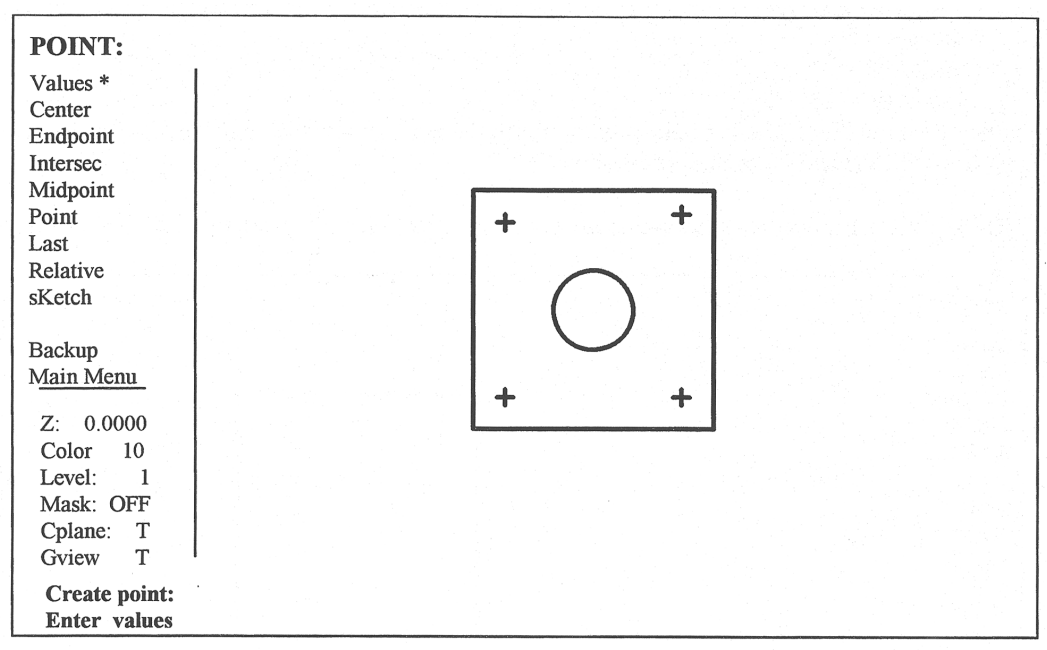

Next, the corner radiuses will be put on the corners of the plate. So return to the **CREATE MENU** and select **FILLET.** 

Select Radius from the **Fillet: change** menu and enter a radius of .25.

Place the mouse cursor on the first of two lines to be filleted. Press the mouse button and then select the second line. After all lines are selected, the picture should look like the following:

Save this file the drawing is complete!

Now that the drawing is complete, we must lay down a toolpath to cut the part. From the main menu, select **Toolpath**. Three different types of toolpaths will be done.

- 1. Contour around the outside of the part.
- 2. Drill for the four holes
- 3. Pocket for the center hole.

\*NOTE: This is not the only way to do this part.

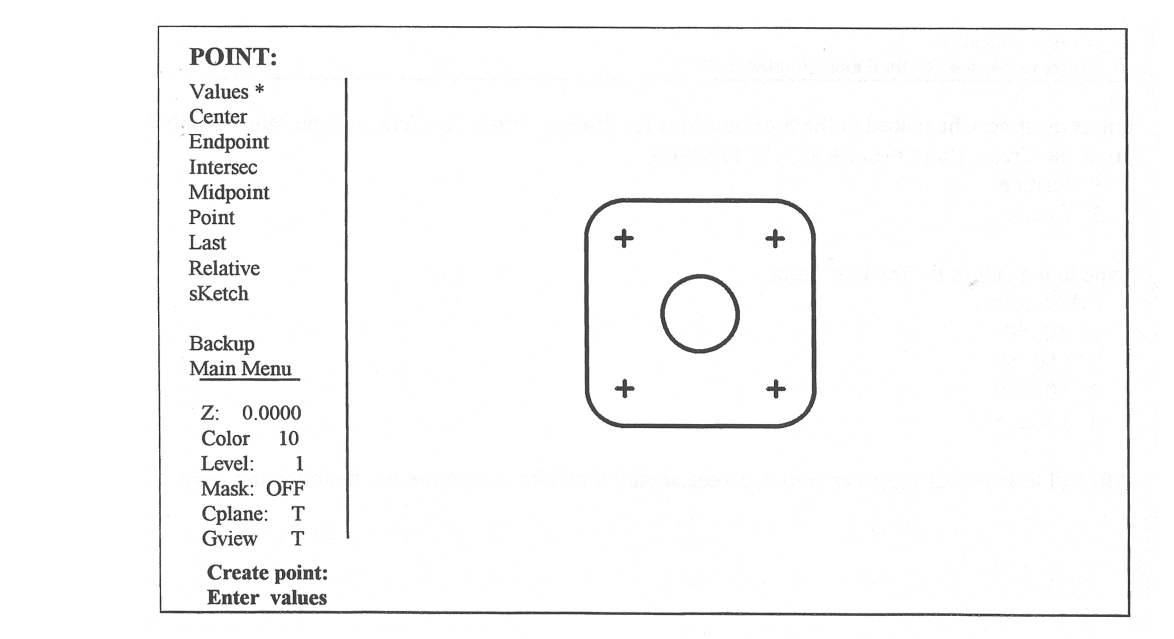

After selecting Toolpaths, the different types of paths are displayed. We will start with contour.

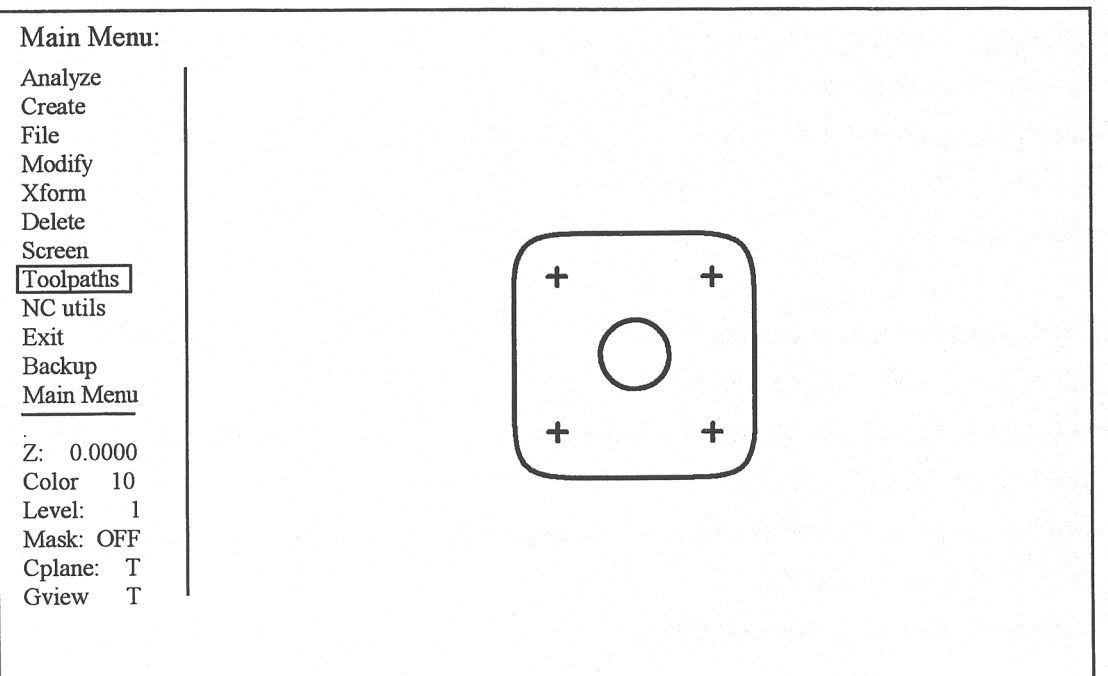

Select

- 1. Contour<br>2. Chain
- Chain

 3. With the mouse, select an entity in the proper location for direction and on the perimeter where you want the cutting to begin.

- 4. Close
- 5. End here

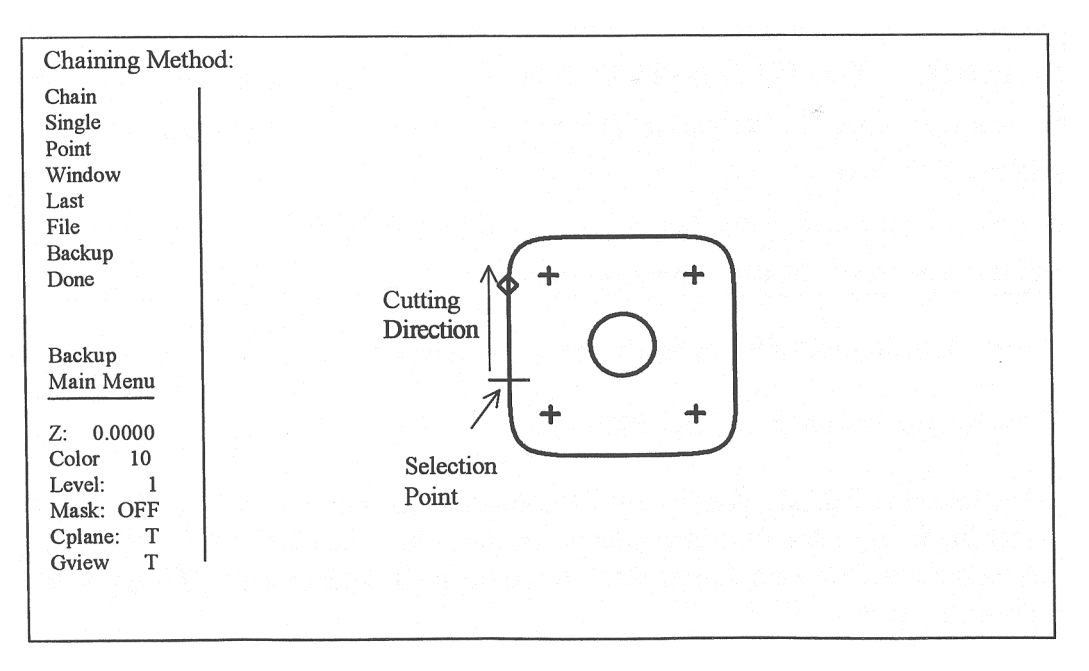

Select **DONE** and then **Parameters** and you will be taken to the parameters screen.

## **CONTOUR PARAMETERS**

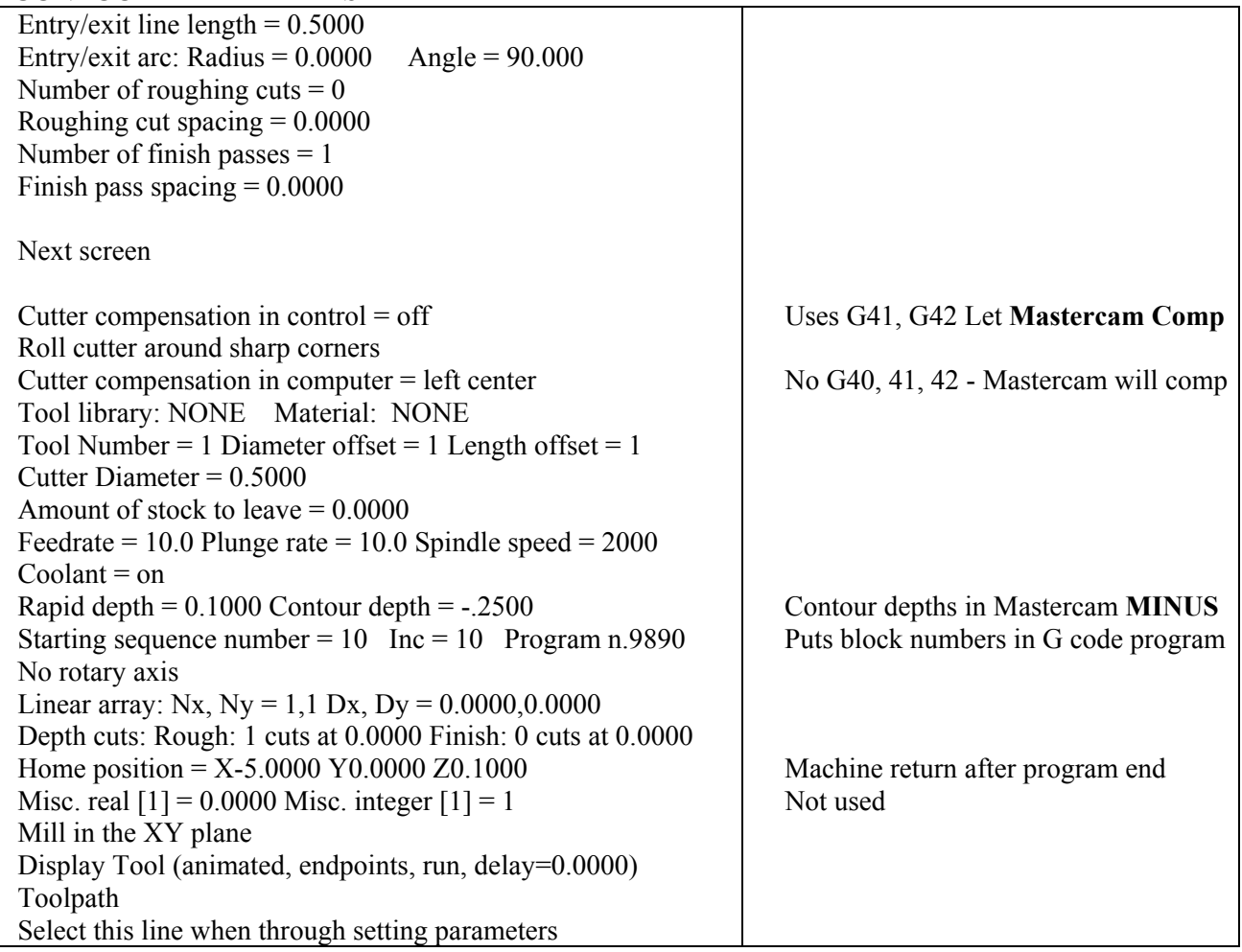

If the toolpath looks OK, accept it and start on he the next path.

From the toolpath menu, select **DRILL.** 

After selecting DRILL, the SELECT POINTS menu appears. Select **MANUAL.** With the mouse, select the four points created for the mounting holes then hit <ESC>. You will be prompted to draw the path between points. If you want to see the path, select <yes>. Then you will be taken to the parameters screen.

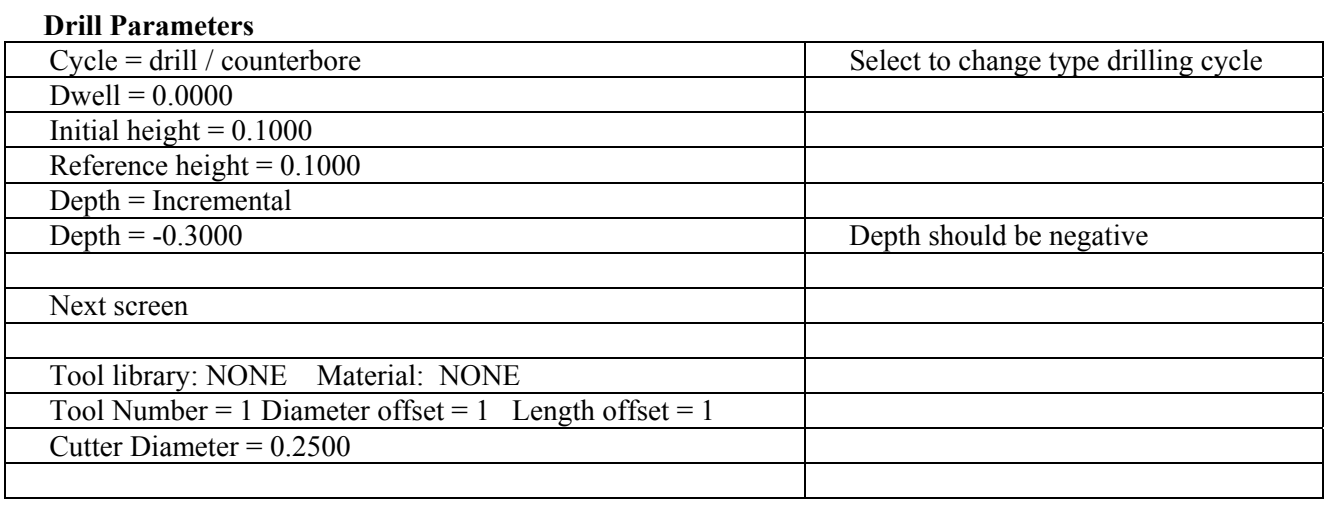

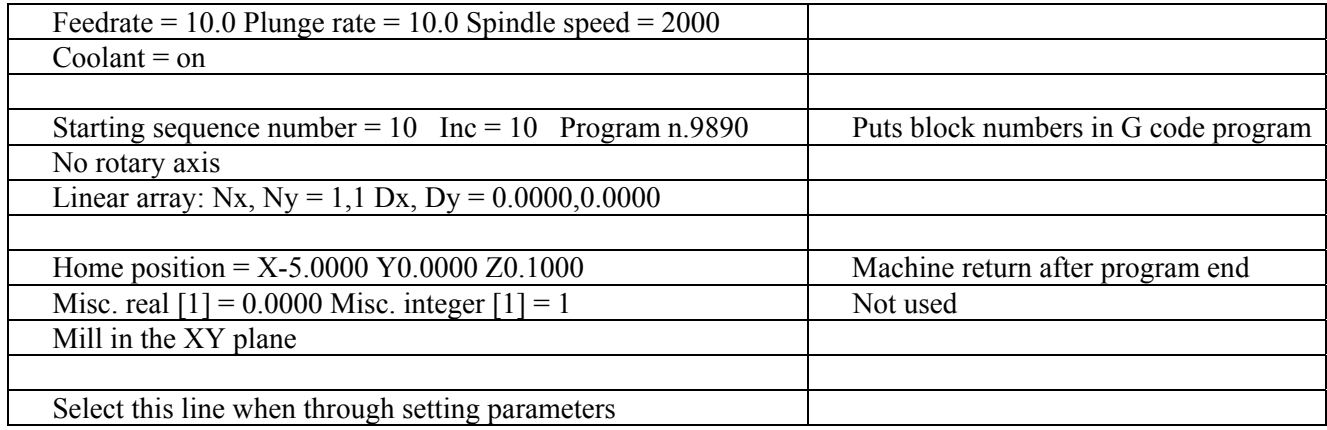

The toolpath will be displayed and if it looks OK, accept it, and start on he the next path. After accepting the toolpath, you will be prompted to repeat with the same holes. This allows you to do another operation on the same holes without redefining the toolpath.

From the toolpath menu, select **POCKET.** Chaining the pocket is done the same way contouring was done before. After the toolpath is created you will be prompted to ENTER AT USER DEFINED POINT. This is so you can tell Mastercam where to start if there is a clamp or other obstacle in the way. Most of the time, it is best to let Mastercam decide where to start by selecting  $\langle NO \rangle$ . The parameter screens follow this selection.

#### **Pocket Parameter**

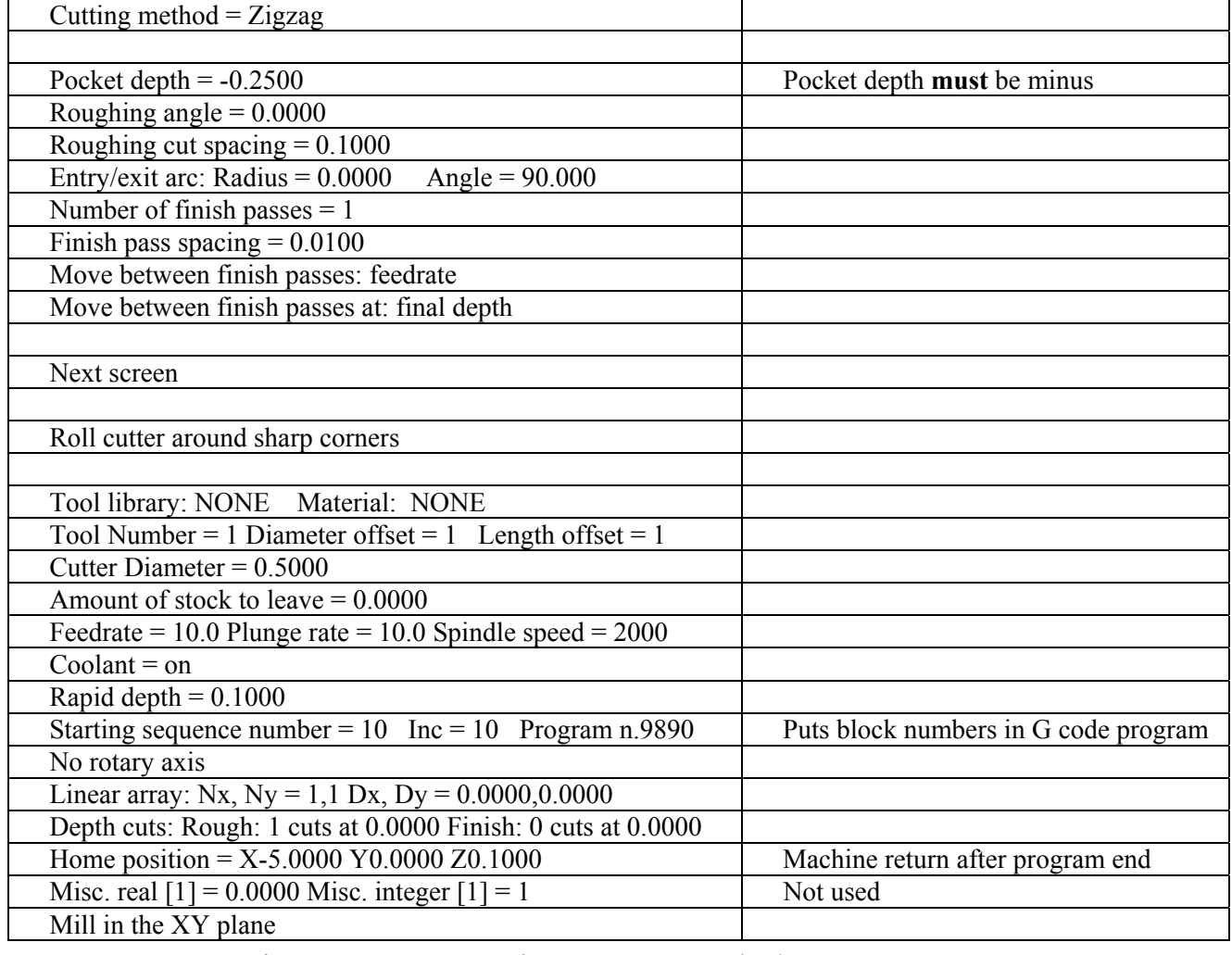

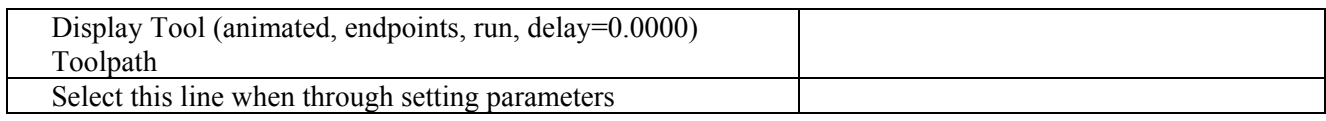

If the toolpath looks ok, accept it. Now that all three paths are done, select End Program from the toolpath menu. You will be prompted to Post Process. You must select <YES> to create a G code program to run on the mill.

# **Chapter 12 CNC Program Codes**

## **General**

The next three chapters contain a description of the CNC program codes and parameters supported by the M-Series Control. The M-Series Control has some G codes and parameters that are modal, and some that are "one shots." The G codes and parameters that are modal will stay in effect until a new G code or parameter is issued. One shots are effective for the current line only. For example, a movement command of G1, which is modal, will remain in effect until a different movement command is issued, such as G0, G2, G3, etc.

# **Miscellaneous CNC Program Symbols**

# **D - Tool Diameter Offset Number**

D is used to select the Tool Diameter Offset from the offset library. The D code values are stored in the Offset Library. Tool Diameter Offsets can be specified anytime before Cutter Comp is turned on (G41 or G42). Once specified, the offset amount is stored and will only be changed when another D code is entered. The Tool Diameter Offset (D) can be placed on a line by itself or on a line with other G-codes.

## *Example:*

```
X0Y0F10 ; 
G41 D2 ; Enables cutter comp left with diameter D2. 
G1X0Y0 ; 
X1Y1.25 ; Cutter compensated moves 
X2Y1.4 ; 
G40 ; Cutter compensation off 
G42 ; Enables cutter comp. right (still using D2)
```
# **E - Select Work Coordinate System**

E1 through E6 select among the six work coordinate systems. They are equivalent to G54 through G59.

## **F - Feedrate**

The F command is used to set the cutting feedrate. The feedrate is expressed in units/minute. The programmed feedrate may be modified by the feedrate override knob (2% - 200%). The default feedrate is 3.0 units/minute. Units may be inches or millimeters.

## *Example:*

G90 G1 X1.0 F50 ; linear mill to X1 at 50 units/minute

## **H - Tool Length Offset Number**

H is used to select the Tool Length Offset Number. The H code offset amounts are stored in the file Offset Library. Tool Length Offsets can be specified anytime before a G43 or G44 is issued. Once specified the offset amount is stored and will only be changed when another H code is entered. The Tool Length Offset (H) can be placed on a line by itself or on a line with other G-codes. H00 is always a 0.0 length offset.

```
Example: 
  G43 H1 Z3 ; Selects offset corresponding to H1, moves to Z3 
  G1X0Y1 ; 
  H3 ; Selects offset corresponding to H3. 
  X1Y1.25 ; 
  GOH5 ; Selects offset corresponding to H5.
```
\* NOTE: See Tool/Offset Library Edit (Chapter 4) for editing instruction for the offset library. For information on length compensation functions see G43 and G44 in Chapter 13.

## **N - Block Number**

Block numbers are used to identify CNC program lines. Block numbers are optional, but can be used with the Search Function (See Main Screen Search option in Chapter 2). Block numbers also can make reading the NC files easier.

### *Example:*

N1 G90 G17 M25 N2 G0 X0 Y0 Z0

## **O - Program Number**

The O program number allows you to identify your program with a certain number.

If the program number is 9100-9999, the G codes from the O number through the next M99 will be extracted and placed in a separate subprogram/macro file. The lines will not be executed until the resulting file is called with M98 or G65.

### *Example:*

O1521 N1 G90 G17 M25 N2 G0 X0 Y0 Z0

## **P - Parameter**

P can correspond to Dwell Time, subprogram number, or a general parameter in canned cycles. This is used as a variable for any of those values in the NC file.

### *Examples:*

G4 P1.32 ; Pause execution for 1.32 seconds G10 P73 R.1 ; Set parameter #73 (G73 retract) to .1 inches

# **Q - Parameter**

Q is used as a depth parameter in canned drilling cycles.

```
Example:
```
G73 X1.5 Y2.0 Z-.75 R.25 Q.25 F5 ; Q Sets the depth cut at .25

# **R - Radius, Return Point, Parameter**

R can represent the radius, a return point, or a general parameter. This is used as a variable for any of those values in the NC file. R is similar to the P parameter.

## *Examples:*

```
G10 D5 R.5 ; set D5=0.5
G81 X0 Y0 Z-.5 R.1 F15 ; drill to Z-.5 with return height of .1
```
# **S - Spindle Speed Setting**

Specifying a spindle speed causes the automatic spindle speed setting to be immediately updated. Setting the spindle speed does not cause the spindle to start. The maximum spindle speed is used to compute the output value to the spindle speed control circuit.

## *Example:*

S1400 M3 ; Starts the spindle CW at 1400 RPM

\* NOTE: The Spindle Speed is used in conjunction with the maximum spindle speed to determine the actual spindle speed output to the PLC. Also, this only works when a VFD (Variable Frequency Drive) spindle drive is connected.

## **T - Select Tool**

Prompts the operator to insert the proper tool or change tools, when M6 is encountered.

```
Example: 
  T1 M6 ; Prompt operator to load tool number 1 
  T2 ; no action 
  G0X0Y0 ; move to X0 Y0 
  M6 ; prompt operator to load tool number 2
```
# **: - Visible Comment Identifier**

The colon (:) is used to indicate the start of a comment line within a CNC program. The colon must be the first character on the line.

*Example:* 

```
: select absolute positioning 
G90 
: XY plane 
G17
```
:Visible comments will be displayed on screen with the G-codes.

# **; - Internal Comment Identifier**

The semicolon (;) is used to indicate the start of an internal comment within a CNC program line. All characters after the semicolon are ignored when the program is run. Internal comments are used to document NC programs or temporarily omit the remainder of a line.

## *Example:*

```
G90 ; select absolute positioning 
G17 ; XY plane 
G1 X1 Y1 F10 
G0 ; X0 Y0 ; G0 selected with no movement
```
# **CHAPTER 13**

# **CNC Program Codes: G-codes**

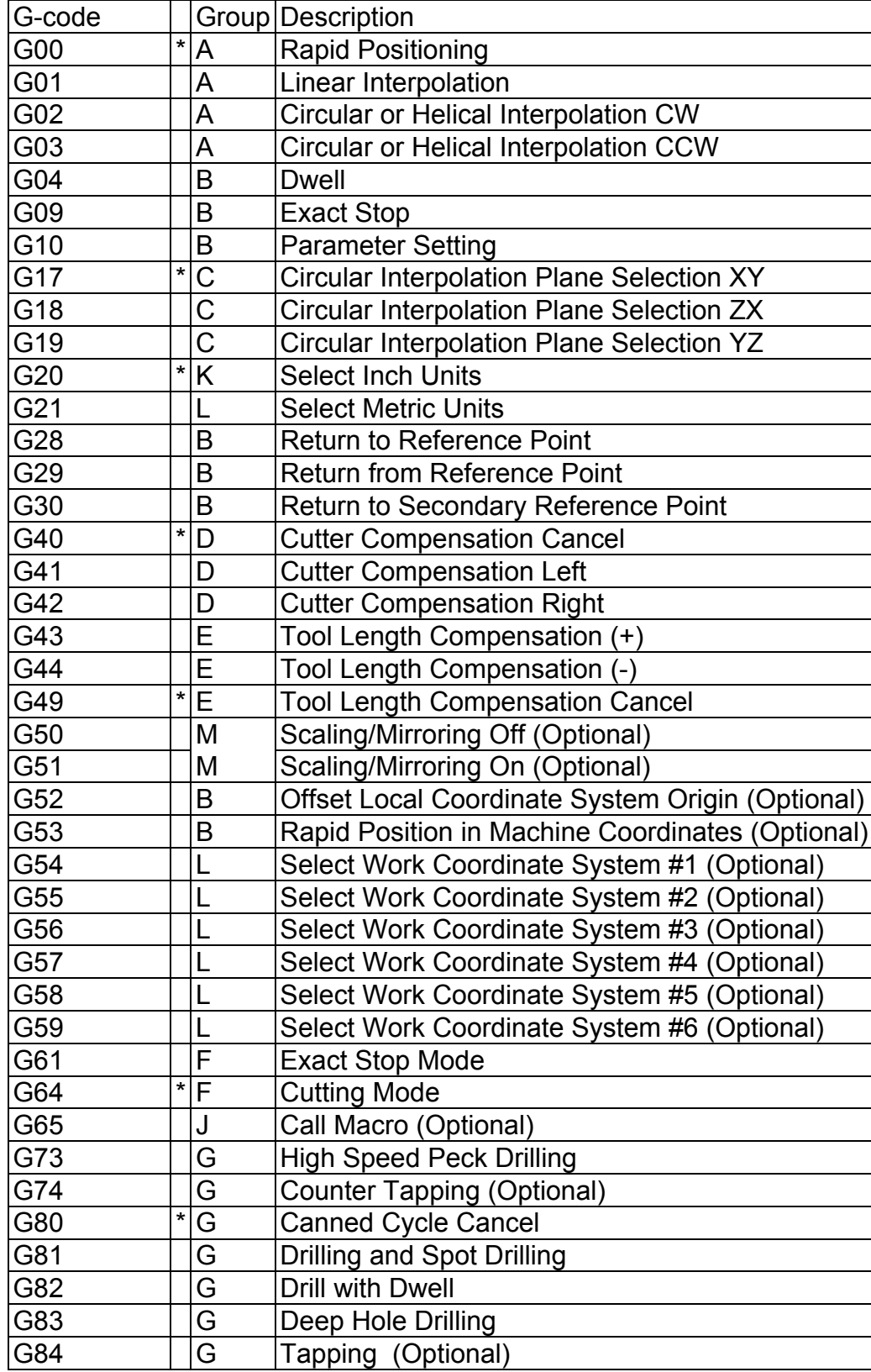

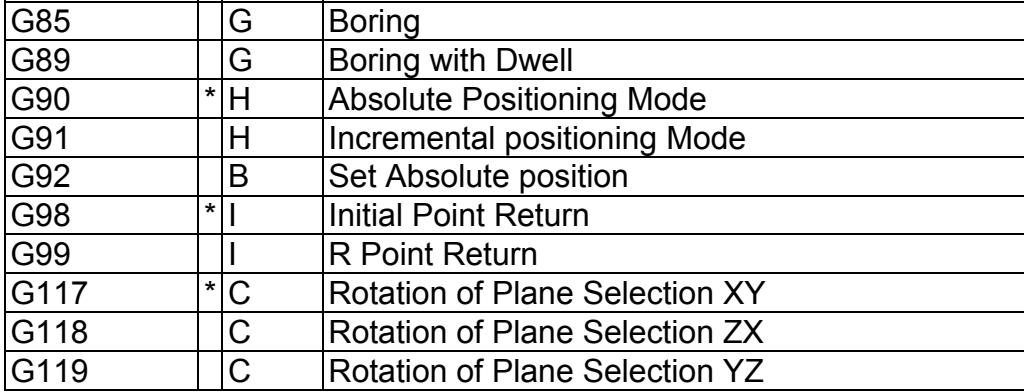

NOTES:

\*All the default G-codes have been marked with the symbol " **\*** ".

\*A given line of a program may contain more than one G-code.

\*If several G-codes from one group are used in the same line, only the G-code specified last will remain active.

\*G-codes from group B are of "one shot" type (active only in the line in which they are specified). All other Gcodes are modal (active until another G-code of the same group is specified).

\*If a G-code from group A is used in a canned cycle mode, the canned cycle will be canceled. Canned cycle Gcodes, however, have no effect on G-codes from group A.

## **G00 - Rapid Positioning**

G0 moves to the specified position at the maximum motor rate. The coordinates may be either absolute positions (G90) or incremental positions (G91). G0 is modal and remains in effect until another positioning mode  $(G1, G2, G3$  etc.) is commanded.  $G0$  is the default-positioning mode.

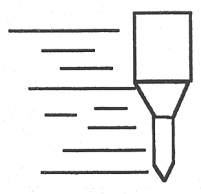

When the Z axis is commanded to move in the + direction, the Z axis will move up to its new position first, then the other axes will move to their new position along a straight line.

When the Z axis is commanded to move in the - direction, all axes but the Z axis will move to their new position along a straight line, then the Z axis will move down to its new position.

## *Example:*

G0 X0.0 Y0.0 Z0.0

\* NOTE: G0 moves are only affected by the feedrate override knob if rapid override (AUX1) is ON.

## **G01 - Linear Interpolation**

G1 moves to the specified position at the programmed feedrate. The coordinates may be either absolute positions (G90) or incremental positions (G91). The movement will be along a straight line. G1 is modal and remains in effect until another positioning mode (G0, G2, G3 etc.) is commanded.

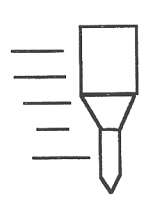

*Example:*  G01 X2 Y3 Z4 W5 F10 G91 X6 Y7 Z3 W4 F20

## **G02 & G03 - Circular Or Helical Interpolation**

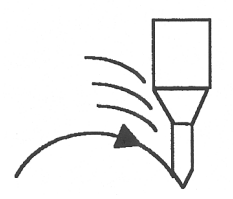

G2 moves in a clockwise circular motion, and G3 moves in a counterclockwise circular motion. This clockwise and counterclockwise motion is relative to your point of view, however. See the diagram below. The X, Y or Z position specified in the G2 or G3 command is the end position of the arc, and may be an absolute position (G90) or an incremental position (G91). G2 and G3 are modal and remain in effect until another positioning mode (G0, G1, etc.) is commanded.

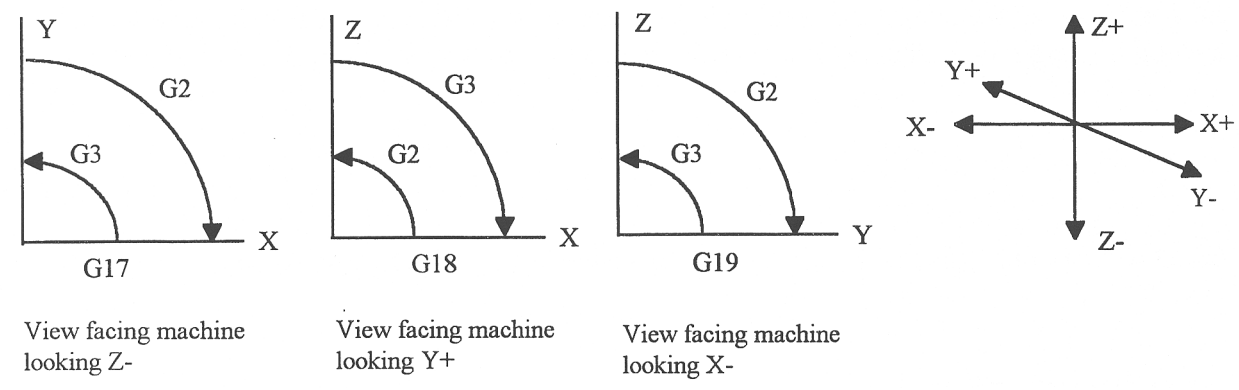

**\* NOTE:** When using G18, the G2 command moves in a counterclockwise direction in the XZ plane.

The axes included in the currently selected circular plane (G17, G18, or G19) will move in a circular motion. Any other axes specified will move along a straight line (helical movement). The programmed feedrate is used for the interpolated motion along the movement of all axes.

Helical and circular motion can be programmed in two different ways: specifying the final point and the radius of the arc, or specifying the final point and the parameters I, J, K (center point of the arc as incremental values from the start position).

\* NOTE: For closed circles (arc of 360 degrees), use method 2: specify final point and parameters I, J and K. Method 1 (specify final point and radius) will not work.

### **METHOD 1: USING FINAL POINT AND RADIUS**

The commands G2 and G3 will have the following structure:

G2 X*a* Y*b* Z*c* R*d* G3 X*a* Y*b* Z*c* R*d*

where *a*, *b*, and *c* will be the X, Y, and Z coordinates of the final point of the arc, and *d* will be the radius.

In most cases there will be two possible arcs of the same radius connecting two given points. This occurs because the center of the arc is not specified. To choose the bigger arc, make the radius negative. To choose the smaller arc, make the radius positive. See examples 1 and 2 for graphical explanations of this concept.

#### *Example 1 (small arc solution: positive radius):*

```
G17 G90 F25 ;select XY plane and absolute positioning 
G00 X1.0 Y1.0 Z0 ;rapid to start position x1, y1, Z0 
G02 X2 Y2 Z0 R1 ;arc to X2 Y2 Z0 with radius of 1 
       ; (small arc solution) 
                         (2,2)R=1(1,1)X
            Y
```
#### *Example 2 (big arc solution: negative radius):*

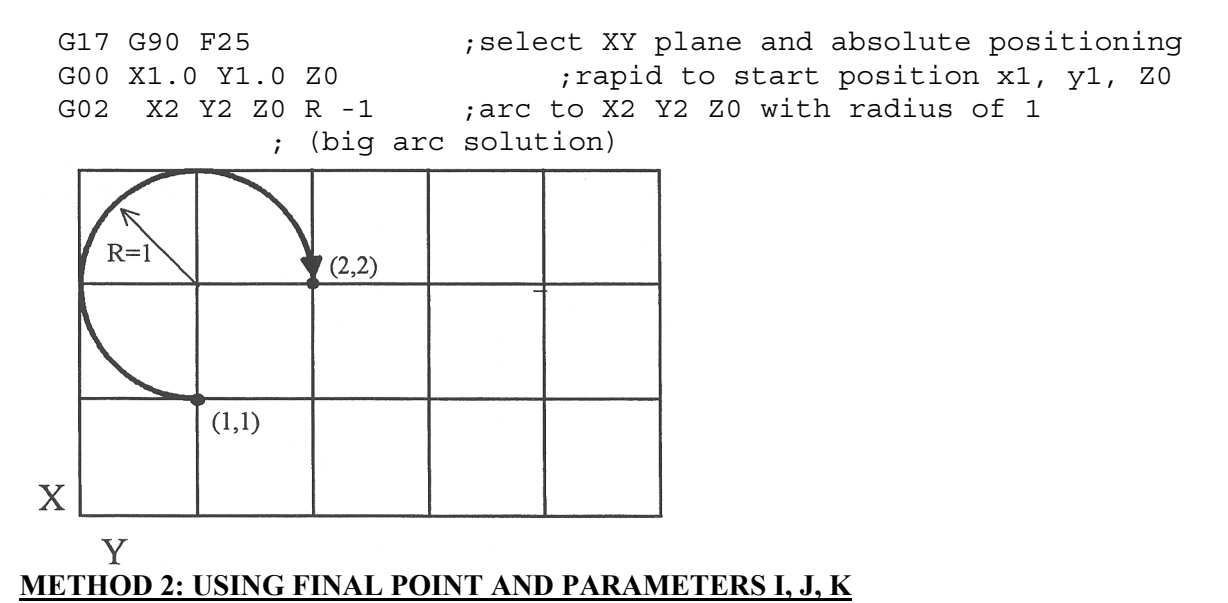

Another way to specify a helical or circular operation is using the parameters I, J, K instead of the radius R. The parameters I, J, and K are the **incremental** distances from the start point to the center of the arc.

 $I = X$  center - X start (valid for G17 & G18)  $J = Y$  center - Y start (valid for G17 & G19)  $K = Z$  center - Z start (valid for G18 & G19)

### *Examples:*

Circular motion (See graph in method 1, example 2)

M-Series Operator's Manual 4/29/03 13-158 G17 G90 F25 ; select XY plane and absolute positioning G00 X1.0 Y1.0 Z0 ;rapid to start position x1, y1, Z0

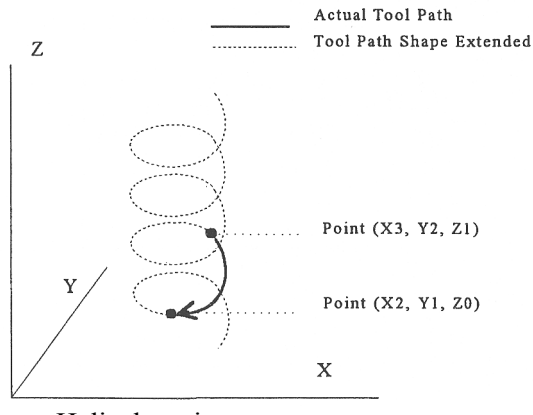

#### Helical motion

```
G17 G90 F30 \longrightarrow ; select XY plane and absolute positioning
G00 X3.0 Y2.0 Z1.0 ; rapid to start position X3, Y2, Z1 
G02 X2.0 Y1.0 I-1.0 J0.0 Z0.0 ; CW XY arc from X3,Y2 to X2,Y1. 
                  ; Center at X2, Y2 
                  ; Helical Z move from 1 to 0
```
## **G04 - Dwell**

G4 causes motion to stop for the specified time. The P parameter is used to specify  $\begin{bmatrix} 1 & 1 \end{bmatrix}$  the time in seconds to delay. G4 causes the block to decelerate to a full stop.

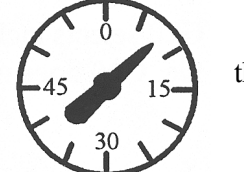

The minimum delay is 0.01 seconds and the maximum is 327.67 seconds. The dwell time is performed after all motion and M functions on the line. If the P parameter is not specified, X will be used instead. If neither P nor X is specified, the default dwell time of 0.01 seconds will be used.

#### *Example:*

G0 X1 Y1 ; rapid to X1 Y1 G4 P2.51 ; pause for 2.51 seconds X2 Y2

## **G09 - Exact stop**

G9 causes motion to decelerate to a stop. G9 is equivalent to G4 P0.01. G9 is not modal; it is only effective for the block in which it appears. See G61 (exact stop mode).

#### *Example:*

```
G9 G0 X1 Y1 ; rapid to X1 Y1 and stop
X2 Y2 ; continue to X2 Y2
```
## **G10 - Parameter Setting**

G10 allows you to set parameters for different program operations.

#### *Examples:*

 M-Series Operator's Manual 4/29/03 13-159 G10 P73 R.05 ; Sets the peck drilling retract amount to .05 G10 P83 R.05 ; Sets the deep drill rapid down clearance to .05

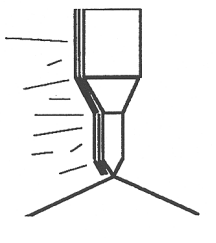

```
G10 P81 R15 ; sets G81 to use M15 instead of Z movement
G10 H5 R-1.3 ; Sets tool length offset #5 to -1.3 in the
       ; Offset Library 
G10 D3 R.25 ; Sets tool diameter offset #3 to .25 in the 
       ; Offset Library
```
## **G17, G18, G19 - Circular Interpolation Plane Selection**

G17, G18, and G19 select the plane for circular interpolation commands (G02 & G03). G17 is the default plane. See figure under G2 and G3.

G17 is the XY plane G18 is the ZX plane G19 is the YZ plane

## **G20 - Select Inch Units**

G20 selects inch units, affecting the interpretation of all subsequent dimensions and feedrates in the job file. G20 does not change the native machine units as set on the control setup menu.

## **G21 - Select Metric Units**

G21 selects metric units, affecting the interpretation of all subsequent dimensions and feedrates in the job file. G21 does not change the native machine units, as set on the control setup menu.

## **G28 - Return to Reference Point**

G28 moves to the first reference point, by way of an intermediate point. The location of the reference point, in machine coordinates, may be set in Work Coordinate System Configuration. The intermediate point is specified in the local coordinate system, and may be at the current location (resulting in a move directly to the reference point). If an intermediate point is specified, only those axes for which positions are specified will be moved. If no axes are specified, all axes will be moved. The location of the intermediate point is stored for later use with G29.

## *Examples:*

```
G28 G91 Z0 \cdot ; move Z axis directly to reference point
             ; (X and Y don't move) 
G28 G91 X-.5 Y0 Z0 \cdot; move X -.5, then move all three axes to
             ; reference point 
G28 G90 X2 Y4 Z.1 ; move all axes to (2, 4, 0.1), then to
             ; reference point 
G28 \blacksquare; move all axes to the reference point
             ; (no intermediate point)
```
\* NOTE: As with G0 positioning moves, the Z-axis will move separately. If Z is moving up (the usual case) Z will move first, then the other axes. If Z is moving down, the other axes will move first, then Z. Because of this, it is rarely necessary to specify an intermediate point different from the current position.

## **G29 - Return from Reference Point**

G29 moves all axes to the intermediate point stored in a preceding G28 or G30 command. It may be used to return to the workpiece. If a position is specified, the machine will move to that position (in local coordinates) after reaching the intermediate point. G29 may only be specified after G28 or G30, though there may be intervening moves.

M-Series Operator's Manual 4/29/03 13-160

## *Examples:*

G29 ; move all axes back from reference point to ; intermediate point G29 X1 Y2 ; move all axes to intermediate point, then move to X1 Y2

\* NOTE: As with G0 positioning moves, the Z-axis will move separately. If Z is moving up, Z will move first, then the other axes. If Z is moving down (the usual case for G29), the other axes will move first, then Z.

## **G30 - Return to Secondary Reference Point**

G30 functions exactly like G28, except that by default it uses the second reference point from the Work Coordinate System Configuration table, and the P parameter may be used to request either reference point.

## *Examples:*

G30 G91 Z0 ; move Z axis directly to second reference point G30 P1 ; move all axes to first reference point

NOTE: G30 P1 is equivalent to G28.

## **G40, G41, G42 -Cutter Compensation**

G41 and G42 in conjunction with the selected tool diameter (D code) apply cutter compensation to the programmed toolpath.

G41 offsets the cutter tool one half of the tool diameter selected with a D code, to the left of the workpiece, relative to the direction of travel.

G42 offsets the cutter tool one half of the tool diameter selected with a D code, to the right of the workpiece, relative to the direction of travel.

G40 cancels G41 and G42.

### *Example:*

G41 D03 ; Tells the machine to compensate left half of the ; Diameter of the amount that corresponds to D03 in the ; Tool Library Cutting Right Left Compensated direction Tool path Cutting Compensated Programmed direction KA KRISTOPIS KA **KALASARING KAL** Tool path Path Programmed Right compensation Left Compensation path

Whenever cutter compensation is applied, the following factors must be taken into account in order to obtain proper results.

1. The cutter diameter compensation function (G41, G42) must be implemented before the cutter tool reaches the starting cutting point.

```
M-Series Operator's Manual 4/29/03 13-161
```
## **Example 1:**

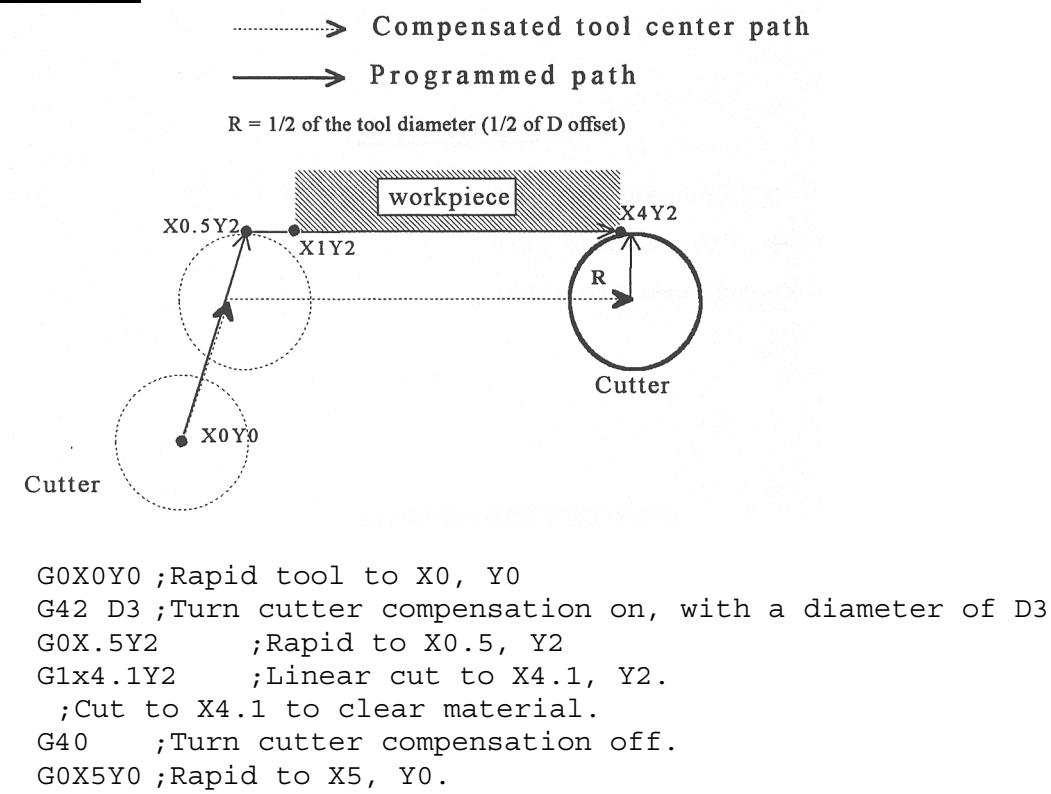

You may want to add .1 or .05 inches on the final position for the last cut to clear the material.

• NOTE: The diameter compensation statement G42 is placed before G0 X.5 Y2. As a result, the compensation is applied before the cutter reaches the starting cutting point X.5 Y2.

2. If the cutter is down, then the cutter compensation lead-in must always come from an appropriate direction. Otherwise, the workpiece will be incorrectly cut, and the cutter tool could be damaged. One way to avoid this problem is by always keeping the cutter above the workpiece whenever a transition is being made to a new starting cutting point. If for some reason this was not possible, then the G-code program should be written so that the cutter compensation lead-in paths do not interfere with the space occupied by the workpiece. Example 2 illustrates a possible harmful outcome of programming an inappropriate lead-in direction.

## **Example 2:**

## **WRONG WAY**

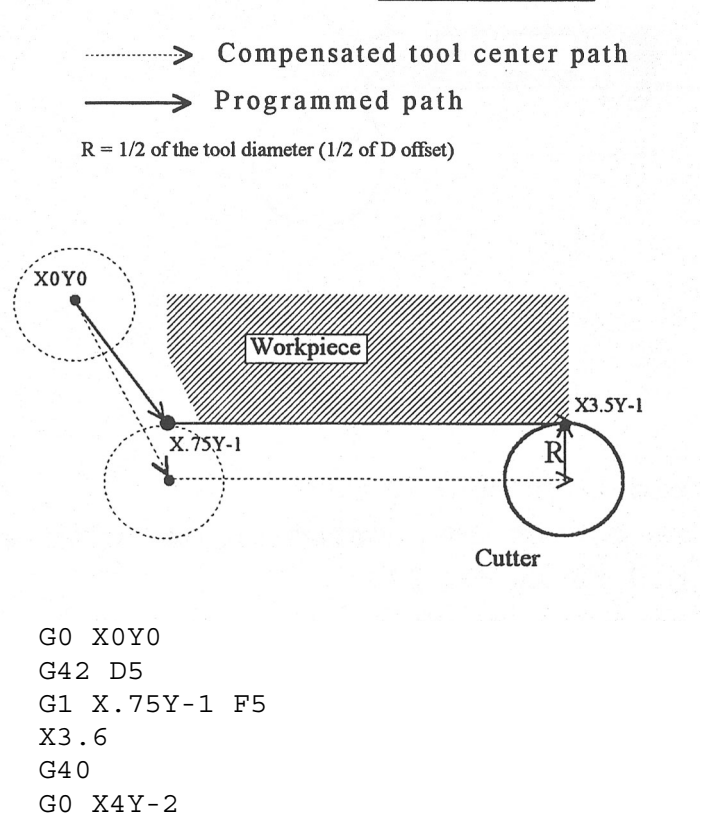

\* NOTE: This problem could have been avoided by selecting a transitional point between X0 Y0 and X.75 Y-1. A transitional point such as X-1 Y-1 would properly modify the lead-in path, keeping the cutter from damaging the corner of the workpiece. Example 3 shows the correct way of performing this operation.

## **Example 3:**

## **CORRECT WAY**

Compensated tool center path

 $\rightarrow$  Programmed path

 $R = 1/2$  of the tool diameter (1/2 of D offset)

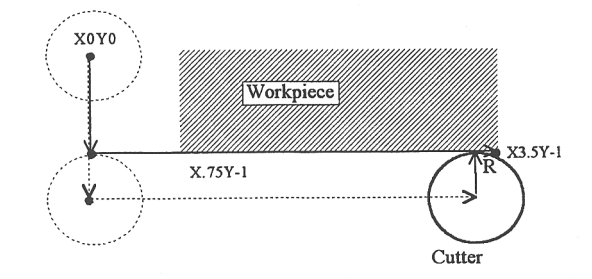

G0X0Y0 G42D5

G0X0Y-1 G1X.75Y-1 X3.6  $G40$ 

3. *Lookahead*. When the control machines any rapid traverse (G0), line (G1), or arc (G2, G3) with tool diameter compensation enabled, the program will look up to 10 consecutive events ahead of the current event in order to anticipate toolpath clearance problems. Lookahead ensures that compensated tool paths don't overlap in programmed part sections where there is not enough clearance for the tool. The figure below shows a compensated tool path, and the actual toolpath after Lookahead corrects the clearance problem:

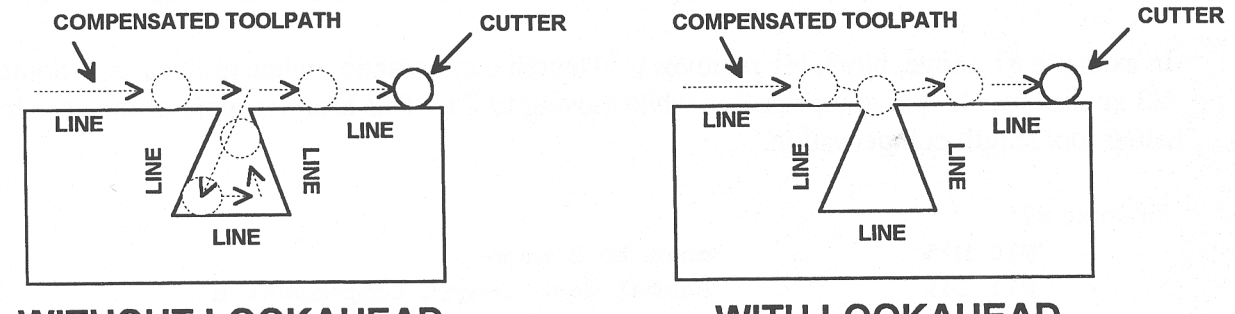

**WITHOUT LOOKAHEAD** 

**WITH LOOKAHEAD** 

The number of Lookahead events the control scans is preset to 10. You can change the number of consecutive events from 1 to 10 by changing parameter 99 (refer to Chapter 16 for more information).

# **G43, G44, G49 - Tool Length Compensation**

G43 and G44 apply tool length compensation to a selected tool to allow the control to utilize multiple tools in a single CNC program.

G43 applies positive compensation (from Z zero up). Work from part surface up. G44 applies negative compensation (from Z zero down), used only when there is an absolute machine home. The spindle face is considered a zero length tool and all offsets are from there down. G49 cancels tool length compensation (also canceled by issuing G43 H00).

## *Example:*

G43 H01  $\qquad \qquad ;$  tells the machine to offset the amount that ; corresponds to H01 in the Offset Library

# **G50, G51 - Scaling / Mirroring (Optional)**

G50 and G51 scales program G-codes relative to a scaling center point defined as position  $(X, Y, Z)$ . A G51 applies scaling/mirror to all positions, lines, and arcs following this G-code until a G50 is entered. Specify scaling factors with a value I, J, K. The X, Y, and Z parameters are the coordinates of the scaling center. If the scaling center is not specified, the default scaling center is the current cutter position as shown on the DRO. To mirror, enter a negative value for the scaling factor.

#### *Example, Scaling:*

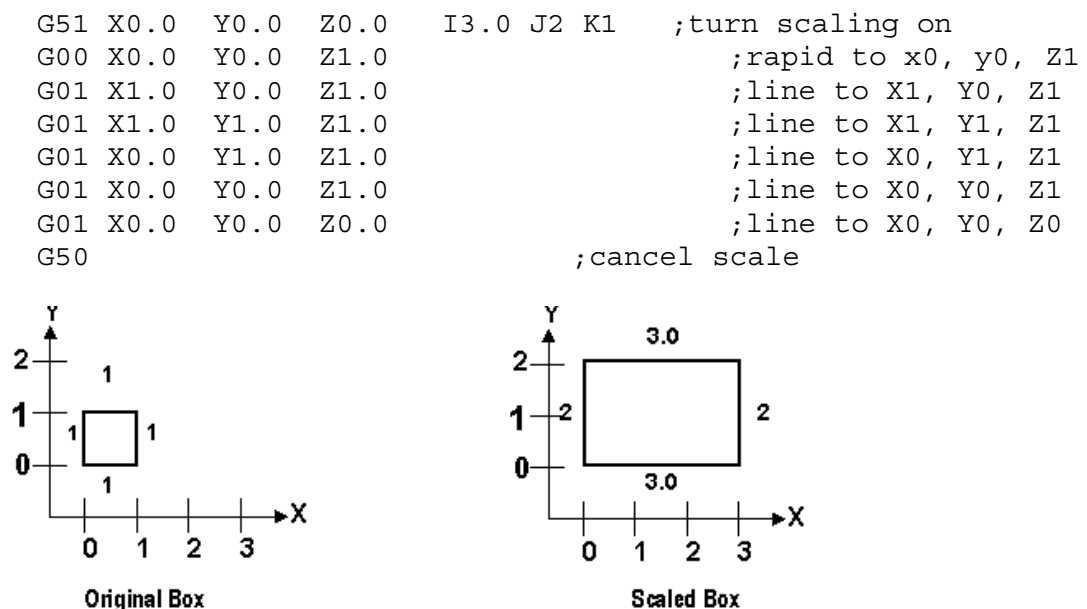

**Original Box** 

For this G51, the following program lines were scaled 3:1 in the X direction, 2:1 in the Y direction, and 1:1 in the Z direction. If no scale factor is specified, the default is 1:1 for all axes.

#### *Example, Mirroring:*

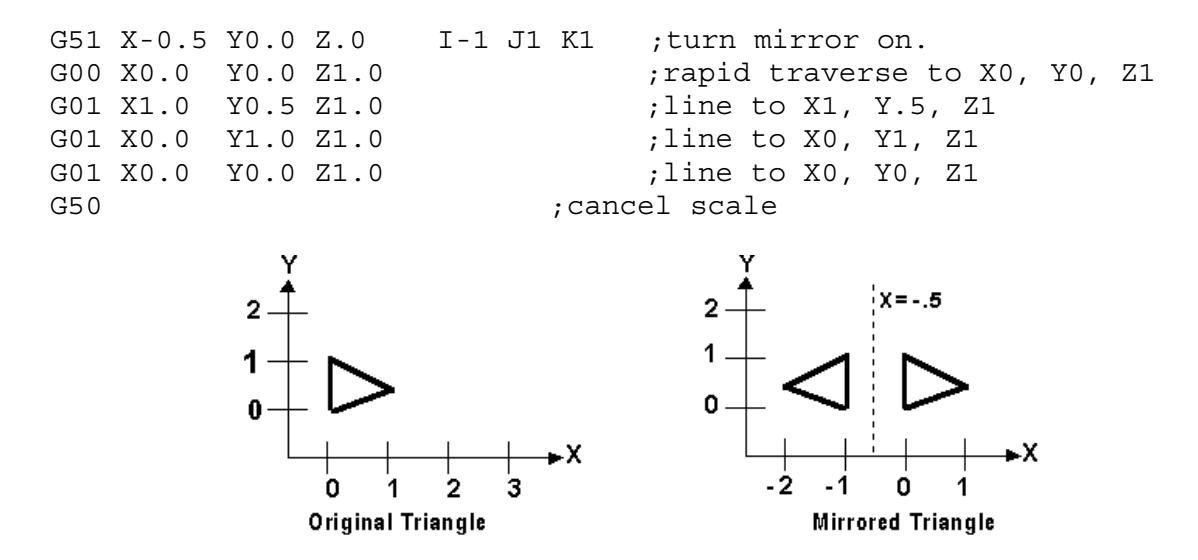

If scaling factors are the same for all the axes, parameter P can be used.

#### *Example:*

G51 X1.0 Y2.0 Z0.0 P2.5 ;scale all axes a factor of 2.5.

If an arc is scaled with uneven scaling factors, the result will depend on how the arc center and radius were specified:

1. If the arc radius was specified with R, the radius will be scaled by the larger of the two circular plane scale factors. The result will be a circular arc between the scaled arc start and the scaled arc end.

2. If the arc center was specified with I, J, and/or K, the centers will be scaled by the appropriate axis scale factors. The result will be a circular arc from the scaled arc start, around the scaled center, and usually with a line from the end of the circular arc to the scaled arc end.

M-Series Operator's Manual  $\frac{4}{29/03}$  13-165

3.In no case can an ellipse be generated using scaling.

## **G52 - Offset Local Coordinate System (Optional)**

G52 shifts the local coordinate system origin by a specified distance. Multiple G52 codes are not cumulative; subsequent shifts replace earlier ones. The G52 shift may therefore be canceled by specifying a shift of zero. If you are using multiple coordinate systems, the G52 shift amount will affect all coordinate systems.

## *Example:*

```
G0 X0 Y0 ; move to origin 
M98 P9100 ; call subprogram 
G52 Y4 ; shift coordinate system 4 inches in Y 
G0 X0 Y0 ; move to new origin 
M98 P9100 ; call subprogram again with new coordinates 
G52 Y0 ; restore unshifted coordinate system
```
## **G53 - Rapid Positioning in Machine Coordinates (Optional)**

G53 is a one shot code that performs a rapid traverse using machine coordinates. It does not affect the current movement mode (G0-G3) or coordinate system (G54-G59). G53 may only be used with absolute positioning (G90).

## *Example:*

G53 X15 Y4 Z0 ; move to 15,4,0 in machine coordinates

## **G54 - G59 - Select Work Coordinate System (Optional)**

G54 through G59 select among the six work coordinate systems. Subsequent absolute positions will be interpreted in the new coordinate system.

## *Example:*

```
G54 G0 X0 Y0 Z0 ; select first WCS, move to origin 
G2 X1 I.5 Z-.5 ; mill something... 
G0 Z.1 
G55 X1 Y1 ; select second WCS, move to 1,1
```
Using Extended Work Coordinate Systems: There are actually total of 18 workpiece origins. The extra workpiece origins are **not** accessible on the WCFG menu; they can only beset using Set Part 0/Position. In G-codes, the 12 additional workpiece origins may be selected with either "G54 P1" through "G54 P12" or "E7" through "E18."

## **G61 - Exact stop mode**

G61 invokes the exact stop mode. This forces deceleration to an exact stop at the end of each block (equivalent to G9 in each block). G61 is modal and remains in effect until canceled with G64 (cutting mode).

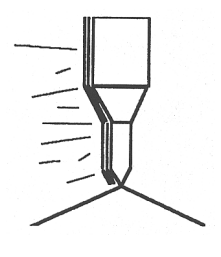

### *Example:*

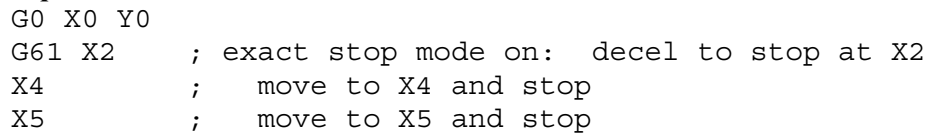

# **G64 - Cutting mode (continuous, without exact stop)**

G64 invokes cutting mode and cancels exact stop mode. No exact stops are performed at the end of each block. However, acceleration and deceleration is still performed. G64 is modal and remains in effect until exact stop mode (G61) is selected. Cutting mode is the default at the start of each program.

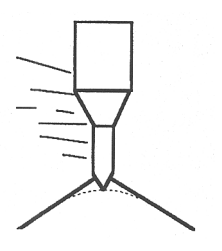

## *Example:*

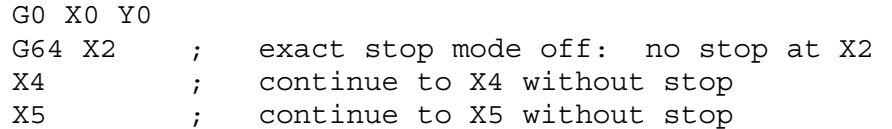

# **G65 - Call Macro (Optional)**

G65 calls a macro with user-specified values. A macro is a subprogram that executes a certain operation (e.g. drill pattern, contours, etc.) with values assigned to variable parameters within the operation.

## **Calling methods:**

G65 P*xxxx* L*rrrr Arguments* or G65 "program.CNC" L*rrrr Arguments*

Where *xxxx* is the macro number (in file O*xxxx*.CNC, 0000-9999 allowed, leading zeros required in filename), *rrrr* is the repeat value, "program.CNC" is the name of the macro file, and *Arguments* is a list of variable identifiers and values.

Arguments to macro calls are specified by using letters A-Z, excluding G, L, N, O, and P.

Macros are written just like normal programs. However, macro programs may access their arguments by using #A, #B, etc., or by using numbers: #1 for A, #2 for B, etc. (exceptions: #4-6 for I-K, #7-11 for D-H). Arguments I, J, and K can be used more than once in a macro call, with the first set of values stored as #4-6, the second as #7-9, etc., to a maximum of 10 sets.

\* See example at the end of this G65 section.

A macro can use the negative of an argument by placing a minus sign before the '#'. No other arithmetic operations are supported.

Macros can call other macros (up to 4 levels of depth), Macro M-functions, and subprograms. Macro M-functions and subprograms can similarly call macros.

Macros 9100 - 9999 may be embedded into a main program, using 091*xx* to designate the beginning of the macro and M99 to end it. CNC7 will read the macro and generate a file 091*xx*.CNC, but will not execute the macro. It will be executed when G65 is issued.

### *Example 1:*

```
Main program: 
  G65 "TEST.CNC" A5 B3 X4
```
Macro TEST.CNC: G1 X#X Y#A Z-#B

M-Series Operator's Manual  $\frac{4}{29/03}$  13-167

This call will produce G1 X4 Y5 Z-3

## *Example 2:*

Main program: G65 "TEST2.CNC" I5 J3 K40 I-1 J2 I0 J0 Macro TEST2.CNC: G1 X#4 Y#5 F#6 G1 X#7 Y#8 F#9 G1 X#10 Y#11 F#12 This call will produce G1 X5 Y3 F40 G1 X-1 Y2 G1 X0 Y0

### *Example 3:*

Suppose a piece is to have notches of different lengths and depths along the x-axis:

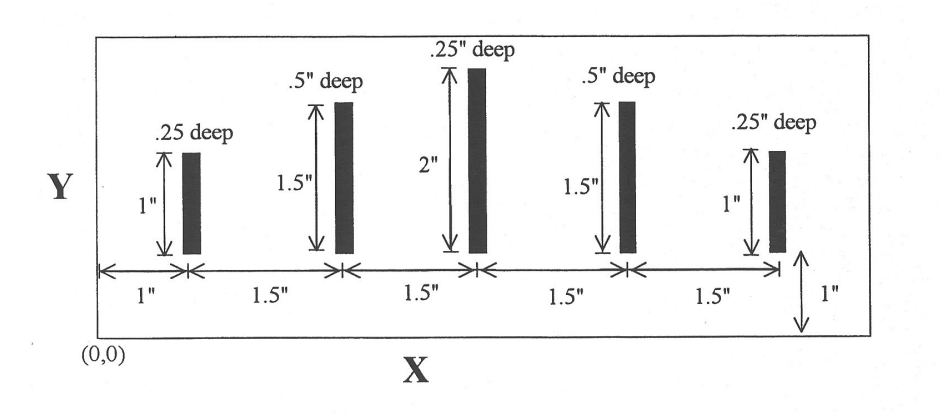

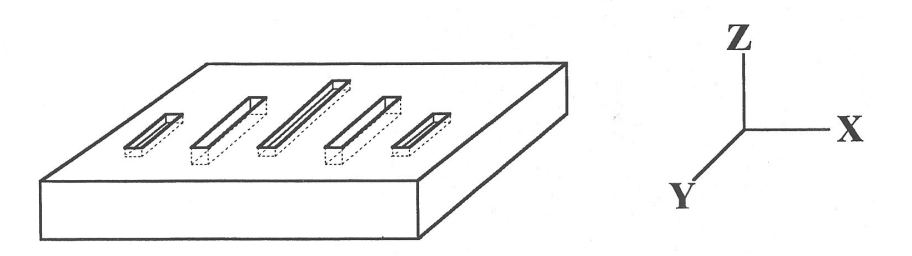

The macro variables would handle the length in the Y direction and depth in the Z direction:

```
O0002 
G90 G1 Z0 F30 
Z#Z F5 ;Cut to variable depth 
G91Y#Y F10 ; Cut variable length
G90 G0 Z0.1 ; Retract
```
The main program would call this macro five times, each time specifying the depth and length required.

M-Series Operator's Manual 4/29/03 13-168

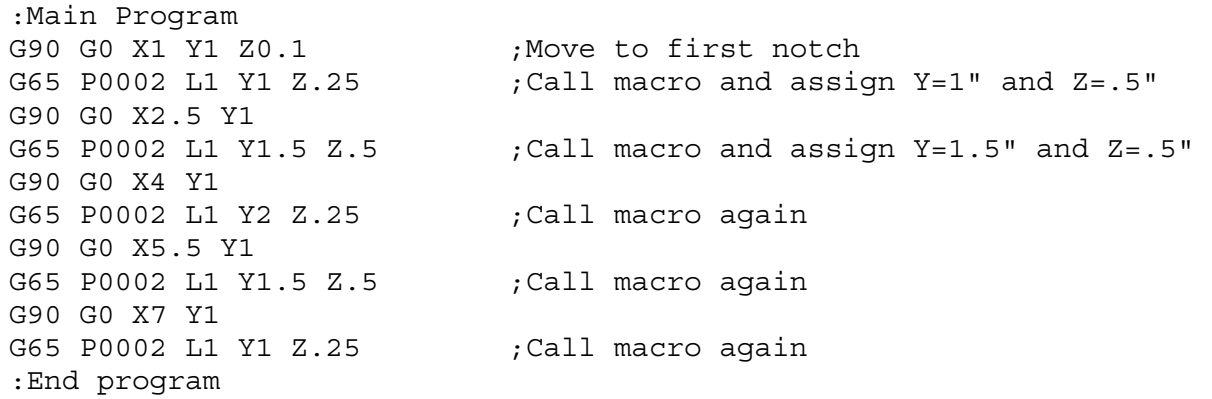

# **G73, G80, G81, G82, G83, G85, G89 - Canned Drilling Cycles G74, G84 - Canned Tapping Cycles**

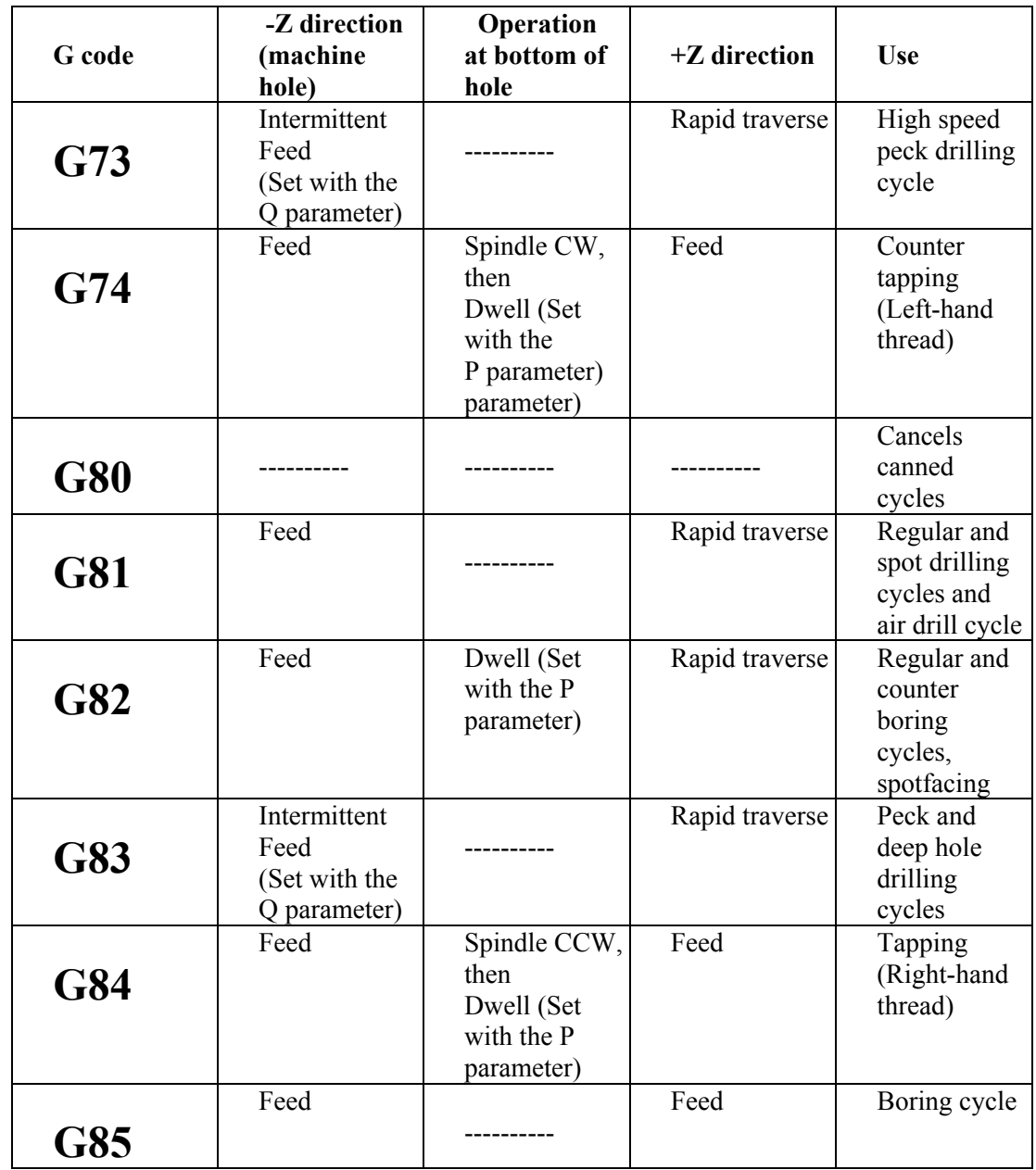

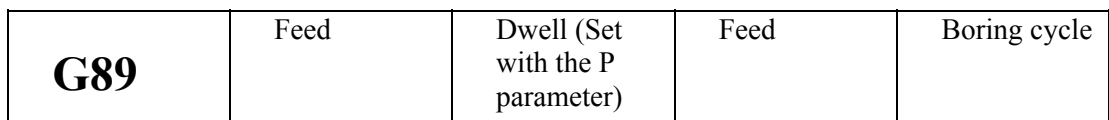

## *Table 1. Canned drilling and tapping cycles*

## **Canned Cycle Operation**

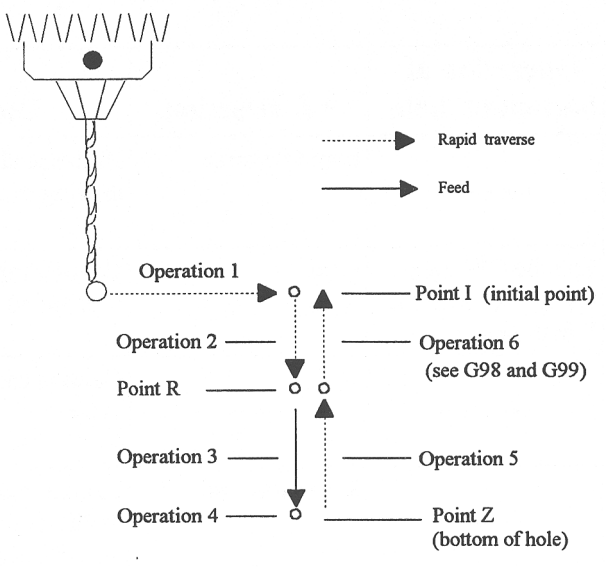

Figure 1. Drilling cycle operation

- Operation 1 Position the X, Y-axis.
- Operation 2 Rapid traverse to the position labeled R.
- Operation 3 Machine hole.
- Operation 4 Bottom hole operation.
- Operation 5 Return to point R.
- Operation 6 Rapid traverse to initial point.

## **Canned cycle G-code syntax**

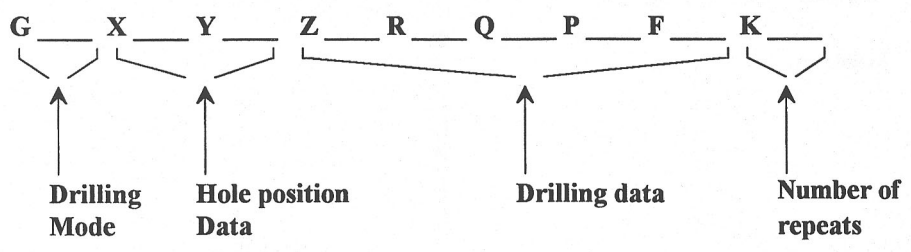

(Cycle codes do not have to be on the same line)

- G Canned cycle G-code from table 1.
- X X position of the hole to be drilled.
- Y position of the hole to be drilled.

Z Specifies point Z in figure 1.

In incremental mode Z is measured from point R. In absolute mode Z is the position of the hole bottom.

M-Series Operator's Manual 4/29/03 13-170 R Specifies the distance to point R (figure 1) with an absolute or incremental value.

Q Determines the cut-in depth for the G73 and G83 cycles.

 Determines the thread lead for G74 and G84 if Rigid Tapping is enabled. (In the case of Rigid Tapping Q is not modal)

P Sets the dwell time at the bottom of the holes for G74, G82, G84, and G89 cycles. The dwell time is measured in seconds (same as G04).

F \_\_\_\_ Sets the feed rate. Remains the feedrate <u>even after</u> G80 cancel canned cycles.

K Sets the number of repeats for drilling cycles. Operations 1 through 6 of figure 1 will be repeated K number of times. If K is not specified  $K = 1$ . K is only useful when using incremental positioning mode (G91) and is not retained from cycle to cycle. In absolute mode, K causes the drilling of the same hole in the same position K times.

\* NOTE: Canned cycles are modal and should be canceled with G80. However G00, G01, G02 and G03 will also cause the cancellation of canned cycles. All parameters are stored until canned cycles are canceled except for the hole position and K, which must be set each time the cycle is used. When G80 is issued the movement mode will be the last one issued (G0, G1, G2, G3). Canned cycles will not be performed unless X and/or Y is specified.

When performing canned cycle operations, the distances can be either incremental or absolute, depending on the current active mode (G90 = absolute, G91= incremental). Figure 2 illustrates canned cycle Z-axis distances in both modes.

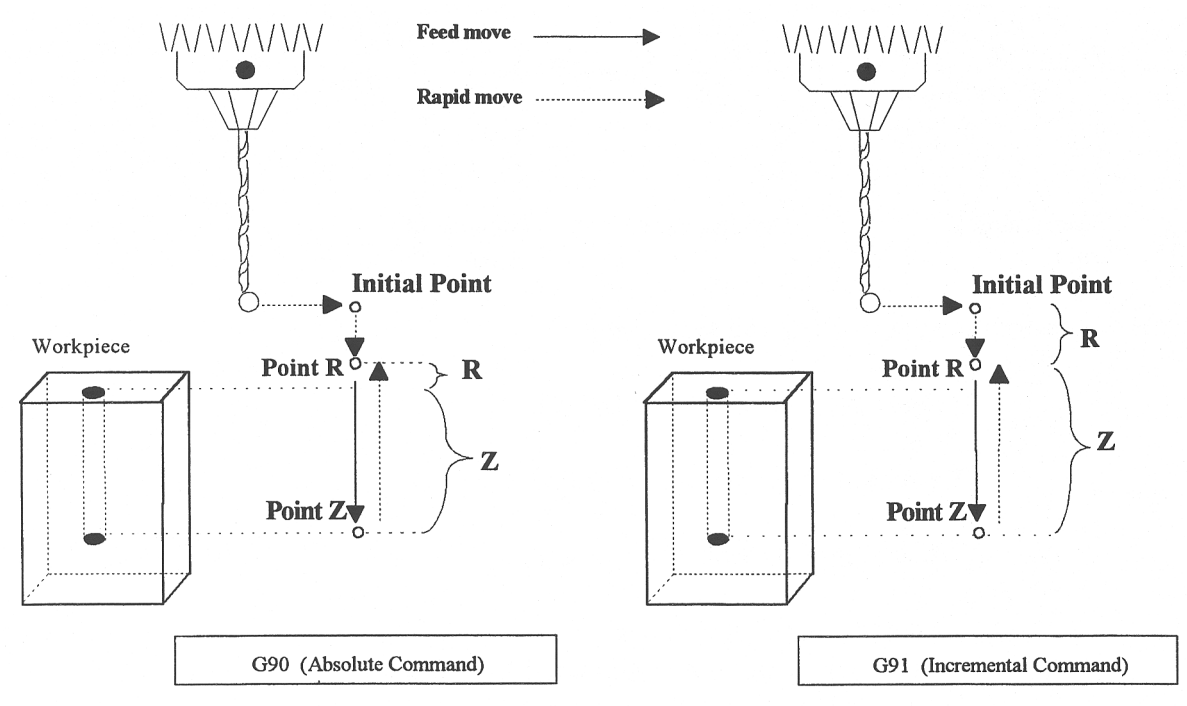

Figure 2: Canned Cycle Absolute and Incremental modes

\* NOTE: In incremental mode the Z depth of the hole is measured from R, and R is measured from the initial tool position.

## *Example:*

(Part surface height is  $Z = 0$ , initial tool position is X.50 Y1.0 Z.625. Drill 0.50 deep hole at X1.0 Y1.0; clearance height (R) is 0.10 above surface.)

; Absolute ; Incremental G90 G91 G81 X1 Y1 R.1 Z-.5 G81 X.5 Y0 R-.525 Z-.6 G80 G80

# **G73 - High Speed Peck Drilling**

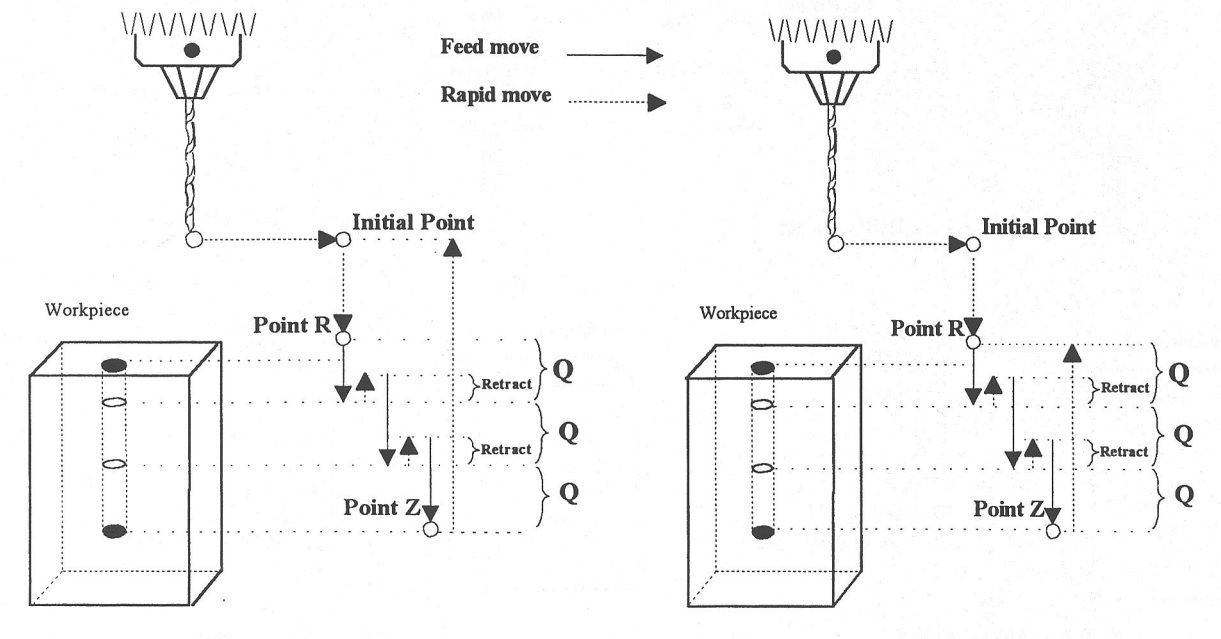

G73 using G98

### G73 using G99

G73 is the peck drilling cycle. The hole is drilled in a series of moves: down at feedrate a distance Q, up at the rapid rate the retract distance, and then down again at feedrate. The retract amount is set with G10 as shown in the example below.

## *Example:*

```
G90 ; Absolute positioning 
G01 X3.00 Y1.50 Z.5 \hspace{1.6cm} ; G01 mode before canned cycle
G98 698 (G98 \qquad \qquad ; Set for initial point return
G10 P73 R.1 \qquad \qquad ; Sets the retract amount to .1
G73 X3.250 Y1.75 Z-.650 R.1 Q0.325 F3 ; Peck drill at X3.25 Y1.75 
X4.5 Y3.5 ; Peck drill at X4.5 Y3.5 
G80 \qquad \qquad ; Cancel canned cycle, return
                       ; to G01
```
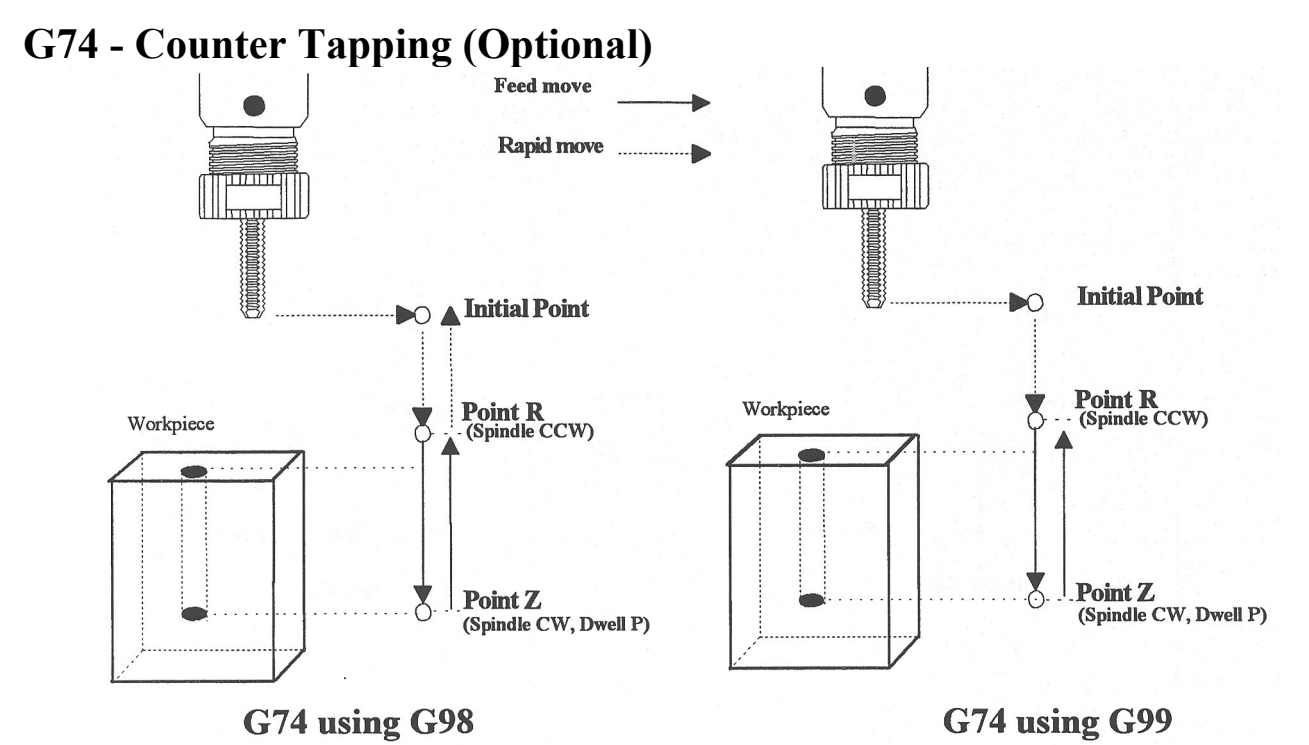

G74 performs left-hand tapping using a floating tap head. The spindle speed and feedrate should be set and the spindle started in the CCW direction before issuing G74. By default, G74 uses M3 to select spindle CW (at the bottom of the hole) and M4 to re-select spindle CCW (after backing out of the hole). Alternate M functions may be specified by setting parameters G74 (for CCW) and G84 (for CW).

The tap will continue to cut a short distance beyond the programmed Z height as the spindle comes to a stop before reversing. When tapping blind holes, be sure to specify a Z height slightly above the bottom of the hole to prevent the tool from reaching bottom before the spindle stops. The exact distance you must allow will depend on your machine and the diameter and pitch of the tapping tool.

Note: If rigid tapping is enabled, a Q may be used to set the thread lead or pitch. However, because Q is not modal in the case of Rigid Tapping, you must specify Q on every line at which Rigid Tapping is to occur.

### **\* WARNING: Do not press FEED HOLD or CYCLE CANCEL while the tap is in the hole.**

### *Example:*

M4 S500 F27.78 : itart spindle CCW, set up for 18 pitch tap G74 X1 Y1 R.1 Z-.5 ; counter-tap a 0.5 deep hole at X1 Y1 Y1.5  $\qquad \qquad ; \ldots$  and another one at X1 Y1.5 G80 ; cancel canned cycles

## **G81 - Drilling and Spot Drilling**

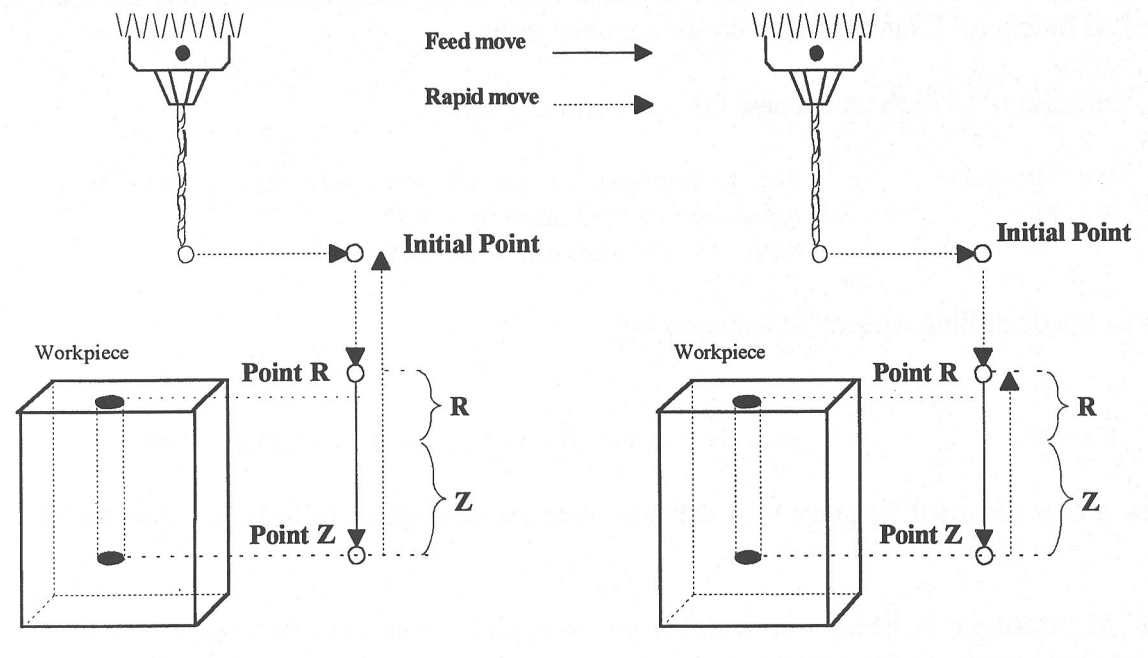

G81 using G98

G81 using G99

G81 is a general purpose drilling cycle. The hole is drilled in a single feedrate move, and then the tool is retracted at the rapid rate.

#### *Example:*

```
G90 ; Absolute positioning 
G01 X3.00 Y1.50 Z.5 ; G01 mode before canned cycle 
G99 681 is a contract of the CSS is Set for R point return
G81 X3.250 Y1.75 Z-.650 R.1 F3 ; Drill at X3.25 Y1.75
X4.5 Y3.5 ; Drill at X4.5 Y3.5 
G80 \qquad \qquad ; \qquad \qquad \text{Cancel} \text{ canred cycle, return to GI}
```
## **G81 - Drill Cycle Transformation to G81 Air Drill Cycle**

G81 may be modified to execute an M function instead of moving the Z-axis by setting parameter #81 to the desired M function. Example use is for air-actuated drills.

Example: Execute M39 each time a new G81 position is given:

G10 P81 R39 ; Set parameter 81 to 39 (G81 air drill with M39) G81 X5 ; Move to X5 and execute M39 Y3 ; Move to Y3 and execute M39

To revert to Z-axis drilling, specify M function #-1.

### *Example:*

G10 P81 R-1 ; Set parameter 81 to -1 (G81 drilling cycle)

M function #39 is designed for general air drill use. See the description of M39 in the M functions section.

A different M function may be used instead, but any M function used must be a macro file that uses the M103 and M104 commands to time the cycle (see the example in the M function section under M103). If the macro file does not use M103, the control will automatically cancel the job 1/2 second after starting G81. For information on creating customized M functions, review Macro M functions in the next chapter.

The M39 default air drill cycle has a time out of 2.0 seconds. As a result, if the cycle does not complete within 2 seconds then the cycle aborts and the output relay is turned off under PLC program control.

\* NOTE: The PLC program must be involved in the execution of the cycle. The PLC program is responsible for turning on relays based on M function requests and the status of program execution. The PLC program must also stop all programmed machine functions when the program is canceled. See the M39 description (Chapter 13) for a sample of an air drill cycle M function.

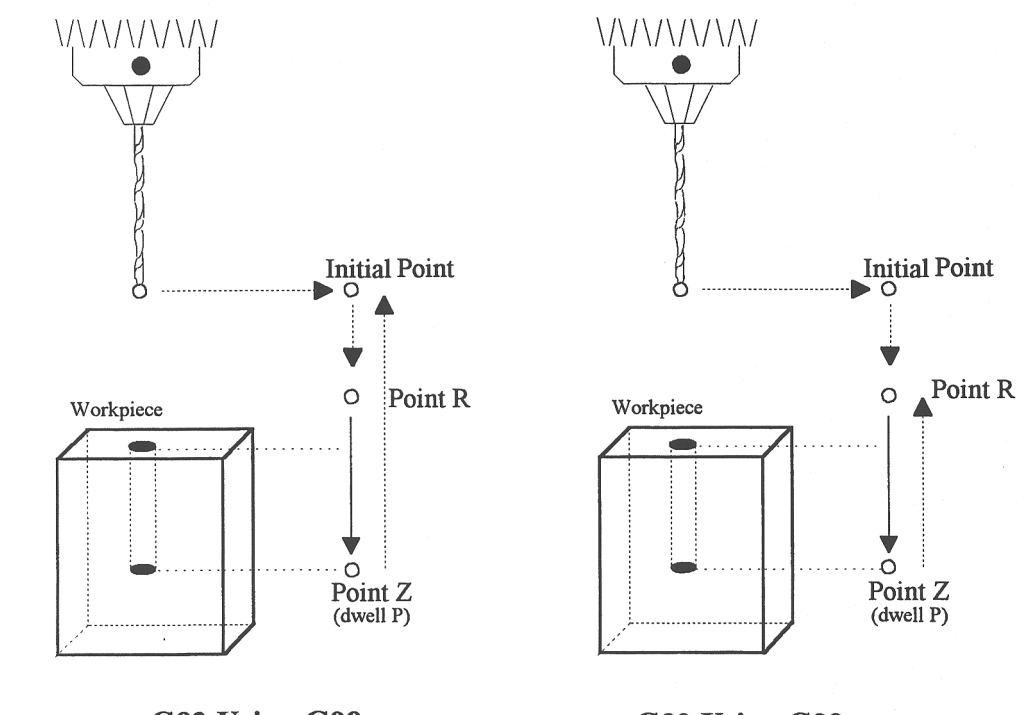

## **G82 - Drill with dwell**

G82 Using G98

G82 Using G99

G82 is a general purpose drilling cycle similar to G81. However, G82 includes an optional dwell at the bottom of the hole before retracting the tool. This can make the depth of blind holes more accurate.

### *Example:*

G82 X1 Y1 R.1 Z-.5 P.5 ; drill to Z-.5, dwell .5 seconds

## **G83 - Deep hole drilling**

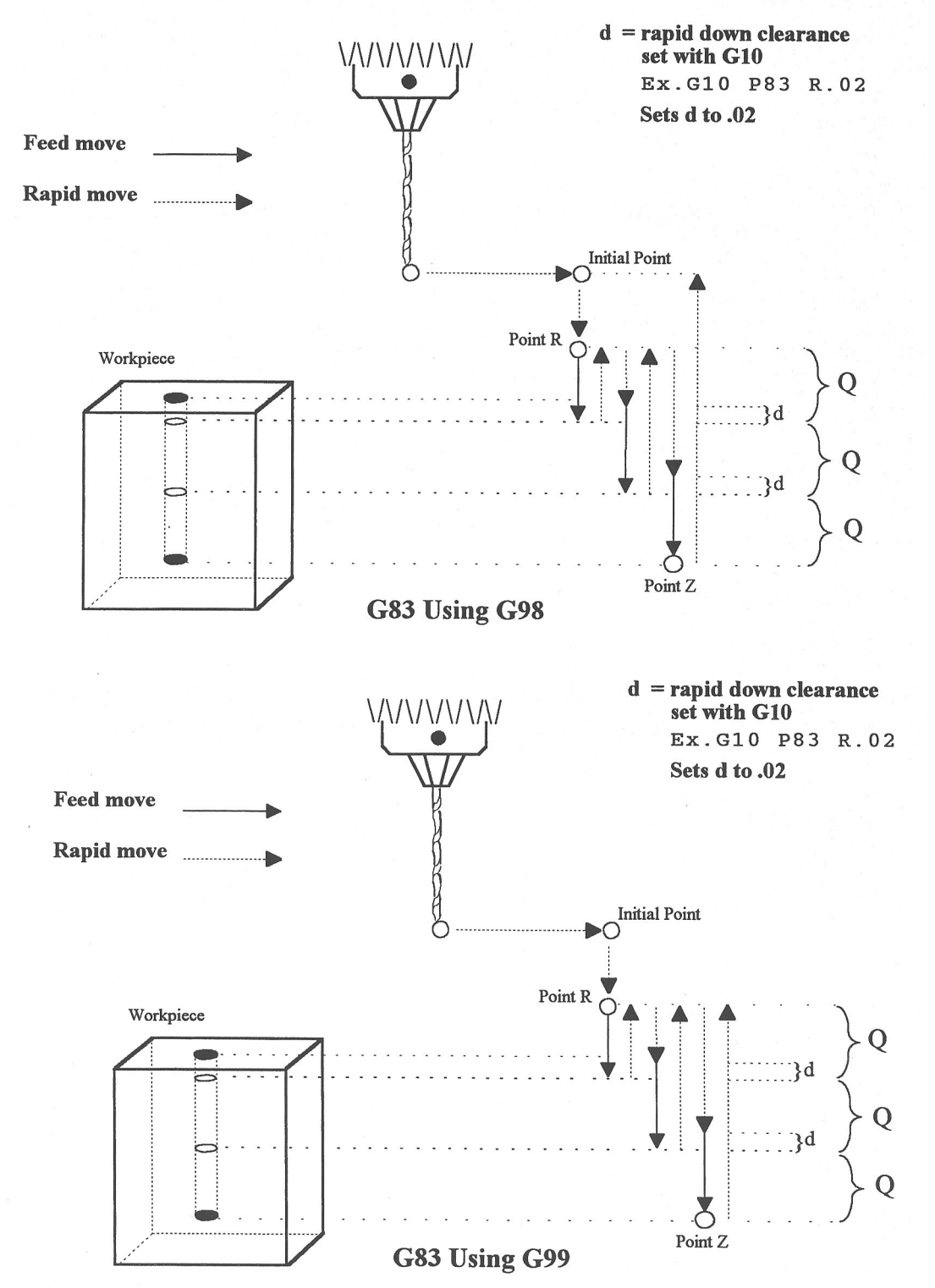

G83 is a deep hole drilling cycle. It periodically retracts the tool to the surface to clear accumulated chips, then returns to resume drilling where it left off. The retract and return are performed at the rapid rate. Because there may be chips in the bottom of the hole, the tool does not return all the way to the bottom at the rapid rate. Instead it slows to feedrate a short distance above the bottom. This clearance distance is selected by setting parameter 83 with G10 (see example below).

### *Example:*

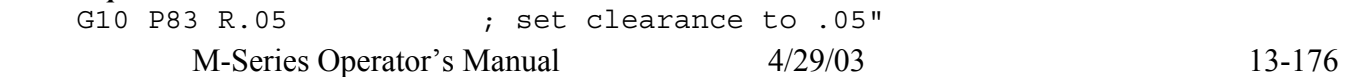

G83 X0 Y0 R.1 Z-2 Q.5 ; drill 2" deep hole in 0.5" steps G80 ; cancel canned cycle

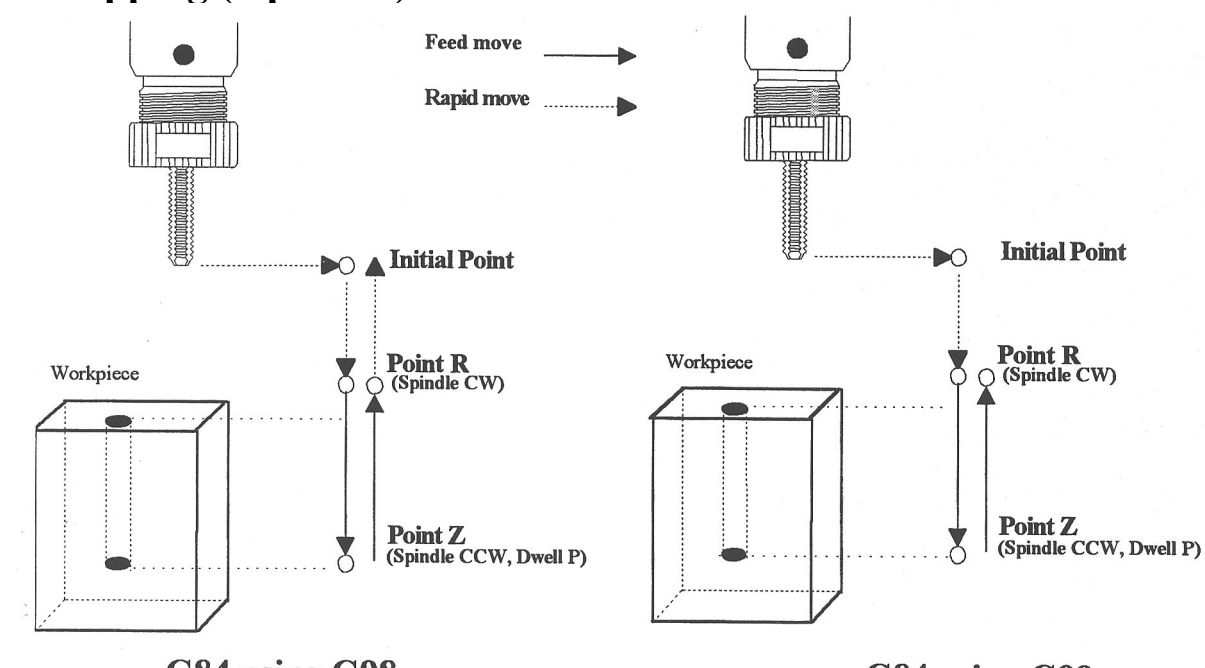

**G84 - Tapping (Optional)** 

G84 using G98

G84 using G99

G84 performs right-hand tapping using a floating tap head. The spindle speed and feedrate should be set and the spindle started in the CW direction before issuing G84. By default G84 uses M4 to select spindle CCW (at the bottom of the hole) and M3 to re-select spindle CW (after backing out of the hole). Alternate M functions may be specified by setting parameters 74 (for CCW) and 84 (for CW). See G10 for examples.

The tap will continue to cut a short distance beyond the programmed Z height as the spindle comes to a stop before reversing. When tapping blind holes, be sure to specify a Z height slightly above the bottom of the hole to prevent the tool from reaching bottom before the spindle stops. The exact distance you must allow will depend on your machine and the diameter and pitch of the tapping tool.

Note: If rigid tapping is enabled, a Q may be used to set the thread lead or pitch. However, because Q is not modal in the case of Rigid Tapping, you must specify Q on every line at which Rigid Tapping is to occur. \* WARNING: Do not press FEED HOLD or CYCLE CANCEL while the tap is in the hole.

#### *Example:*

```
M3 S500 F27.78 ; start spindle CW, set up for 18 pitch tap
G84 X1 Y1 R.1 Z-.5 ; tap a 0.5 deep hole at X1 Y1 
Y1.5 \qquad \qquad ; \ldots and another one at X1 Y1.5
G80 ; cancel canned cycle
```
## **G85 – Boring**

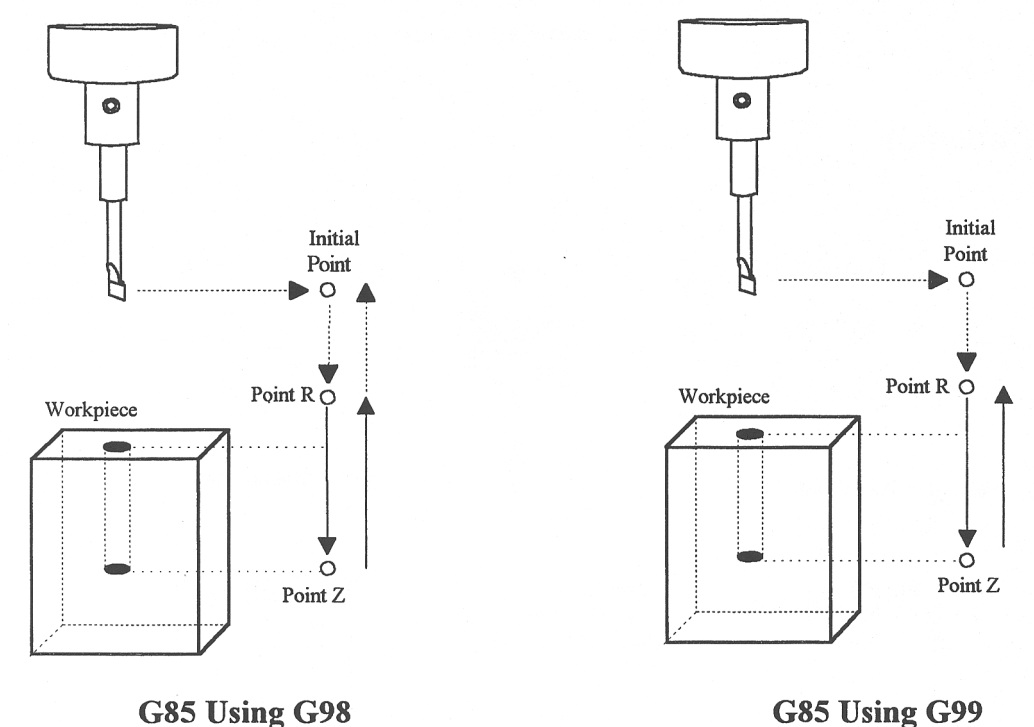

G85 is similar to G81, except that the tool is retracted with a feedrate move instead of a rapid move. G85 may be used for tapping with reversing tap heads such as the Tapmatic NCR series.

```
Example 1: 
 G85 X1 Y1 R.1 Z-.5 ; bore a 0.5" hole at X1 Y1 
 G80 ; cancel canned cycle
Example 2: 
 M3 S500 F27.78 ; start spindle CW, set for 18 pitch tap
 M109/1/2 ; disable feedrate and spindle overrides 
 G85 X1 Y1 R.1 Z-.4 ; tap hole at X1 Y1 to a depth of 0.4" 
 M108/1/2 ; reenable feedrate and spindle overrides 
 G80 ; cancel canned cycle
```
## **G89 - Boring cycle with dwell**

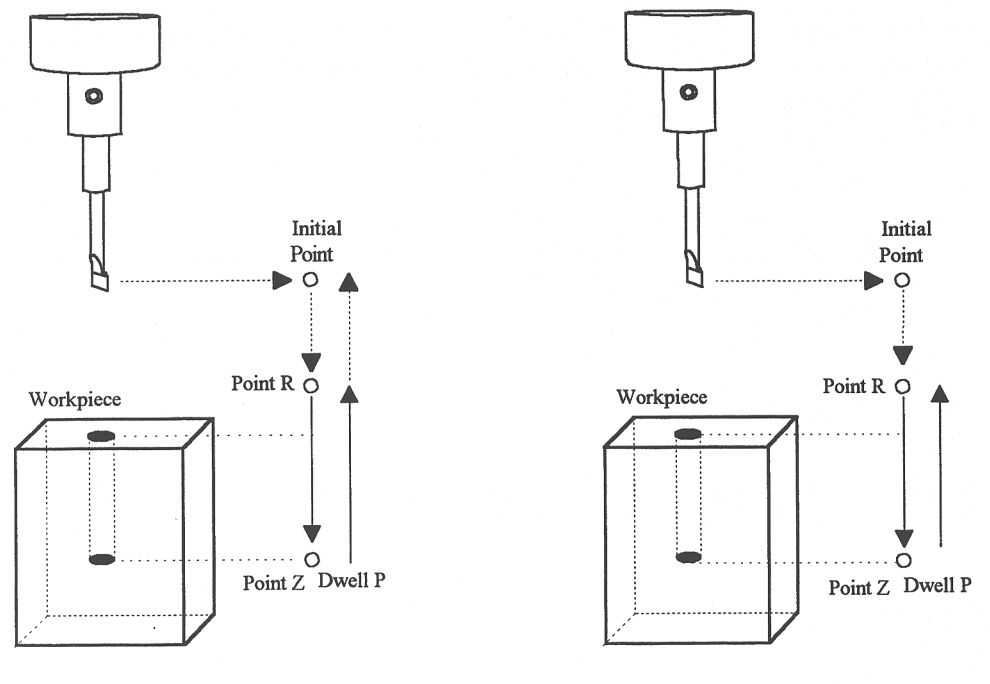

G89 Using G98

G89 Using G99

G89 is similar to G85, except that it includes an optional dwell at the bottom of the hole before retracting the tool.

#### *Example:*

```
G89 X1 Y1 R.1 Z-.5 P.1 ; bore 0.5" hole at X1 Y1, dwell .1 seconds 
G80 ; cancel canned cycle
```
## **G90 & G91 - Absolute/Incremental Positioning Mode**

G90 selects absolute positioning, and G91 selects incremental positioning. In absolute positioning, all coordinates are relative to the origin (0,0,0,0). In incremental positioning, all coordinates are distances relative to the last point.

G90 Absolute positioning G91 Incremental coordinates

### *Example:*

```
G90 X2 Y3 ; moves the X and Y axes from the current position to 
      ; the new position referenced from the absolute machine \cdots;
zero. 
G91 X1 Y0 ; moves the X axis 1 inch referenced from the last X
  ; position, the Y axis does not move.
```
## **G92 - Set Absolute Position**

G92 sets the current absolute position to the coordinates specified. If you are using multiple work coordinate systems, positioning in all coordinate systems will be changed by the same amount  $(-4 \text{ in } X, -3 \text{ in } Y, +2 \text{ in } Z, \text{ and } -4$ in W in the example below).

### *Example:*

G0 X5 Y3 Z-2 W5 ; Moves to the specified location G92 X1 Y0 Z0 W1 ; Sets the current position to the absolute ; position specified.

## **G98 - Initial Point Return**

G98 sets the +Z return level to point I as pictured in Figure 1 in the Canned Cycle Section. (G98 is the default setting)

## **G99 - R Point Return**

G99 sets the +Z return level to point R as pictured in Figure 1 in the Canned Cycle Section.

## **G117, G118, G119 - Rotation of Pre-set Arc Planes**

G117, G118 and G119 have the same functionality as G17, G18 and G19, respectively, except that they include 2 optional parameters P and Q to specify the arc plane rotation away from the pre-set arc plane: P specifies the arc plane angle of rotation (in degrees) around the first axis and Q specifies the arc plane angle of rotation around the second axis.

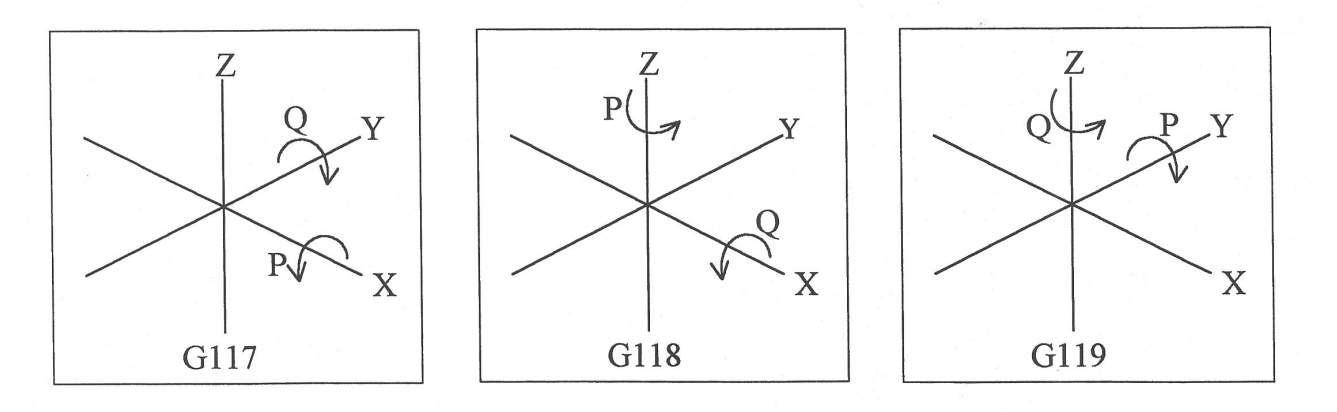

For the G117 plane, the "first axis" is X and the "second axis" is Y.

For the G118 plane, the "first axis" is Z and the "second axis" is X.

For the G119 plane, the "first axis" is Y and the "second axis" is Z. If P and/or Q is not specified, the angles are assumed to be 0 degrees. If both P and Q parameters are 0, then the plane is assumed to be an orthogonal (pre-set) arc plane. The center of the arc can be specified by the user in a 3D form both in G17-G19 and in G117-G119 (all I, J, K values are allowed at the same time with G2 and G3). Any arc center component outside the circular plane is ignored.

*Example:*<br> $G00 X0 Y0 Z1$ ; rapid move G03 G18 X1 Y0 Z0 K-1 F20 ; arc mill G00 X0 Y0 Z1.1 ; retract move G01 Z1 ; move to start of contour G03 G118 P1.000000 X0.9998 Y0.0175 Z0 K-1 ; arc mill rotated about Z

\* NOTE: G117-G119 will not be permitted while cutter compensation is turned on. Also, scaling is not allowed while G117-G119 is specified and G117-G119 is not allowed while scaling is active.

# **CHAPTER 14 CNC Program Codes: M functions**

M functions are used to perform specialized actions in CNC programs. Most of the M-series Control M functions have default actions, but can be customized with the use of macro files.

## **Macro M functions**

Most M-Series CNC M functions from 0 through 90 can be fully customized. Exceptions are M2, M6, and M25 that can be customized, but will always move the 3rd (Z) axis to the home position before executing the macro M function commands. No M functions above 90 may be customized with macros. The default action listed will be performed unless that M function has been customized.

To create a macro for an M function, a file must be created in the C:\CNC7 directory. The file's name must be CNC7.Mxx where xx is the M function number used to call the macro. M functions 0-9 must use single digits in the filename (e.g. Use M3, **not** M03). The contents of the file may be any valid M and G codes.

Each time the M function is encountered in a program, the macro file will be processed line by line.

\* NOTE: Nesting of macro M functions is allowed. Recursive calls are not: if a macro M function calls itself, the default action of the function will be executed.

Example: Turn on spindle with variable frequency drive and wait for "at speed" response.

Create file C:\CNC7\CNC7.M3 with contents as follows:

M94/1 ; request spindle start M101/5 ; wait for up to speed signal

M2, M6, and M25 **always** move the Z-axis to the home position before any other motion. All other M functions are performed after the motion of the current line is complete.

The M and G codes in a macro M function are not usually displayed on the screen as they are executed, and are all treated as one operation in block mode. If you wish to see or step through macro M functions (e.g. for testing purposes), set parameter #10 as follows:

- 0 Don't display or step through macro M functions
- 1 Display macro M functions, but don't step through them
- 2 Display and step through macro M functions

\* NOTE: You cannot use block mode to step through a macro M function called using the G81 transformation (see Chapter 13); the action timer will expire before you can press CYCLE START.

\* NOTE: Only one M function per line is permitted.

## **M00 - Stop For Operator**

Motion stops, and the operator is prompted to press the CYCLE START button to continue.

Default action: M100/75

## **M01 - Optional Stop for Operator**

M1 is an optional pause, whose action can be selected by the operator

When optional stops are turned on, M1 will pause the currently running job until CYCLE START is pressed. However, if optional stops are turned off, M1 will not pause the program.

\*NOTE: If you plan to override the default action of M1 with a macro file, you may want to include a call to M1 within the macro file so that the default actions of M1 will still be effective in the overridden M1. Otherwise, if a call to M1 is not included within the macro file, the new overridden M1 will cause optional stops to be ineffective.

## **M02 - Restart Program**

M2 moves the Z-axis to the home position, performs any movement requested, and restarts the program from the first line. The operator is prompted to press the CYCLE START button to continue.

### **M03 - Spindle On Clockwise**

M3 requests the PLC to start the spindle in the clockwise direction.

Default action: M95/2 M94/1

## **M04 - Spindle On Counterclockwise**

M4 requests the PLC to start the spindle in the counterclockwise direction.

Default action: M95/1 M94/2

## **M05 - Spindle Stop**

M5 requests the PLC to stop the spindle.

Default action: M95/1/2

### **M06 - Tool Change**

M6 moves the Z-axis to the home position and stops the spindle and coolant. If an automatic tool changer is installed, it then commands the tool changer to switch to the requested tool. Otherwise, it prompts the operator to insert the tool and then press the CYCLE START button on the Operator Panel.

Default action (no tool changer):

M25 ;always does M25 first M95/1/2/3/5 ; turn off spindle & coolant M100/75 ; wait for CYCLE START button Default action (tool changer installed):

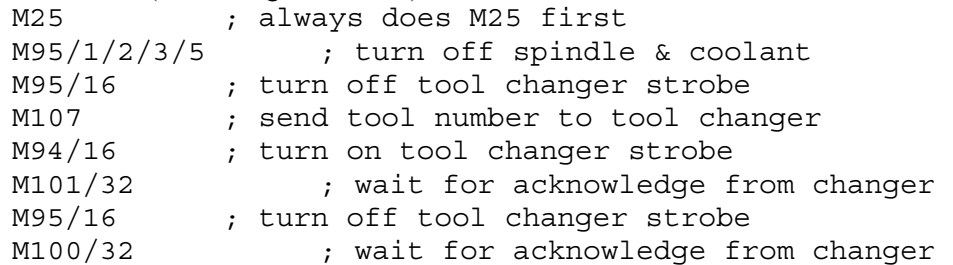

Manual tool changes are selected by setting Parameter 6 to 0 in the Machine Parameters table. The automatic tool changer is selected by setting Parameter 6 to 1 (see Chapter 6).

The PLC program must be involved in commanding an automatic tool changer and its associated strobe, BCD and ACKnowledge lines. See Chapter 5 of the service manual for details of how such a PLC program could be constructed.

## **M07 - Mist Coolant On**

M7 causes the PLC to start the mist coolant system.

Default action: M95/3 M94/5

## **M08 - Flood Coolant On**

M8 causes the PLC to start the flood coolant system.

Default action: M95/5 M94/3

## **M09 - Coolant Off**

M9 causes the PLC to stop the coolant system.

Default action: M95/3/5

## **M10 - Clamp On**

M10 causes the PLC to activate the clamp.

Default action: M94/4

## **M11 - Clamp Off**

M11 causes the PLC to release the clamp.

Default action: M95/4

## **M25 - Move To Z Home**

M25 moves the Z-axis to the home position at the Z-axis maximum rate. The Z home position defaults to zero in machine coordinates, but may be changed by changing the Z coordinate of the first Reference Point (on the Work Coordinate System Configuration screen).

Default action: G0  $<$ Z home  $>$ 

### **M26 - Set Axis Home**

M26 sets the machine home position for the specified axis to the current position (after the line's movement). If no axis is specified, M26 sets the Z-axis home position.

### *Example:*

M91/X ; home X axis to minus home switch M26/X ; set machine home for X-axis there M92/Z ; home Z-axis to plus home switch M26 ; set machine home for Z-axis there

## **M39 - Air Drill**

M39 is a default air drill activation sequence with a timeout. The sequence of operations is as follows:

M94/15 ; activate M function request 15 M103/2 ; start 2 second timer M100/15 ; wait for input 15 to open M95/15 ; deactivate M function request 15 M104 ; cancel timer

\* NOTE: This program will be canceled by timer expiration if input 15 does not open within 2 seconds after M function request 15 is activated. The PLC program must be involved in taking away the drill output when the CNC program stops:

### *Example:*

```
; PLC program 
CNC program running is INP65 ;program running indicator
M15 is INP47 \cdot M function 15 indicator
drill out is OUT5 \hspace{1.6cm} ;air drill output relay
drill out = M15 & CNC program running ;Drill On if M94/15 and the
                          ;CNC program is running. Drill 
                          ;Off if M95/15 or the CNC 
                          ;program is terminated.
```
## **M91 - Move to Minus Home**

M91 moves to the minus home switch of the axis specified at the slow jog rate for that axis. After the minus home switch is reached, the tool is moved back until the home switch untrips, and then the next encoder index pulse is reached.

### *Example:*

```
M91/X ; move the X axis to the minus home switch. 
G92 X-10 ; sets X minus home switch at -10
```
## **M92 - Move to Plus Home**

M92 moves to the plus home switch of the axis specified at the slow jog rate for that axis. After the plus home switch is reached, the tool is moved back until the home switch untrips, and then the next encoder index pulse is reached.

### *Example:*

```
M92/X ; moves the X-axis to the plus home switch. 
G92 X+10 ; Sets X plus home switch at +10
```
## **M93 - Release Motor Power**

M93 releases the motor power for the axis specified. If no axis is specified, then all axes are released.

### *Example:*

```
M93/X ; releases the X axis. 
M93 ; releases the motors on all axes.
```
\* NOTE: Any axis freed within a CNC program should **not** be used in that program afterwards. Incorrect positioning may result.

## **M94/M95 - Output On/Off**

There are sixteen user definable M function requests. M94 and M95 are used to request those inputs to turn on or off respectively. M function requests 1-16 are mapped to the PLC as inputs 33 - 48, as shown in the following table:

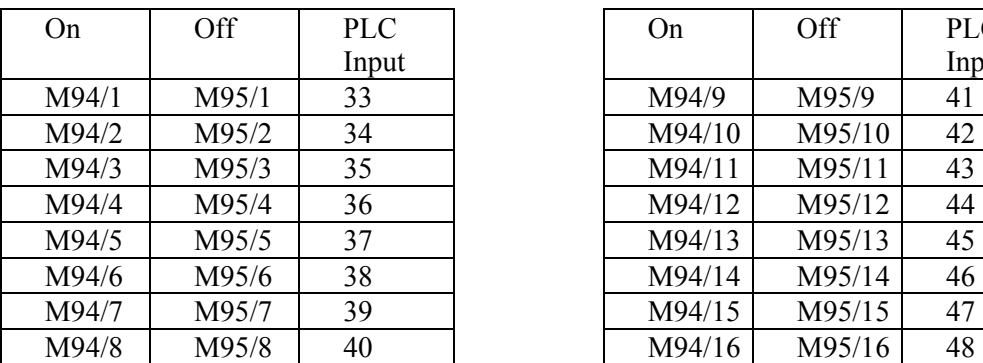

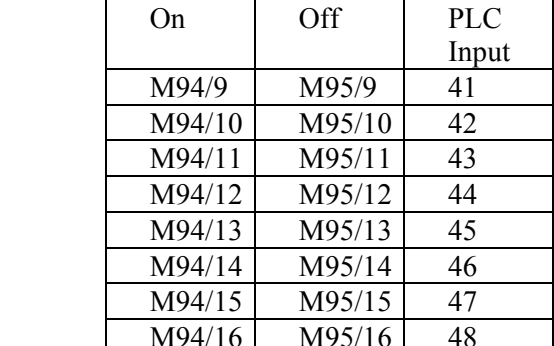

### *M Function request to PLC Input map*

To use M94 and M95 to control a function external to the servo control, such as an indexer, the input request must be mapped to one of the PLC outputs in the PLC program. See M94/M95 function usage in the PLC section of the service manual.

### *Example:*

M94/5/6 ; turns on output requests 5 and 6.

\* NOTE: Requests 1, 2, 3, 4 and 5 are by default used to control the spindle CW, spindle CCW, flood coolant, clamp, and mist coolant.

\* NOTE: The request number need not be (and generally is not) the same as the M function number or the PLC output number. For example, M3 turns on output request #1 (PLC Input #33), which may activate PLC output #14.

## **M98 - Call Subprogram (Optional)**

M98 calls a user-specified subprogram. A subprogram is a separate program that can be used to perform certain operation (e.g. a drilling pattern, contour, etc.) many times throughout a main program.

```
Calling methods: 
  M98 Pxxxx Lrrrr 
or 
  M98 "program.cnc" Lrrrr
```
Where *xxxx* is the subprogram number (in file O*xxxx*.CNC, 0000-9999 allowed, leading 0's required in filename), *rrrr* is the repeat value, and "program.cnc" is the name of the subprogram file.

Subprograms are written just like normal programs, with one exception: an M99 should be at the end of the subprogram. M99 transfers control back to the calling program.

Subprograms can call other subprograms (up to 20 nested levels of calling may be used), Macro M-functions, and Macros. Macro M-functions and Macros can similarly call subprograms.

Subprograms 9100-9999 can also be embedded into a main program, using 09xxx to designate the beginning of the subprogram and M99 to end it. CNC7 will read the subprogram and generate a file O9*xxx*.cnc. CNC7 will not execute the subprogram until encounters M98 P9*xxx*.

NOTE: An embedded subprogram definition must be placed before any calls to the subprogram.

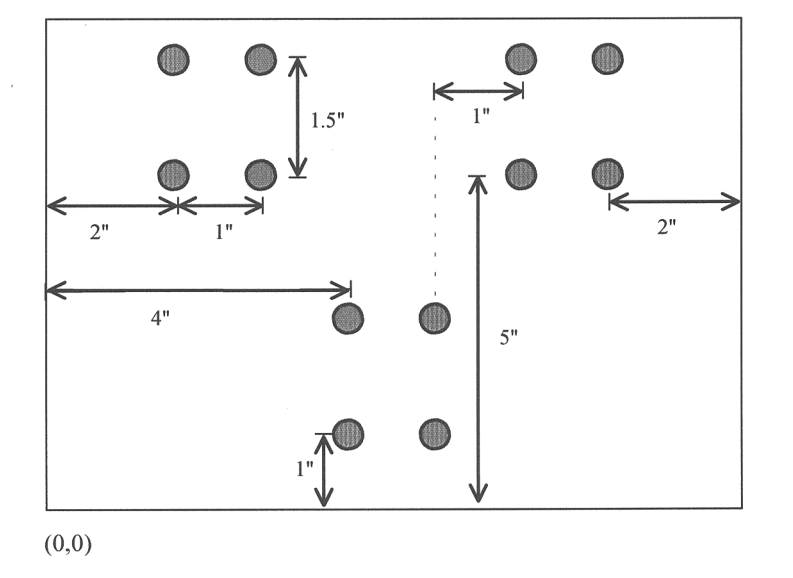

Suppose that a drilling pattern of 4 holes is needed in 3 different locations:

This subprogram would handle the drilling and incremental moves between the holes:

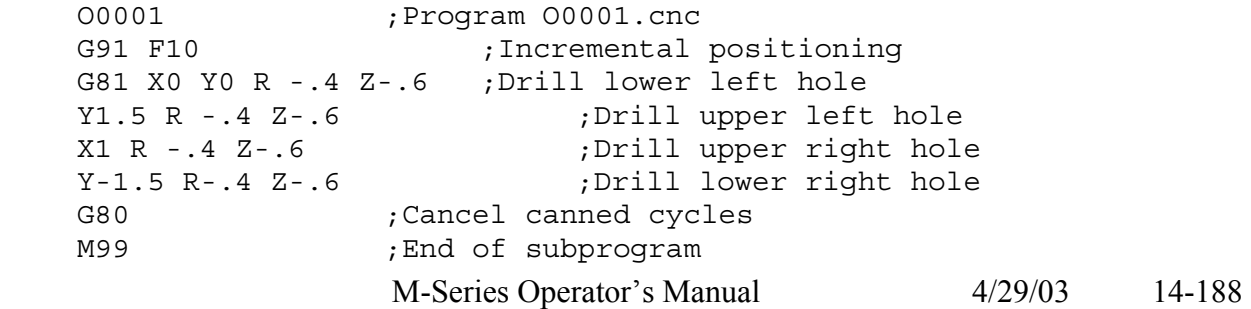

The main program would call this subprogram three times:

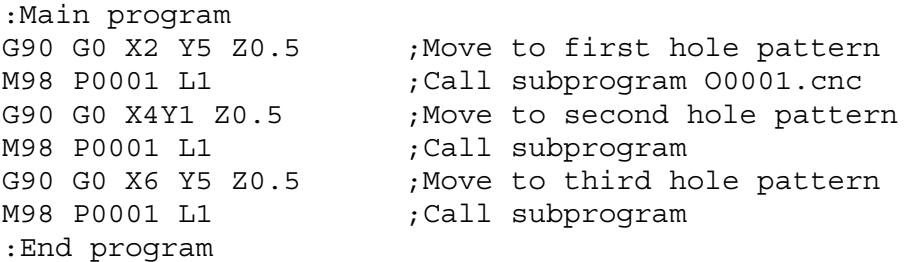

Another example is "looping" or consecutively repeating a section of code. Here, the subprogram will be part of the main program.

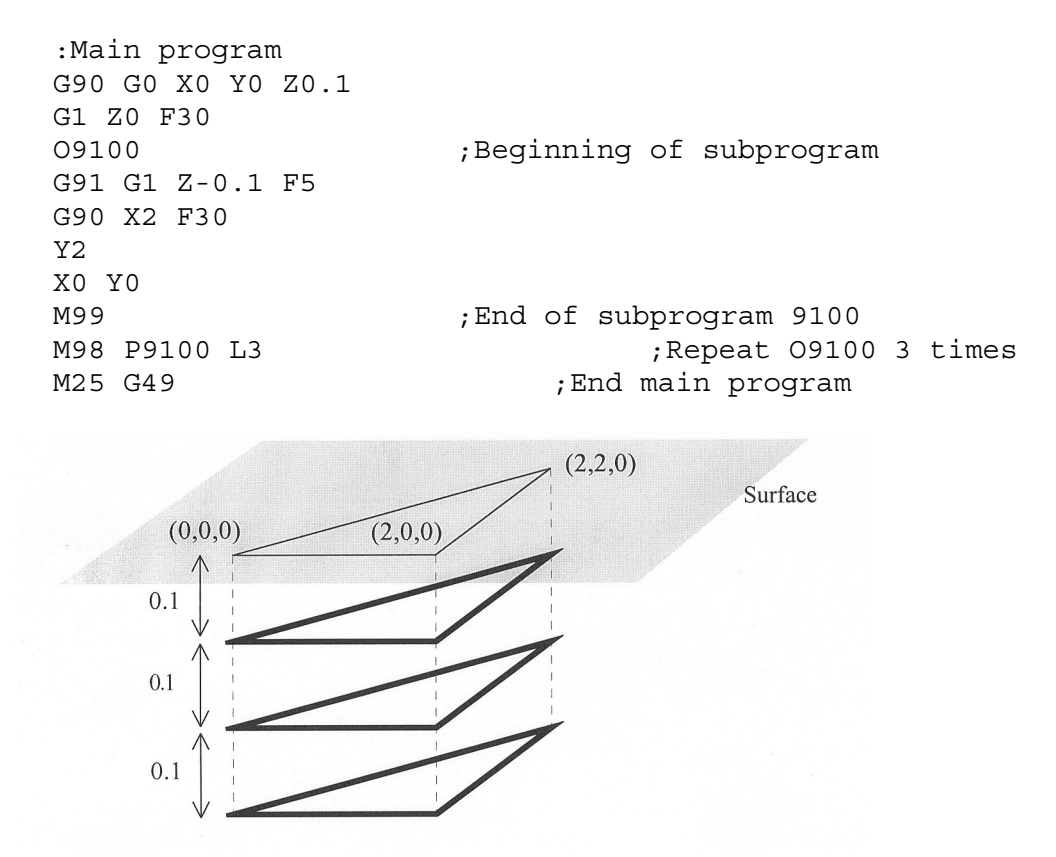

### **M99 - Return From Macro or Subprogram**

M99 designates the end of a subprogram or macro and transfers control back to the calling program when executed. M99 may be specified on a line with other G codes. M99 will be the last action executed on a line. If M99 is not specified in a subprogram file, M99 is assumed at the end of the file:

### *Example:*

G1 X3 M99 ;Move to X3 then return to calling program.

If M99 is encountered in the main job file, it will be interpreted as the end of the job. If M99 is encountered in an M function macro file, it will be interpreted as the end of any enclosing subprogram or macro, or as the end of the job.

## **M100 - Wait For Input to Open**

M100 waits for the specified input to open.

### *Example:*

M94/7 ; turns on output 7. M100/1 ; waits for acknowledgment on input 1.

## **M101 - Wait For Input to Close**

M101 waits for the specified input to close.

### *Example:*

```
M95/7 ; turns off output 7. 
M101/1 ; waits for acknowledge on input 1.
```
## **M102 - Restart Program**

M102 performs any movement requested, and restarts the program from the first line. The Z-axis is **NOT** moved to the home position, and the operator is **NOT** prompted to press the CYCLE START button to continue.

## **M103 - Programmed Action Timer**

M103 starts a timer for the operations in a program. If M104 (stop timer) is not executed before the specified time expires, the program will be canceled and the message "Programmed action timer expired" will be displayed. This function detects the failure of a device connected to the PLC and prevents further programmed action. M103 and M104 must be used for air drill cycles.

Example: Activate a device and wait for a response. If there is no response within 4.5 seconds, cancel the program.

```
M94/12 ; turn on relay 12 
M103/4.5 ; start 4.5 second timer 
M100/4 ; wait for input 4 to open 
M104 ; input 4 opened, cancel timer
```
\* NOTE: The PLC program must detect the cancellation of the program and deactivate all programmed machine functions.

### *Example:*

```
;PLC program 
CNC program running is INP65 ;program running indicator
M12 is INP44 \blacksquare, M function 12 indicator
relay out is OUT5 ;relay On/Off
relay out = M12 & CNC program running ; Relay On if M94/12 and the
                           ;CNC program is active. Relay 
                           ;Off if M95/12 or the CNC 
                           ;program is terminated.
```
## **M104 - Cancel Programmed Action Timer**

M104 stops the timer started by the last M103 executed.

## **M105 - Move Minus to Switch**

M-Series Operator's Manual  $4/29/03$  14-190 M105 moves the requested axis in the minus direction at the current feedrate until the specified switch opens. *Example:*  M105/X P5 F30 ; move the X axis minus at 30"/min until ; switch #5 opens G92 X10 ; Sets X position to 10

## **M106 - Move Plus to Switch**

M106 moves the requested axis in the plus direction at the current feedrate until the specified switch opens.

*Example:*  M106/X P3 F30 ; move the X axis plus at 30"/min until ; switch #3 opens G92 X10 ; Sets X position to 10

## **M107 - Output BCD Tool Number**

M107 sends the current tool number to the automatic tool changer, via the PLC. The number is sent as BCD. M107 does not set the tool changer strobe or look for an acknowledge from the changer (see M6).

#### *Example:*

```
M107 ; send request for tool to changer 
M95/16 ; turn on tool changer strobe 
M101/5 ; wait for acknowledge on input 5 
M95/16 ; turn off strobe 
M100/5 ; wait for acknowledge to be removed
```
### **M108 - Enable Override Controls**

M108 re-enables the feedrate override and/or spindle speed override controls if they have previously been disabled with M109. A parameter of 1 indicates the feedrate override; 2 indicates the spindle speed override.

#### *Example:*

```
M109/1/2 ; disable feedrate and spindle speed overrides 
M108/1 ; re-enable feedrate override 
M108/2 ; re-enable spindle speed override
```
## **M109 - Disable Override Controls**

M109 disables the feedrate override and/or spindle speed override controls. It may be used before tapping with G85 to assure that the machine runs at the programmed feedrate and spindle speed. It is not necessary to specify M109 with G74 or G84; those cycles automatically disable and re-enable the override controls. M109 cannot be used in MDI mode.

#### *Example:*

```
M3 S500 ; start spindle clockwise, 500 rpm 
F27.78 ; set feedrate for 18 pitch tap 
M109/1/2 ; disable feedrate and spindle speed overrides
G85 X0 Y0 R.1 Z-.5 ; tap a hole
M108/1/2 ; re-enable overrides
```
# **CHAPTER 15 Operator Panels**

## **M-400 Operator Panel / M-39 Jog Pendant**

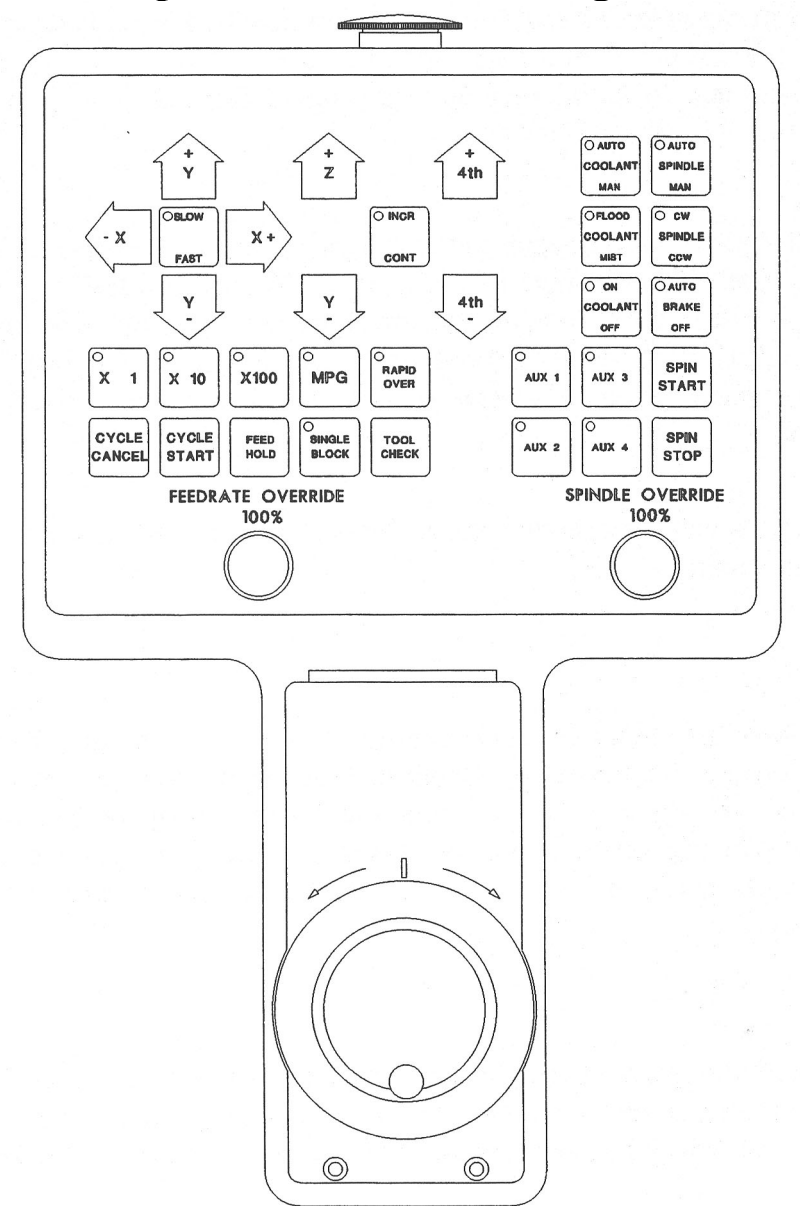

*Fig 1 - M-39 Jog pendant Shown with Optional MPG Handwheel* 

The M-39/M-400 operator panel is a sealed membrane keyboard that enables you to control various machine operations and functions. The panel contains momentary membrane switches, which are used in combination with LED indicators to tell you the status of the machine functions.

## **Axis Jog Buttons**

X+ X- Y+ Y- Z+ Z- 4TH+ 4TH-

The yellow X, Y, Z, and 4TH keys are momentary switches for jogging each of the four axes of the machine. There are two buttons for each axis  $(+/-)$ . Only one axis can be jogged at a time.

## **Slow/Fast**

SLOW/FAST selects between fast and slow jogging. When SLOW jog is selected (LED on) and a jog button is pressed, the axis moves at the slow jog rate. If FAST jog is selected, the axis will move at the fast jog rate. See Chapter 16 for information on setting the fast and slow jog rates for each axis.

## **Inc/Cont**

INC/CONT selects between incremental and continuous jogging. Pressing the key will toggle between these two modes. The LED is lit when INC is selected. When set to INC jog and a jog button is pressed, the axis will move the current jog increment distance and stop. The jog button must be released and then pressed again before any further axis movement can occur. The LED is not lit when set to CONT. If CONT jog is selected and an axis jog button is pressed, the axis will move continuously until the button is released.

\* NOTE: The jog buttons will not operate if the M-Series CNC software is **not** running, or a job (a CNC program) **is** running.

## **x1, x10, x100**

Press any one of these keys to set the jog increment amount. The amount you select is the distance the control will move an axis if you make an incremental jog  $(x1=0.0001$ ",  $x10=0.0010$ " and  $x100=0.0100$ "). You may select only one jog increment at a time, and the current jog increment is indicated by the key that has a lit LED. The jog increment you select is for all axes; you cannot set separate jog increments for each axis. The jog increment also selects the distance the control will move an axis for each click of the MPG handwheel.

## **MPG**

There are 2 styles of optional MPG handwheels available. Either style is housed in the pendant housing (M-39) or in a separate hand-held unit (M-400). If an M-39 is ordered with no handwheel, a blank cover plate is provided. These MPG handwheels can be replaced or installed in the field.

Press the MPG key to set the control jog to respond to the MPG handwheel, if equipped. When selected, the LED will be on. Select the Jog Increment and desired axis and slowly turn the wheel. When the LED is not lit, the MPG is disabled and the jog panel is on.

\* WARNING: Do not spin the handwheel too quickly. Damage to the machine or part may result.

## **Rapid Over**

The RAPID OVER key controls rapid override. If the RAPID OVER LED is on, the FEEDRATE OVERRIDE knob applies to rapid (GO) moves and to jogging. If the RAPID OVER LED is off, the FEEDRATE OVERRIDE knob will have no effect on rapid moves and jogging.

## **TOOL CHECK**

Press TOOL CHECK while **no** program is running to move the Z-axis to its home position. Press TOOL CHECK while a program is running to abort the currently running program. The control will stop normal program movement, pull Z to its home position, clear all M-functions, and automatically display the Resume Job Screen. From the Resume Job Screen, you can change tool settings (height offsets, diameter offsets, etc.) and resume the job with the new tool settings.

## **SINGLE BLOCK**

The SINGLE BLOCK key selects between auto and single block mode. When the SINGLE BLOCK LED is on, the single block mode has been enabled. Single Block mode allows you to run a program line by line by pressing CYCLE START after each block. While in block mode you can select auto mode at any time. While in auto mode and a program is running you cannot select single block mode. Auto mode runs the loaded program after CYCLE START is pressed. Auto mode is the default (LED off).

## **CYCLE START**

When the CYCLE START button is pressed, the M-400/M-39 Control will immediately begin processing the current program at the beginning and will prompt you to press the CYCLE START button again to begin execution of the program. After an M0, M1, M2, or M6 is encountered in the program, the message **Press CYCLE START to continue**

will be displayed on the screen, and the M-400/M-39 Control will wait until you press the CYCLE START button before continuing program execution.

\* NOTE: Pressing CYCLE START will cause the M-Series Control to start moving the axes immediately without further warning. Be certain that you are ready to start the program when you press this button. Pressing the FEED HOLD button or the CYCLE CANCEL button will stop any movement if CYCLE START is pressed accidentally.

## **CYCLE CANCEL**

Press CYCLE CANCEL to abort the currently running program. The control will stop movement immediately, clear all M-functions, and return to the Main Screen. It is recommended that you press FEED HOLD first before CYCLE CANCEL. If you press CYCLE CANCEL, program execution will stop; if you wish to restart the program you must rerun the entire program or use the search function. See search function operation in Chapter 2.

## **Auxiliary F**u**nction Keys (AUX1 - AUX4)**

The AUXILIARY FUNCTION KEYS have no set definition; the machine installer can program them. Your machine installer will provide you with documentation explaining the functions (if any) the auxiliary keys and/or LEDs perform.

## **COOLANT On/OFF**

The COOLANT ON/OFF key is only operational when manual coolant mode has been selected. If the COOLANT ON/OFF LED is lit, coolant is ON. Pressing this button turns the coolant on and off in the manual mode.

## **Coolant Auto/Man**

Press this key to select the coolant mode. The COOLANT AUTO/MAN LED will be lit if the auto coolant mode is selected. If the COOLANT AUTO/MAN LED is not lit, the M-Series Control is in manual coolant mode.

## **Coolant FLOOD/ Mist**

The COOLANT FLOOD/MIST key is used to select between flood coolant and mist coolant. You can select between flood and mist coolant at any time, either in auto or manual coolant mode. The COOLANT FLOOD/MIST LED will be lit if flood coolant is selected. If the COOLANT FLOOD/MIST LED is not lit, then the mist coolant will be selected.

## **BRAKE (Auto/Off)**

The BRAKE AUTO/OFF key controls the operation of the spindle brake (if present) on the mill. If the LED is on, the brake is "ON" or is in automatic mode, meaning every time the spindle is started, the brake will automatically release, and every time the spindle is stopped, the brake will be applied. If the LED is off, the brake will always be released. The default for this key is AUTO.

## **SPINDLE (CW/CCW)**

The SPINDLE CLOCKWISE/COUNTERCLOCKWISE key determines the direction the spindle will turn if it is started manually. If the spindle is started automatically, the direction key is ignored and the spindle runs according to the program. When the LED is lit, the spindle will spin clockwise, and when the LED is not lit, the spindle will spin counterclockwise. The current direction of the spindle will be indicated by the LED when the spindle is running in automatic mode. Pressing the SPINDLE key toggles it from CW to CCW and vice versa. The default is CW.

## **SPINDLE (AUTO/Man)**

This key selects whether the spindle will operate under program control (automatic) or under operator control (manual). When the LED is lit, the spindle is under automatic control. If the LED is off, the spindle is under manual control. Pressing the SPINDLE (AUTO/MAN) key will toggle it from AUTO to MAN and back again. The default is AUTO mode.

## **SPIN START**

Press the SPIN START key when manual spindle mode is selected to cause the spindle to start rotating. Press SPIN START when automatic mode is selected to restart the spindle if it has been paused with SPIN STOP.

## **SPIN STOP**

Press the SPIN STOP key when manual spindle mode is selected to stop the spindle. Press SPIN STOP when automatic mode is selected to pause spindle rotation and can be restarted with SPIN START.

### **\* WARNING: SPIN STOP should only be pressed during FEED HOLD or when a program is** NOT **running.**

## **FEEDRATE OVERRIDE**

This knob controls the percentage of the programmed Feedrate that you can use during feedrate cutting moves: lines, arcs, canned cycles, etc. This percentage can be from 2% to 200%.

## **SPINDLE OVERRIDE**

This knob is the percentage of the Spindle Speed that will be used by variable frequency spindle drive. In AUTO Mode, the SPINDLE OVERRIDE knob is a percentage override (2% - 200%) of the programmed Spindle Speed (see Chapter 12 for how to assign a spindle speed). In Manual Mode, the knob controls Spindle Speed directly, from 0 to the maximum spindle speed.

## **FEED HOLD**

Feed Hold decelerates motion of the current movement to a stop, pausing the job that is currently running. Pressing CYCLE START will continue the movement from the stopped location.

## **EMERGENCY STOP**

EMERGENCY STOP releases the power to all the axes and cancels the current job immediately upon being pressed. EMERGENCY STOP also resets certain faults if the fault condition has been fixed or cleared.

**\* WARNING: On some machines, the Z or W axis will sometimes fall due to the lack of power.** 

## **M-15 Operator Panel**

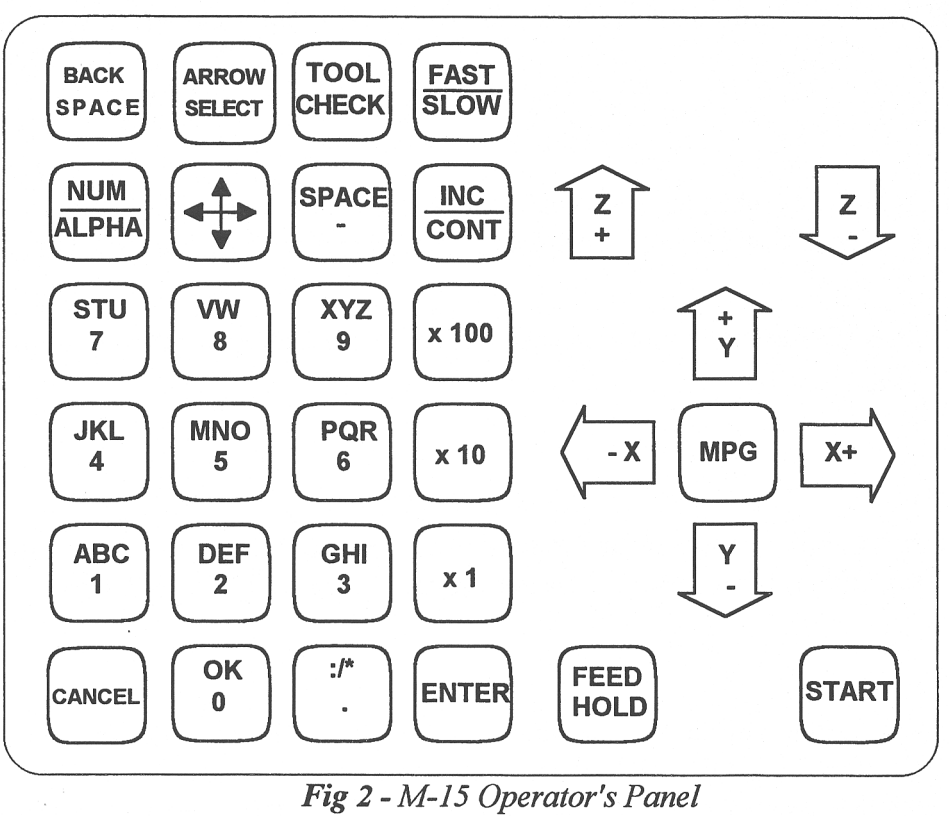

The M-15 operator panel is a sealed membrane keyboard that enables you to control various machine operations and functions. The panel contains momentary membrane switches. The keys are grouped according to function (alpha-numeric, jogging controls, etc.).

## **Num/Alpha Key, Alphanumeric Keys**

These keys work together to allow you to type numbers, letters, and selected punctuation marks. To type numbers, select numeric mode by pressing the NUM/ALPHA key until you see a '1' in the upper right corner of the screen. Then, type normally using the 10 digit keys, the '.' key, and the '-' key. To type letters, select alpha mode by pressing the NUM/ALPHA key until you see an 'A' in the upper right corner of the screen. Press the key with the letter you want once, twice, or three times (to select the first, second, or third letter displayed on that key). When the letter you want appears, press the OK key (0).

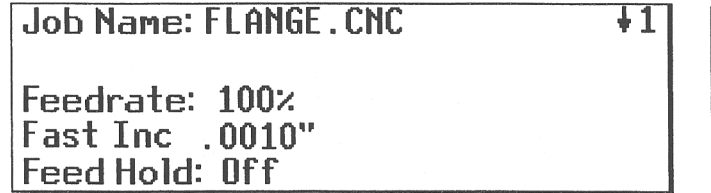

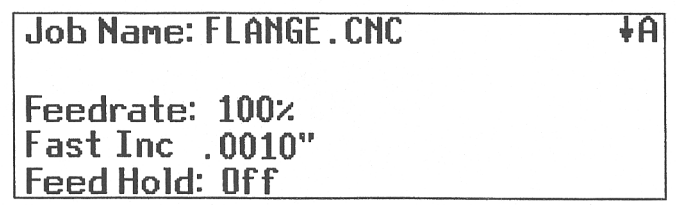

## **Arrow Select Key, Cursor Arrow Key**

These keys work together to allow you to move the cursor around the screen. The control has a single arrow key, which serves as the Up, Down, Left, and Right arrows. The ARROW SELECT key determines which of the four is active. The current arrow mode is indicated in the upper right corner of the screen, next to the NUM/ALPHA indicator.

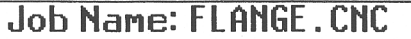

Feedrate: 100% Fast Inc .0010" Feed Hold: Off

Job Name: FLANGE, CNC

ŧΑ

↓1

Feedrate: 100% Fast Inc .0010" Feed Hold: Off

## **Axis Jog Buttons**

X+ X- Y+ Y- Z+ Z-

The yellow X, Y, and Z keys are momentary switches for jogging each of the three axes of the machine. There are two buttons for each axis  $(+/-)$ . Only one axis can be jogged at a time.

 $+1$ 

## **Jog Speed Selection**

FAST/SLOW

FAST/SLOW selects between fast and slow jogging. When FAST jog is selected and a jog button is pressed, the axis will move at the fast jog rate. If slow jog is selected, the axis will move at the slow jog rate. See Chapter 16 for information on setting the fast and slow jog rates for each axis.

 $+1$ 

The current Jog Speed is displayed in the status window in the upper right corner of the screen.

Joh Name: FLANGE, CNC Feedrate: 100% **Fast Continuous** 

Job Name: FI ANGE, CNC

Feedrate: 100% **Slow Continuous** Feed Hold: Off

## **Jog Mode Selection**

Feed Hold: Off

INC/CONT

INC/CONT selects between continuous and incremental jogging. Pressing the key will toggle between those two modes. When the INC jog is selected, as indicated on the screen, and a jog button is pressed, the axis will move the current jog increment distance and stop. The jog button must be released and then pressed again before any further axis movement can occur. If CONT jog is selected and an axis jog button is pressed, the axis will move continuously until the button is released.

 $+1$ 

The current Jog Mode is displayed in the status window.

Job Name: FLANGE.CNC

Feedrate: 100% **Fast Inc .0100"** |Feed Hold: Off

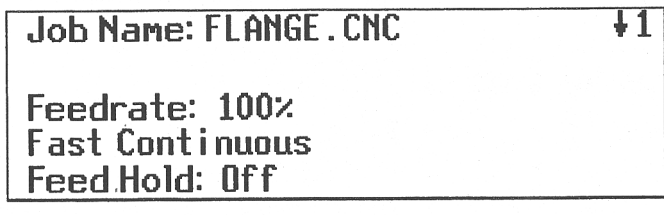

\*NOTE: The jog buttons will not operate if the control is PAUSED, the M-Series CNC software is **not** running, or a job (a CNC program) **is** running.

## **Jog Increment Keys**

x1, x10, x100

To set the jog increment, select any one of these keys. The amount you select here is the distance the control will move an axis if you make an incremental jog. You may select only one jog increment at a time, and the current jog increment is indicated on the screen. The jog increment you select is for all axes; you cannot set separate jog increments for each axis. The jog increment also selects the distance the control will move an axis for each click of the MPG handwheel.

If incremental jog mode or MPG mode is selected, the current Jog Increment is displayed in the status window.

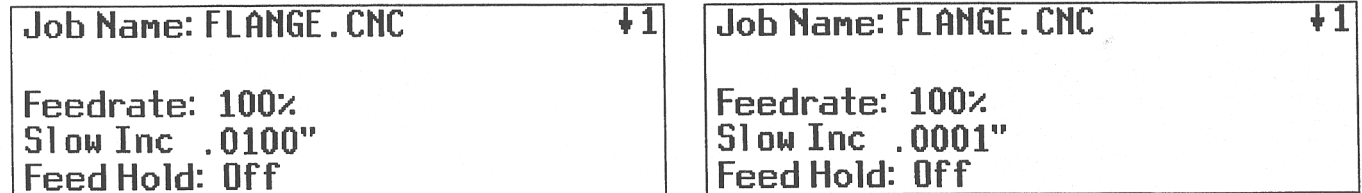

## **MPG**

This key was used in earlier controls to select between using the Jog Keys and using the MPG. It has no effect on the Control. It will allow either the Jog Keys or the MPG to be used without switching modes.

## **TOOL CHECK**

Pressing TOOL CHECK while **no** program is running will move the Z-axis to its home position. However, pressing TOOL CHECK while a program is running will cause the M-15 Control to abort the current program. The control will stop normal program movement, pull Z to its home position, clear all M-functions, and automatically display the Resume Job Screen. From the Resume Job Screen, the user will be able to change tool settings (height offsets, diameter offsets, etc.) and resume the job with the new tool settings.

## **START**

When the START button is pressed, it will cause the M-15 Control to immediately begin processing the current program at the beginning and prompt you to press the START button again to begin execution of the current program. After an M0, M1, M2, or M6 is encountered in the program, the message

*Press START to continue* 

will be displayed on the screen, and the M-15 will wait until the operator presses the START button before program execution will continue.

\* NOTE: Pressing START will cause the M-15 Control to start moving the axes immediately without further warning. Be certain that you are really ready to start the program when you press this button. Pressing the FEED HOLD button or the CANCEL button will stop any movement if START is pressed accidentally.

## **CANCEL**

Pressing CANCEL while a program is running will cause the M-15 Control to abort the current program. The control will stop moving immediately, clear all M-functions, and return to the main screen. It is recommended that FEED HOLD be pressed first before CANCEL. If you press CANCEL, program execution will stop; if you wish to restart the program you may rerun the entire program or use the search function. See search function operation in Chapter 5.

## **FEED HOLD**

FEED HOLD decelerates motion of the current movement to a stop, pausing the job that is currently running. Pressing FEED HOLD again will continue the movement from the stopped location.

## **FEEDRATE OVERRIDE**

This knob is the percentage of the programmed Feedrate that you want to use during feedrate cutting moves: lines, arcs, canned cycles, etc. This percentage can be from 2% to 200%.

## **EMERGENCY STOP**

EMERGENCY STOP releases the power to all the axes and cancels the current job immediately upon being pressed. EMERGENCY STOP also resets certain faults if the fault condition has been fixed or cleared.

\* WARNING: On some machines, the Z-axis will sometimes fall due to the lack of power.

# **CHAPTER 16**

## **Configuration**

## **(F3 from Setup)**

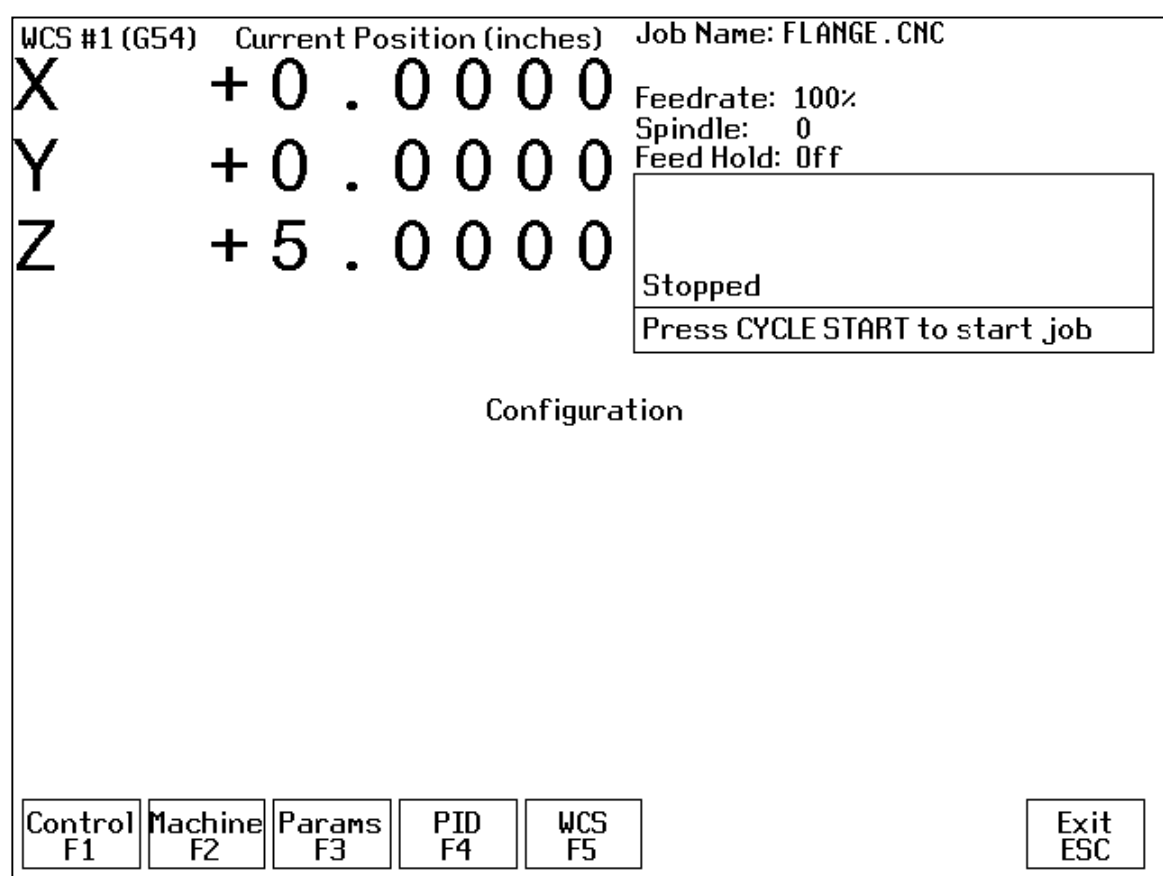

## **General**

The first five options, <F1> through <F5>, will display a set of parameters. Each option is explained in detail below. The <ESC> key will return you to the previous screen (Setup).

The configuration option provides you with a means for modifying the machine and controller configuration. The majority of information in this section should not be changed without contacting your dealer. Some of the data, if corrupt or incorrect, could cause personal injury or machine damage.

## **Password**

When you press <F3> from the Setup Screen, you may be prompted to enter a password. This level of security is necessary so that users do not accidentally change vital parameters. The original default password is distributed in the documentation provided to the owner of the machine when the control is installed. This password is changeable via parameter 42.

If you know the password, type it and press <ENTER>. If the password you enter is incorrect, a message will appear telling you the password was incorrect and the password prompt will reappear. Pressing <ESC> will remove the prompt.

If you don't know the password, simply press <ENTER>. You will be given access to the configuration options so that you can view the information. However, you will not be able to change any of the data.

## **Control Configuration**

Pressing <F1> from the configuration screen will display the Control Configuration screen in the edit window. The Control Configuration screen provides you with a method of changing controller dependent data. Each of the fields is discussed in detail below.

If you wish to change a field, use the up and down arrow keys to move the cursor to the desired field. Type the new value and press <ENTER>, or press <SPACE> to toggle. When you are done editing, press <F10> to save any changes you have made. If you wish to discard your changes and restore the previous values, press <ESC>.

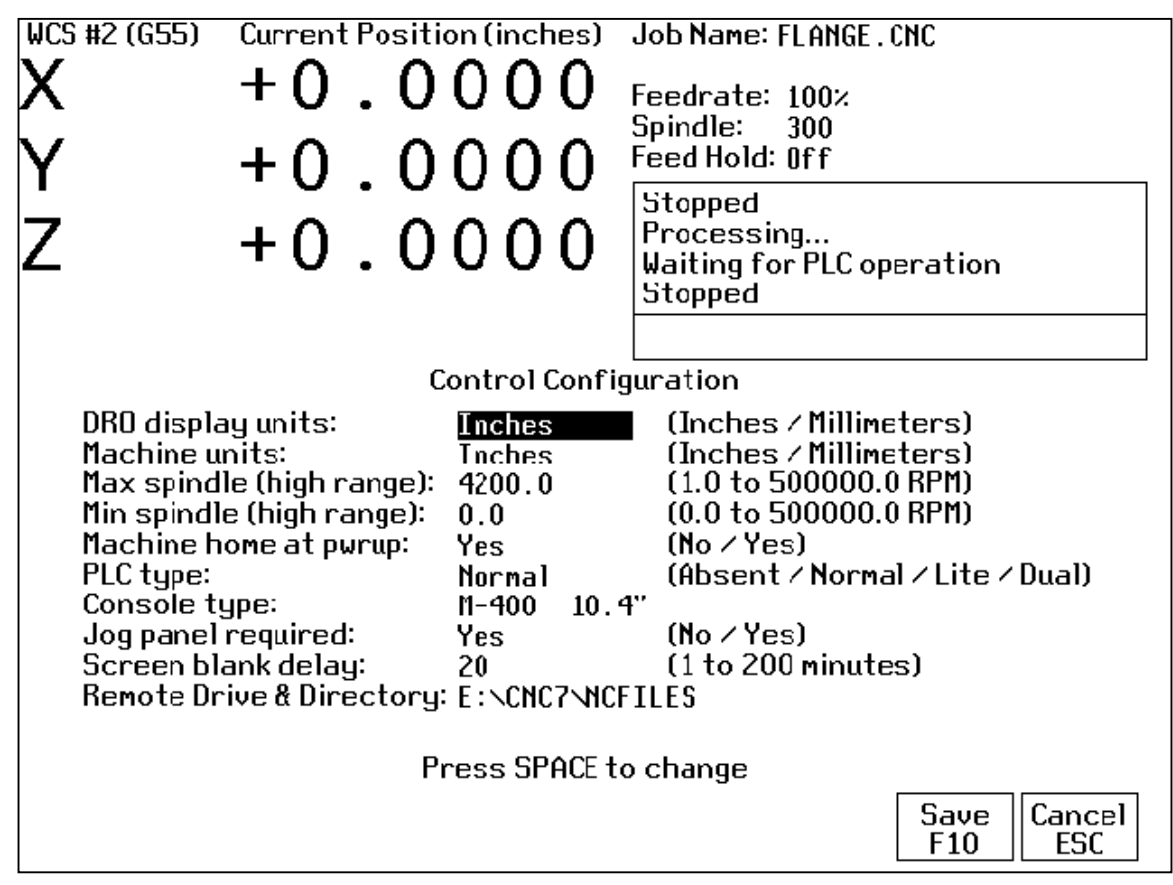

## **DRO Display Units**

This field controls the units of measure the DRO displays. The two options are 'Millimeters' and 'Inches.' When this field is highlighted by the cursor, "Press SPACE to change" appears at the bottom of the screen. This message is explaining that pressing the <SPACE> key will toggle the value of this field between the two options.

The DRO display units do not have to be the same as the machine units of measure (explained below). This field is provided for users of the G20  $\&$  G21 codes so that they may view the tool position in terms of job units (see Chapter 12).

## **Machine Units of Measure**

This field controls which units of measure the machine uses for each job. The two options are 'Millimeters' and 'Inches'. Press <SPACE> to toggle the field between the two options.

This field determines the default interpretation of job dimensions and feedrates. If 'Inches' is selected, all feedrates and dimensions will be interpreted as inches as well as any unit dependent parameters.

\* NOTE: This field should rarely, if ever, be changed. If you wish to run a job in units other than the default machine units, use the G20 & G21 codes.

## **Maximum Spindle Speed (High Range)**

This field sets the high range maximum spindle speed for those machines that have a variable frequency spindle drive controller (VFD). All spindle speeds entered in a CNC program are output to the PLC as percentages of this maximum value.

If your machine is equipped with a dual range drive and VFD, the controller will not exceed the spindle speed set by this field while in high gear. See the Machine Parameters section below for information on setting the gear ratios for medium and low gear ranges. If your machine has a VFD but is not equipped with a dual range drive, this field determines the maximum spindle speed.

## **Minimum Spindle Speed (High Range)**

This parameter is used to adjust the minimum spindle speed for the high range. This parameter allows the operator to set the minimum value for spindle speed to a value other than 0. All changes in spindle speed are made in relationship to this value, with this parameter as the minimum value.The values stored can range from 0 to 500000.0 RPM.

## **Machine Home At Powerup**

This field controls whether the machine will automatically home itself at powerup, or will have to be manually jogged to the home position. Set Machine Home at Powerup to Yes if you have limit/home switches or safe hard stops for all axes, and wish to use the switches or stops for homing. Set Machine Home at Powerup to No if you need to manually move or jog the machine to its home position. See Chapter 1 for more information about machine home.

## **PLC Type**

This field tells the controller which PLC type is installed. The possible values are 'Absent,' 'Lite,' 'Normal,' and 'Dual.' The value should not be changed unless a different PLC type is installed. Use the <SPACE> key to select among the four options.

The standard PLC types installed are dependent on your M-series number and the options that may have been purchased. Check the information sheet on page *ix* for which type of PLC is installed on your machine, or check with your dealer for more information.

## **Console Type**

Set for type of console installed. "T-" for lathe, "M-" for mill.

## **Jog Pane**l **Required**

This field tells the controller whether a Jog Panel must be installed in order to run jobs.

## **Screen Blank Delay**

This field determines the delay used for the screen blanker function. When a value other than zero is set, the screen will blank after the specified number of minutes. The blanking function only works if no jobs are running.

The value you enter is measured in minutes. Therefore, a value of 5 would blank the screen in 5 minutes if no actions were taken. When the screen is blank, pressing any key will restore the screen.

If you do not wish to use this feature, enter a value of zero to disable it. However, if the display is kept on for long periods of time without the blanker enabled, the image of a screen may become 'burned' into the monitor. That is, you will be able to see this image of the screen on the monitor whether the monitor is on, off, or in some other screen.

## **Remote Drive & Directory**

This field sets up the remapped default drive and directory for the <F3> key in the Load Job screen. This allows you to conveniently load files from an attached computer via an RS232 null modem cable or LAN network (via RJ-45 Ethernet connection). The Control will usually remap the attached computer's C hard drive as drive E, depending on the way it was set up. You must run the INTERSVR program (supplied with IBM DOS) on the attached computer in order for this feature to work using the RS-232 connection.

## **Machine Configuration**

Pressing <F2> from the configuration screen will display the machine configuration screen in the edit window (see figure below). The machine configuration screen provides you with a method of changing machine dependent data.

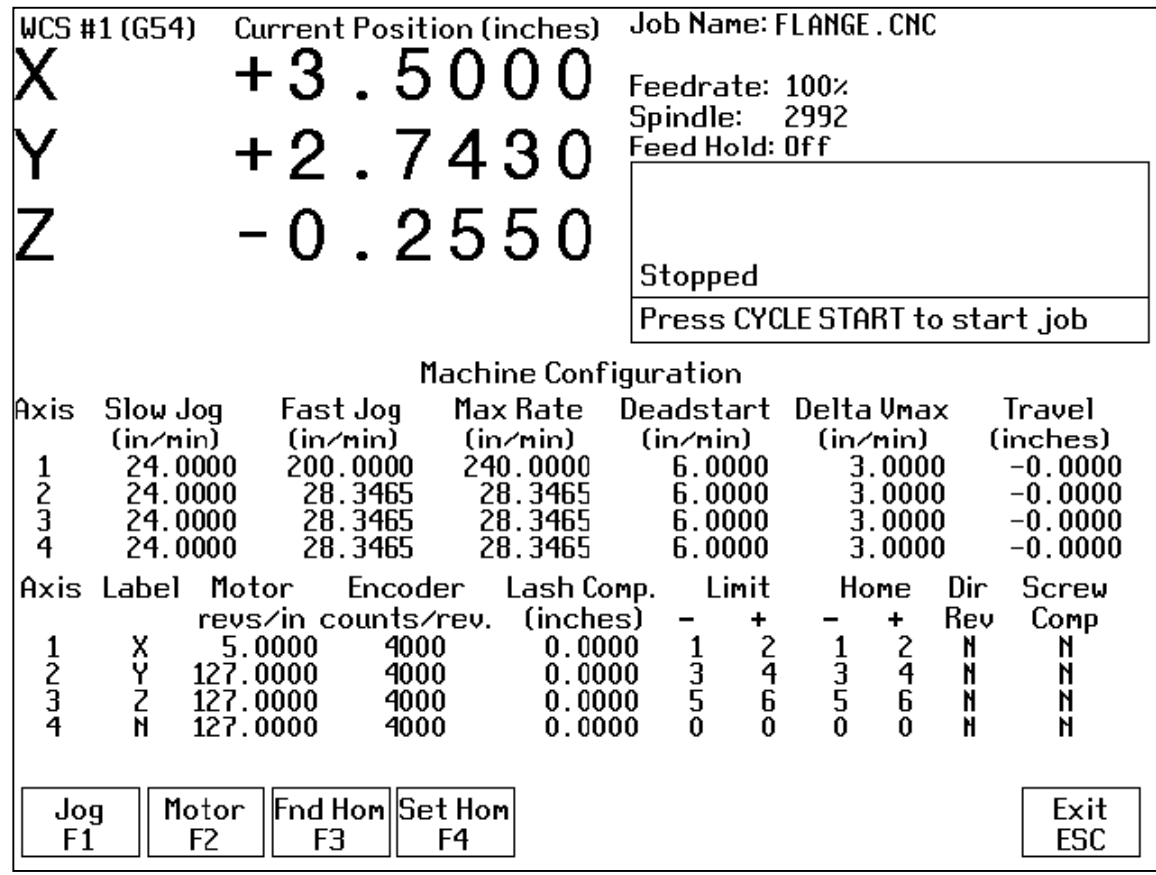

If you wish to change a field, press <F1> or <F2> to select the Jog or Motor fields, use the arrow keys to move the cursor and select the desired field. Type the new value and press <ENTER> or press <SPACE> to toggle. When you are done editing, press <F10> to save any changes you have made. If you wish to discard your changes and restore the previous values, press <ESC>. Pressing <ESC> again will return you to the previous screen (Setup).

There are two sets of data in the Machine Configuration edit window. The upper set contains jog and feedrate information. The lower set contains information about the motors, ballscrews, and switches installed on your machine.

## **F1 - Jog Parameters (Values should be recorded on the Control Parameters page at beginning of manual.)**

A description of each of these parameters is listed below.

\* NOTE: Some of these values are set automatically by the Autotune option (See PID Configuration below). Slow Jog*:* Determines the speed of motion on an axis when slow jog is selected and a jog button is pressed. The slow jog rate cannot be set to a value greater than the maximum rate.

Fast Jog*:* Determines the speed of motion on an axis when fast jog is selected and a jog button is pressed. The fast jog rate cannot be set to a value greater than the maximum rate.

Max Rate: Determines the maximum feedrate of each individual axis. The feedrate on each axis can never exceed Max Rate, even if the feedrate override knob on the front panel is turned up above 100%. (See also the Machine Parameters section for the "Multi-Axis Max Feedrate" parameter that limits the feedrate along move vectors, not just each individual axis.)

\* NOTE: The maximum rate may be set to a smaller value if you wish to run your machine at a slower rate. Deadstart: Determines the speed to which an axis decelerates before stopping or reversing direction. A low setting will cause a large slowdown before reversals of direction, causing your machine to be more accurate. A high setting will cause less slowdown before reversals, but this may cause your machine to "bang" and you may lose accuracy. This parameter should not be changed.

Delta Vmax: The maximum instantaneous velocity change that will be commanded on a vector transition. This parameter should not be changed.

Travel (Inches): The maximum distance the axis can travel from the home position. This parameter is especially useful when using a part or fixture larger than the table. Set this parameter to create a software limit that stops the axis before the fixture or part collides with the machine.

## **F2 - Motor Parameters (Values should be recorded on the Control Parameters page at beginning of manual.)**

The <F2> key is used to set the motor parameters for each axis. A description of each of these parameters is listed below.

\* WARNING: The Motor Parameters **should not** be changed without contacting your dealer. Corrupt or incorrect values could cause damage to the machine, personal injury, or both.

Label: The letter you want to use to identify the axis. The first three axes should normally be  $X, Y$ , and  $Z$ . If a fourth axis is installed, it is usually named W or B. If you change a label, for example from X to A, the controller will then accept G-codes for axis A instead of X.

If fewer than four axes are present, the unused entries should be labeled N. If an axis is manually operated (it has an encoder but no motor), it should be labeled M.

\* NOTE: Tool length compensation (G43-G44) and canned drilling cycles (G73-G89) always affect the third axis, regardless of its axis label. Tool diameter compensation (G41-G42) always affects the first and second axes, regardless of their axis labels.

Motor revs/unit: The number of revolutions of the motor that results in one unit of measurement of movement. That is, if the machine units of measurement are inches, then Motor revs/inch is the number of revolutions of the motor that results in one inch of movement.

Encoder counts/rev: The counts per revolution of the encoders on your servomotors.

Lash compensation: The amount of backlash in the axis. This occurs when the table loses distance due to loose parts during direction reversals. Consult your machine manual or M-Series Service Manual for instructions on measuring backlash.

Limits: The PLC input numbers corresponding to any limit switches that you may have on your machine. Your installer should provide this information. If no limit switch is installed, this field should be set to 0.

Homes: The PLC input numbers of any Home Switches you may have. These are similar to the limit switches. If your machine does not have home switches, this field should be set to the Limit Switch value. If no home or limit switch is installed, this field should be set to 0. You may then use hard stops as homing points if you choose. \* NOTE: The Home Switch should never be physically located beyond the Limit Switch.
Direction reversed: Used to match the  $+/-$  reference of your machine to the control electronics. Toggle this value if you actually move in the X direction (reverse) when you jog X+.

Screw Compensation: This value indicates whether mapping ballscrew compensation is enabled. When enabled a preset ballscrew map compensates for error along the entire ballscrew. For more information, contact your dealer. It is recommended you enable ballscrew error compensation at all times.

#### **F3 - Find Home**

Press <F3> to move an axis to its plus or minus home switch.

#### **F4 - Set Home**

Press <F4> to set Machine Home for an axis at its current position. This is usually performed after Find Home. This operation should not be used to set the part zero position. To set the part zero position, use the Part Setup screen.

#### **Machine Parameters**

Pressing <F3> from the configuration screen will display the machine parameters screen. This screen provides you with a method of changing various parameters that are used by the control.

If you wish to change a field, use the arrow keys to move the cursor and select the desired field. Type the new value and press <ENTER>. When you are done editing the fields, press <F10> to accept any changes you have made and save them. Press <ESC> to return to the previous screen (Setup).

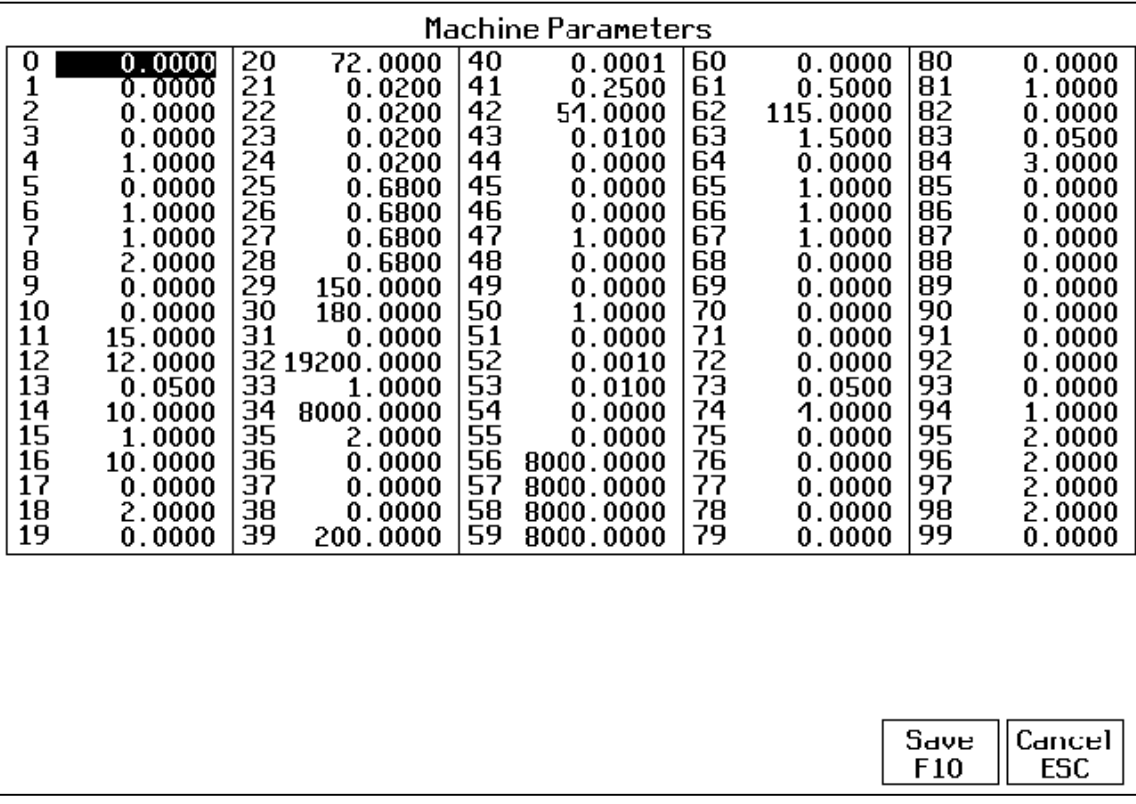

\* NOTE: Many machine parameters can also be set with the G10 G-code.

The following parameters are currently defined:

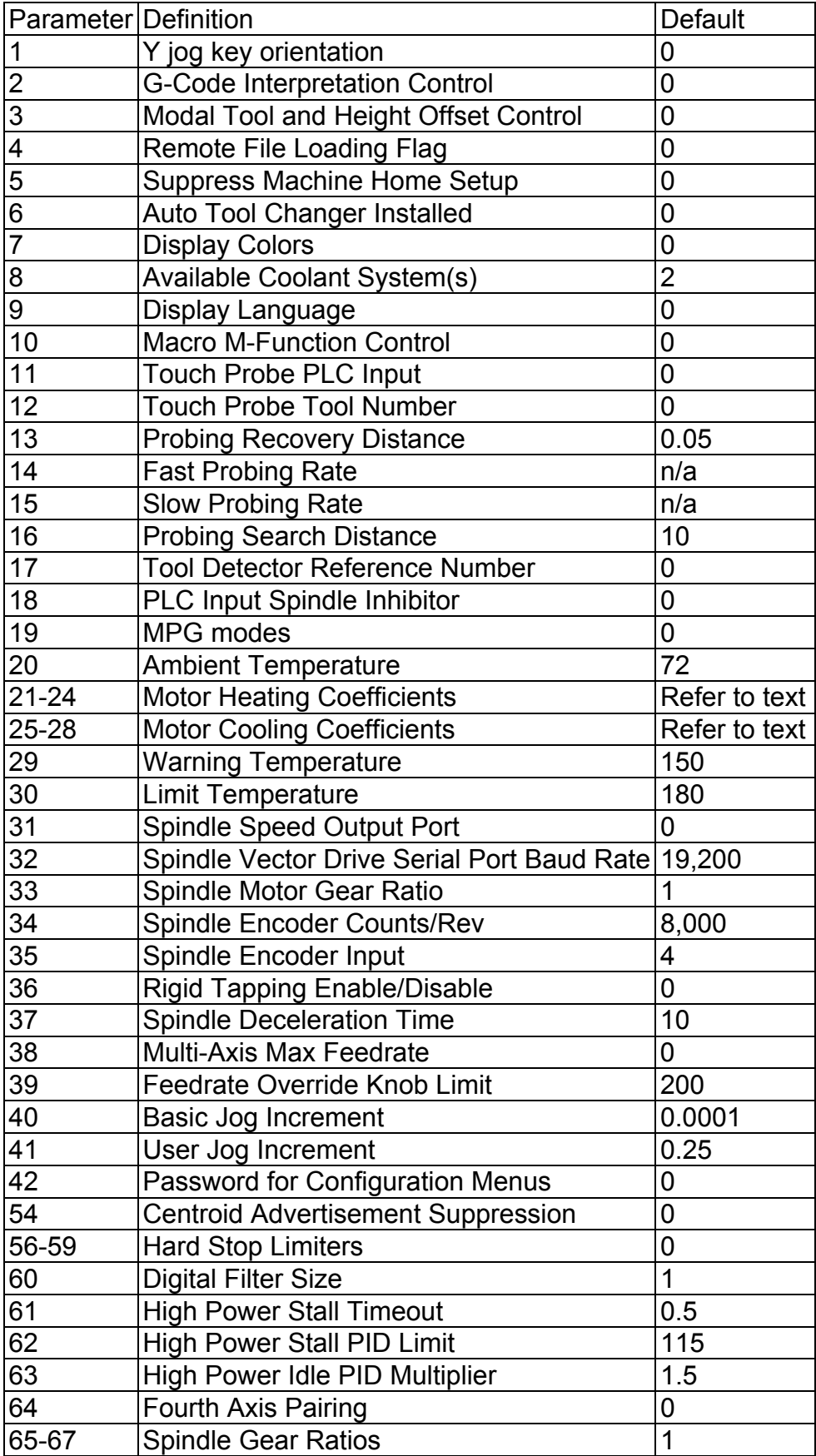

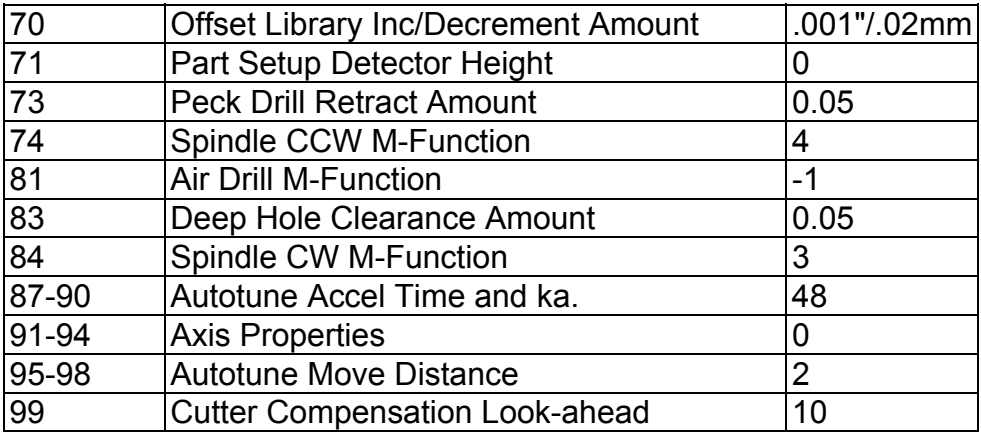

#### **Parameter 1 – Y jog key orientation**

This parameter configures the direction of movement that the Y+ and Y- jog keys would cause. This should always be set to 0 except for very special applications.

### **Parameter 2 - G-code Interpretation Control**

This parameter is a 3-bit field that controls optional interpretation of several G-codes. The following table shows the functions performed by the value entered in this parameter:

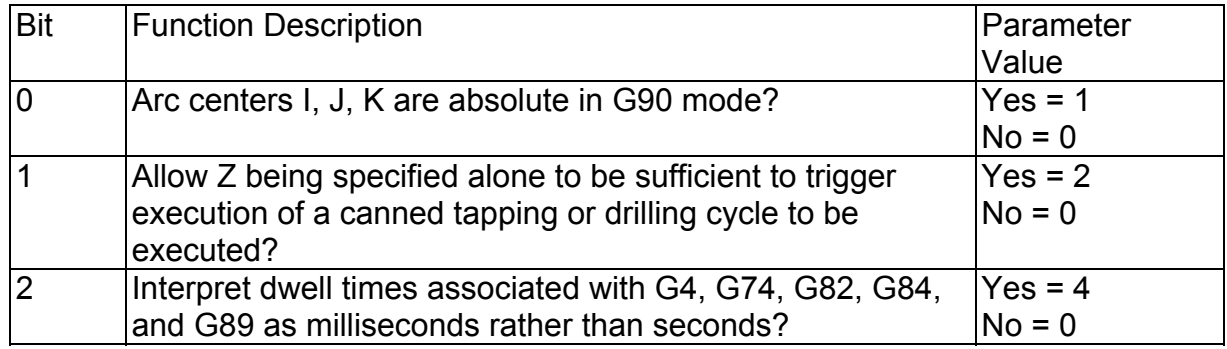

#### **Parameter 3 - Modal Tool and Height Offset Control**

This parameter controls whether or not the last tool and height offset activated during a job run will remain active after the job is complete. This also controls the Tool status display in the Status Window.

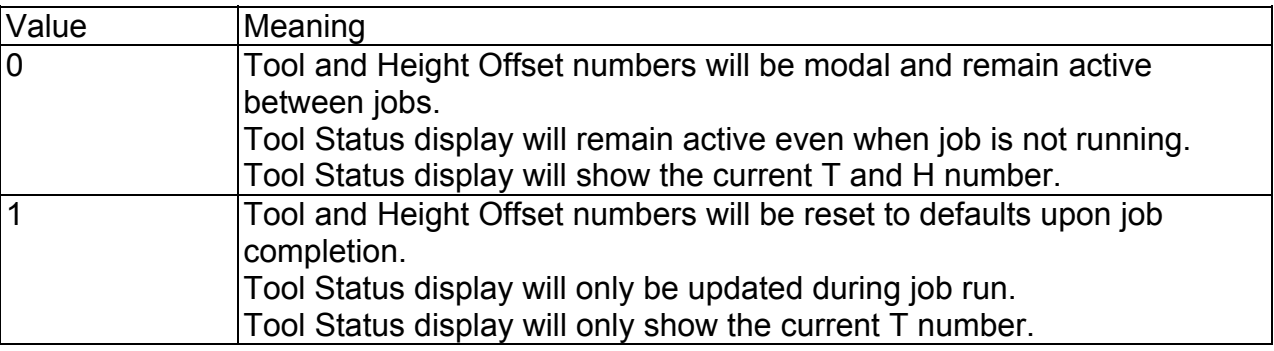

#### **Parameter 4 - Remote File Loading Flag**

This parameter controls the action of the Load Job menu when CNC job files are selected from drives letters higher than C. These drives (i.e. drives D, E, F, etc.) are presumed to be network or Interlink drives. If this parameter is a 1, the Load Job menu will load a job file from a drive higher than C: by making a copy of it and placing it on the control's hard drive (in the C:\CNC7\NCFILES directory). When the job file is later run, the control will use the copy that resides on the control's hard drive. However, if this parameter is 0, that job file will not be copied to the control's hard drive. A reference to the file will be created instead. When this job file is later run, the control will read the job file from whichever drive it resides.

#### **Parameter 5 - Suppress Machine Home Setup**

This parameter controls machine homing upon startup of the control. The following table details the functions controlled by this parameter:

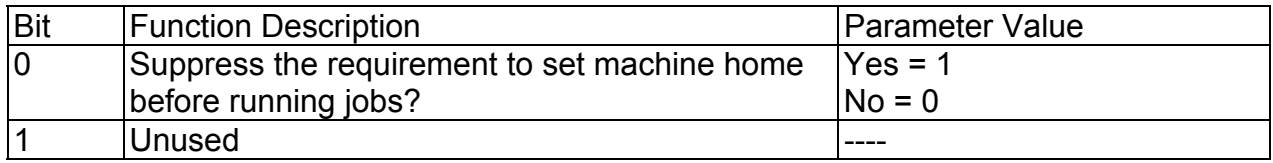

Bit 0 suppresses the requirement to set machine home before running. If bit 0 of parameter 5 is 0, machine home must be set before jobs may be run. If bit 0 of parameter 5 is 1, machine home is not requested or required.

NOTE: Parameter 5 Bit 0 is separate from the "Machine Home at Powerup" flag in the Control Configuration Screen. Parameter 5 Bit 0 determines **whether** you must home the machine; the "Machine Home at Powerup" flag determines **how** you will home the machine, if you must do so.

#### **Parameter 6 - Automatic Tool Changer Installed**

This parameter tells the control whether you have an automatic tool changer installed on your machine. This field affects the action of M6 in your CNC programs. See M6 under M functions in Chapter 14. It also affects whether the ATC key is present in the Tool Offset Setup.

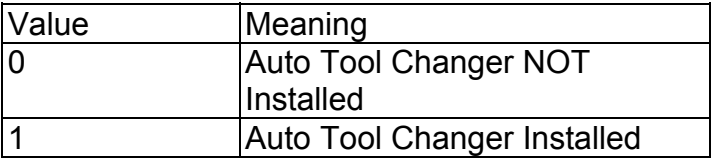

#### **Parameter 7 - Display Colors**

This parameter determines what combination of colors will be used for display. If you have a color display, set this parameter to 0. If you have a monochrome display (especially a monochrome LCD panel) set this parameter to 1.

#### **Parameter 8 - Available Coolant Systems**

This parameter is used by Intercon to determine what coolant systems are available on the machine. It should be set as follows:

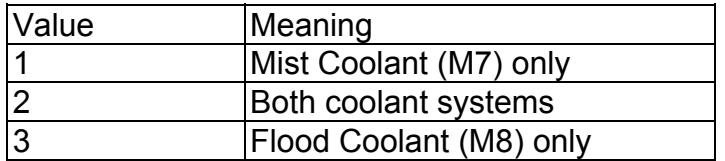

#### **Parameter 9 - Display Language**

This parameter determines what language will be used for menus, prompts and error messages.

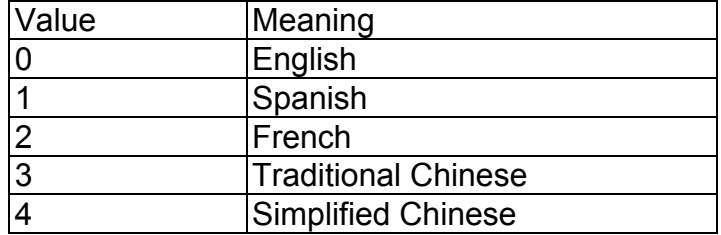

#### **Parameter 10 - Macro M function handling**

This parameter is a 4-bit field that controls various aspects of M functions. The following table shows the functions performed by the value entered in this parameter. The default value is 0.

M-Series Operator's Manual 4/29/03 16-213

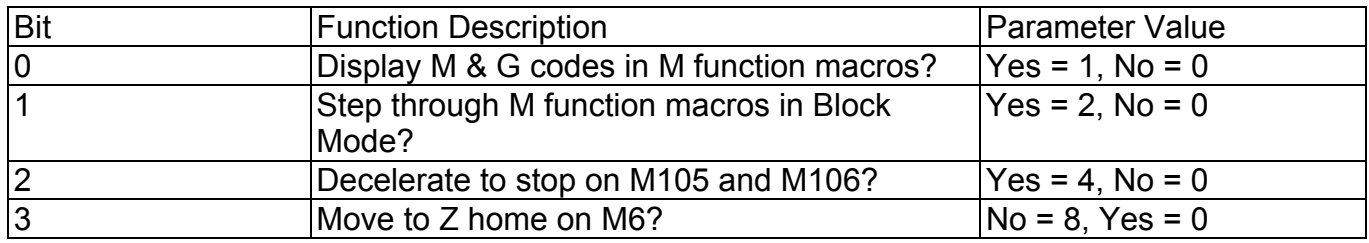

#### **Parameters 11-17 - Touch Probe Parameters**

These parameters control touch probe and tool detector operation. See Chapter 8 for more information.

#### **Parameter 18 - PLC Input Inhibit Parameter (M39 and M400 only)**

This parameter stores the input for the control's PLC I/O unit for the Spindle Inhibit feature. A positive value must be entered if a "normally closed" probe is to be used with the control. A negative value must be entered if a "normally open" probe is to be used with the control. The absolute value of Parameter 18 will directly reflect the PLC input the Spindle Inhibit is wired to. When this parameter is set, Digitizing and Probing cycles will not run unless a probe or touch-off block is connected. This parameter is used to prevent the tool or probe from crashing into the table. The default for this parameter is 0, which disables this feature.

#### **Parameter 19 - MPG modes**

The MPG is a hand-held device that is used as an alternate way of jogging the machine. This parameter defines the MPG's mode of operation.

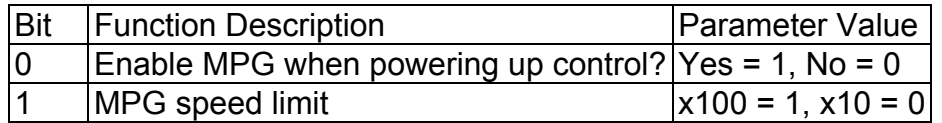

#### **Parameters 20-30 - Motor Temperature Estimation**

These parameters are used for motor temperature estimation. Parameters 20, 29 and 30 correspond respectively to the ambient temperature of the shop, the overheat warning temperature, and the job cancellation temperature, all in degrees Fahrenheit. Parameters 21 through 24 are the heating coefficients for each of the four axes. Parameters 25 through 28 are the cooling coefficients for each of the four axes.

The following table contains the default values for parameters 20 through 30:

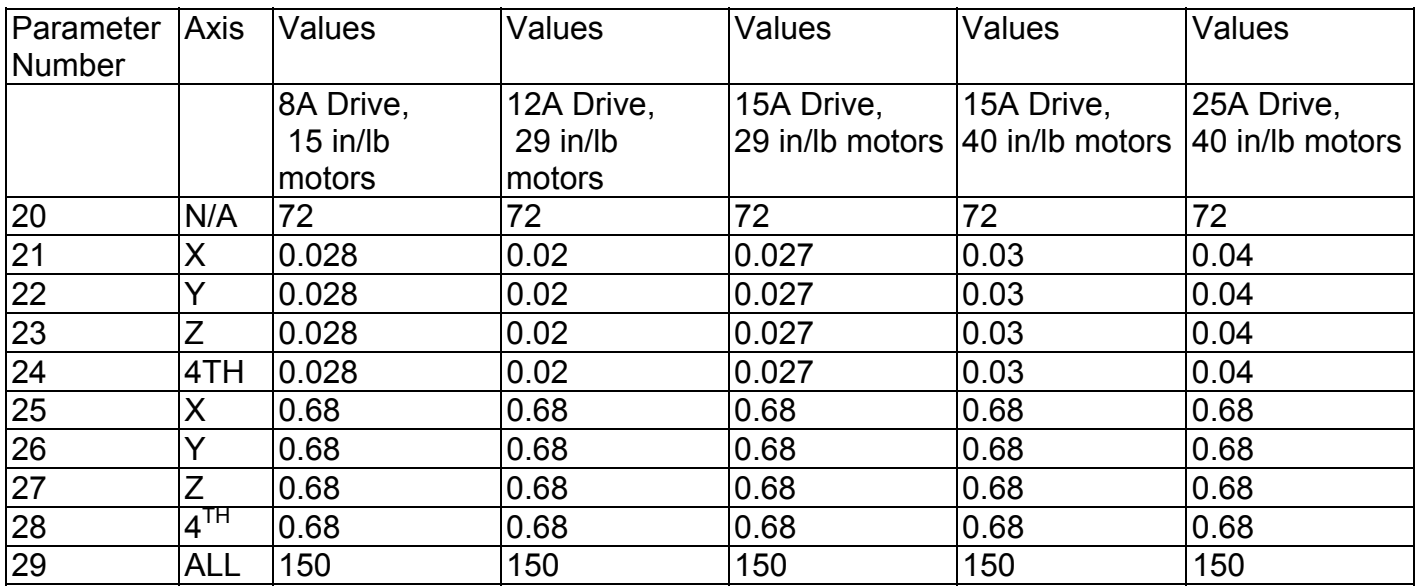

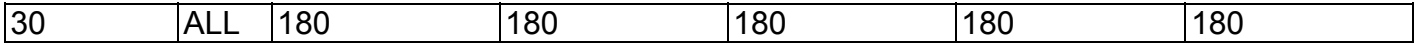

#### **Parameter 31 – Spindle Speed Output Port**

Parameter 31 determines the destination for the raw spindle speeds generated and output by the Control. Below are the possible values for this parameter. Note that if your machine uses a Vector Drive type spindle controller, you should not set this parameter to 0.

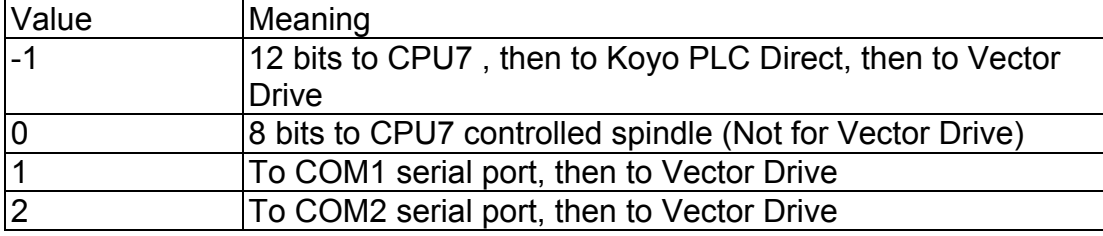

#### **Parameter 32 - Spindle Vector Drive Serial Port Baud Rate**

The baud rate (e.g. 9600, 19200, etc.) of the serial port at which the control should communicate with the Baldor Vector Drive or SPIN232 board. This parameter has meaning only if the above parameter 31 is set to 1 or 2, for COM1 or COM2 spindle speed output.

#### **Parameter 33 - Spindle Motor Gear Ratio**

The gear or belt ratio between the spindle motor and the chuck in high gear range. Should be greater than 1.0 if the motor turns faster than the chuck and less than 1.0 if the chuck turns faster than the motor. Note: this value applies to high range. The ratio between high range and lower ranges is established by the gear ratio parameters (65-67).

#### **Parameter 34 - Spindle Encoder Counts/Rev**

This parameter controls the counts/revolution for the spindle encoder. If the encoder counts up when running CW (M3), the value of this parameter must be positive. If the encoder counts up when running CCW (M4), the value of this parameter must be negative.

#### **Parameter 35 – Spindle Encoder Input**

This parameter specifies the axis input to which the spindle encoder is connected. Input from the spindle encoder is required for the spindle-slaved movements used in the Rigid Tapping cycles. So, if Rigid Tapping is used, this parameter must be set to the correct value. Otherwise, this value is generally ignored. A value of 2 means the third encoder input; a value of 3 means the fourth encoder input; a value of 4 means the fifth encoder input.

#### **Parameter 36 - Rigid Tapping Enable/Disable**

This parameter is a 3-bit field that enables or disables Rigid Tapping and its options. Bit 1 and 2 have no meaning unless bit 0 is turned on.

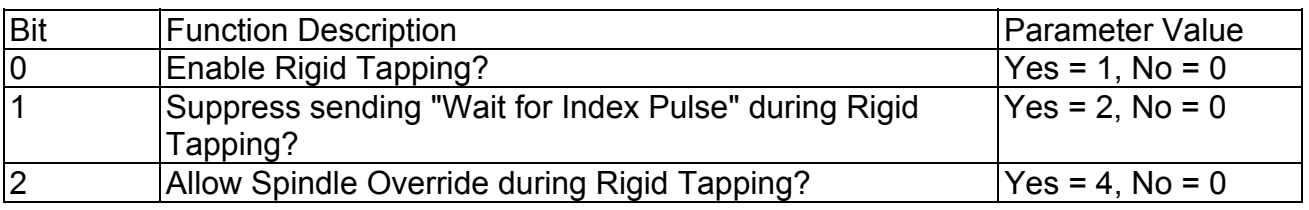

#### **Parameter 37 - Spindle Deceleration Time**

This parameter is used in conjunction with parameter 36 when rigid tapping is enabled. This sets the amount of time required for the spindle to decelerate before it switches direction during a rigid tapping operation.

#### **Parameter 38 - Multi-Axis Max Feedrate**

This parameter is used to limit the feedrate along all commanded move vectors. This parameter can be used to limit the speed of multi-axis moves on machines that may have enough power to move a single axis rapidly, but starve out of power on 2 or 3 axis rapid moves. A zero in this parameter will disable this feature.

### **Parameter 39 - Feedrate Override Percentage Limit**

This parameter is used for limiting the upper end of the Feedrate Override Knob percentage to a value from 100% to 200%. This parameter can be used to restrict the Feedrate Override Knob effect on machines with maximum rates over 200 in/min. The Feedrate Override Knob percentage is normally allowed to go to 200%. However, on machines with high cutting speeds, if the knob is turned up to 200%, it creates overshoots on corners. If this parameter is set to something like 110, it will stop the Feedrate Override Knob from exceeding 110% and thus causes the overshoots to disappear.

#### **Parameter 40 - Basic Jog Increment**

This parameter holds the basic jog increment (0.0001" or 0.002 mm by default). This value is used by the x1, x10, and x100 jog keys (0.0001, 0.001 and 0.01 on older consoles).

#### **Parameter 41 - User Jog Increment**

This parameter holds the user jog increment (0.250" or 1.0 mm by default). The 0.250 jog key on older consoles uses this value. It has no effect on the new consoles.

#### **Parameter 42 – Password for Configuration Menus**

This parameter determines the password that the user must enter in order to gain supervisor access to the configuration menus.

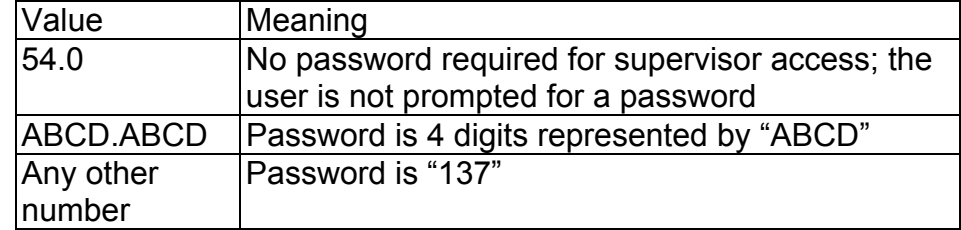

#### **Parameter 54 – Centroid Corporation Advertisement Suppression**

If this parameter is set to a 1, then the Centroid advertisements that are normally displayed upon start-up, on the Configuration Menu, and on the Utility Menu are suppressed.

#### **Parameters 56-59 - Hard Stop Limiters**

If your machine is set up to home off of hard stops (instead of limit switches or home switches), these parameters select, for each axis, how much force the control will apply before it determines it has reached the stop. Values range from 0 to 32,000. The default value is 8000, which will be used if the parameter is left at 0. If this parameter is too low, the homing sequence will stop short of the hard stop, setting machine home in the wrong location. If this parameter is too high the machine may damage the stop.

#### **Parameter 60 - Digital Filter Size**

This parameter defines the PID output filter size for the motor outputs. This parameter is meant to provide a software filter where no hardware filter exists in order to slow down the PID output frequency (normally 4000 times/sec.), or to supplement a hardware filter that appears to be inadequate. It is the number of samples to average the PID output over. For example, a value of 2 says to average the PID output over 2 samples, which would reduce the PID output frequency to 2000 (4000/2) times/sec. The default value of this parameter is 1 (no averaging).

#### **Parameters 61-62 - Stall Detection Parameters**

The M-Series control will detect and report several stall conditions. The low power stall occurs if the control has been applying a specified minimum current for a specified time, and no encoder motion has been detected. This may indicate a loose or severed encoder cable. A high power stall occurs if the control has been applying at least 90% current for a specified time, and no motion greater than 0.0005" has been detected. This may indicate a physical obstruction.

Parameter 61 is the time limit, in seconds, for a high power stall. The default is 0.5 seconds. Parameter 62 is the PID output threshold for a high power stall. The default is 115.

#### **Parameter 63 - High Power Idle PID Multiplier**

This parameter holds the value of a constant used for motor temperature estimation when an axis is not moving and no job is running, but there is power going into the motor to maintain its position. The default value is 1.5. This temperature estimation is intended to detect early if an axis is stopped against some abnormal resistance, such that it will probably overheat later.

#### **Parameter 64 - Fourth Axis Pairing**

This feature enables the 4th axis motor to be run in a paired fashion with any of the other 3 axes. This parameter is set to 1, 2, or 3 to indicate that the X, Y, or Z-axes are paired with the 4th axis. This is intended to drive 2 screws on opposite sides of a table (probably a router table or gantry system). Set this parameter to 0 (default) to indicate that no other axis is paired with the 4th axis.

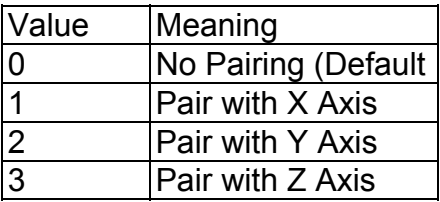

## **Parameters 65-67 - Spindle Gear Ratios**

These parameters tell the control the gear ratios for a multi-range spindle drive. Up to four speed ranges are supported; high range is the default. Parameters 65-67 specify the gear ratio for each lower range, relative to high range. For example, if the machine is a mill with a dual range spindle, and the spindle in low range turns 1/10 the speed it turns in high range, then parameter 65 should be set to 0.1.

Parameter 65 is the low range gear ratio.

Parameter 66 is the medium-low range gear ratio. Parameter 67 is the medium-high range gear ratio.

## **Parameter 70 - Offset Library Inc/Decrement Amount**

Sets the increment and decrement amount used in the offset library.

#### **Parameters 71 – Part Setup Detector Height**

If this Parameter is set to a non-zero value, it indicates that the F3/Auto feature in part setup should be available using the tool detector (TT1) instead of the probe. The value in this parameter is the height of the detector. A value of 0 disables this feature.

When this feature is enabled:

- a) Probe detection (Parameter 18) is not checked
- b) The tool number and/or edge finder diameter entered by the operator are used; parameter 12 is ignored.
- c) The value from Parameter 71 is added to (or subtracted from, depending on approach direction) the part position.

## **Parameters 73, 74, 81, 83, and 84 - Canned Cycle Parameters**

These parameters are associated with the canned drilling and tapping cycles. For a complete description of the use of these parameters, refer to the G-code in which they are used (e.g. G73 uses Parameter 73).

## **Parameters 87-90 - Autotune Accel Time and Ka**

These parameters are used by autotune. Increasing the value will lengthen acceleration time and reduce the ka value given by autotune. Lowering the value will decrease the acceleration time and increase Ka. First set the parameters and then run autotune. The default value is 48. The maximum value is 64 and the minimum value is 1.

#### **Parameters 91-94 – Axis Properties**

These parameters may be used to set various axis properties. These parameters correspond to X, Y, Z and the fourth axis, respectively.

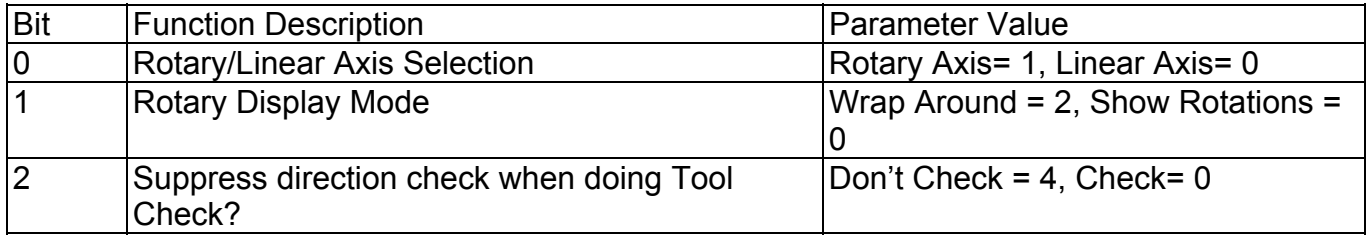

Notes on Bit 0: Turning this bit on will cause the DRO display for the affected axis to be displayed in degrees. Also this information is used by Intercon to make rotary axis support available (by setting parameter 94 to 1, indicating that the fourth axis is rotary). This bit also used when performing inch/mm conversions: values for a rotary axis will not be converted since they are assumed to be in degrees regardless of the system of linear units. Notes on Bit 1: This bit has no effect unless Bit 0 (mentioned above) is turned on. When this bit is turned on, a "Wrap Around" display is shown on the DRO. A "Wrap Around" Rotary Display is a display in degrees without the number of rotations shown. If this bit is turned off, the number of rotations away from 0 degrees will be shown alongside the degree display.

Notes on Bit 2: This bit will only affect the Z axis. It controls whether or not a direction check will be performed when the Tool Check button is pressed. If this bit is turned on, direction checking is turned off, and thus, there is a possibility for the Z axis to move downward unexpectedly, depending on the Z value of Return Point #1 (G28). Therefore, it is best in most cases to leave this bit turned off to allow direction checking to be turned on (value  $= 0$ ).

#### **Parameters 95-98 - Autotune Move Distance**

These parameters hold the maximum distance that the control will move each axis in either direction from the starting point when Autotune is executed. The default value for these parameters is 2.0 inches.

#### **Parameter 99 – Cutter Compensation Look-ahead**

This parameter sets the default number of line or arc events for the G-code interpreter to scan ahead when Cutter Compensation (G41 or G42) is active. Values of 1 to 10 are allowed for this parameter.

All remaining parameters are reserved for further expansion.

#### **PID Configuration**

Pressing <F4> from the Configuration screen will bring up the PID Configuration screen. The PID Configuration screen provides qualified technicians with a method of changing the PID dependent data to test and configure your machine. The PID Parameters **should not** be changed without contacting your dealer. Corrupt or incorrect values could cause damage to the machine, personal injury, or both.

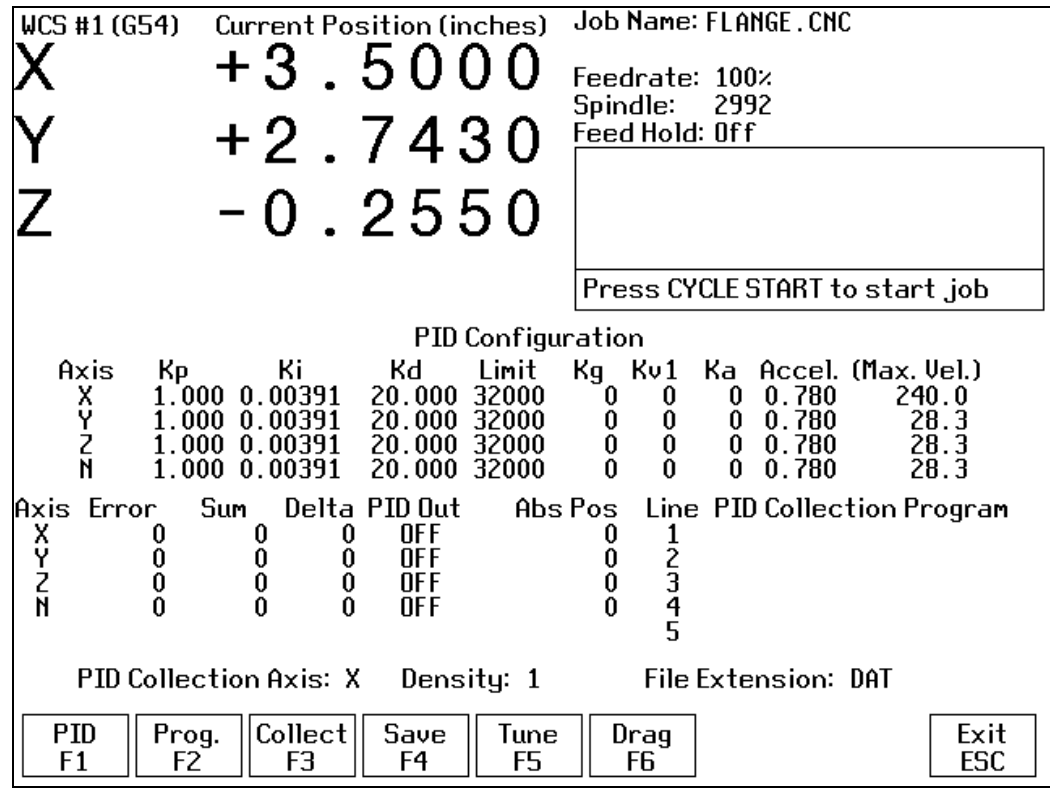

#### **F1 - PID Parameters**

**(These parameter values should be recorded on the Control Parameters page at beginning of manual.)**  This option is for qualified technicians **only**. Altering these values will cause **DRAMATIC** changes in the way the servo system operates, leading to possible machine damage. **DO NOT** attempt to change these parameters without contacting your dealer.

\* NOTE: Some of these values are set automatically by the Autotune option. (See F5 – Autotune) The parameters Kp, Ki, Kd, Limit, Kg, Kv1, and Ka at the top of the edit window are values used by the PID control algorithm. These parameters should not be changed at any time. The remaining two PID parameters are acceleration time and maximum rate. These parameters are described below.

Accel: (Acceleration Time) the time required for an axis to accelerate to its maximum rate. Although each axis has its own acceleration time, the actual acceleration time used during a job will be the slowest time of all the axes. **DO NOT** change this field unless you have a thorough understanding of its operation.

Max Vel: See section Machine Configuration: Jog Parameters above.

#### **WARNING**: **Improper PID values can ruin the machine, cause personal injury, and/or destroy the motor drives!!!**

#### **F2 - PID Collection Program**

This option allows qualified technicians to test the PID parameters by entering up to 5 lines of G-codes to be executed with the Collect Data command below.

#### **F3 - Collect Data**

This option allows qualified technicians to collect data on the movement of one of the motors. It uses the values located in the axis and density fields at the bottom of the screen and the PID collection program to collect the data. When this option is selected, the controller executes the PID collection program and collects data on the selected axis. The information in the lower left hand side of the edit window provides information to qualified technicians about the selected axis.

#### **F4 - Save Data**

This option allows qualified technicians to save any data that was collected after pressing <F3>. It uses the File extension field located at the bottom of the screen. The collected data is saved as SUMMARY.extension.

#### **F5 - Autotune**

This option is used by qualified technicians to automatically determine values for Max Rate, Accel/decel time, and Deadstart (See section Motor Configuration: Jog Parameters) as well as the PID parameters for each installed axis. The Autotune procedure will make a series of moves on each axis, traveling up to 2" (see parameters 95-98) from the initial position in all directions to determine the friction and gravity of each axis. The initial high-speed move will use half of this distance. This will allow Autotune to work on axes with less than 4" of travel, on rotary axes that need more than 1 degree to get up to speed, and on very fast/slow accelerating machines that need more than 1 inch to get up to speed. (In order to use less than 4", or more than 4 degrees, you must change the corresponding parameter.)

\* NOTE: Do not run Autotune unless requested to do so by a qualified technician.

#### **F6 - Drag**

This option is used by qualified technicians to determine whether your machine is binding anywhere along the axis travel. Press <F6> to begin the drag test. Press <F1> to select the axis you wish to check. Hit the CYCLE START button. A text file DRAG\_X.OUT, DRAG\_Y.OUT, DRAG\_Z.OUT, or DRAG\_W.OUT file is generated and stored in the C:\CNC7 directory. If significant drag occurs, a message will be displayed on-screen. Contact your dealer to correct the problem as soon as possible.

# **CHAPTER 17 - CNC7 Messages**

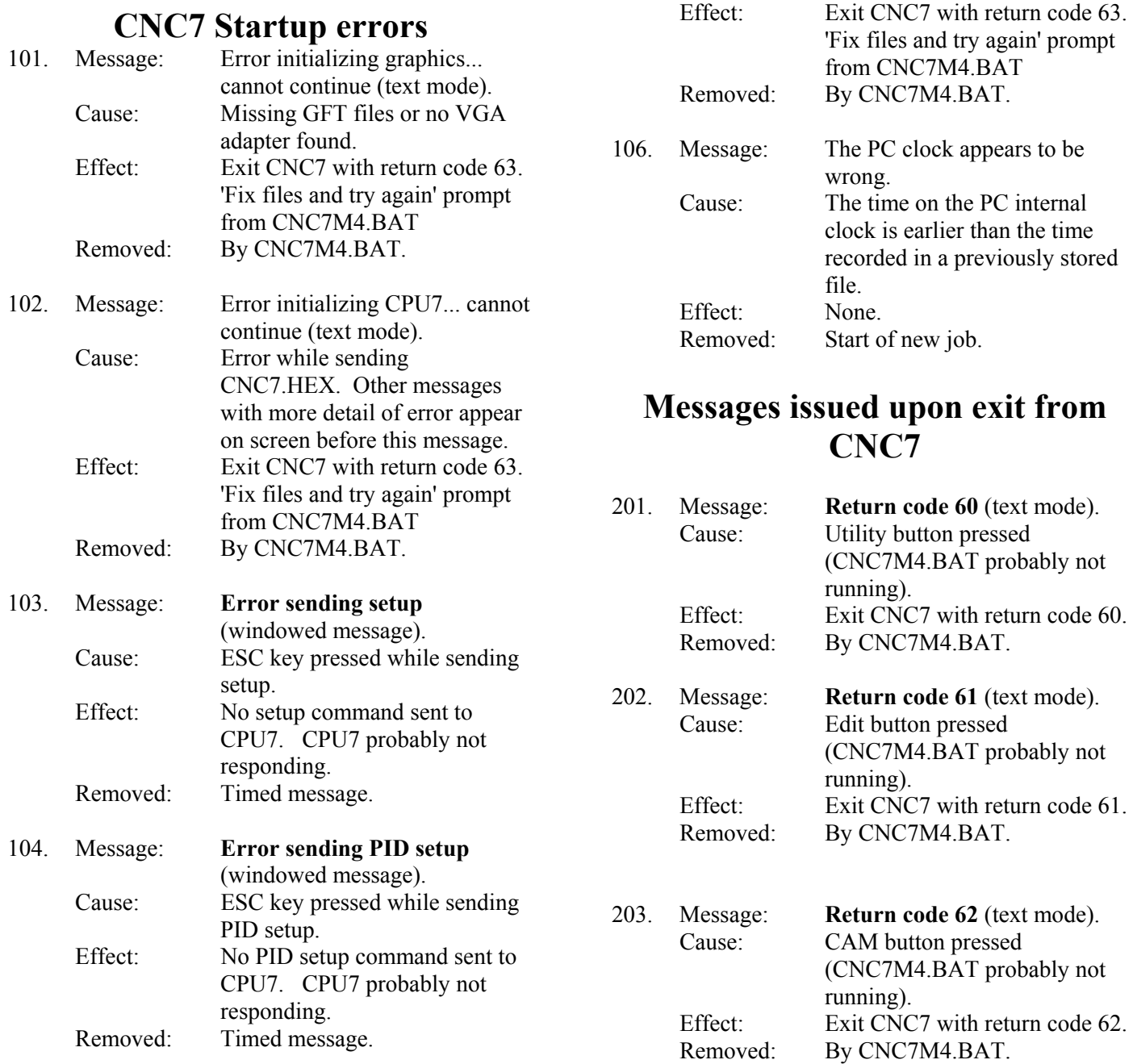

105. Message: CNC7.PLC file read error... cannot continue (text mode).

 M-Series Operator's Manual 4/29/03 17-221 Cause: Missing or error in CNC7.PLC.

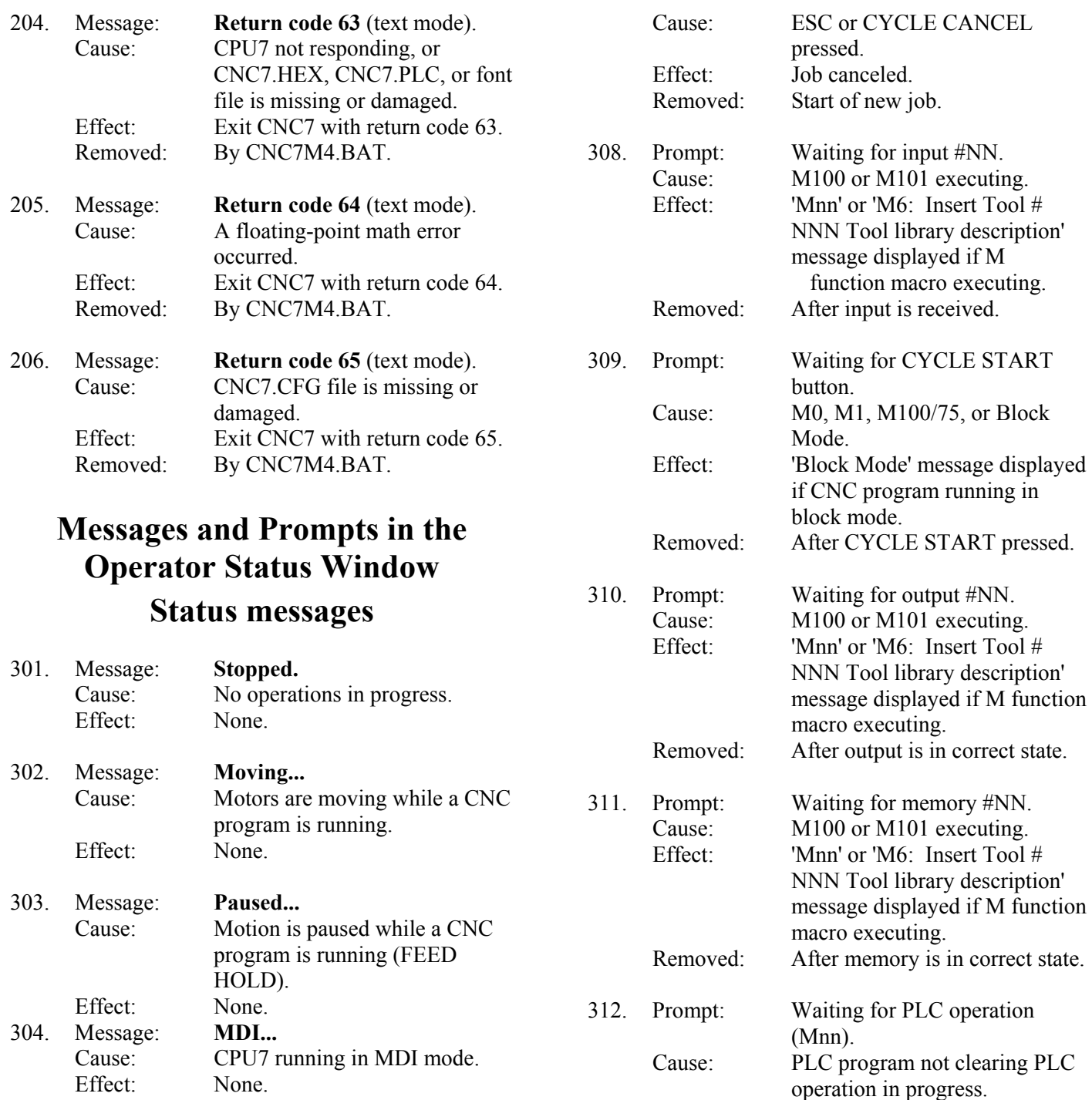

305. Message: **Processing...** Cause: CPU7 running in a mode other than MDI. Effect: None.

Effect: None.

- 306. Message: **Job finished.** Cause: Normal end of CNC program. Effect: None.
- M-Series Operator's Manual 4/29/03 17-222 307. Message: Operator abort: job canceled.

Effect: 'Mnn' or 'M6: Insert Tool #

macro executing. Removed: After PLC program completes operation in progress.

NNN Tool library description' message displayed if M function

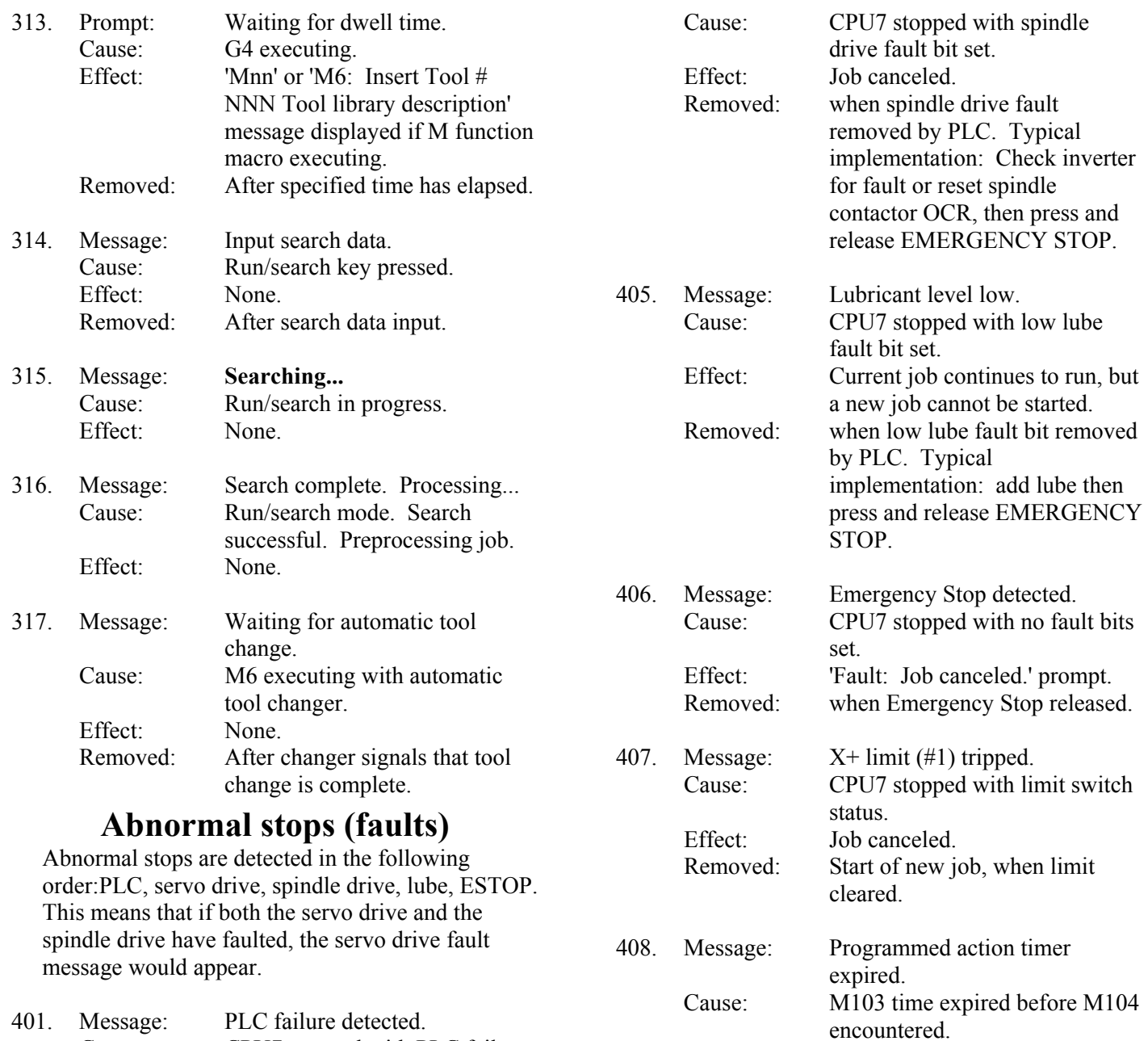

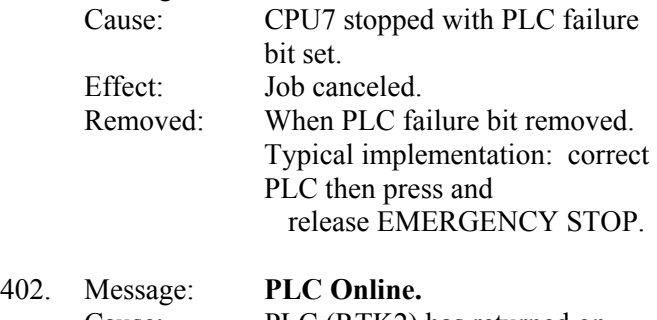

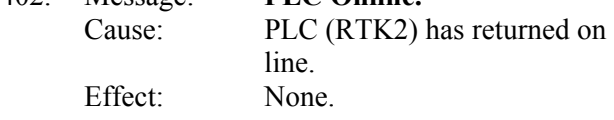

 Effect: Job canceled. Removed: Start of new job.

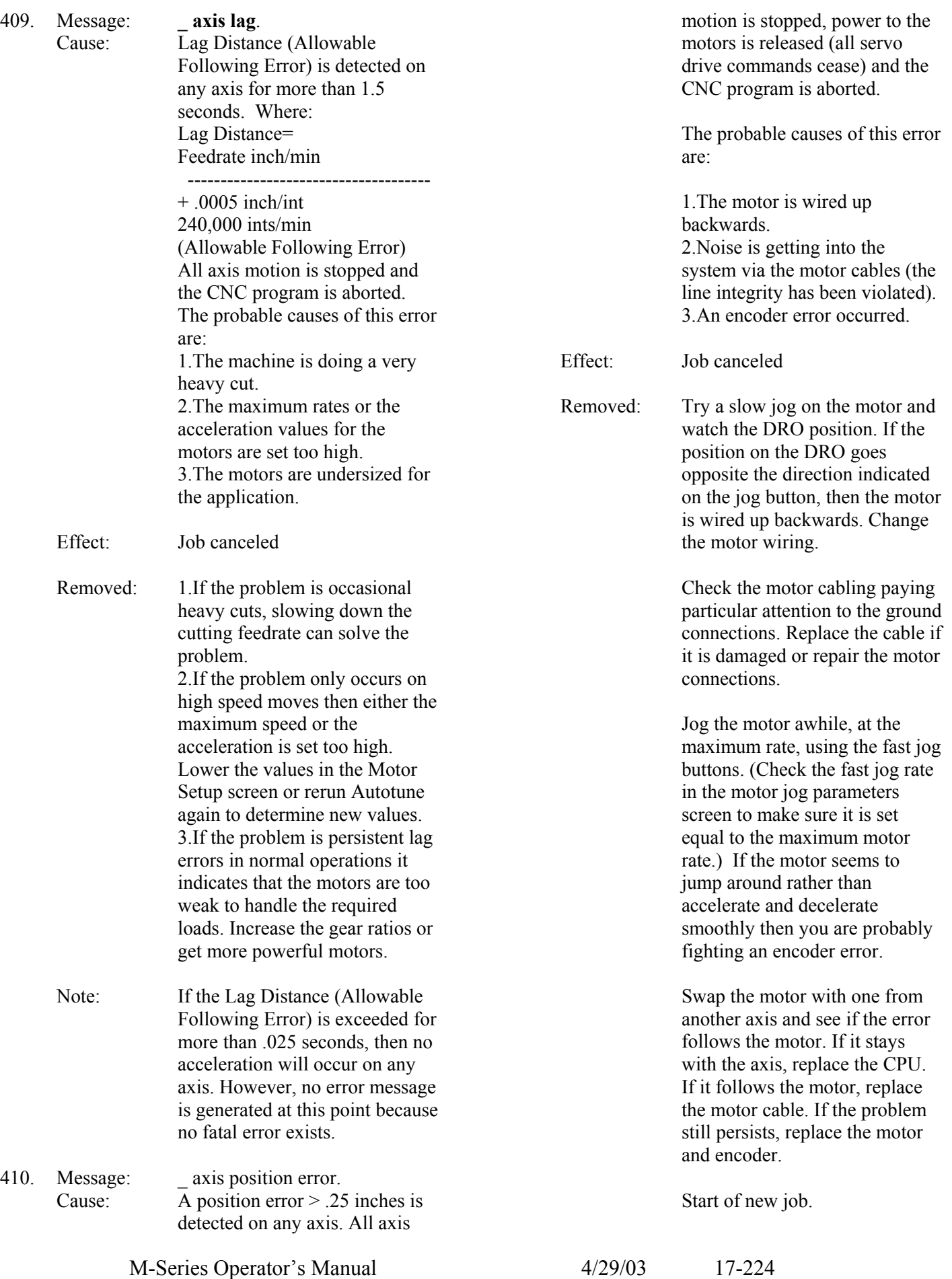

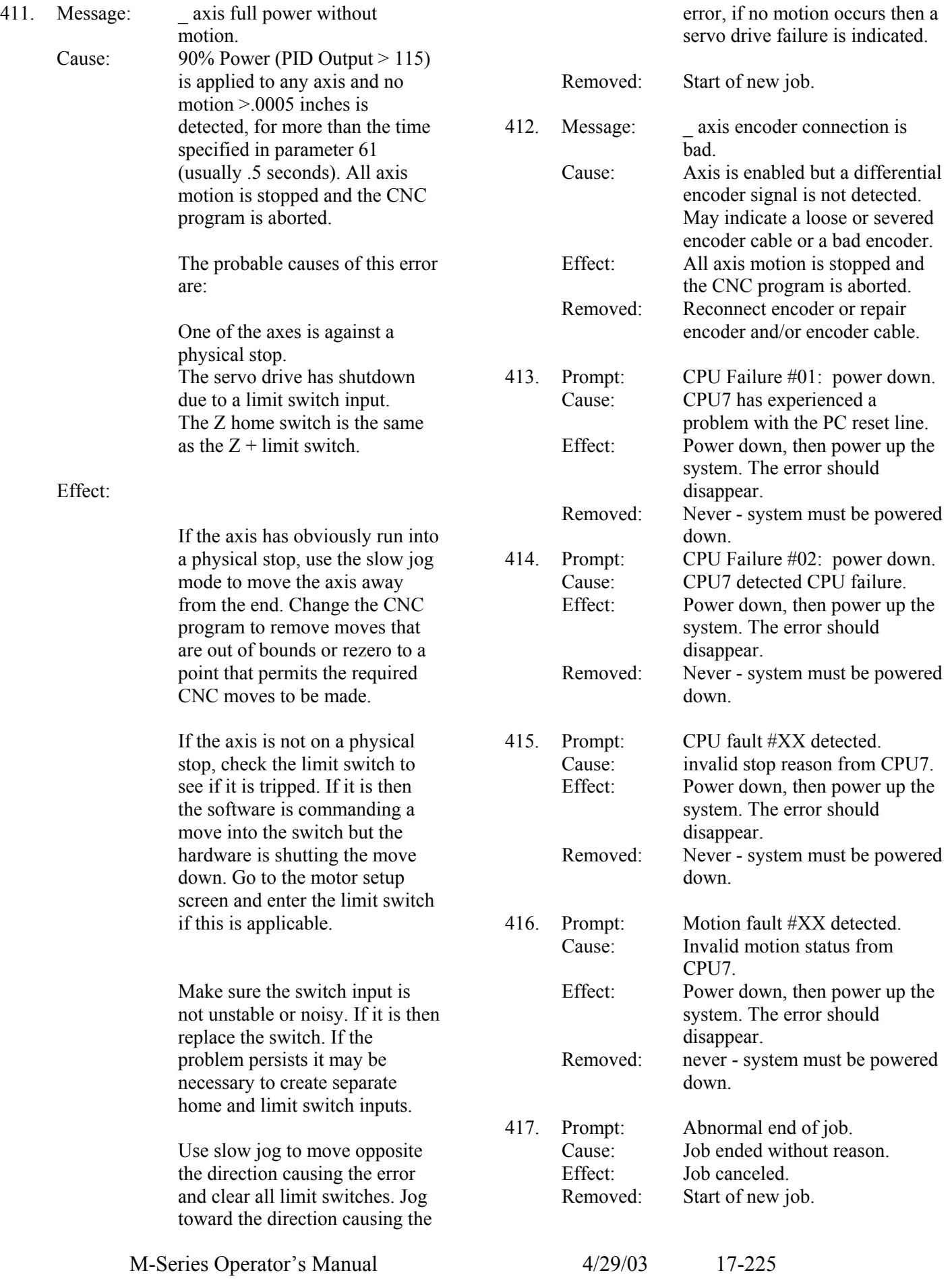

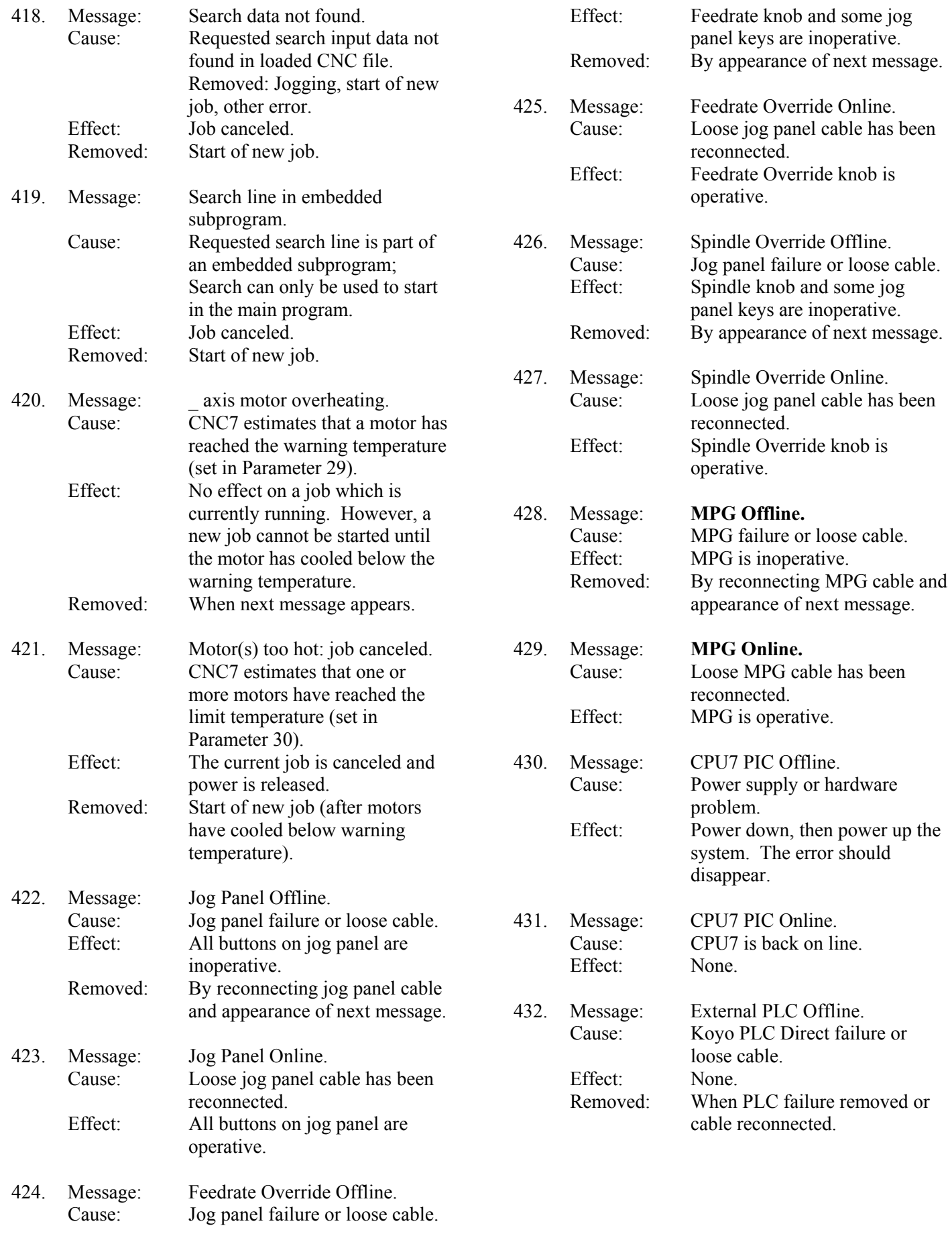

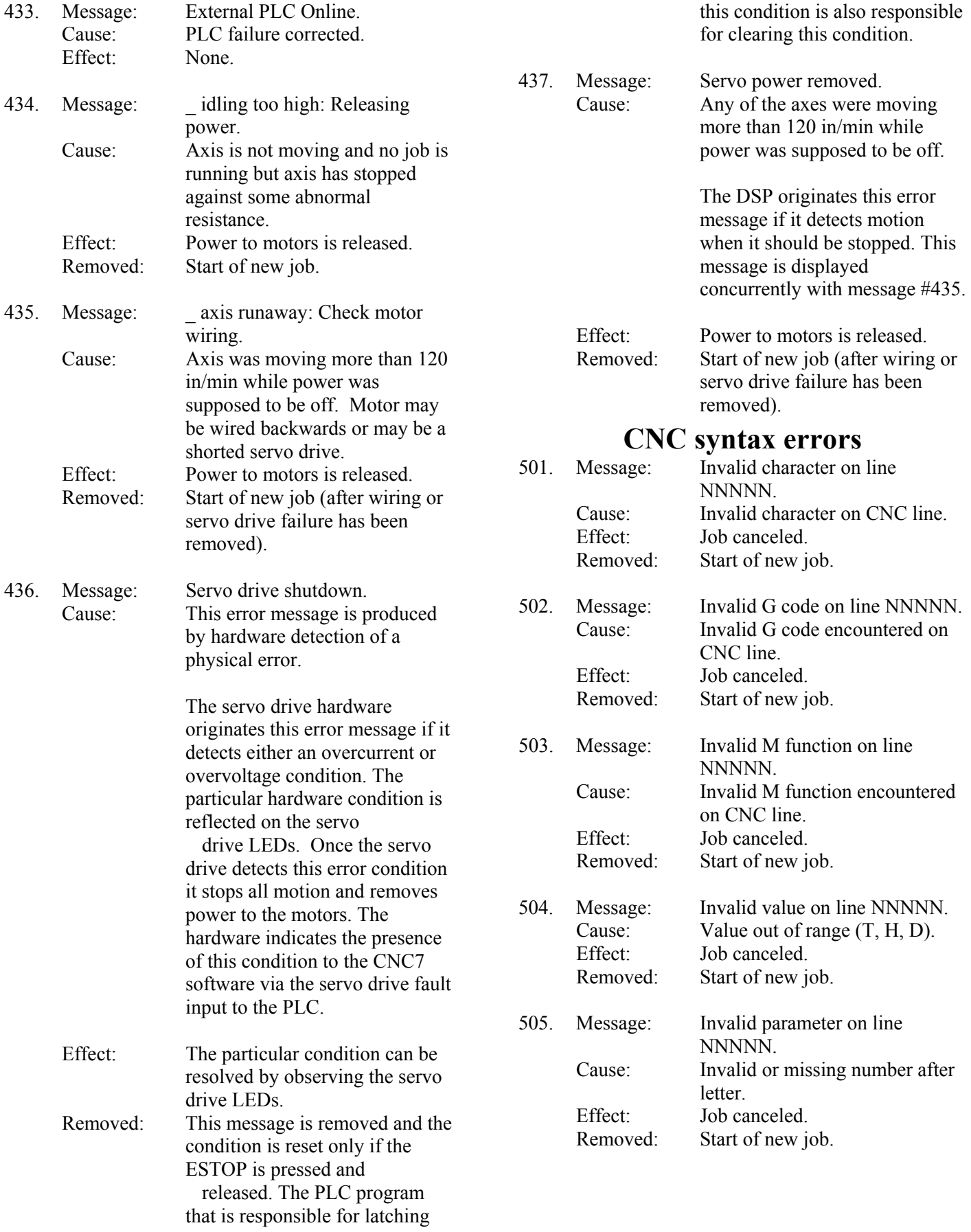

## **Cutter compensation errors**

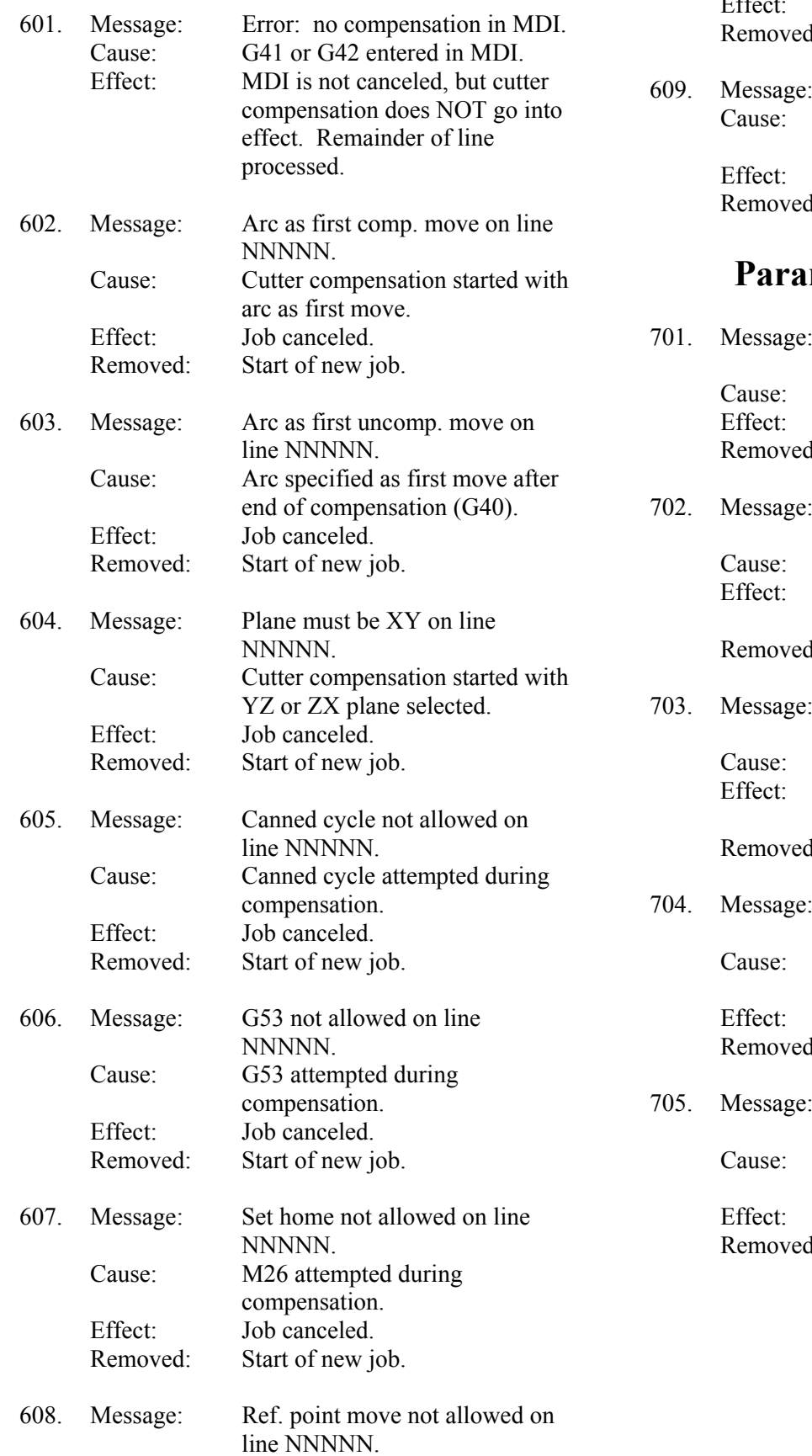

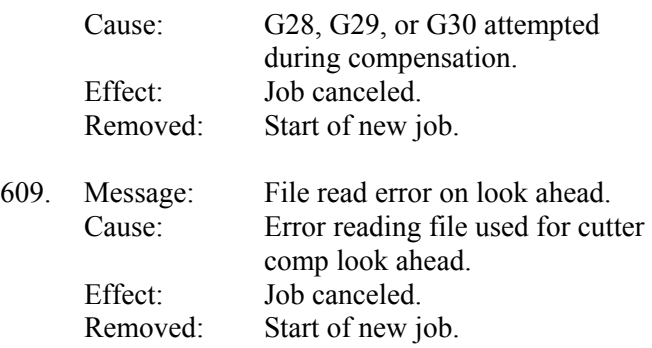

## **Parameter setting errors**

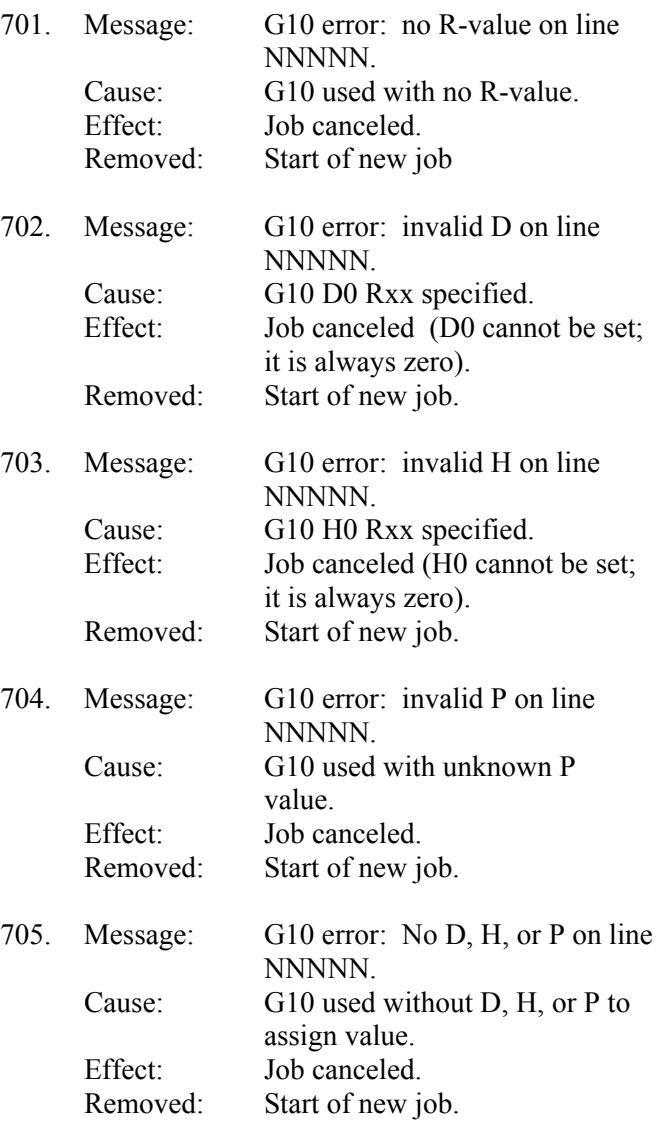

## **Canned cycle errors**

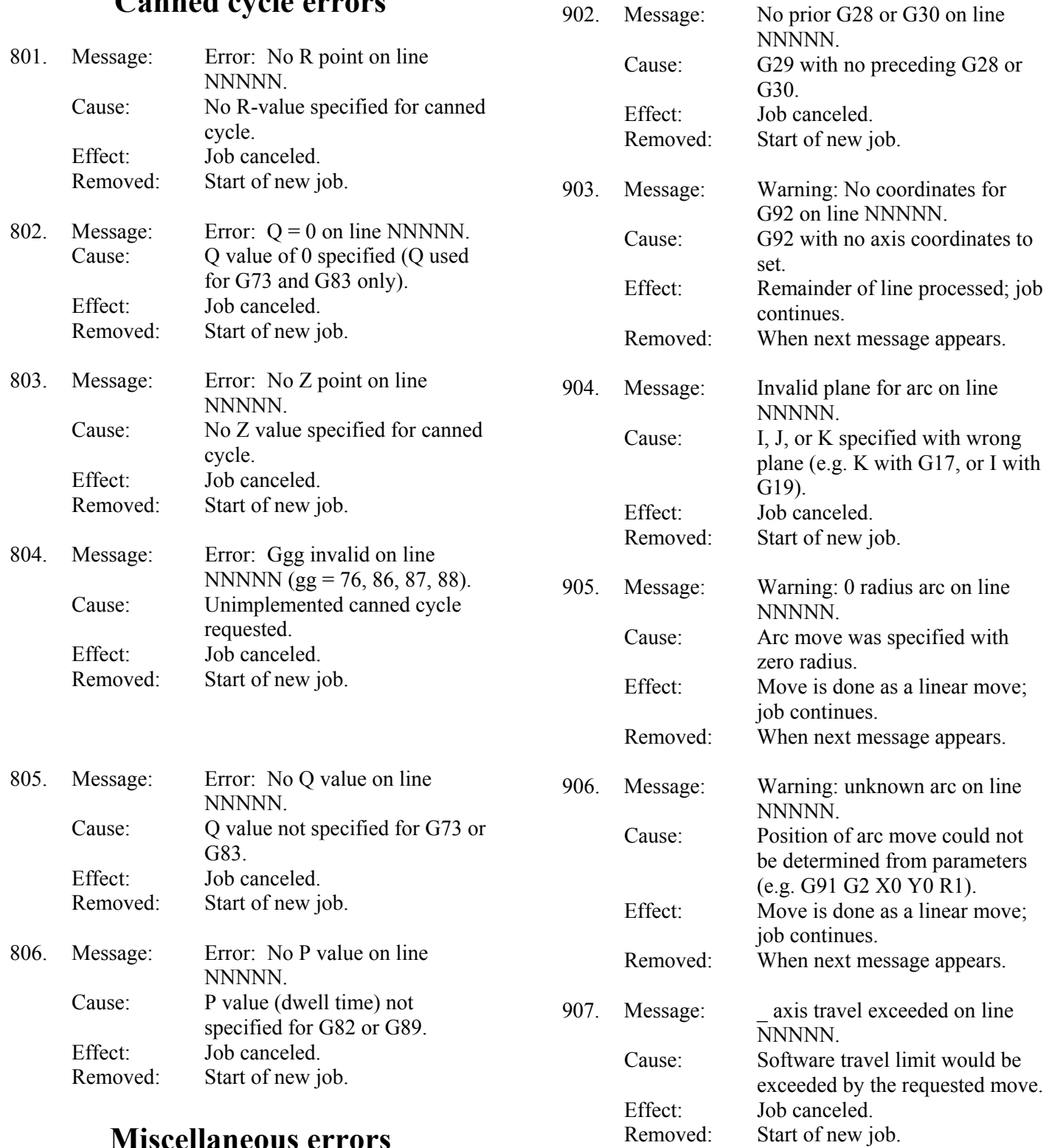

### **Miscellaneous errors**

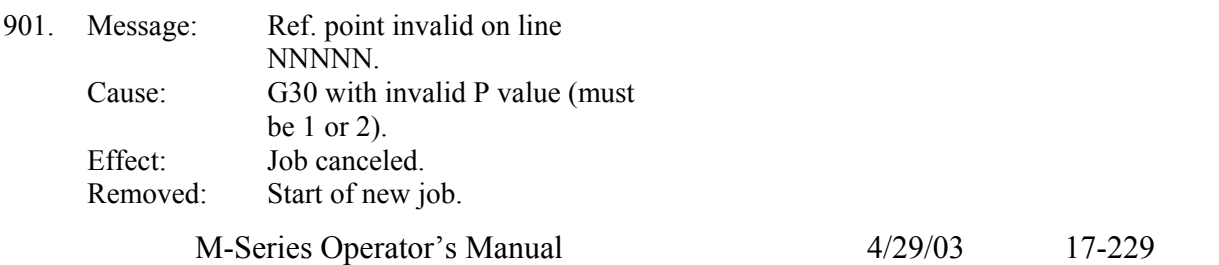

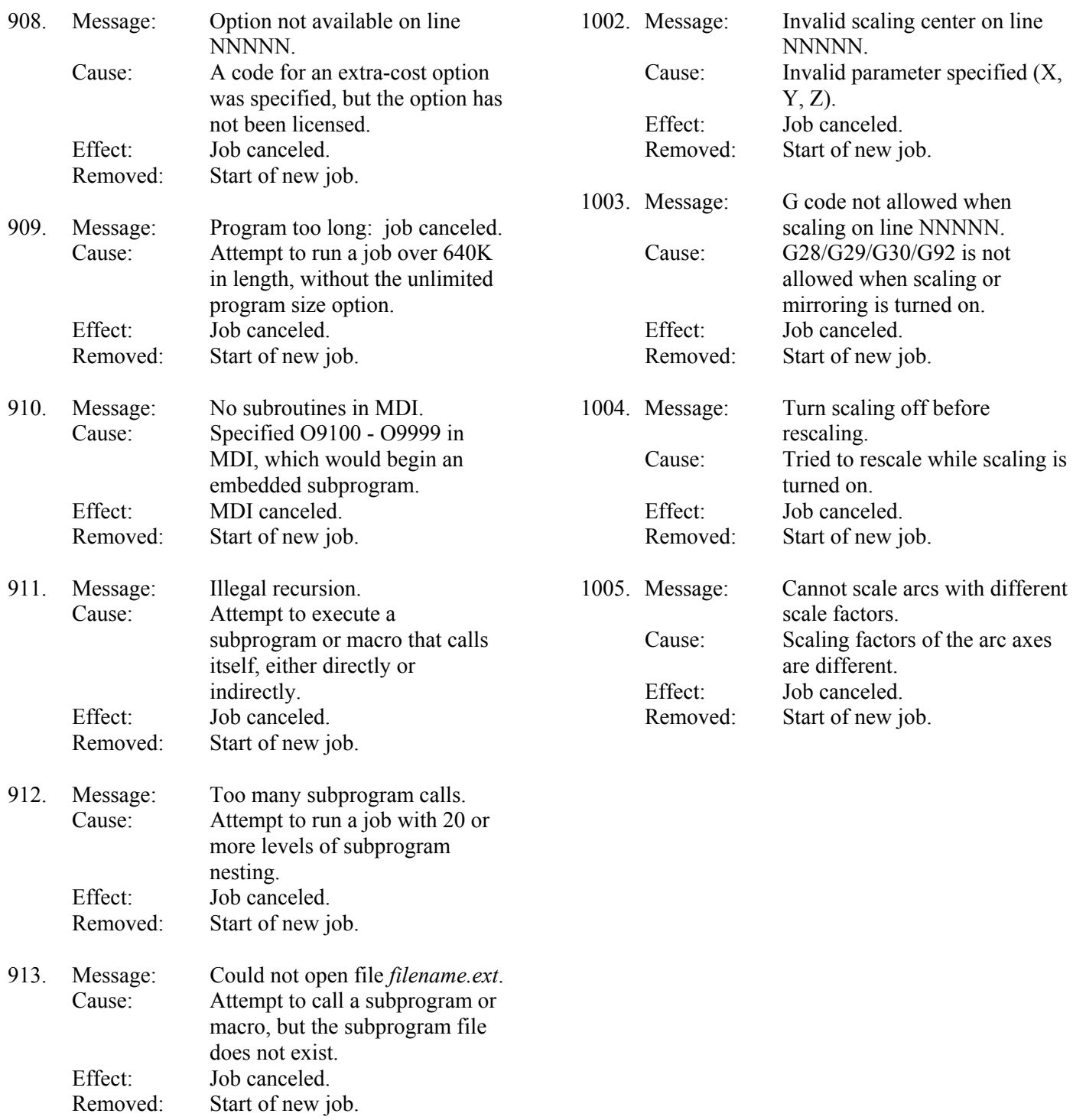

## **Scaling/Mirroring errors**

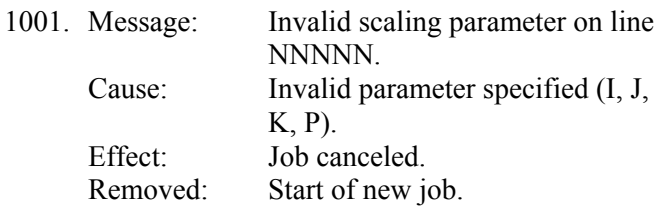